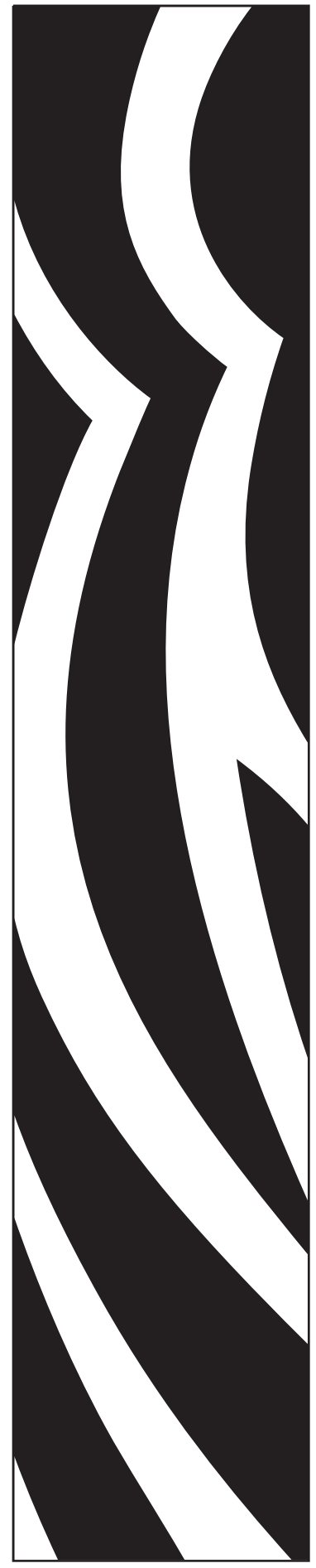

P1011091-151 Вер. B

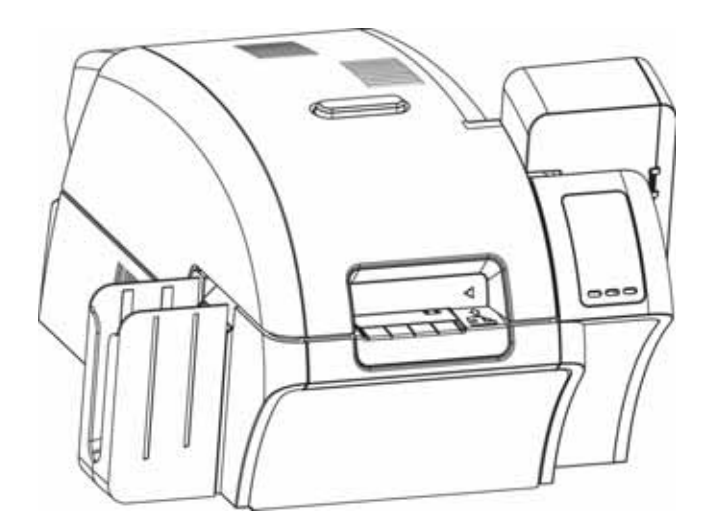

# Zebra® ZXP Series 8™ Принтер для карточек

Руководство пользователя

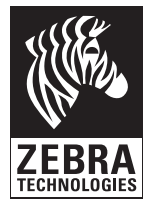

### **Уведомление об авторских правах**

© Корпорация ZIH, 2010.

Этот документ содержит сведения, являющиеся собственностью корпорации Zebra Technologies. На документ и содержащиеся в нем сведения распространяются авторские права корпорации Zebra Technologies; копирование документа или отдельных его частей возможно только с письменного разрешения корпорации Zebra.

Несмотря на все усилия, затраченные на обеспечение актуальности и точности сведений в данном документе на момент публикации, мы не гарантируем, что в документе нет ошибок или опечаток в отношении какой-либо из описанных характеристик. Корпорация Zebra Technologies оставляет за собой право в любое время вносить изменения в целях дальнейшего совершенствования продукта.

### **Товарные знаки**

ZXP Series 8 является торговой маркой, а Zebra является охраняемой торговой маркой корпорации Zebra Technologies. Windows является охраняемой торговой маркой корпорации Microsoft в США и других странах. Все другие торговые марки или охраняемые торговые марки принадлежат соответствующим владельцам.

### **Утилизация продукта**

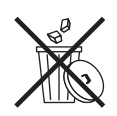

**Сведения об утилизации продукта •** Не [утилизируйте](http://www.zebra.com/recycle) данный продукт вместе [с несортированным](http://www.zebra.com/recycle) бытовым мусором. Продукт должен подвергаться вторичной переработке в соответствии с действующими местными правилами. Дополнительные сведения доступны на веб-сайте компании: <http://www.zebra.com/environment>

# Содержание

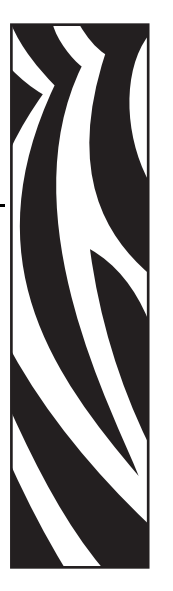

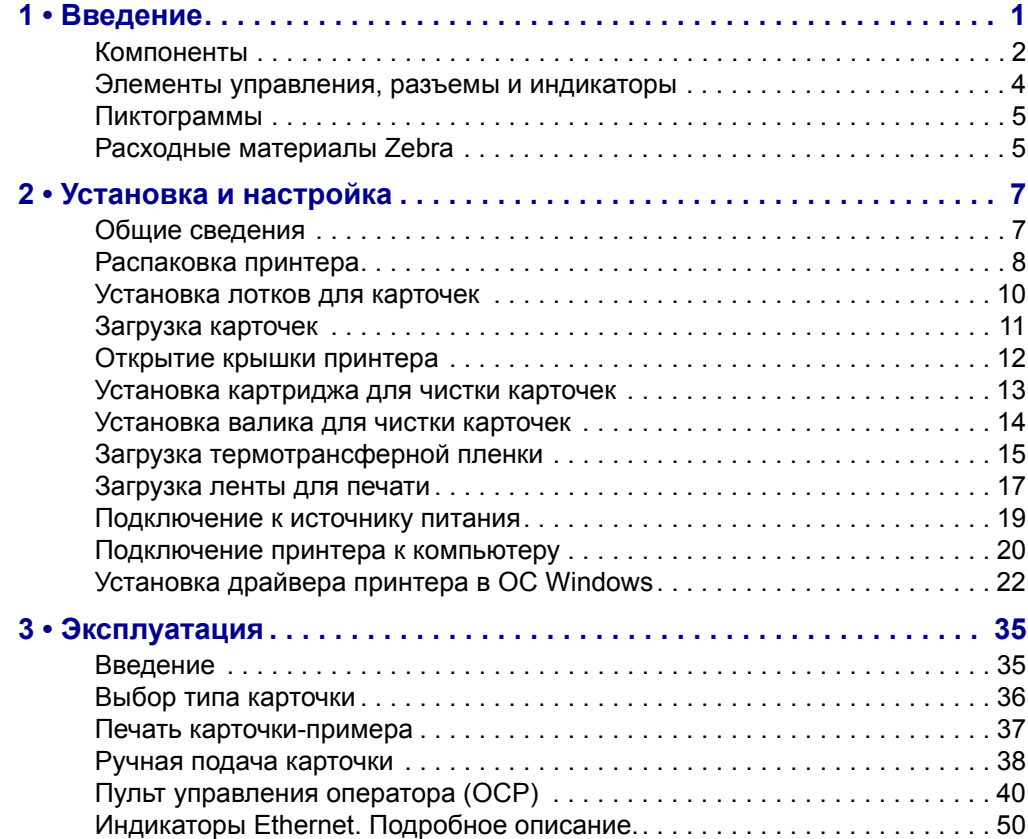

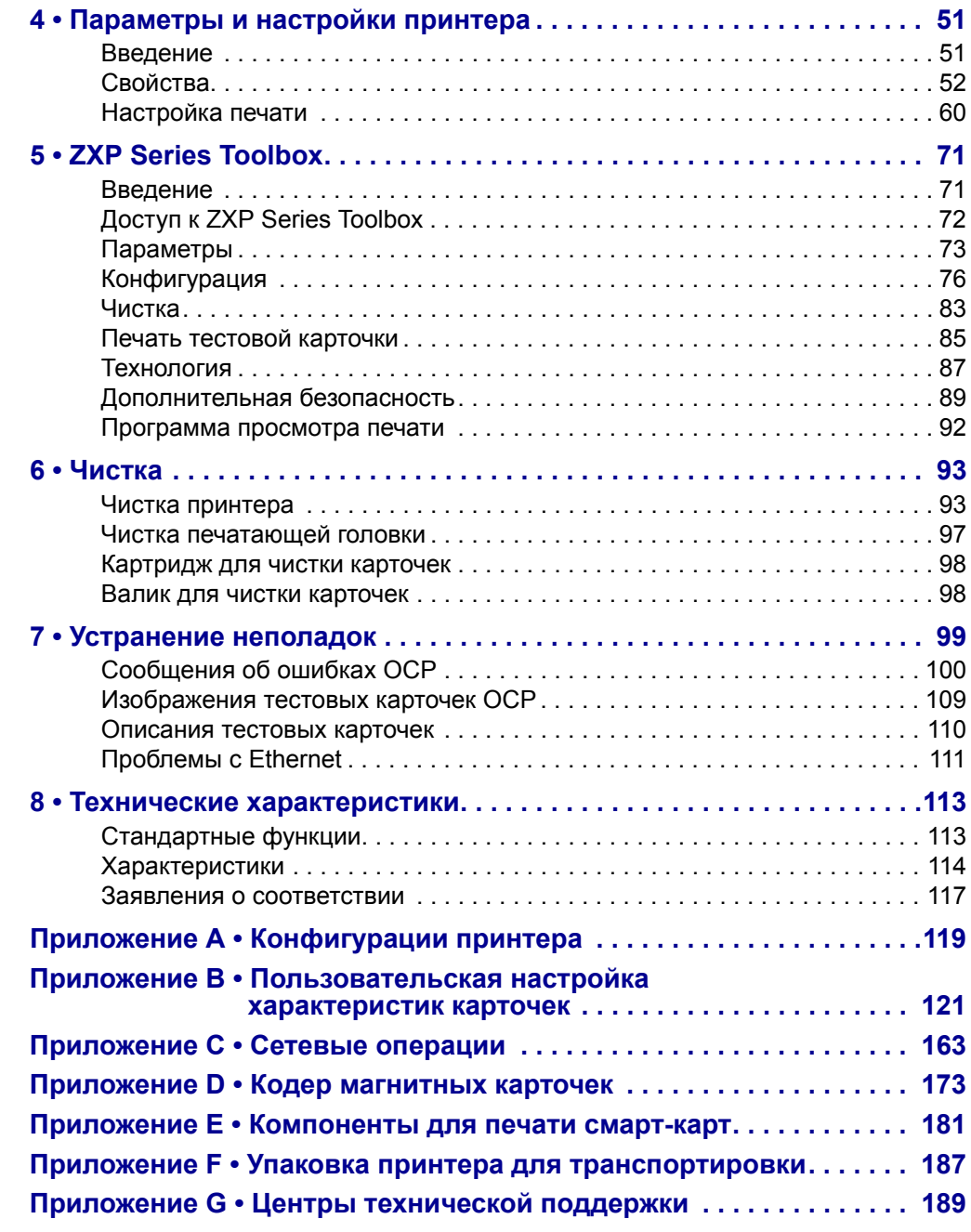

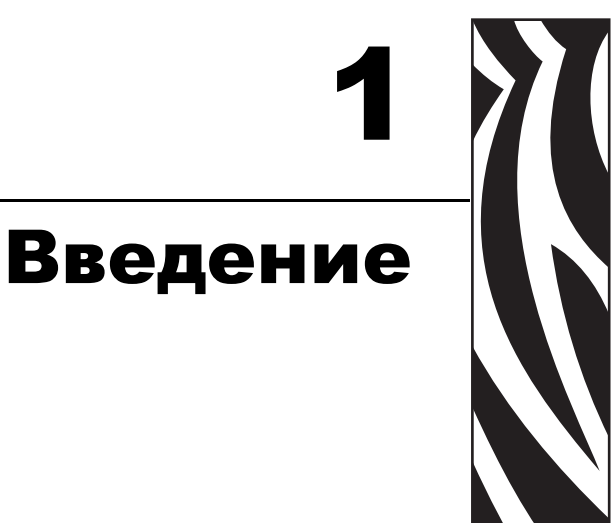

<span id="page-4-0"></span>Данное руководство содержит инструкции по установке и эксплуатации принтера для карточек Zebra ZXP Series 8, выпущенного корпорацией Zebra Technologies.

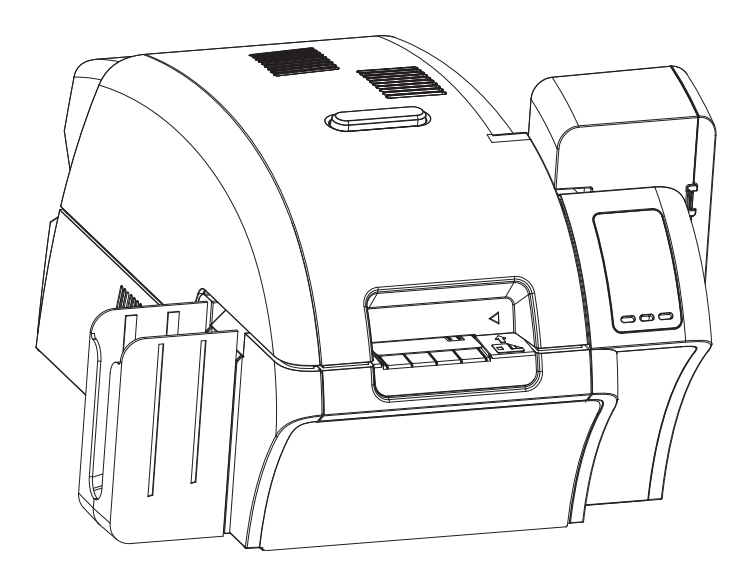

Для создания на пластиковых идентификационных карточках полноценных изображений с фотографическим качеством принтеры для карточек Zebra ZXP Series 8 используют технологию печати с обратным переносом.

Принтеры Zebra с обратным переносом обеспечивают высокую производительность и ряд вариантов кодирования для различных областей применения.

# <span id="page-5-0"></span>**Компоненты**

### **Вид спереди с закрытыми крышками**

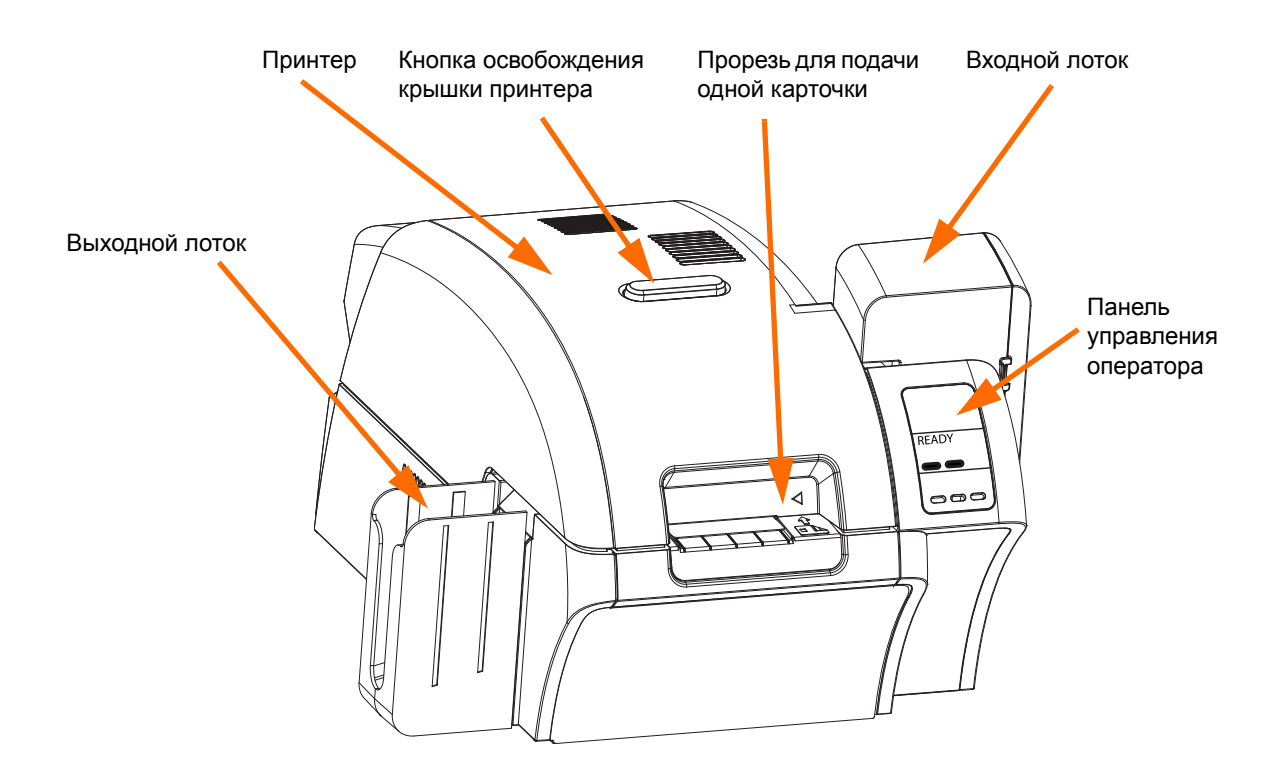

### **Вид спереди с открытой крышкой принтера**

На следующем рисунке показаны компоненты принтера.

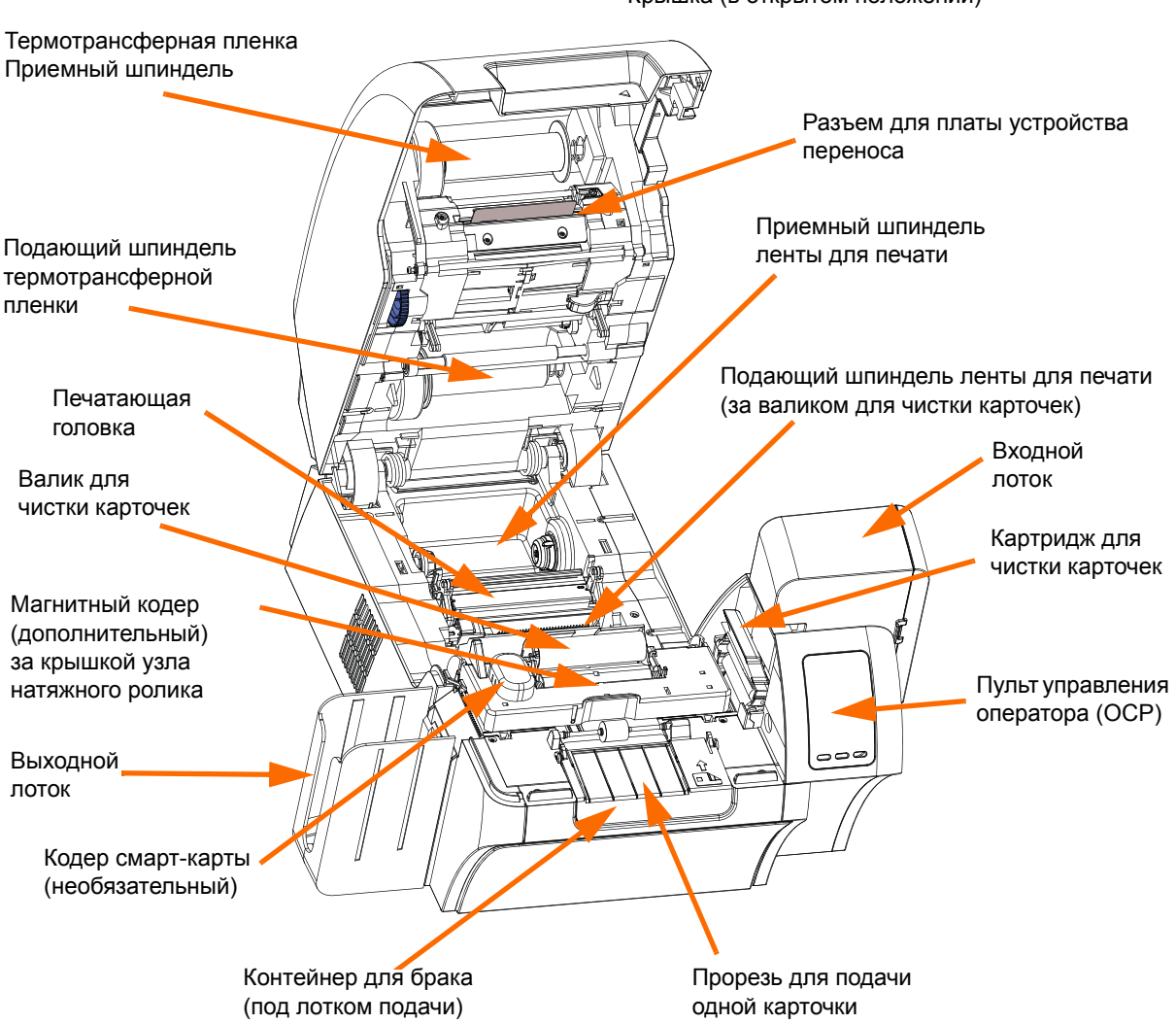

Крышка (в открытом положении)

### <span id="page-7-0"></span>**Элементы управления, разъемы и индикаторы**

На передней панели принтера расположены дисплей OCP и три кнопки OCP, а на задней — разъем питания, выключатель питания и интерфейсные разъемы.

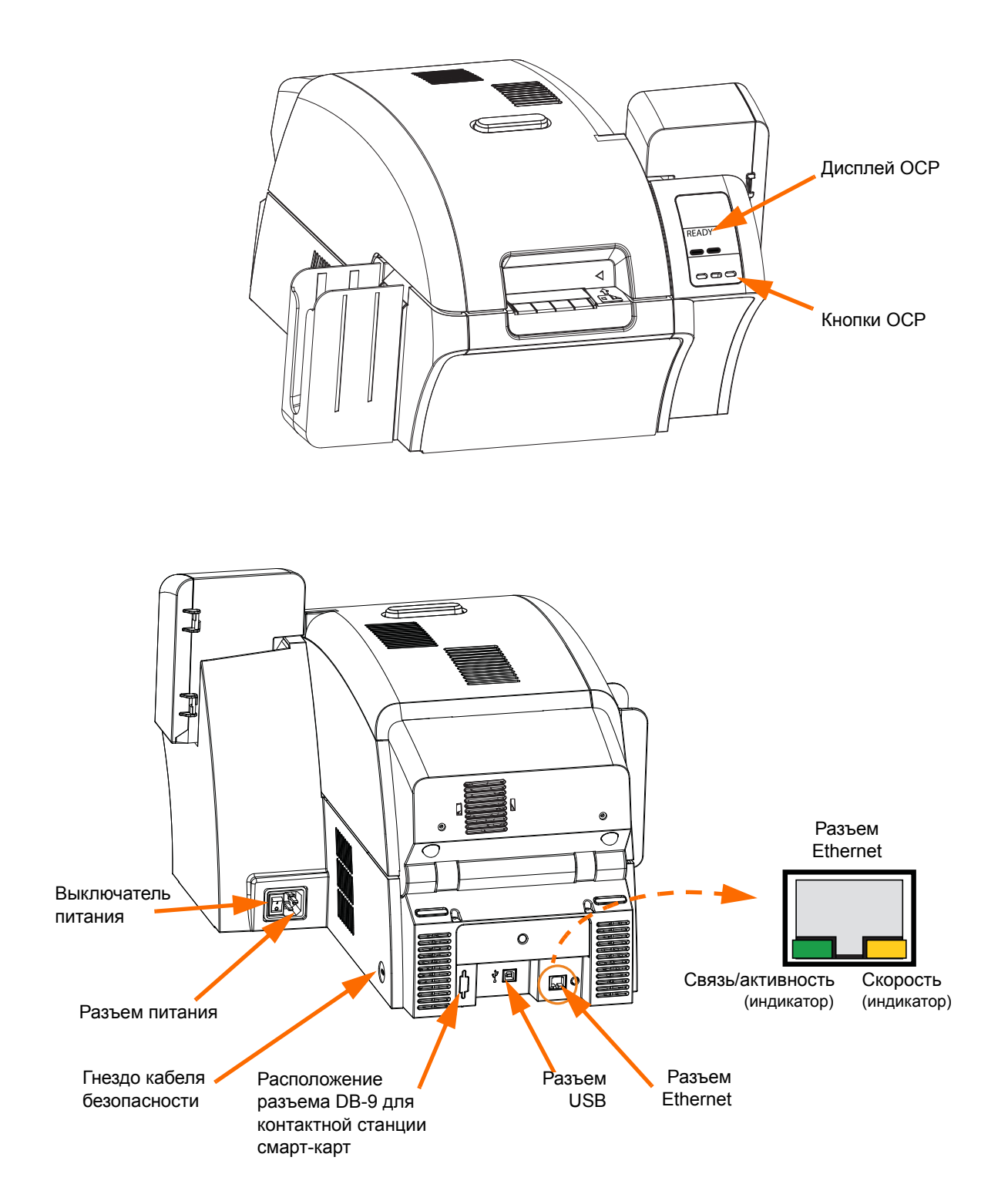

## <span id="page-8-0"></span>**Пиктограммы**

В этом руководстве для выделения важных сведений использованы следующие пиктограммы.

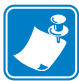

**Примечание •** Сведения, акцентирующие внимание на важных моментах основного текста или дополняющие их.

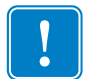

**Важно •** Сведения, необходимые для выполнения какого-либо задания. Кроме того, эта пиктограмма подчеркивает важность определенных сведений в тексте.

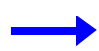

Пример или сценарий, иллюстрирующий или поясняющий определенный фрагмент текста.

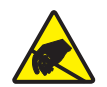

**Внимание! Опасность электрического разряда •** Предупреждение о возможности электростатического разряда.

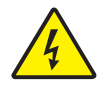

**Внимание! Опасность поражения электрическим током •** Предупреждение о возможности поражения электрическим током.

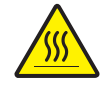

**Горячая поверхность •** Предупреждение о ситуациях, когда контакт с чрезмерно нагретыми компонентами может привести к получению ожога.

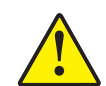

**Внимание! •** Предупреждение о том, что выполнение или, напротив, невыполнение определенного действия может привести к получению травмы или повреждению оборудования.

### <span id="page-8-1"></span>**Расходные материалы Zebra**

Оригинальные расходные материалы Zebra соответствуют жестким стандартам качества и рекомендуются к использованию для достижения максимального качества печати и надежной работы принтера. Принтер ZXP Series 8 предназначен для работы только с лентами Zebra True Colours® i Series™ и термотрансферной пленкой True Colours™ i Series™.

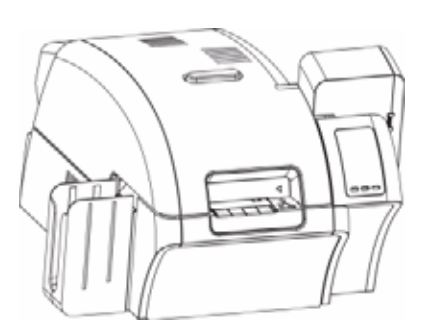

# <span id="page-10-0"></span>Установка и настройка

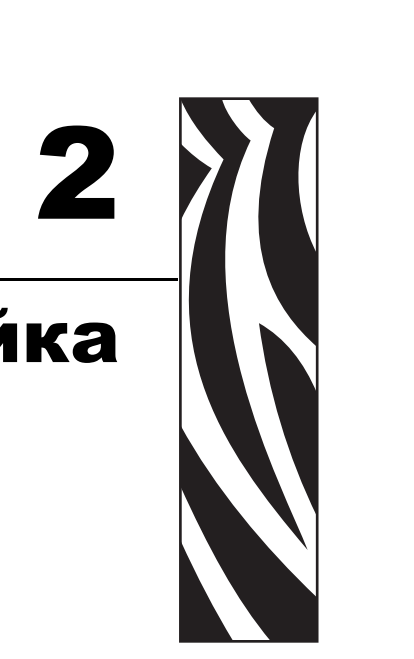

### <span id="page-10-1"></span>**Общие сведения**

В этом разделе содержатся инструкции по установке и настройке принтера для печати карточек. Они представлены в виде набора процедур, которые необходимо выполнять в предлагаемой последовательности.

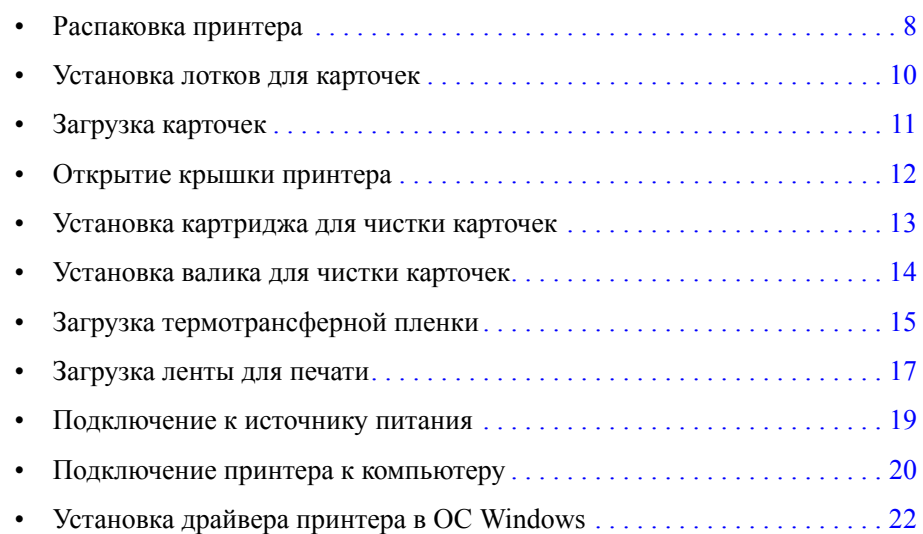

В конце раздела содержатся указания по упаковке принтера для транспортировки.

### <span id="page-11-0"></span>**Распаковка принтера**

- **Шаг 1.** Осмотрите коробку и убедитесь, что она не была повреждена при транспортировке. При обнаружении повреждений обратитесь с претензией к поставщику.
- **Шаг 2.** Откройте коробку.
- **Шаг 3.** Снимите упаковочный материал и принадлежности.

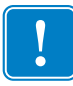

**Важно •** Сохраните упаковочные материалы и коробку на случай, если в дальнейшем принтер придется перемещать или транспортировать. В случае утраты или повреждения исходных упаковочных материалов можно заказать запасной комплект упаковки в компании Zebra.

**Шаг 4.** Проверьте комплектность поставки принтера, включая следующие компоненты.

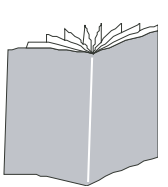

Краткое руководство по началу работы

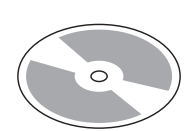

CD-ROM с программой InstallWizard

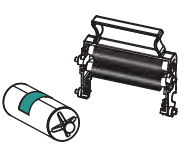

Картридж для чистки

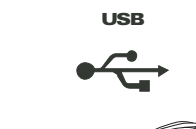

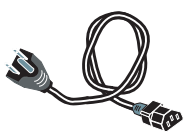

Чистящий валик Кабель USB Кабель питания

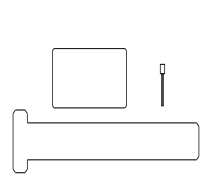

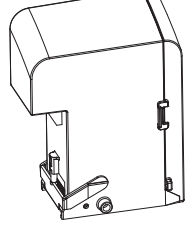

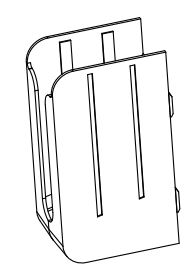

Набор для чистки Входной лоток Выходной лоток

Если указанные компоненты отсутствуют, обратитесь к продавцу. Сведения о повторном заказе см. в разделе [Приложение](#page-192-1) G данного руководства.

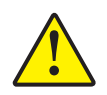

**Внимание! •** Принтер весит около 12,5 кг.

**Шаг 5.** Удерживая принтер обеими руками, извлеките его из коробки.

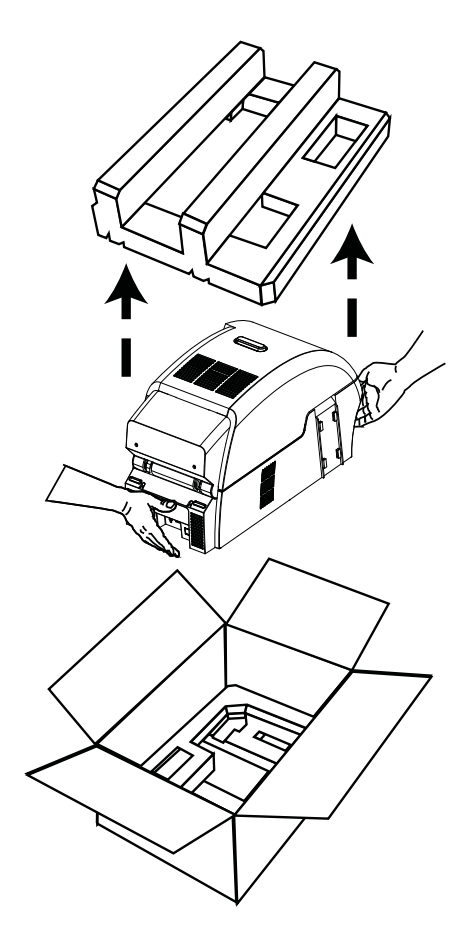

- **Шаг 6.** Установите принтер в месте, отвечающем следующим требованиям.
	- Внешняя среда с достаточно низким содержанием пыли и грязи.
	- Плоская поверхность размером не менее 686 мм x 711 мм, способная выдержать вес принтера. Рекомендуется выделить дополнительную площадь. Наличие свободного пространства как минимум 100 мм со всех сторон.
	- Свободное пространство сверху как минимум 813 мм.
	- Диапазон температур от 15 до 25 °С.
	- Относительная влажность от 20 до 80 % включительно, без конденсации.
	- Доступность источника переменного тока.
- **Шаг 7.** Снимите с принтера защитный пластиковый пакет.

### <span id="page-13-0"></span>**Установка лотков для карточек**

### **Входной лоток**

Входной лоток размещается с правой стороны принтера и служит для подачи карточек, предназначенных для печати.

- **Шаг 1.** Установите входной лоток, задвинув его в пазы на правой стороне принтера.
- **Шаг 2.** Убедитесь в надежной фиксации входного лотка.

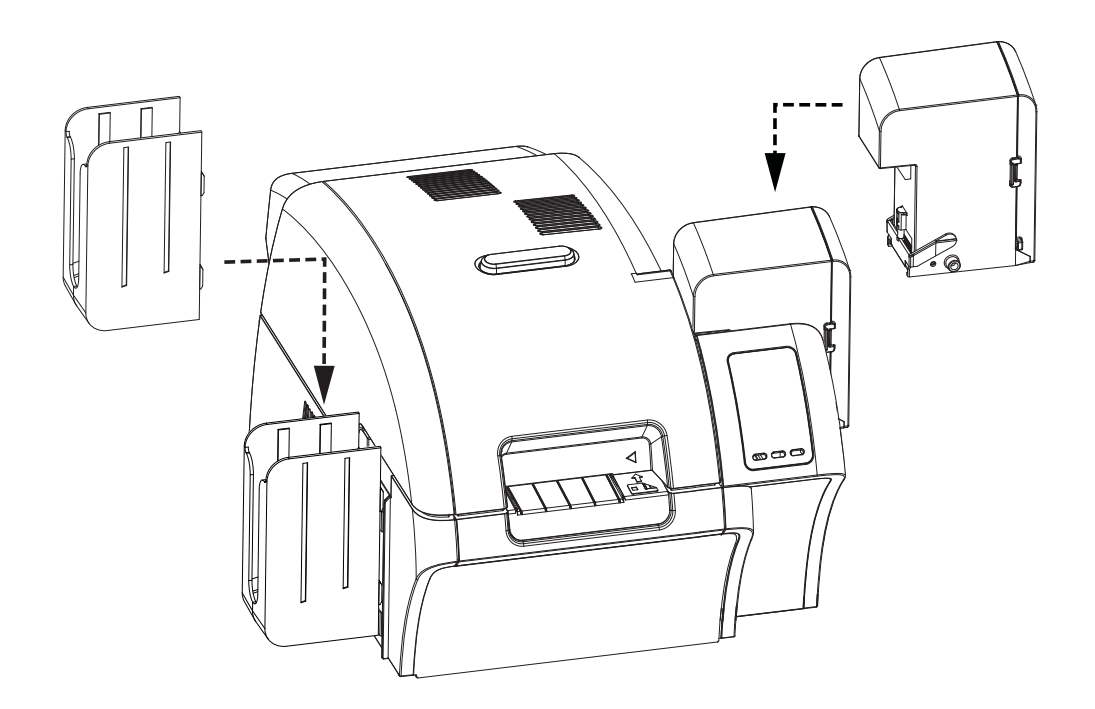

### **Выходной лоток**

Выходной лоток размещается с левой стороны принтера и служит приемником для напечатанных карточек.

- **Шаг 1.** Установите выходной лоток, вставив четыре выступа на правой стороне лотка в четыре паза на левой стороне принтера.
- **Шаг 2.** Убедитесь в надежной фиксации выходного лотка.

## <span id="page-14-0"></span>**Загрузка карточек**

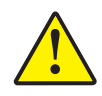

#### **Внимание! • НЕ сгибайте карточки и НЕ прикасайтесь к печатным**

**поверхностям**, поскольку это может привести к ухудшению качества печати. Поверхность карточек должна быть чистой и свободной от пыли. Храните карточки в закрытом контейнере и старайтесь использовать их как можно быстрее.

- **Шаг 1.** Снимите упаковку с пачки карточек.
- **Шаг 2.** Удерживая пачку за края (**не прикасайясь к печатным поверхностям**), расположите ее вертикально по отношению к плоской поверхности, например рабочему столу. Если пачка слишком толстая для вашей руки, разделите ее на две примерно равные части.

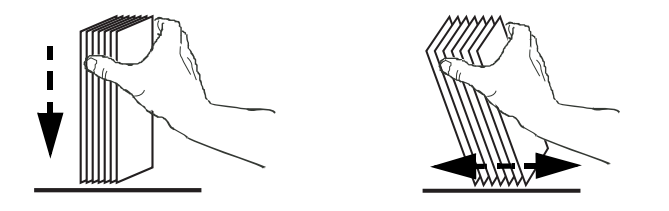

**Шаг 3.** Наклоняйте пачку вперед и назад на угол, равный примерно 45°, чтобы разделить все карточки.

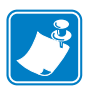

**Примечание •** Из-за статического заряда или заусенцев, которые образуются на краях в процессе высекания, возможно сильное слипание отдельных карточек. Такие карточки *должны* быть отделены друг от друга перед загрузкой в устройство подачи. В противном случае возможно появление серьезных проблем при подаче или печати.

**Шаг 4.** Восстановите первоначальную (параллелепипедную) форму пачки карточек.

**Шаг 5.** Откройте крышку входного лотка.

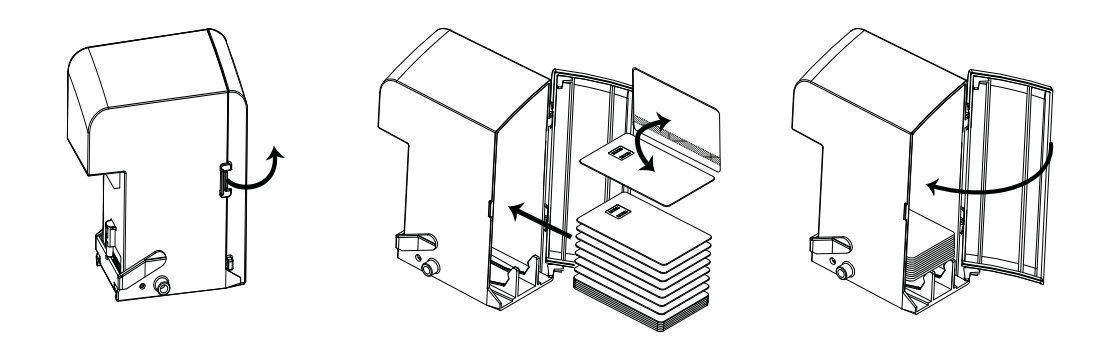

- **Шаг 6.** Поместите карточки во входной лоток, расположив их, как показано на рисунке (контакты смарт-карт — вверх и в сторону принтера, магнитная лента — вниз и в сторону задней панели). Убедитесь, что карточки размещены на дне лотка без перекосов.
- **Шаг 7.** Закройте крышку входного лотка.

## <span id="page-15-0"></span>**Открытие крышки принтера**

**Шаг 1.** Нажмите кнопку освобождения крышки на верхней поверхности принтера.

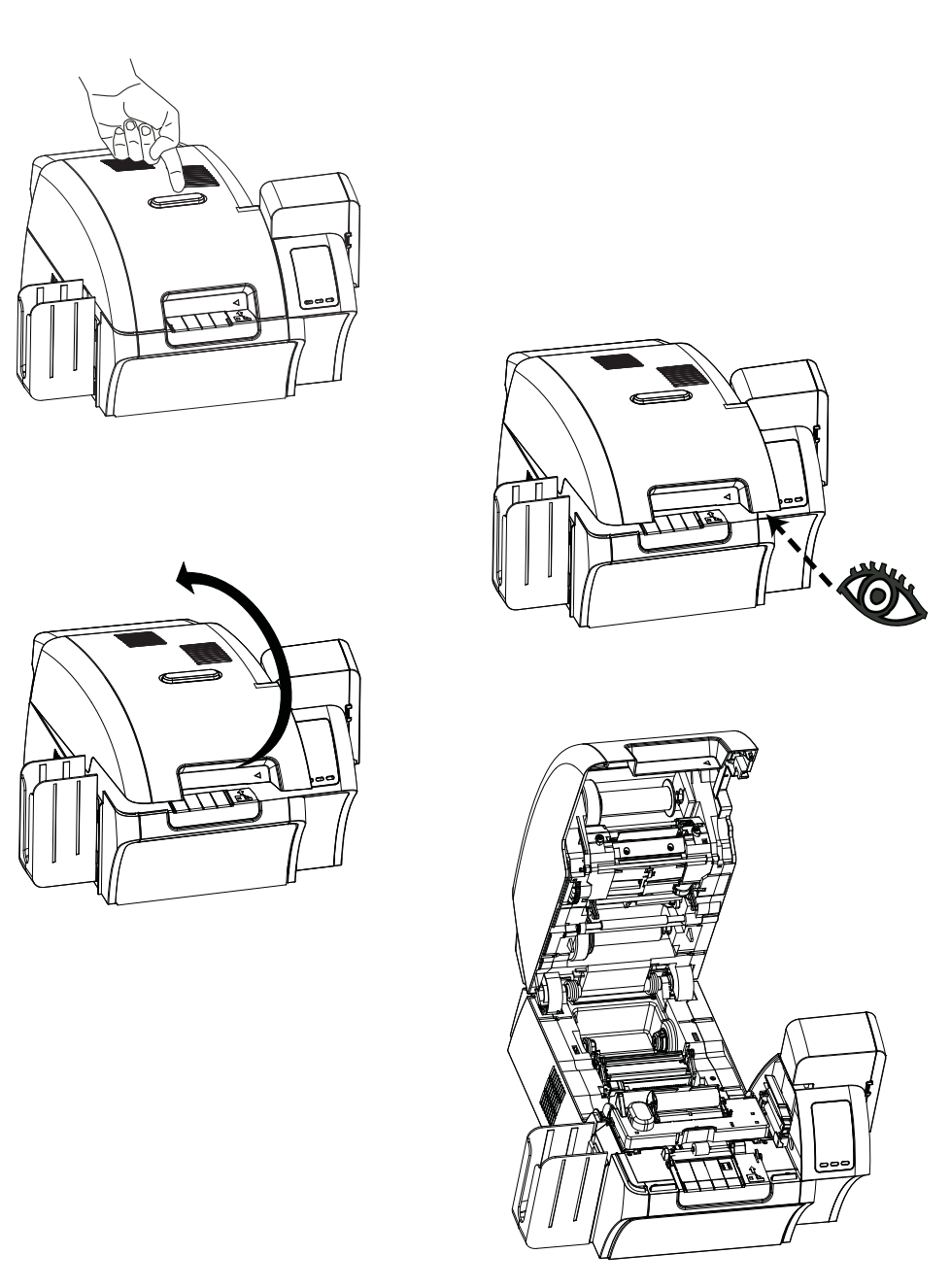

- **Шаг 2.** В результате крышка будет освобождена и приподнимется примерно на сантиметр.
- **Шаг 3.** Возьмите крышку за нижний передний край.
- **Шаг 4.** Поднимите ее в вертикальное положение. Крышка останется в этом положении.

### <span id="page-16-0"></span>**Установка картриджа для чистки карточек**

Картридж для чистки карточек очищает карточки, подаваемые в принтер из входного лотка. Картридж для чистки карточек состоит из корпуса и валика с клейкой поверхностью, которые упакованы вместе.

- **Шаг 1.** Извлеките корпус картриджа и валик из упаковки.
- **Шаг 2.** Вставьте валик с клейкой поверхностью в корпус картриджа. Удерживайте корпус и валик только за края, чтобы избежать их загрязнения.
- **Шаг 3.** Снимите с валика защитную пленку.
- **Шаг 4.** Откройте крышку принтера, нажав кнопку освобождения крышки на верхней поверхности принтера.
- **Шаг 5.** Найдите место установки картриджа для чистки карточек (рядом с входным лотком). На рисунке это место показано в круге.

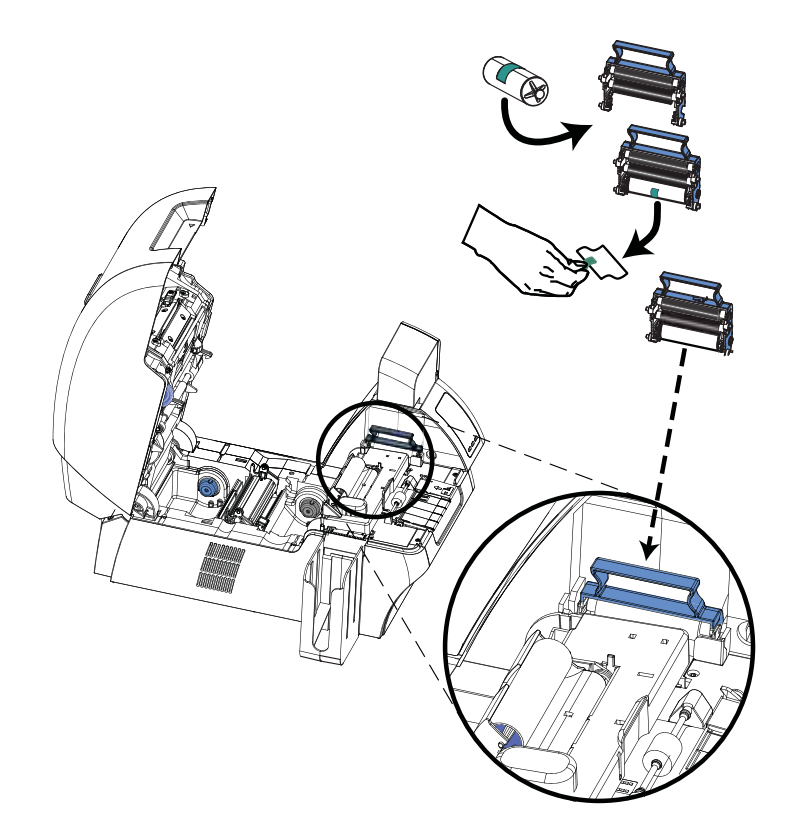

- **Шаг 6.** Возьмите картридж для чистки карточек за выступающую ручку.
- **Шаг 7.** Наклонив картридж примерно на 30° вниз, вставьте имеющийся на нем выступ в гнездо так, чтобы картридж прилег к задней стенке.
- **Шаг 8.** Нажмите на переднюю часть картриджа вниз до его полного прилегания и фиксации.
- **Шаг 9.** Закройте крышку принтера.

### <span id="page-17-0"></span>**Установка валика для чистки карточек**

Валик для чистки карточек очищает карточки, подаваемые в принтер из входного лотка или через прорезь подачи одной карточки.

- **Шаг 1.** Извлеките валик для чистки карточек из упаковки. Удерживайте чистящий валик только за края, чтобы избежать его загрязнения.
- **Шаг 2.** Снимите с валика для чистки карточек защитную пленку.
- **Шаг 3.** Откройте крышку принтера, нажав кнопку освобождения крышки на верхней поверхности принтера.
- **Шаг 4.** Найдите место установки валика для чистки карточек. На рисунке это место показано в круге.

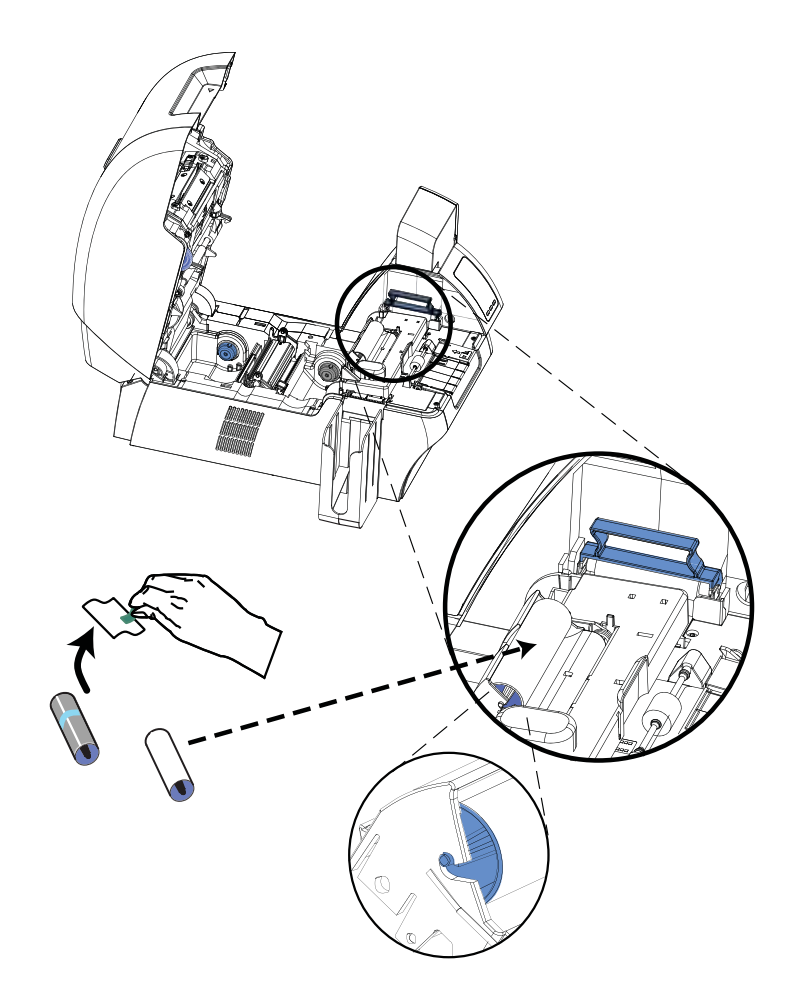

- **Шаг 5.** Возьмите валик для чистки карточек за края.
- **Шаг 6.** Поместите края валика для чистки карточек в пазы.
- **Шаг 7.** Нажмите на валик до его полного прилегания и фиксации.
- **Шаг 8.** Закройте крышку принтера.

### <span id="page-18-0"></span>**Загрузка термотрансферной пленки**

Разрешение, приближенное к фотографическому, и высокое качество печати обеспечивается только при использовании в принтере ZXP Series 8 термотрансферной пленки Zebra True Colours™ i Series™.

**Шаг 1.** Найдите подающий и приемный шпиндели термотрансферной пленки. Обратите внимание, что фланцы и шпиндели маркированы цветом (белый к белому, зеленый к зеленому).

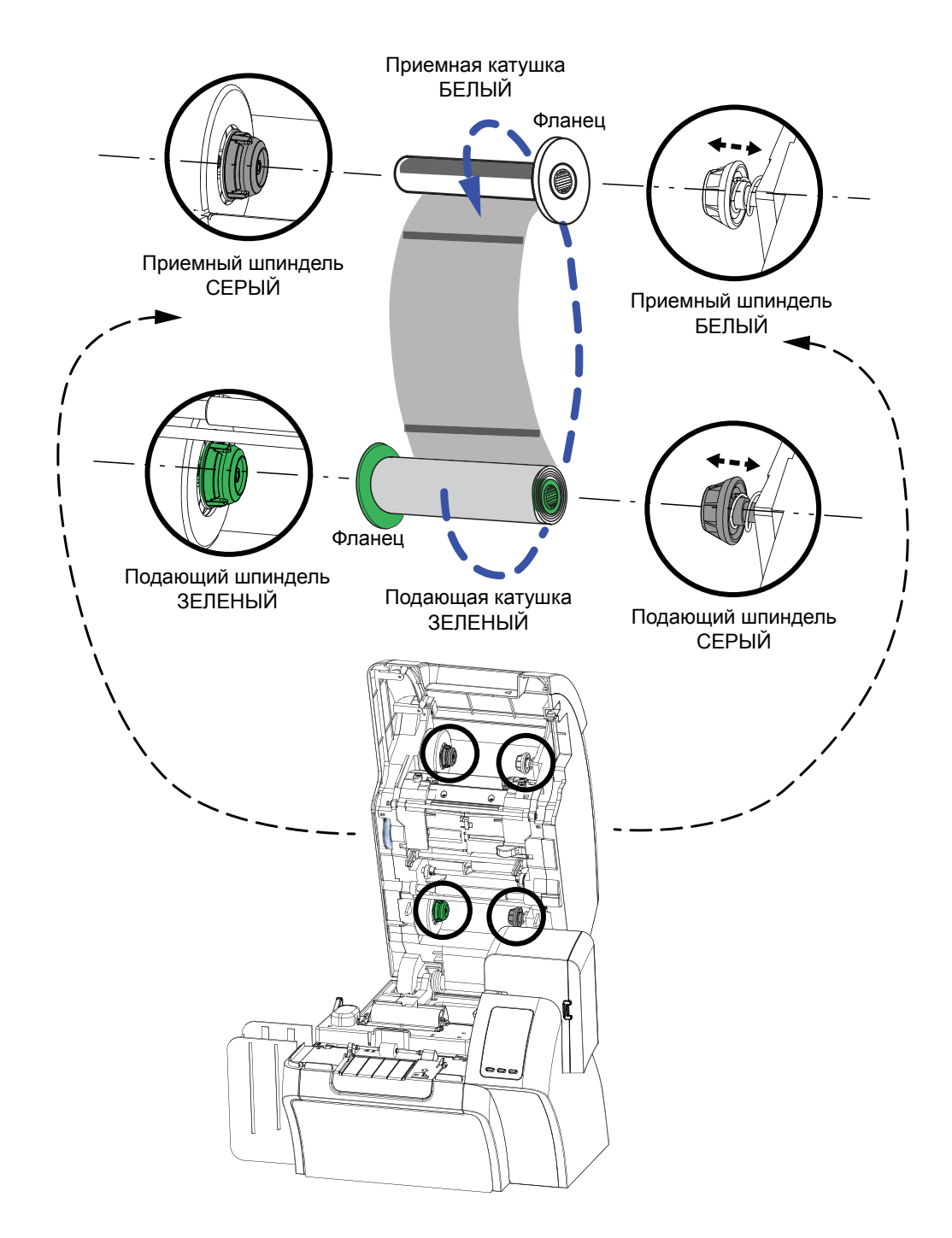

Загрузка термотрансферной пленки

- **Шаг 2.** Отмотайте примерно 30 см термотрансферной пленки с полного рулона (подающая катушка) и намотайте ее (2 оборота) на пустую приемную катушку.
- **Шаг 3.** Установите подающую катушку с пленкой на подающие шпиндели, краем с **зеленым фланцем слева**.
- **Шаг 4.** Установите пустую приемную катушку на приемные шпиндели, краем с **белым фланцем справа**.
- **Шаг 5.** Убедитесь, что термотрансферная пленка подается с нижней стороны подающей катушки на нижнюю сторону приемной катушки.
- **Шаг 6.** На следующем рисунке показана правильная установка термотрансферной пленки.

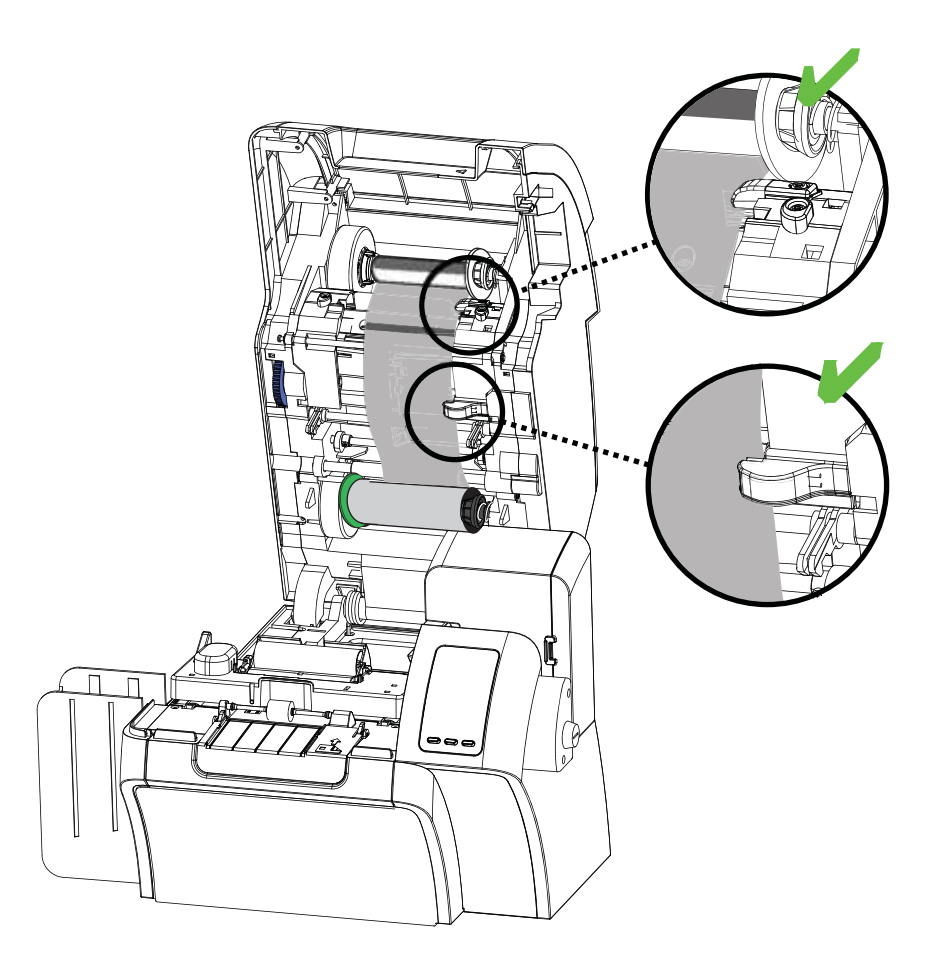

### <span id="page-20-0"></span>**Загрузка ленты для печати**

Для получения насыщенных реалистичных полноцветных изображений используйте в принтере ZXP Series 8 только ленты Zebra True Colours® i Series™.

**Шаг 1.** Найдите шпиндели подачи и приема ленты для печати. Обратите внимание, что фланцы и шпиндели маркированы цветом (синий к синему, фиолетовый к фиолетовому).

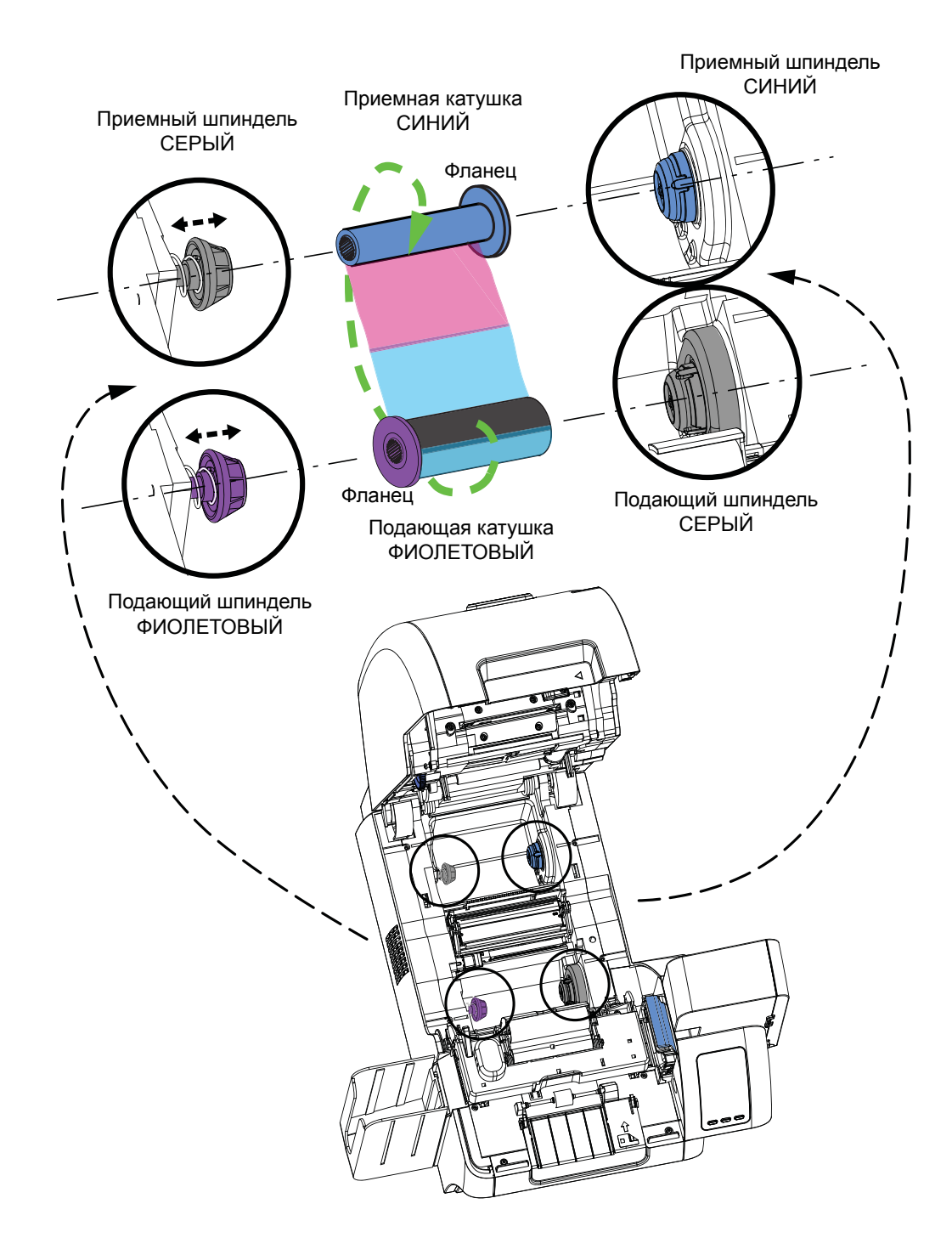

- **Шаг 2.** Установите подающую катушку с лентой на подающие шпиндели, краем с **фиолетовым фланцем слева**.
- **Шаг 3.** Установите пустую приемную катушку на приемный шпиндель, краем с **синим фланцем справа**.
- **Шаг 4.** Убедитесь, что лента для печати подается с нижней стороны подающей катушки на нижнюю сторону приемной катушки.
- **Шаг 5.** На следующем рисунке показана правильная установка ленты для печати.

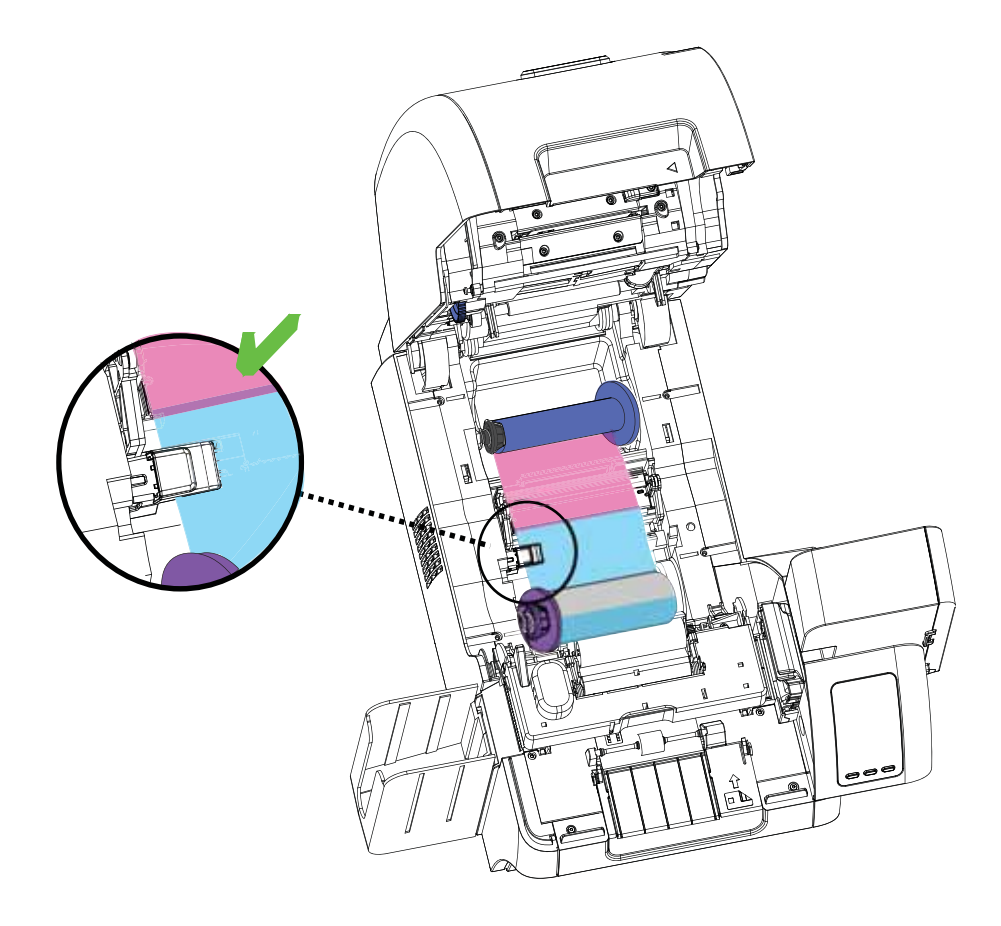

### <span id="page-22-0"></span>**Подключение к источнику питания**

**Внимание! Опасность поражения электрическим током •** Питание принтера производится от сети переменного тока с напряжением 110–230 В и частотой 50~60 Гц. Для ограничения максимального потребляемого тока (не более 16 А) используйте автоматический выключатель или другое устройство подобного назначения. Запрещается эксплуатация принтера в местах, где возможно попадание влаги на оператора, а также внутрь принтера или компьютера. Это может вызвать поражение током! Принтер должен быть подключен к заземленному источнику питания и надежно защищен от скачков тока и неправильного заземления. Надежность работы электрических компонентов принтера непосредственно связана с качеством электроснабжения и заземления.

Ремонт и замена встроенного блока питания принтера должны выполняться только специально подготовленным и авторизованным персоналом.

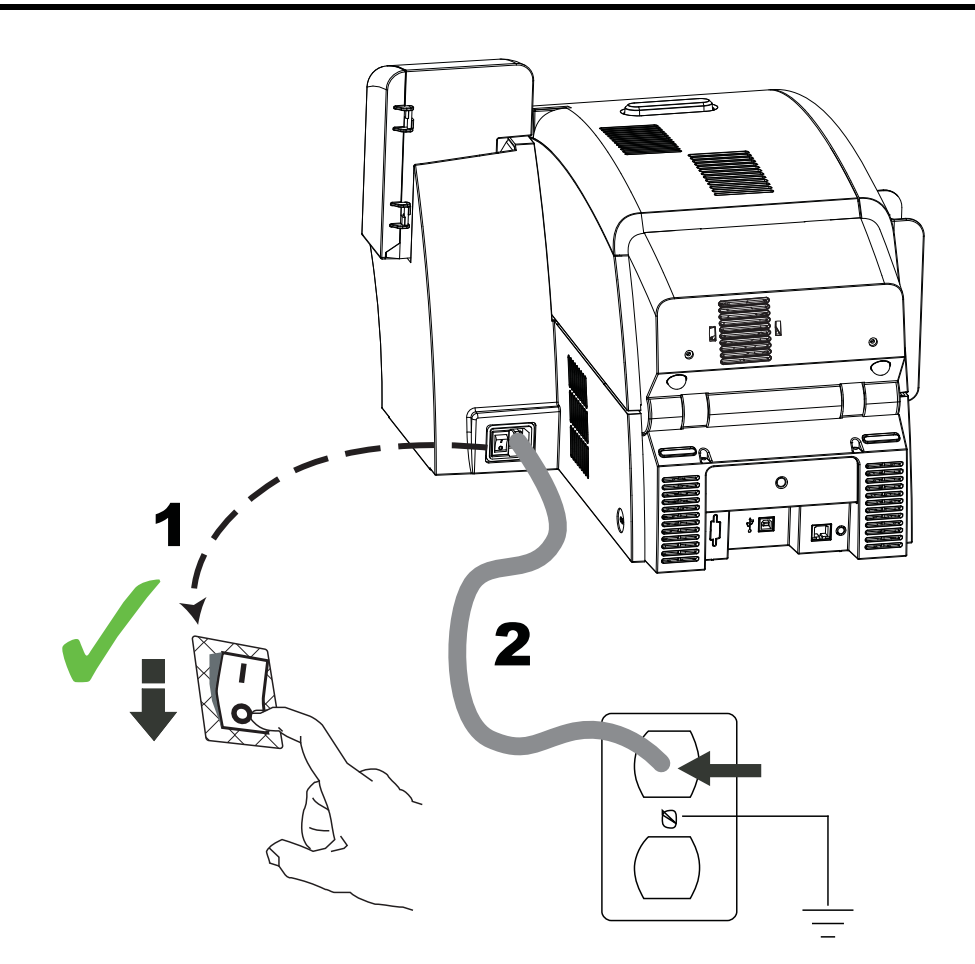

- **Шаг 1.** Установите выключатель питания принтера в положение ВЫКЛ. (○).
- **Шаг 2.** Выбрав кабель в зависимости от напряжения в местной сети переменного тока, подключите его к разъему питания принтера и к заземленной розетке сети переменного тока.

НЕ ВКЛЮЧАЙТЕ ПРИНТЕР.

# <span id="page-23-0"></span>**Подключение принтера к компьютеру**

### **USB-подключение**

- **Шаг 1.** Подключите USB-кабель к принтеру и компьютеру.
- **Шаг 2.** Убедитесь, что выключатель питания принтера установлен в положение ВЫКЛ.  $(O)$ .

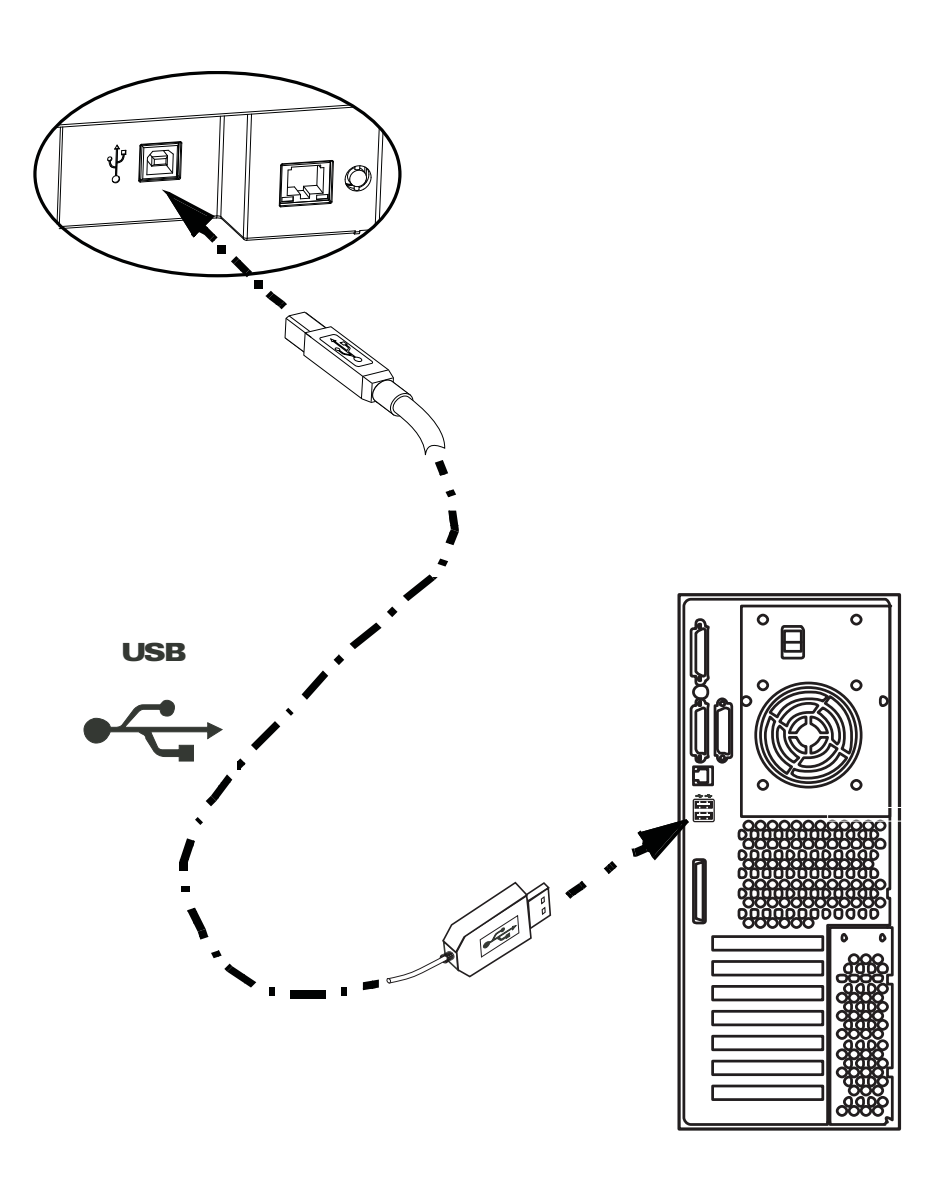

### **Ethernet-подключение**

- **Шаг 1.** Подключите порт Ethernet на задней стенке принтера к Ethernet-сети.
- **Шаг 2.** Установите выключатель питания принтера в положение ВКЛ. ( ).

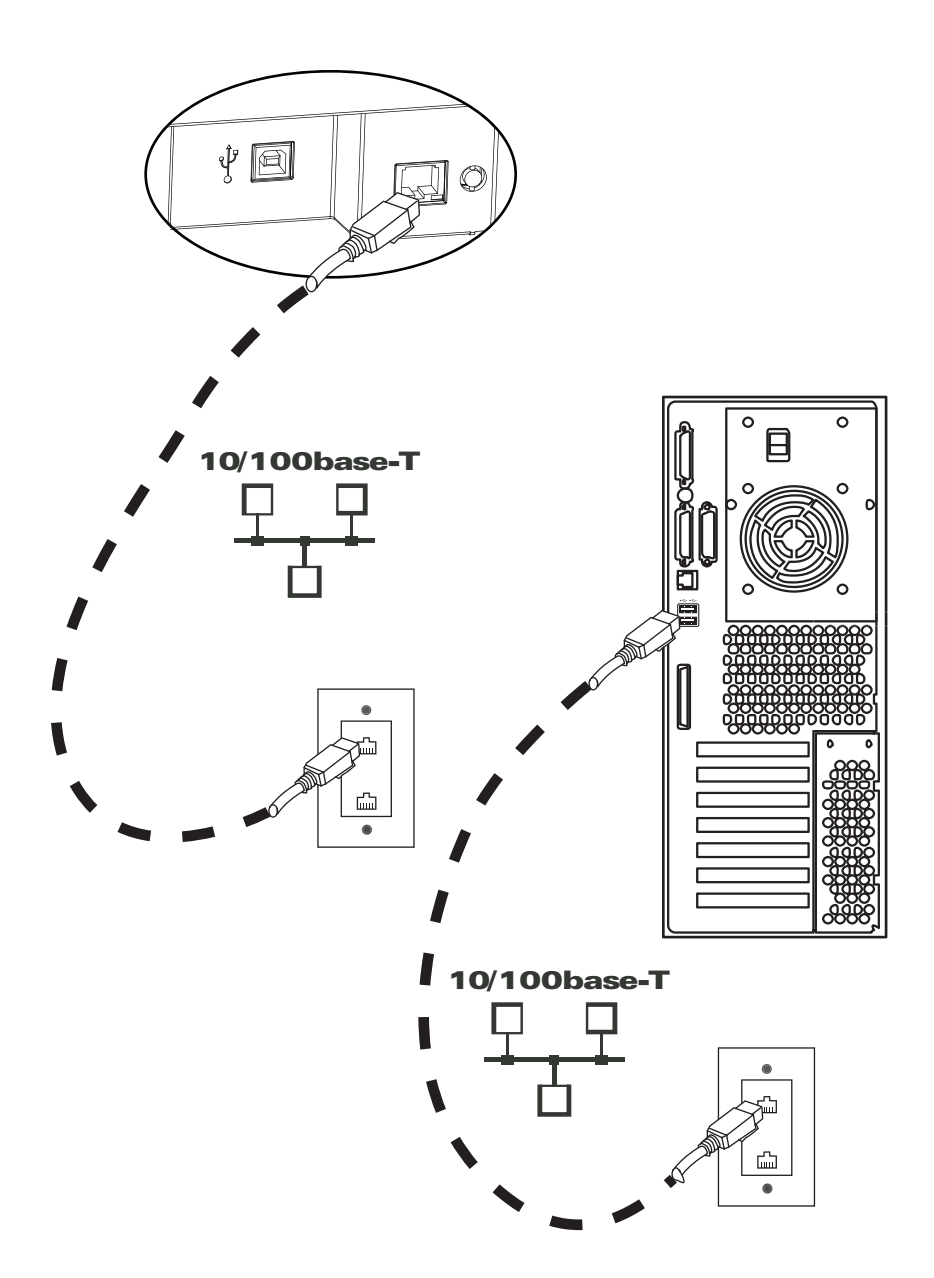

# <span id="page-25-0"></span>**Установка драйвера принтера в ОС Windows**

### **Первоначальные шаги**

В каждом компьютере, использующем принтер, должен быть установлен драйвер принтера.

Если драйвер не установлен, подключите шнур питания к принтеру и соедините принтер с компьютером.

- Для установки драйвера для USB выключите принтер  $(O)$ .
- Для установки драйвера для Ethernet включите принтер ( $\vert$ ).

Чтобы установить драйвер принтера, вставьте в управляющий компьютер **компакт-диск с пользовательской документацией, драйверами и обучающими материалами** из комплекта принтера. Все нужные для установки шаги можно выполнить с помощью мастера установки InstallShield Wizard. InstallShield Wizard выполнит следующие действия.

• Автоматически установит интерфейс пользователя после вставки компакт-диска с драйвером. (Для компакт-диска должна быть включена функция автозапуска.)

Если функция автозапуска отключена:

- a. Вставьте компакт-диск с драйвером в привод CD-ROM.
- b. В корневом каталоге компакт-диска дважды щелкните файл RunCD.exe.
- Начните процесс установки, выбрав в главном меню пункт **Install Printer Driver (Установить драйвер принтера)**.

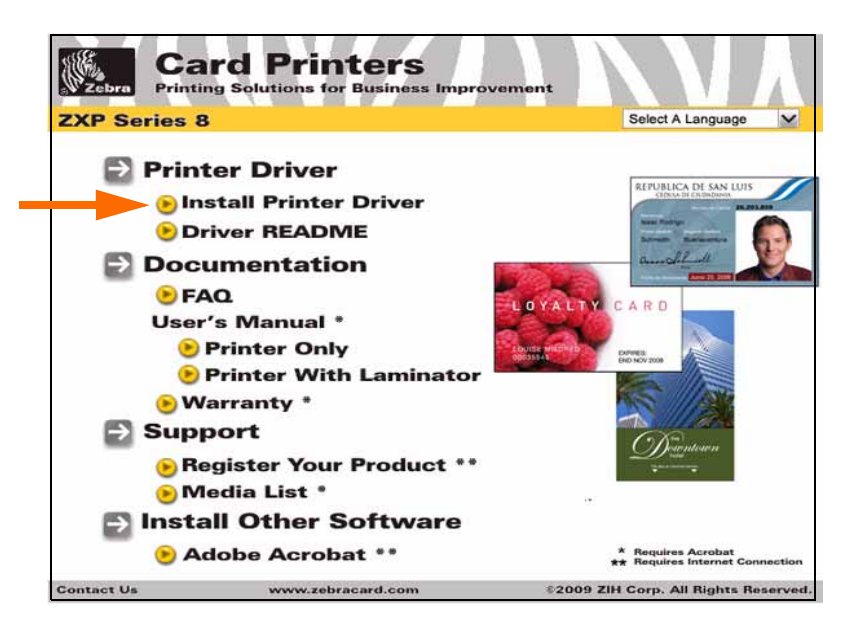

- Выполнит поиск прежних версий драйвера. Обнаружив прежнюю версию, мастер предложит удалить ее, перезагрузить компьютер и повторно запустить процесс установки.
- Установите новые файлы драйвера для USB (см. стр[. 23](#page-26-0)) и/или для Ethernet (см. стр[. 28](#page-31-0)).

### <span id="page-26-0"></span>**Установка USB-драйвера принтера**

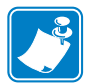

**Примечание •** Установку Ethernet-драйвера принтера см. на стр[. 28](#page-31-0).

- <span id="page-26-1"></span>**Шаг 1.** Если это еще не сделано, подключите принтер к источнику питания. Не включайте принтер.
- **Шаг 2.** Соедините USB-порт на задней панели принтера с USB-портом компьютера.
- **Шаг 3.** Убедитесь, что выключатель питания принтера установлен в положение ВЫКЛ.  $(O)$ .
- **Шаг 4.** Вставьте в CD-привод компьютера **компакт-диск с пользовательской документацией и драйверами**. Появится **Main Menu (Главное меню)**.
- **Шаг 5.** В раскрывающемся меню в правом верхнем углу **Главного меню** выберите подходящий язык для своей системы.
- **Шаг 6.** В **Главном меню** выберите пункт **Install Printer Driver (Установить драйвер принтера)**.
- **Шаг 7.** Если на компьютере уже установлена прежняя версия драйвера принтера, откроется окно **Welcome (Приветствие)**. В противном случае перейдите к [Шагу](#page-27-0) 9.

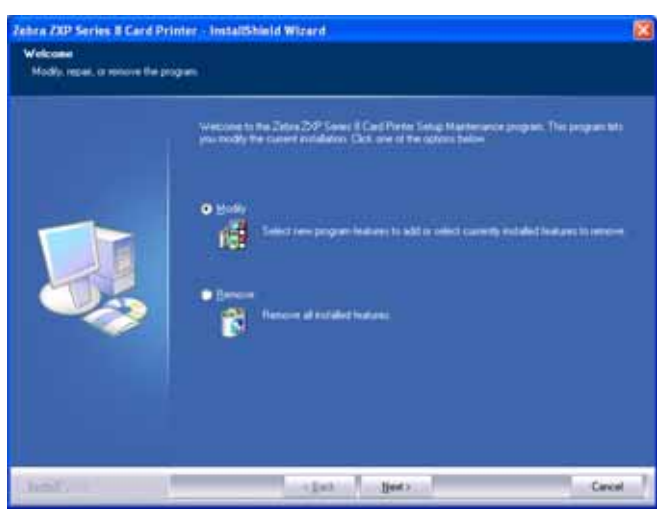

- **Шаг 8.** В окне **Приветствие** выберите действие, которое необходимо выполнить.
	- **a.** Выберите действие **Modify (Изменить)**, чтобы обновить более раннюю версию драйвера принтера, нажмите кнопку **Next (Далее)** и следуйте указаниям на экране. По завершении процесса обновления вам будет предложено перезагрузить компьютер. Перезагрузите компьютер. Обновление завершено.
	- **b.** Выберите действие **Remove (Удалить)**, чтобы удалить более раннюю версию драйвера принтера, нажмите кнопку **Next (Далее)** и следуйте указаниям на экране. По завершении процесса удаления вам будет предложено перезагрузить компьютер. Перезагрузите компьютер и повторите действия, начиная с [Шага](#page-26-1) 1.

Установка драйвера принтера в ОС Windows

<span id="page-27-0"></span>**Шаг 9.** Откроется окно мастера установки **InstallShield Wizard**. Чтобы продолжить установку, нажмите кнопку **Next (Далее)**.

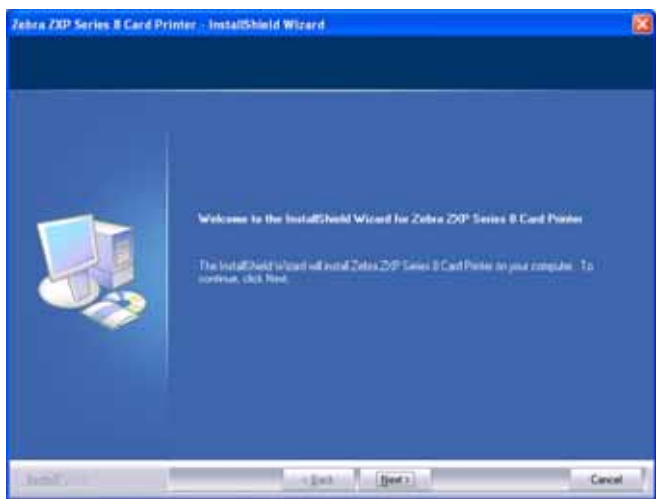

**Шаг 10.** Выберите пункт **Install USB printer drivers (Установить драйвер принтера для USB)** и нажмите кнопку **Next (Далее)**.

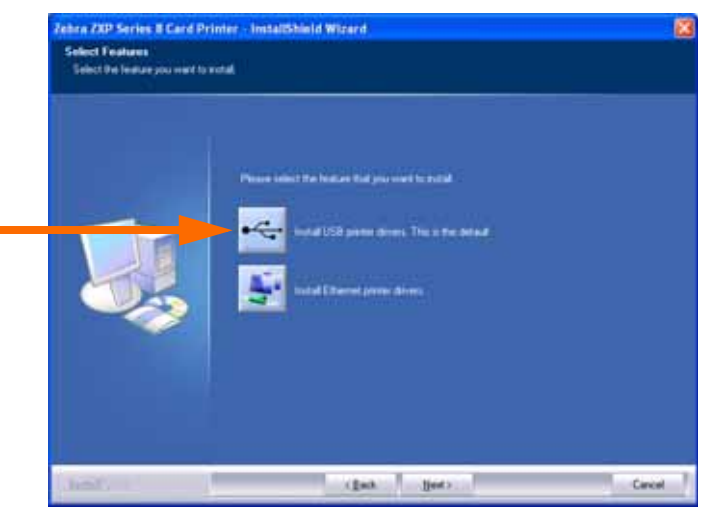

**Шаг 11.** Убедитесь, что выключатель питания принтера находится в положении ВЫКЛ.  $(O)$ , и нажмите кнопку **ОК**.

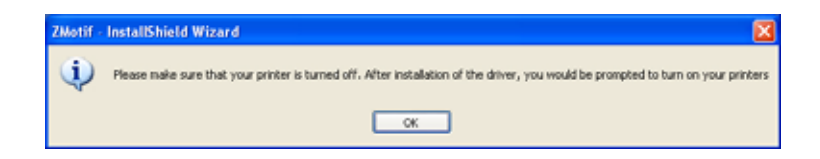

**Шаг 12.** Откроется окно **License Agreement (Лицензионное соглашение)**.

Чтобы продолжить установку, выберите пункт *I accept the terms of the license agreement (Я принимаю условия лицензионного соглашения)* и нажмите кнопку **Next (Далее)**.

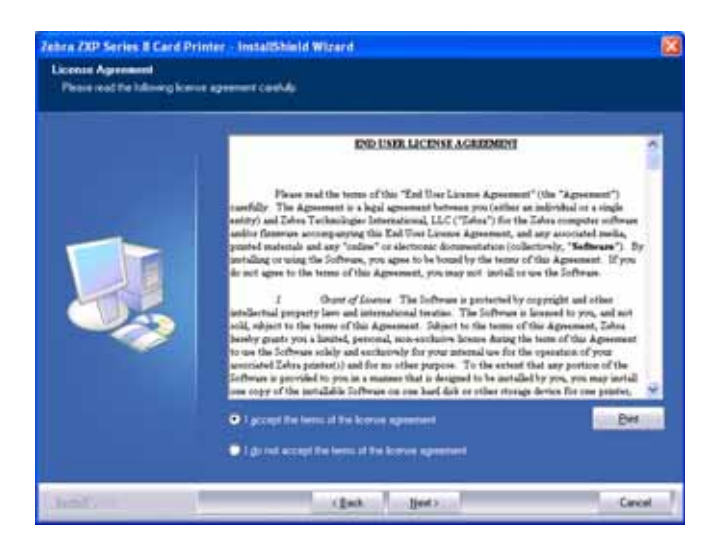

**Шаг 13.** Откроется окно **Customer Information (Сведения о владельце)**. Введите соответствующие данные в поля User Name (Имя пользователя) и Company Name (Наименование организации), а затем нажмите кнопку **Next (Далее)**.

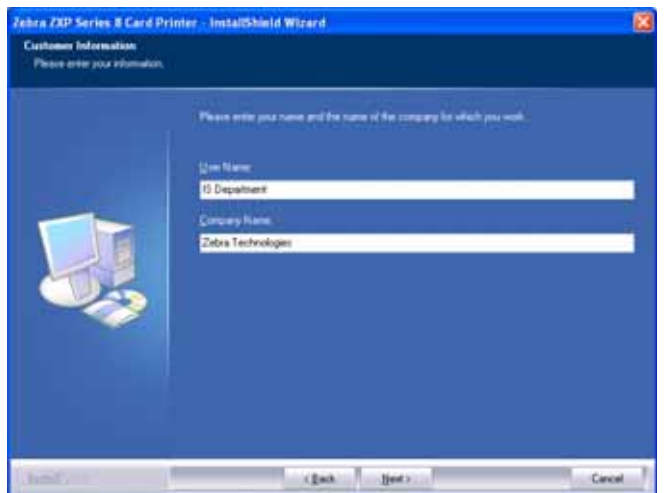

**Шаг 14.** Откроется окно **Choose Destination Location (Выберите место назначения)**.

• Чтобы принять предлагаемое по умолчанию место назначения, куда программа установки поместит файлы, нажмите кнопку **Next (Далее)**.

- или -

• Выберите папку, в которую программа установки поместит файлы, и нажмите кнопку **Next (Далее)**.

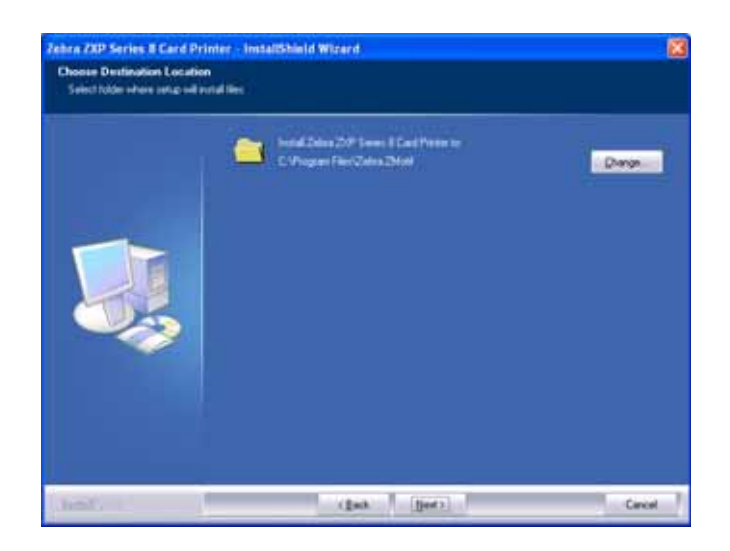

**Шаг 15.** Откроется окно **Ready to Install the Program (Приложение готово к установке)**. Для продолжения нажмите кнопку **Install (Установить)**.

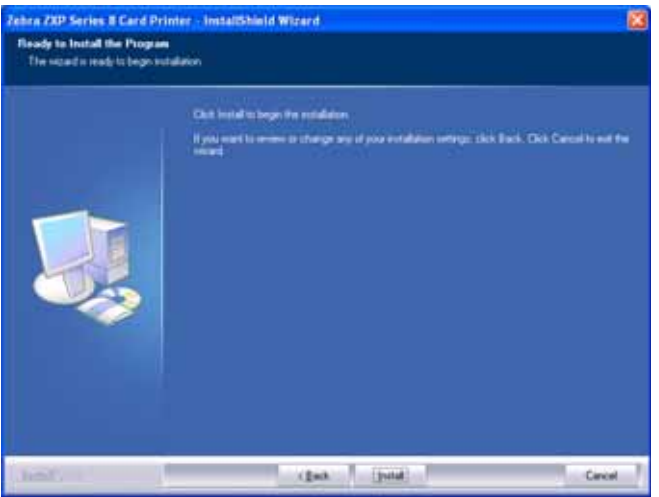

**Шаг 16.** За состоянием процесса установки можно наблюдать в окне **Setup Status (Состояние установки)**.

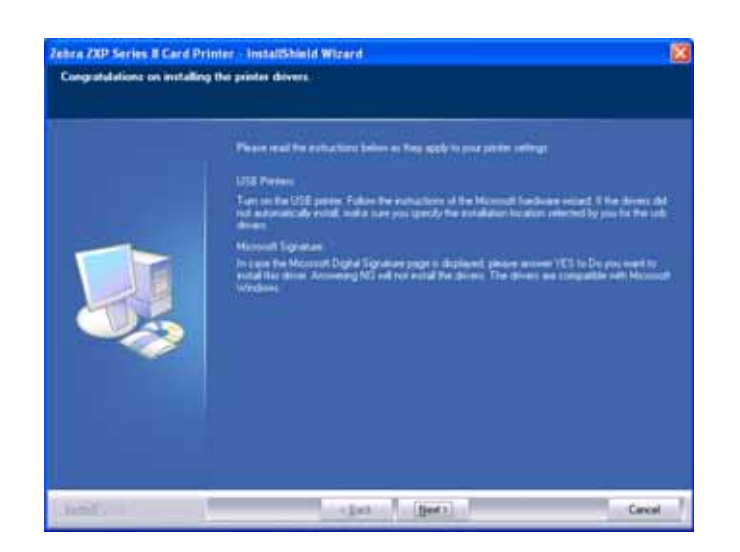

**Шаг 17.** Затем появится окно **Congratulations (Поздравляем!)**.

- **Шаг 18.** В этот момент **включите принтер** и нажмите кнопку **Next (Далее)**. Мастер поиска оборудования *Windows New Hardware Found* обнаружит принтер.
- **Шаг 19.** В появившемся окне **InstallShield Wizard Complete (Завершение работы мастера установки)** выберите пункт *Yes, I want to restart my computer now (Да, перезагрузить компьютер сейчас)* и нажмите кнопку **Finish (Готово)**.

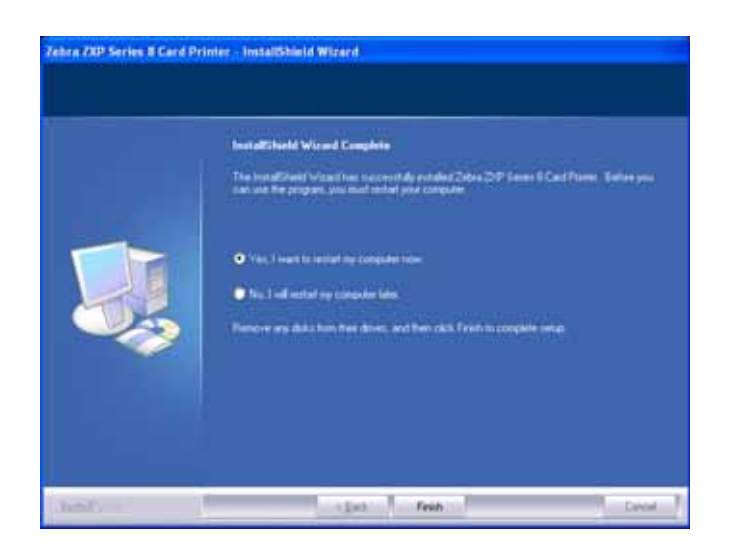

- **Шаг 20.** На этом установка USB-драйвера будет завершена.
- **Шаг 21.** Чтобы использовать принтер, просто выберите его, подобно любому другому принтеру, подключенному к ОС Windows.

Возможно, потребуется изменить параметры карточки (ее тип, ориентацию и т. д.), кодировку и/или параметры панели черного с помощью драйвера принтера. См. раздел *[Настройка](#page-63-1) печати* на стр. 60.

### <span id="page-31-0"></span>**Установка Ethernet-драйвера принтера**

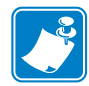

**Примечание •** Установку USB-драйвера принтера см. на стр[. 23](#page-26-0).

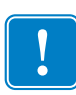

**Важно •** Ethernet-сеть должна быть настроена так, чтобы принтер и компьютер находились в одной подсети. Используйте IP-адрес по умолчанию, полученный через DHCP (для этого в сети должен присутствовать DHCP-сервер), или назначьте принтеру статический IP-адрес (см. раздел *Меню сетевых [настроек](#page-50-0)* на стр. 47). Если вы не уверены, как проверить или изменить сетевые настройки, обратитесь специалисту по сетям Ethernet.

- <span id="page-31-1"></span>**Шаг 1.** Если это еще не сделано, подключите принтер к источнику питания. Включите принтер.
- **Шаг 2.** Соедините Ethernet-порт на задней панели принтера с сетевым оборудованием или непосредственно с Ethernet-портом компьютера.
- **Шаг 3.** Убедитесь, что выключатель питания принтера установлен в положение ВКЛ.  $($   $\vert$   $)$ .
- **Шаг 4.** Вставьте в CD-привод управляющего компьютера **компакт-диск с пользовательской документацией и драйверами**. Появится **Main Menu (Главное меню)**.
- **Шаг 5.** В раскрывающемся меню в правом верхнем углу **Главного меню** выберите подходящий язык для своей системы.
- **Шаг 6.** В **Главном меню** выберите пункт **Install Printer Driver (Установить драйвер принтера)**.
- **Шаг 7.** Если на компьютере уже установлена прежняя версия драйвера принтера, откроется окно **Welcome (Приветствие)**. В противном случае перейдите к [Шагу](#page-32-0) 9.

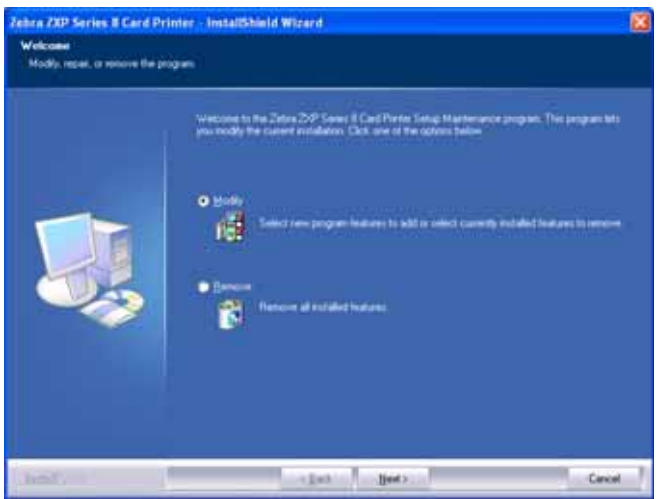

- **Шаг 8.** В окне **Приветствие** выберите действие, которое необходимо выполнить.
	- **a.** Выберите действие **Modify (Изменить)**, чтобы обновить более раннюю версию драйвера принтера, нажмите кнопку **Next (Далее)** и следуйте указаниям на экране. По завершении процесса обновления будет предложено перезагрузить компьютер. Перезагрузите компьютер. Обновление завершено.
	- **b.** Выберите действие **Remove (Удалить)**, чтобы удалить более раннюю версию драйвера принтера, нажмите кнопку **Next (Далее)** и следуйте указаниям на экране. По завершении процесса удаления будет предложено перезагрузить компьютер. Перезагрузите компьютер и повторите действия, начиная с [Шага](#page-31-1) 1.
- <span id="page-32-0"></span>**Шаг 9.** Откроется окно мастера установки **InstallShield Wizard**. Чтобы продолжить установку, нажмите кнопку **Next (Далее)**.

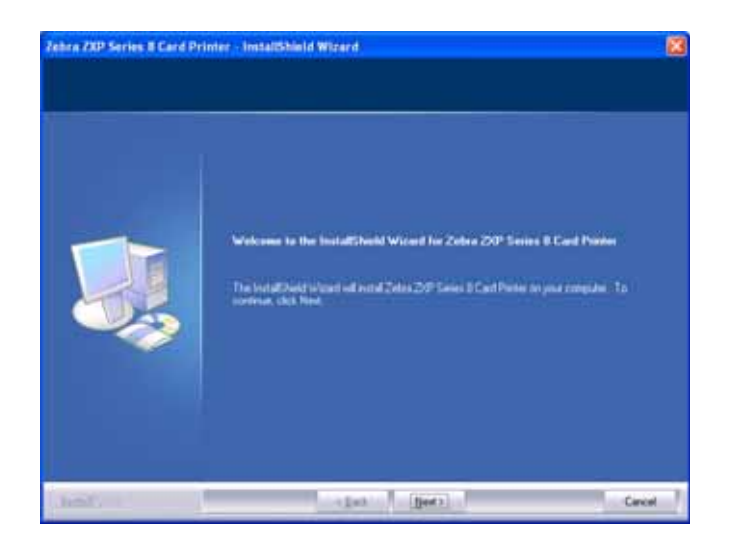

**Шаг 10.** Выберите пункт **Install Ethernet printer drivers (Установить драйвер принтера для Ethernet)** и нажмите кнопку **Next (Далее)**.

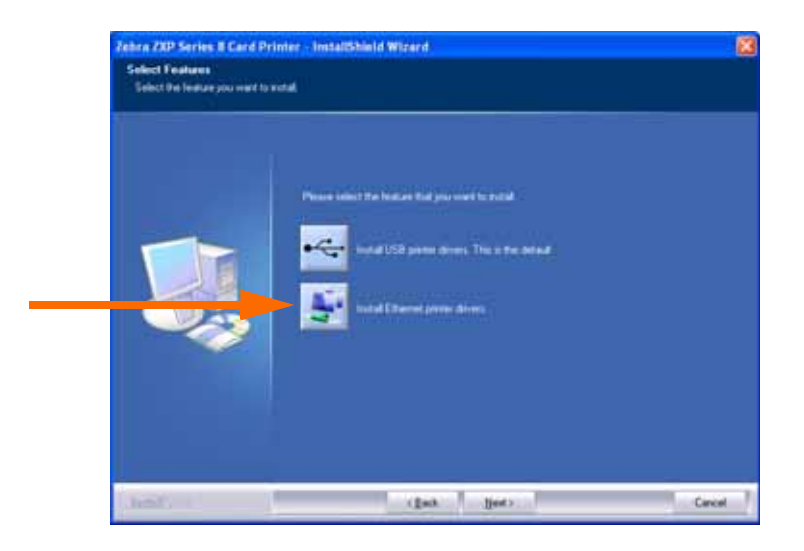

**Шаг 11.** Убедитесь, что сетевой принтер включен ( | ) и доступен с компьютера, а затем нажмите кнопку **OK**.

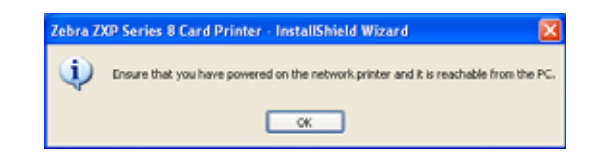

#### **Шаг 12.** Откроется окно **License Agreement (Лицензионное соглашение)**.

Чтобы продолжить установку, выберите пункт *I accept the terms of the license agreement (Я принимаю условия лицензионного соглашения)* и нажмите кнопку **Next (Далее)**.

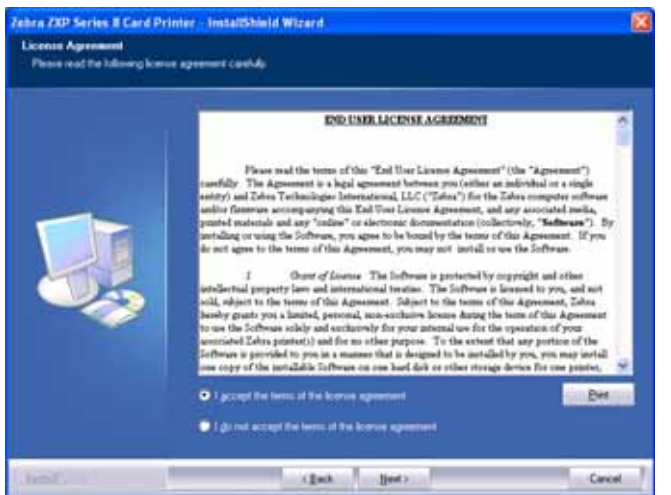

**Шаг 13.** Откроется окно **Customer Information (Сведения о владельце)**. Введите свое имя и наименование организации, в которой вы работаете, а затем нажмите кнопку **Next (Далее)**.

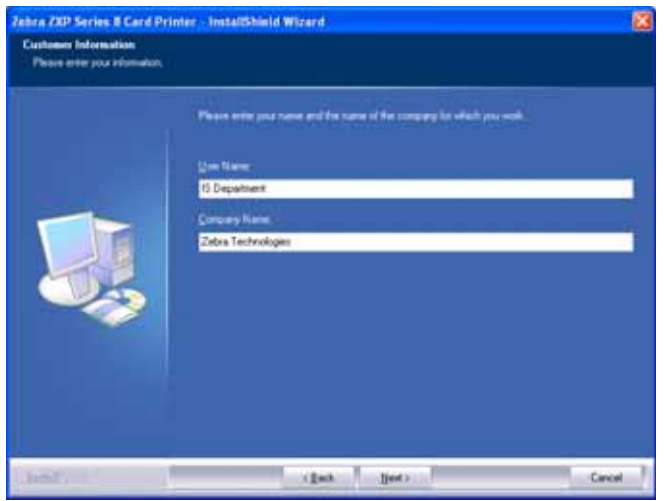

#### **Шаг 14.** Укажите принтер:

• Нажмите кнопку **Search (Поиск)**, обозначенную стрелкой на рисунке, чтобы найти все Ethernet-принтеры в сети, выберите нужный принтер и нажмите кнопку **Next (Далее)**.

- или -

• Непосредственно укажите IP-адрес принтера (пример адреса обведен на рисунке) и нажмите кнопку **Next (Далее)**.

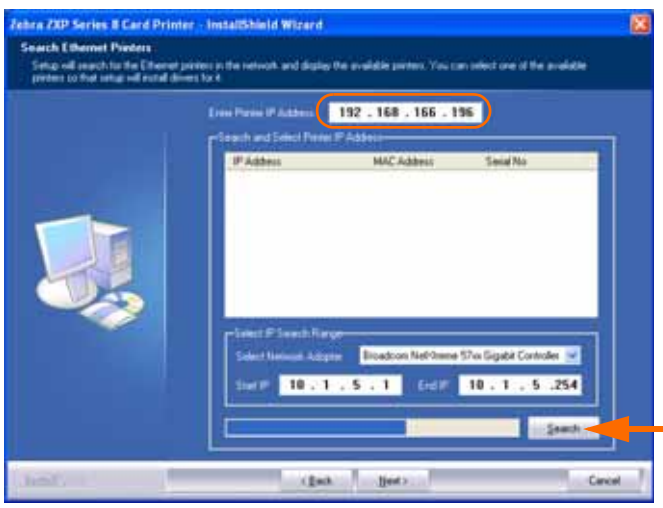

**Шаг 15.** Укажите, где находится принтер, и добавьте необходимые комментарии, а затем нажмите кнопку **Next (Далее)**.

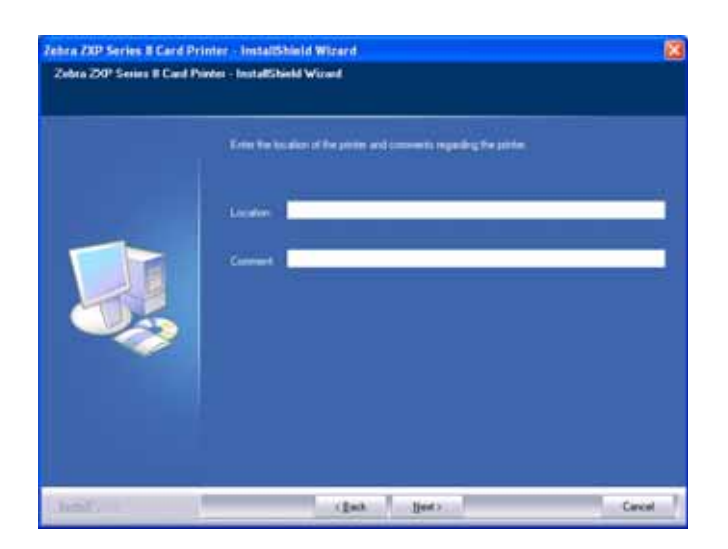

**Шаг 16.** Откроется окно **Choose Destination Location (Выберите место назначения)**.

• Чтобы принять предлагаемое по умолчанию место назначения, куда программа установки поместит файлы, нажмите кнопку **Next (Далее)**.

- или -

• Нажмите кнопку **Change (Изменить)**, выберите папку для копирования файлов и нажмите кнопку **Next (Далее)**.

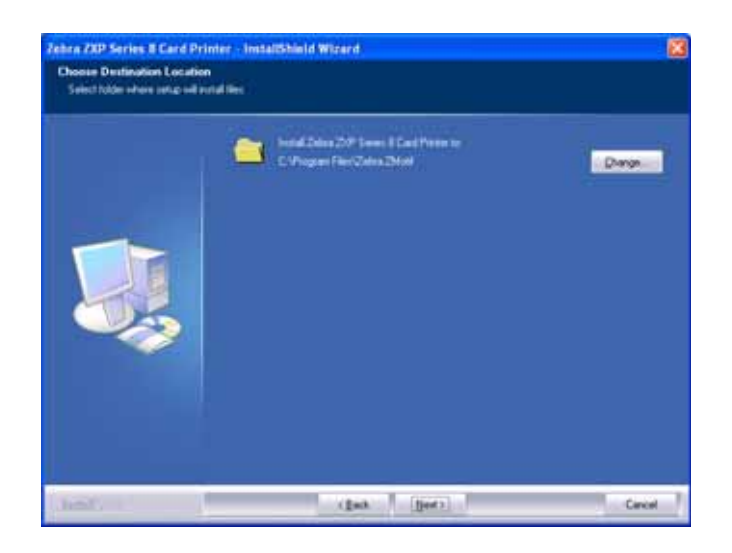

**Шаг 17.** Откроется окно **Ready to Install the Program (Приложение готово к установке)**. Для продолжения нажмите кнопку **Install (Установить)**.

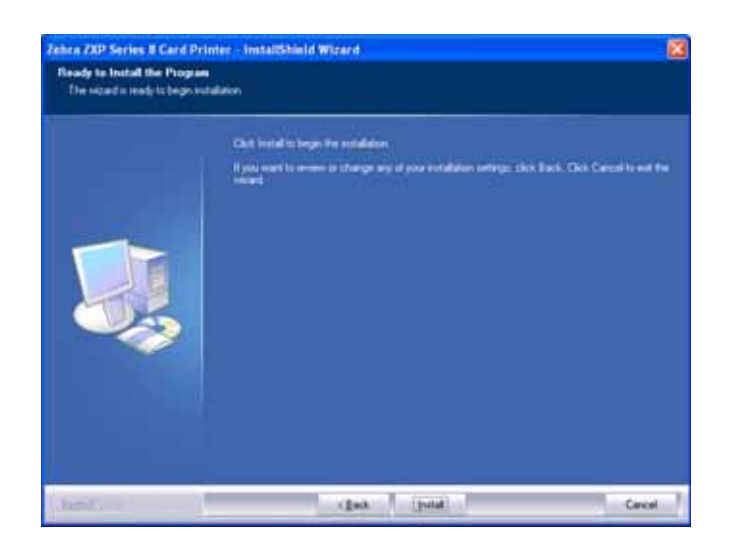

**Шаг 18.** За состоянием процесса установки можно наблюдать в окне **Setup Status (Состояние установки)**.
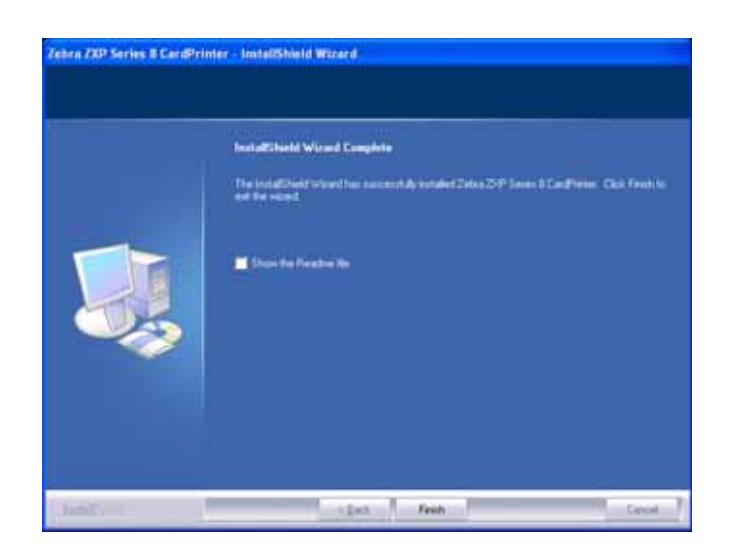

**Шаг 19.** При появлении окна **InstallShield Wizard Complete** нажмите кнопку **Finish**.

- **Шаг 20.** На этом установка Ethernet-драйвера будет завершена.
- **Шаг 21.** Чтобы использовать принтер, выберите его так же, как и любой другой принтер, подключенный к сети Ethernet.

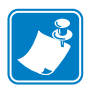

**Примечание •** Возможно, потребуется изменить параметры карточки (ее тип, ориентацию и т. д.), кодировку и/или параметры панели черного с помощью драйвера принтера. См. раздел *[Настройка](#page-63-0) печати* на стр. 60.

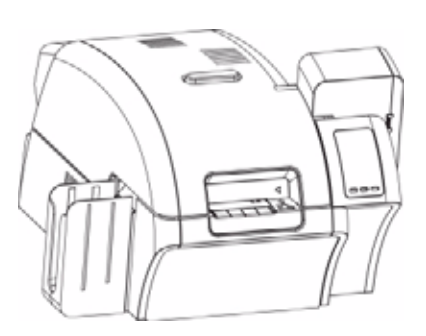

# Эксплуатация

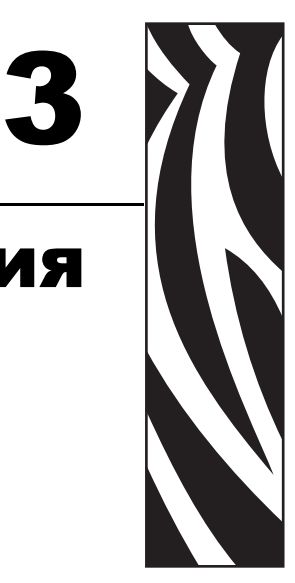

# **Введение**

Печать на принтере для карточек принципиально не отличается от использования других принтеров в среде Windows.

- На компьютере устанавливается драйвер принтера (см. [Раздел](#page-10-0) 2).
- Принтер подключается к источнику питания и компьютеру (см. [Раздел](#page-10-0) 2).
- Принтер выбирается операционной системой или соответствующим приложением.
- Настраиваются параметры принтера (во многих случаях подойдут заводские установки параметров).
- Задается тип карточки.
- Печатается тестовая карточка.
- Печать карточек управляется соответствующим приложением.

# **Выбор типа карточки**

Тип используемых карточек можно указать на вкладке **Card Setup (Настройка карточки)**. Учитывая выбранный вариант, принтер автоматически настроит множество своих свойств для достижения оптимального качества печати.

Чтобы получить доступ к вкладке настройки карточки, выберите команду *Start (Пуск) > (Printers and Faxes) Принтеры и факсы*. Правой кнопкой мыши щелкните элемент *Zebra ZXP Series 8 Card Printer* и выберите пункт *Printing Preferences (Настройка печати) > Card Setup (Настройка карточки)*.

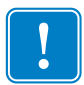

**Важно •** Если в раскрывающемся меню нет нужного типа карточки, выберите пункт *Custom (Пользовательский)* и заполните появившуюся форму характеристик карточки (см. раздел [Приложение](#page-124-0) B).

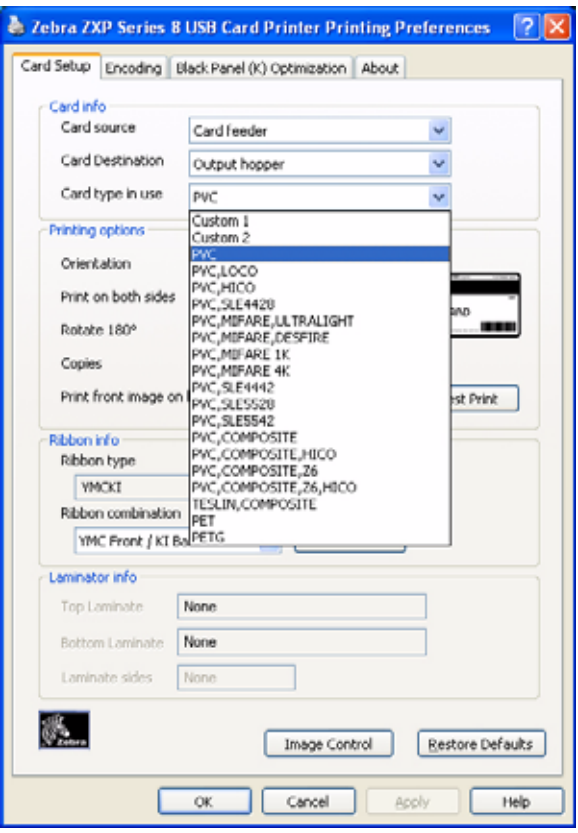

• Выберите нужный тип карточки. Обратите внимание, что значение по умолчанию — *PVC*.

## **Печать карточки-примера**

Дизайны карточек-примеров устанавливаются вместе с драйвером принтера. Для печати карточки-примера:

**1.** Перейдите на вкладку настройки карточки, выбрав команду *Start (Пуск) > Printers and Faxes (Принтеры и факсы)*. Щелкните правой кнопкой мыши элемент *Zebra ZXP Series 8 Card Printer* и выберите пункт *Printing Preferences (Настройка печати) > Card Setup (Настройка карточки)*.

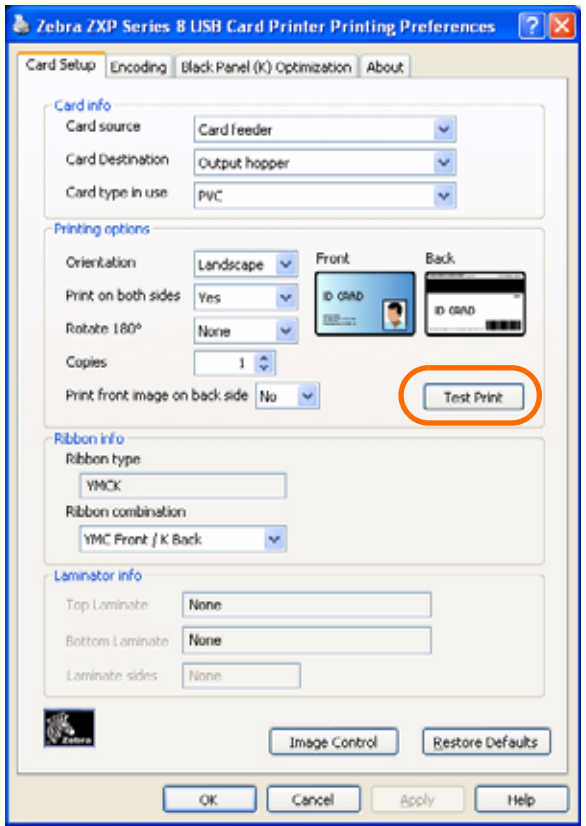

- **2.** Проверьте наличие карточек во входном лотке.
- **3.** Нажмите кнопку **Test Print (Тест печати)** (на приведенном выше рисунке выделена кругом).

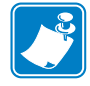

**Примечание •** Обычно принтер прогревается до рабочей температуры перед началом печати.

- **4.** Принтер подает карточку и начинает печать.
- **5.** По завершении печати карточка выталкивается из принтера в выходной лоток.

# **Ручная подача карточки**

Для подачи отдельных карточек предусмотрена прорезь ручной подачи. Чтобы подача отдельных карточек выполнялась правильно, входной лоток должен быть пуст.

**1.** Перейдите на вкладку настройки карточки. Для этого выберите команду *Start (Пуск) > Printers and Faxes (Принтеры и факсы)*. Щелкните правой кнопкой мыши элемент *Zebra ZXP Series 8 Card Printer* и выберите пункт *Printing Preferences (Настройка печати) > Card Setup (Настройка карточки)*.

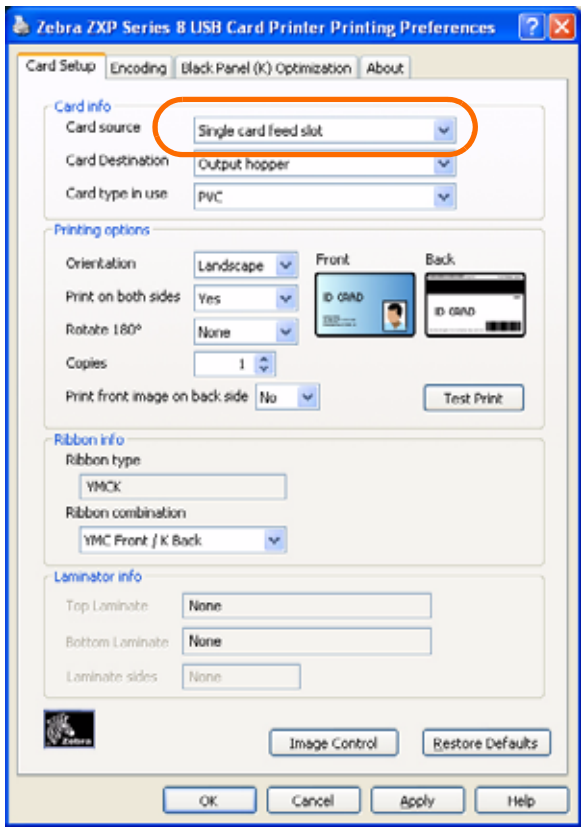

- **2.** В меню Card Info (Сведения о карточке) > Card source (Подача карточек) выберите пункт *Single card feed slot (Прорезь одиночной подачи)* (на приведенном выше рисунке выделена кругом).
- **3.** Нажмите кнопку **Apply (Применить)**, а затем кнопку **OK**.
- **4.** Убедитесь в отсутствии карточек во входном лотке.

**5.** Вставьте в прорезь карточку, правильно ее сориентировав. Не вставляйте больше одной карточки одновременно.

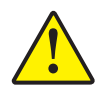

**Внимание! •** НЕ сгибайте карточки и НЕ прикасайтесь к печатным поверхностям, поскольку это может привести к ухудшению качества печати. Поверхность карточек должна быть чистой и свободной от пыли. Храните карточки в закрытом контейнере и стремитесь использовать их как можно быстрее.

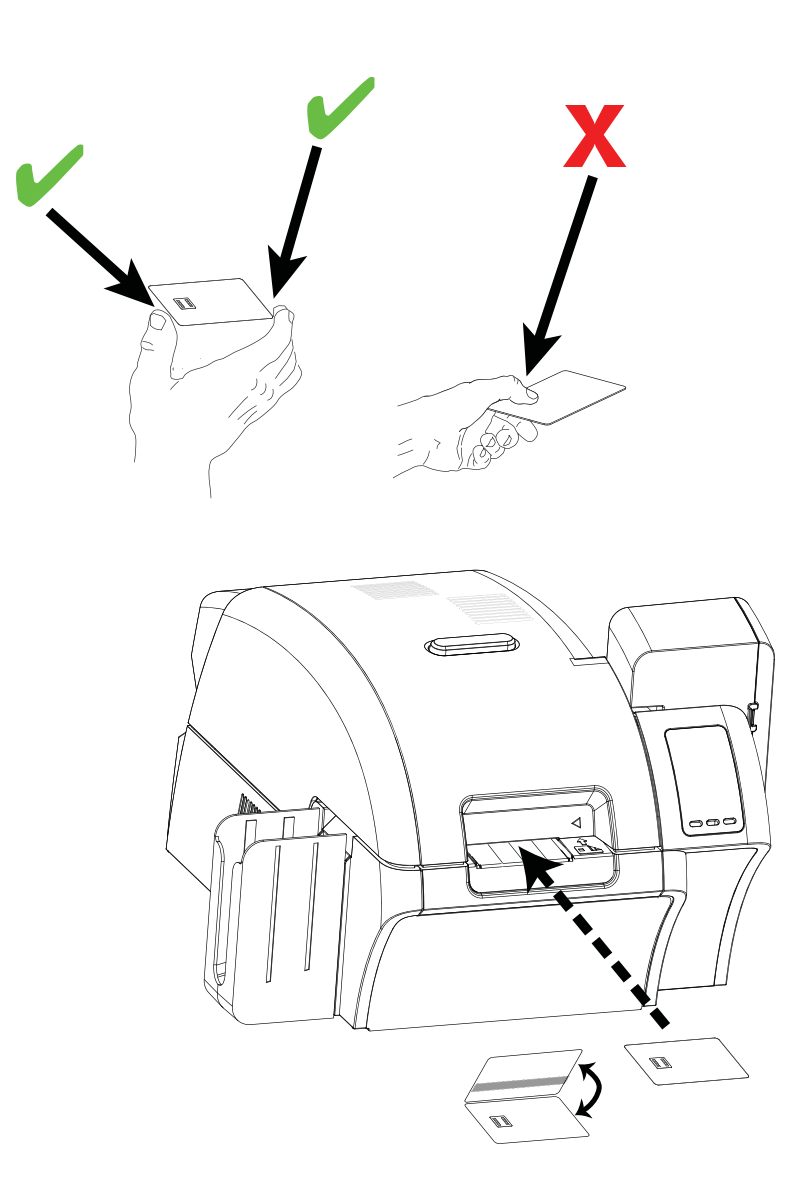

# **Пульт управления оператора (OCP)**

Принтер оборудован дисплеем OCP и тремя кнопками OCP, обеспечивающими доступ к меню принтера. Доступ к меню можно получить, только если принтер находится в состоянии READY.

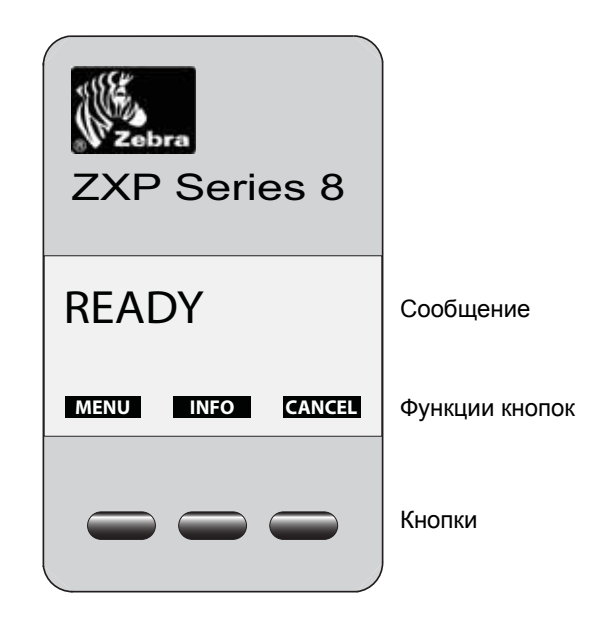

- Нажмите кнопку **MENU** для доступа к главному меню.
- Нажмите кнопку **INFO** для доступа к меню параметров принтера и его просмотра.
- Нажмите кнопку **CANCEL**, чтобы отменить текущее задание печати.

## **Сообщения**

Принтер оборудован дисплеем OCP, на котором отображается информация о состоянии принтера. Считывание контролируется тремя кнопками OCP, которые расположены непосредственно под дисплеем OCP. Отображающиеся сообщения делятся на три категории:

- Рабочие сообщения (см. стр[. 41](#page-44-0)).
- Предупреждения (см. стр[. 43\)](#page-46-0).
- Ошибки (см. стр[. 43](#page-46-1)).

## <span id="page-44-0"></span>**Рабочие сообщения**

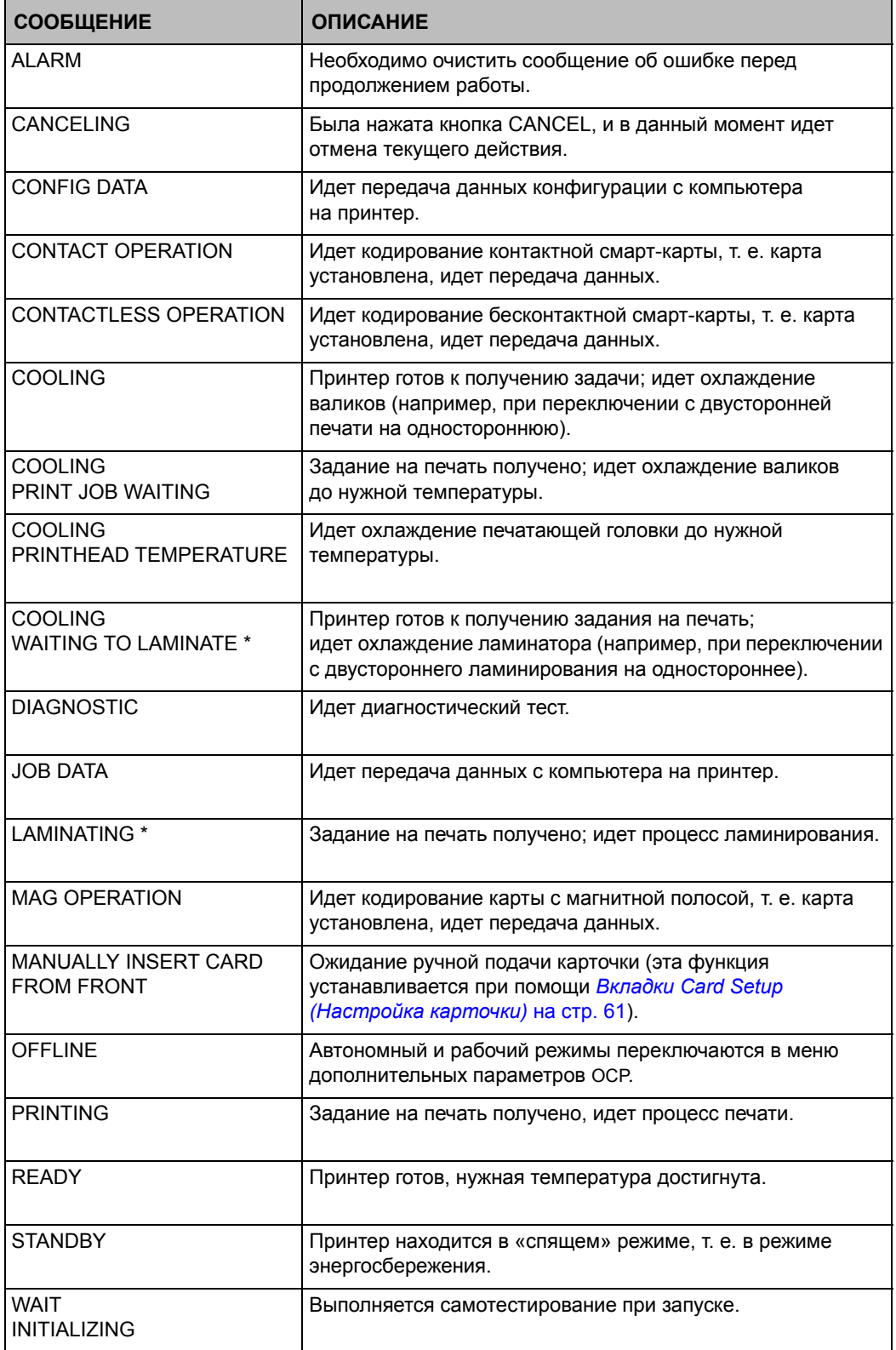

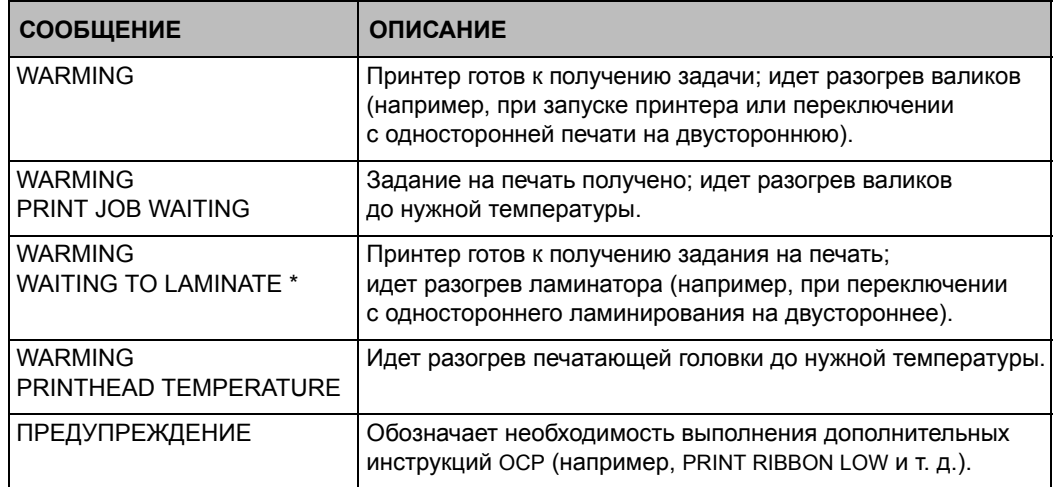

\* Сообщение относится только к принтерам с ламинатором.

### <span id="page-46-0"></span>**Предупреждающие сообщения**

Данные сообщения предупреждают оператора о необходимости выполнения определенных действий. Принтер при этом обычно продолжает работать.

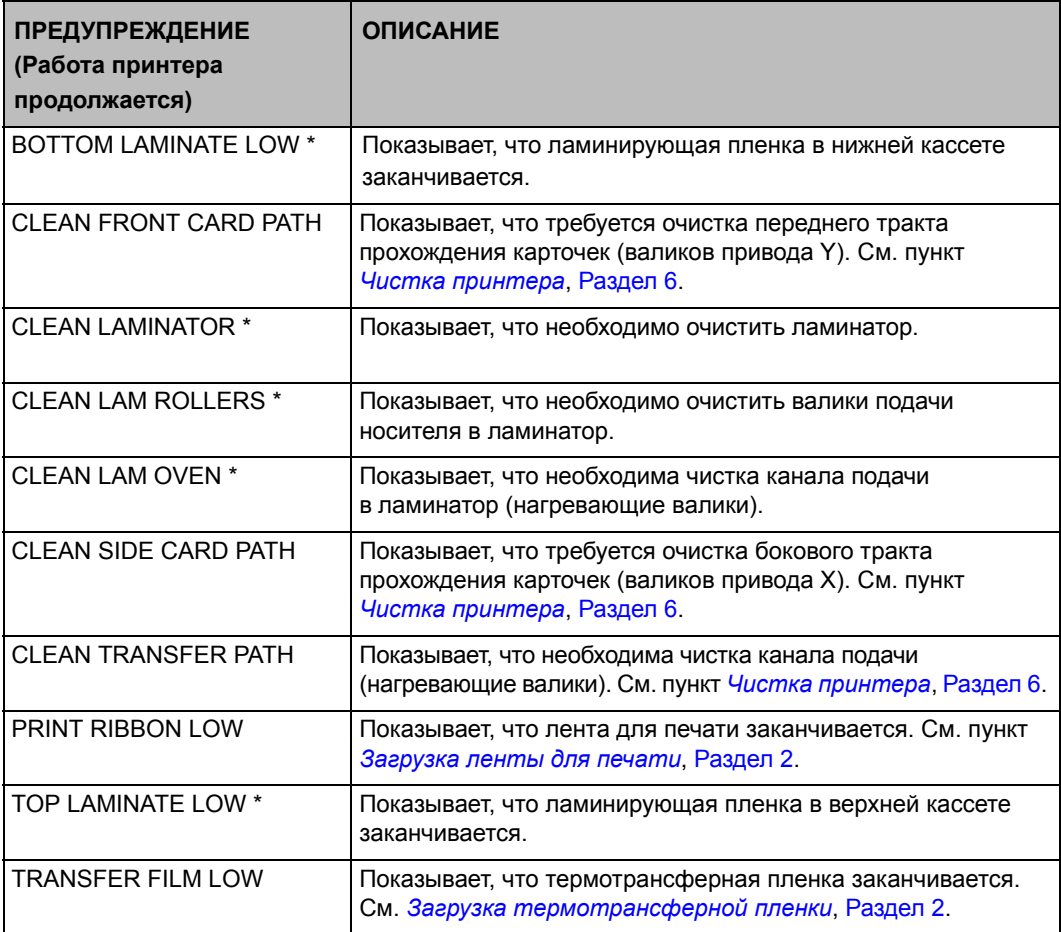

ПРИМЕЧАНИЕ. Сообщение относится только к принтерам с ламинатором.

### <span id="page-46-1"></span>**Сообщения об ошибках**

Ошибки отображаются в ситуациях, когда дальнейшая работа принтера невозможна. В зависимости от источника сообщения об ошибке перезагрузка принтера или устранение показанной ошибки может вернуть принтер в рабочее состояние. Может потребоваться также устранение неполадок и ремонт.

См. [Раздел](#page-102-0) 7, *[Устранение](#page-102-1) неполадок*, чтобы ознакомиться с сообщениями об ошибках, их вероятными причинами и возможными решениями.

## **Сведения о меню принтера**

### **Меню информации**

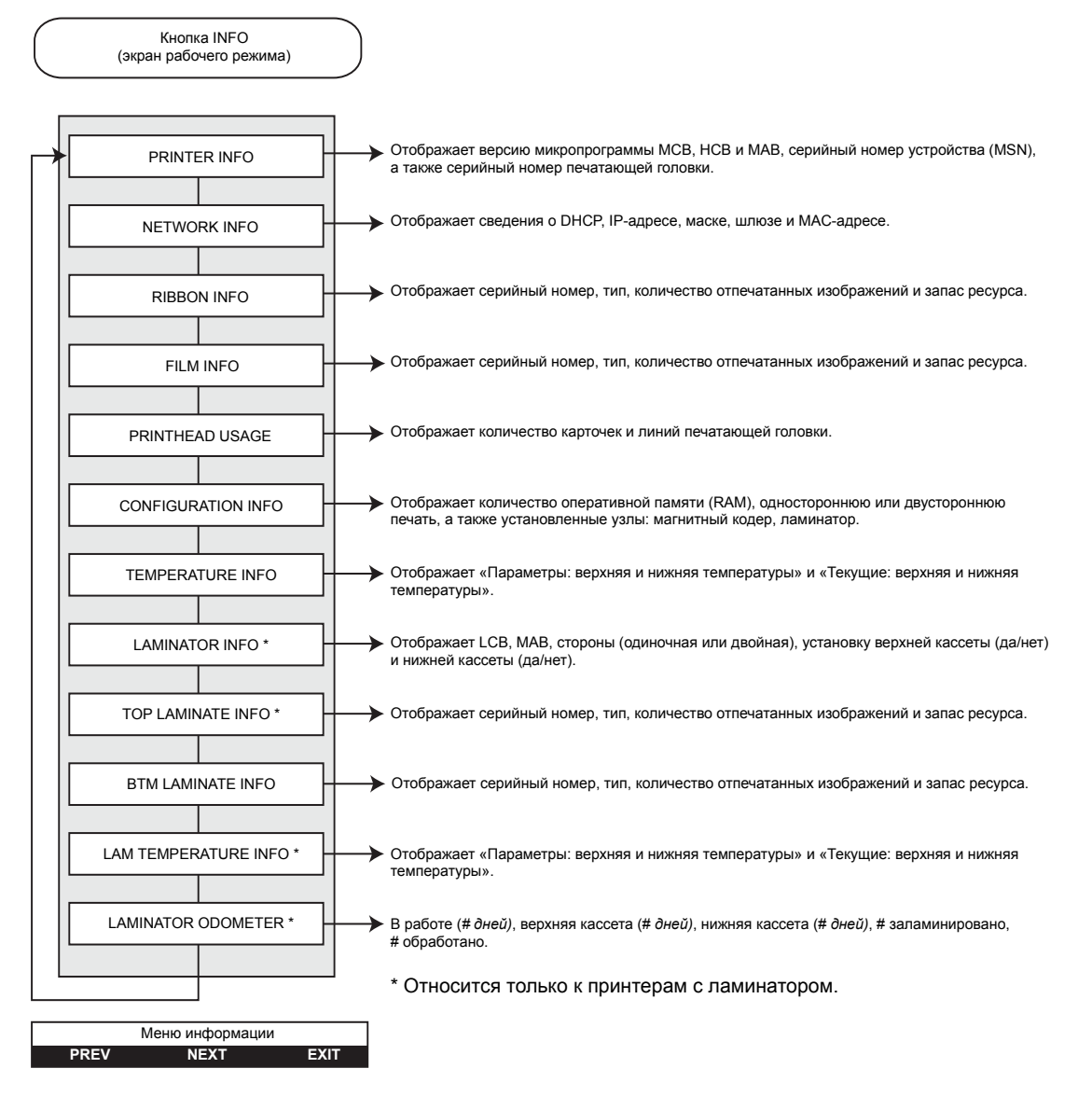

- Нажмите кнопку **PREV**, чтобы перейти вверх по списку пунктов меню.
- Нажмите кнопку **NEXT**, чтобы перейти вниз по списку пунктов меню.
- Нажмите кнопку **EXIT** для возврата к экрану рабочего режима.

### **Главное меню**

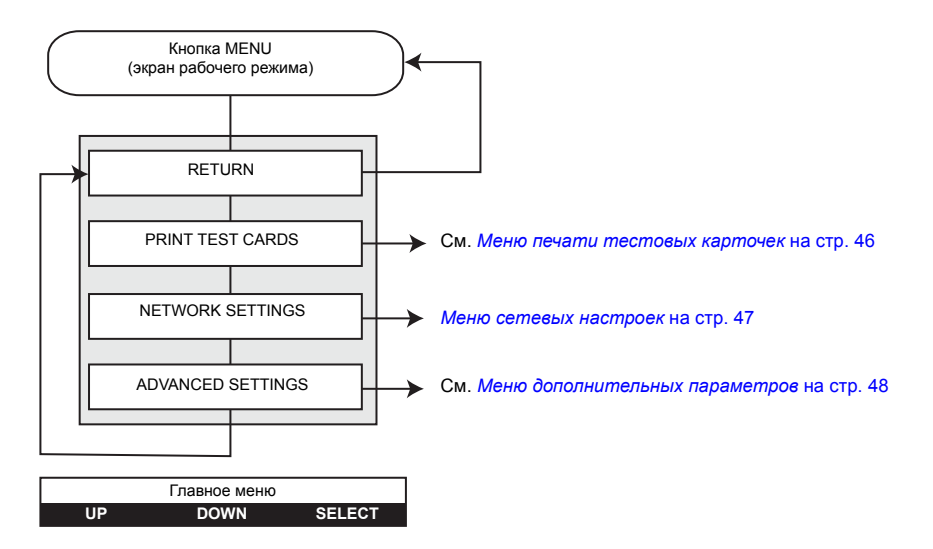

- Нажмите кнопку **UP**, чтобы перейти вверх по списку пунктов меню.
- Нажмите кнопку **DOWN**, чтобы перейти вниз по списку пунктов меню.
- Нажмите кнопку **SELECT** для выбора элемента списка.

### <span id="page-49-0"></span>**Меню печати тестовых карточек**

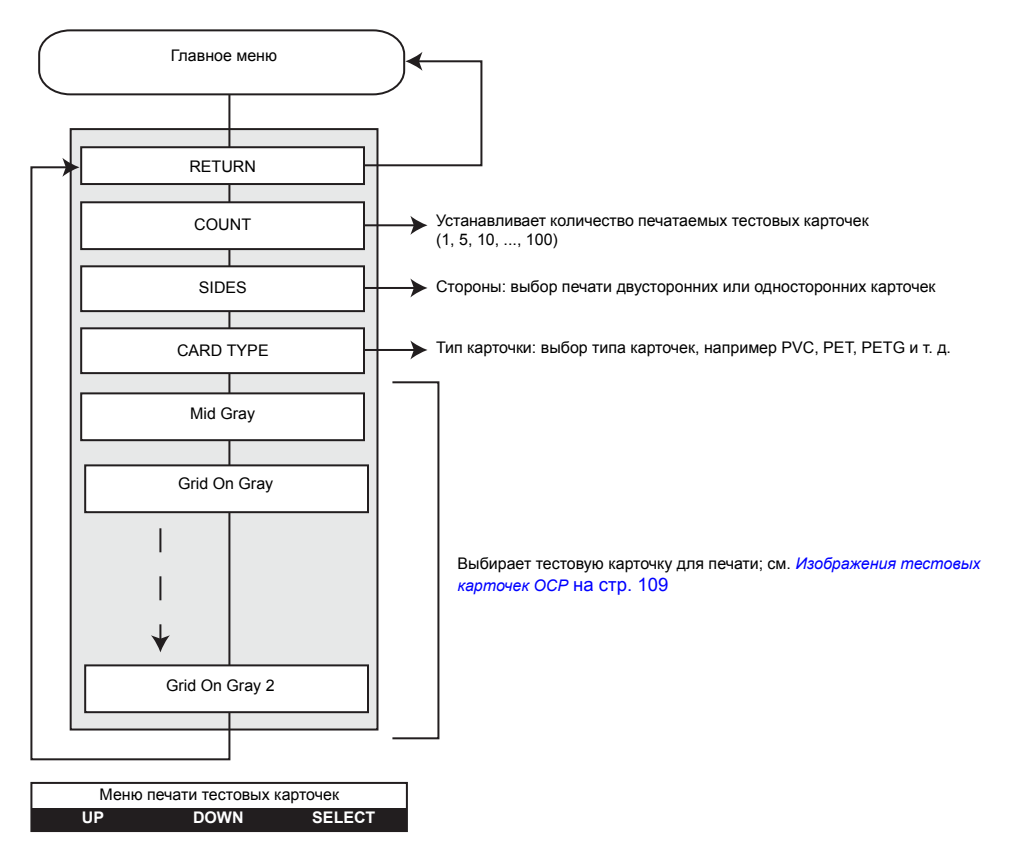

- Нажмите кнопку **UP**, чтобы перейти вверх по списку пунктов меню.
- Нажмите кнопку **DOWN**, чтобы перейти вниз по списку пунктов меню.
- Нажмите кнопку **SELECT** для выбора элемента списка.

### <span id="page-50-0"></span>**Меню сетевых настроек**

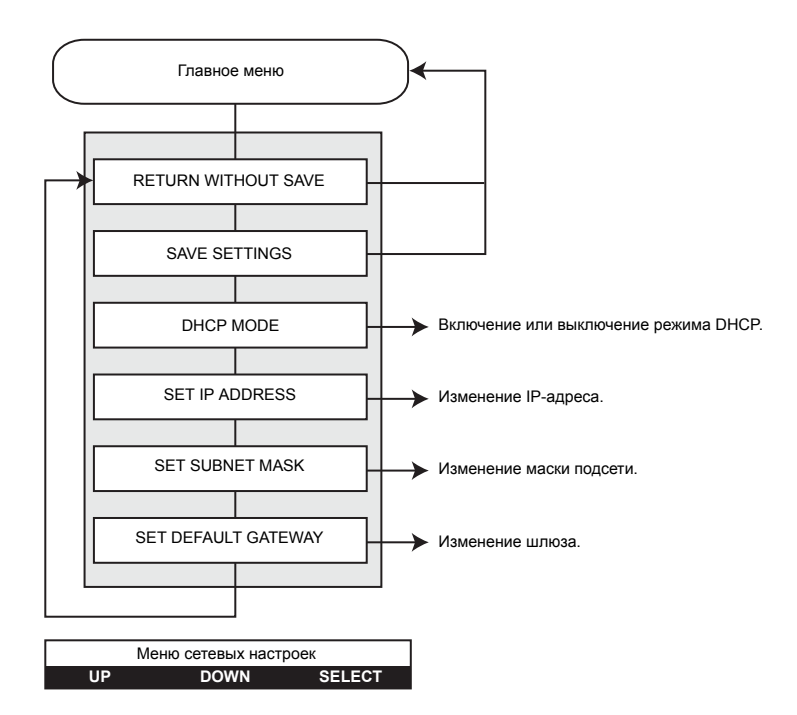

- Нажмите кнопку **UP**, чтобы перейти вверх по списку пунктов меню.
- Нажмите кнопку **DOWN**, чтобы перейти вниз по списку пунктов меню.
- Нажмите кнопку **SELECT** для выбора элемента списка.

### <span id="page-51-0"></span>**Меню дополнительных параметров**

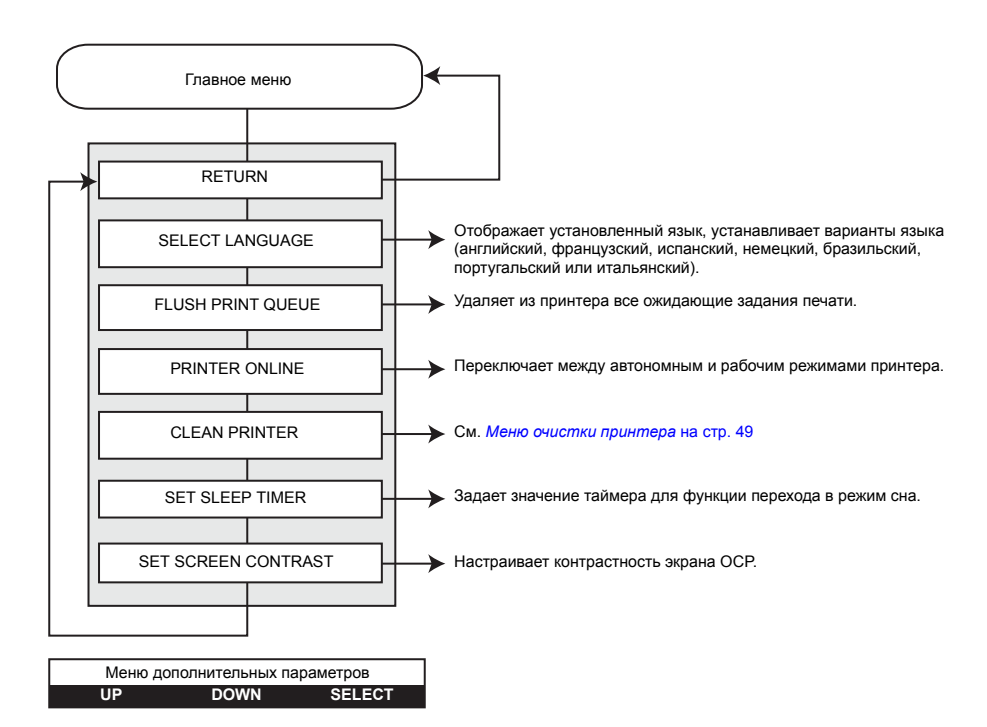

- Нажмите кнопку **UP**, чтобы перейти вверх по списку пунктов меню.
- Нажмите кнопку **DOWN**, чтобы перейти вниз по списку пунктов меню.
- Нажмите кнопку **SELECT** для выбора элемента списка.

### <span id="page-52-0"></span>**Меню очистки принтера**

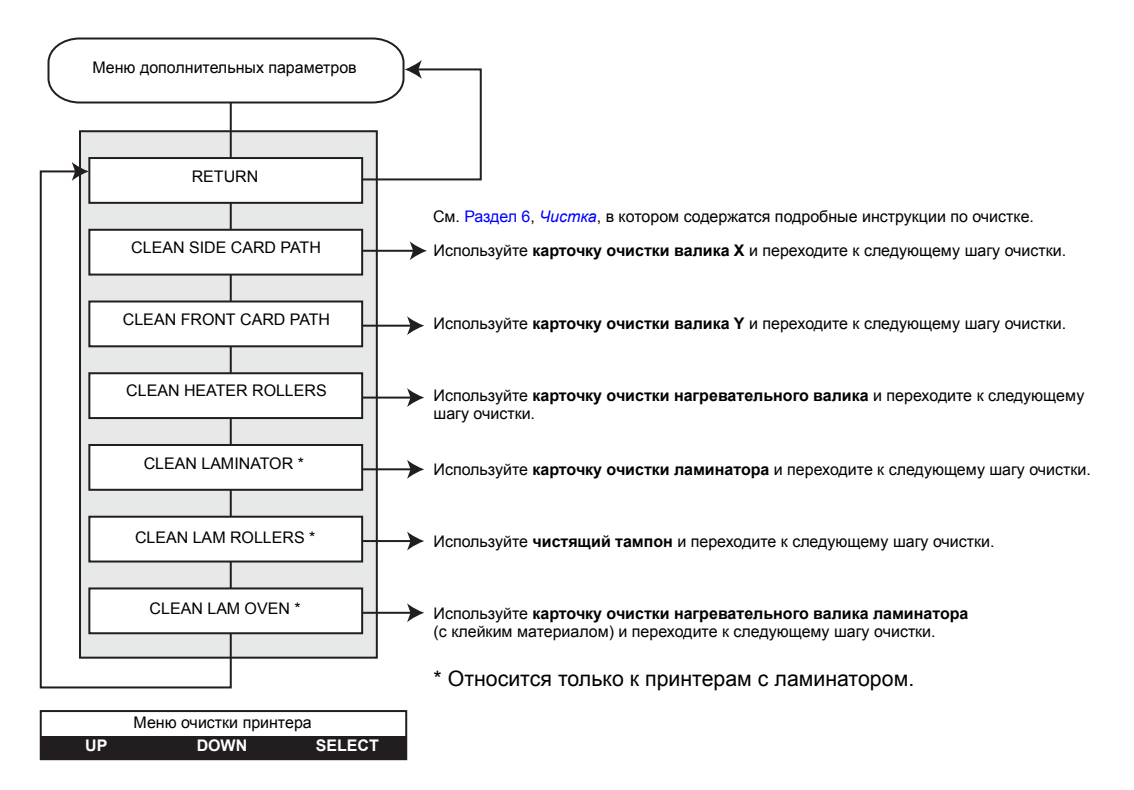

- Нажмите кнопку **UP**, чтобы перейти вверх по списку пунктов меню.
- Нажмите кнопку **DOWN**, чтобы перейти вниз по списку пунктов меню.
- Нажмите кнопку **SELECT** для выбора элемента списка.

# **Индикаторы Ethernet. Подробное описание.**

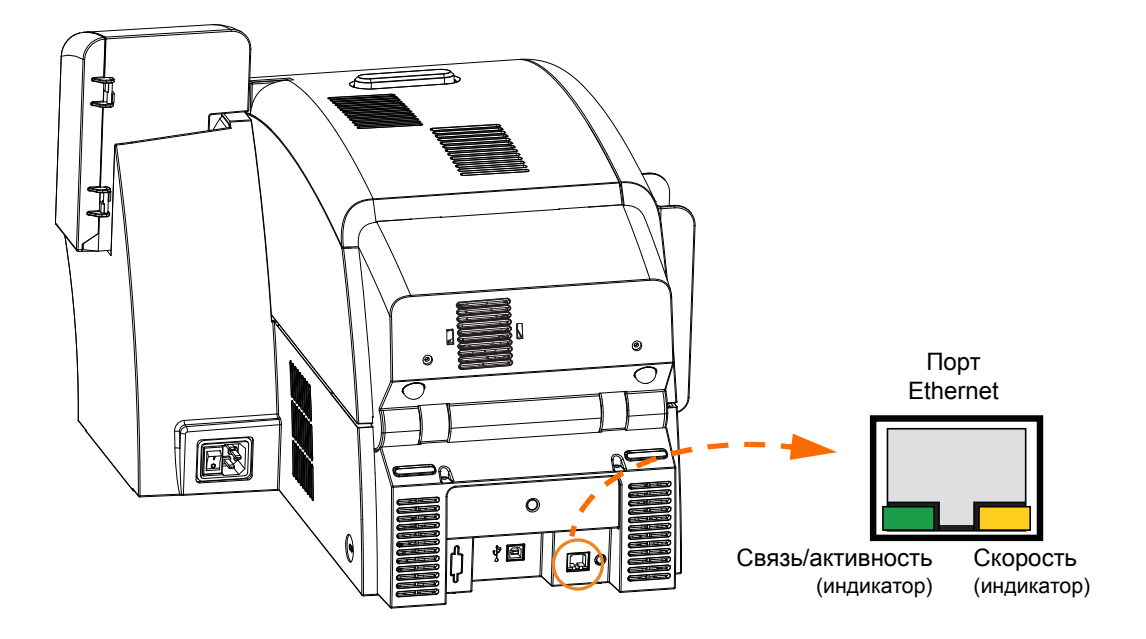

## **Индикатор «Связь/активность» (зеленый)**

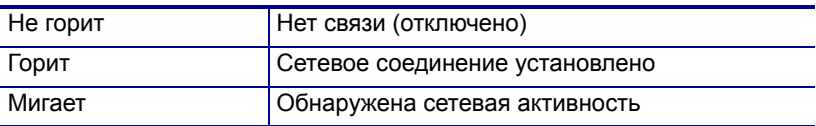

## **Индикатор «Скорость» (оранжевый)**

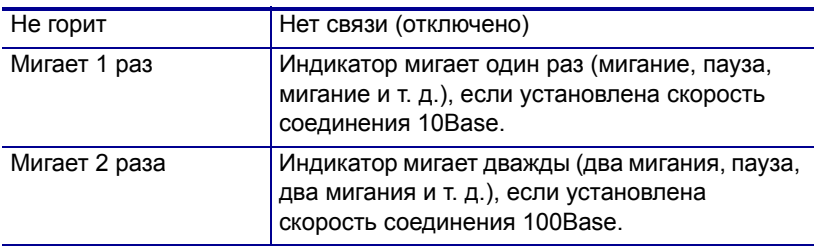

# Параметры и настройки принтера

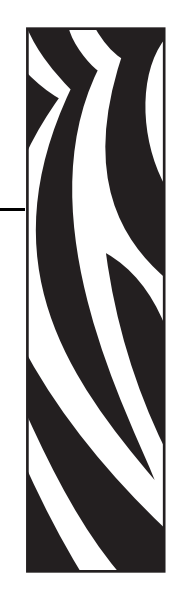

4

# **Введение**

Этот раздел описывает параметры и настройки, доступные для драйвера Windows. Он включает в себя две основные темы:

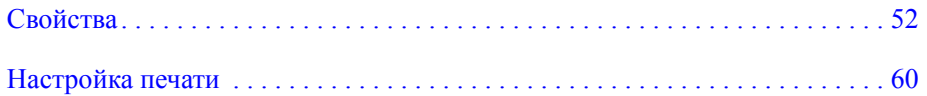

# <span id="page-55-0"></span>**Свойства**

Чтобы получить доступ к свойствам, выберите *Пуск > Принтеры и факсы*. Правой кнопкой мыши щелкните *Zebra ZXP Series 8 Card Printer* и выберите *Свойства*

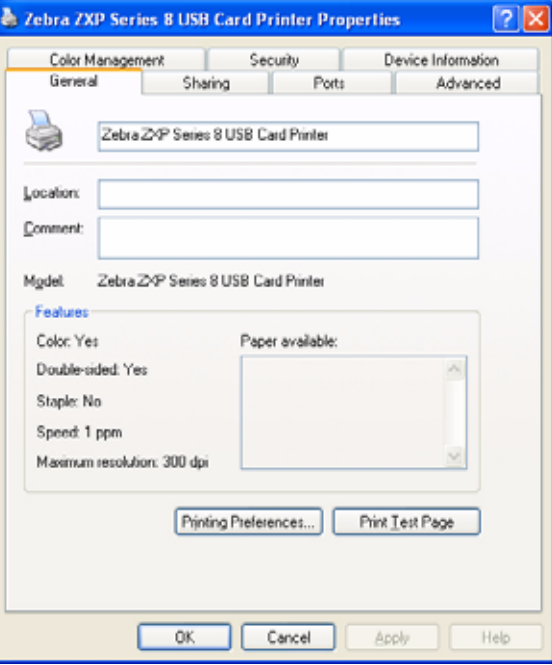

- **Вкладка [General \(](#page-56-0)Общие)** сведения о принтере общего характера, а также выбор настроек печати и печать тестовой страницы (т. е. стандартной тестовой страницы Windows).
- **Вкладка [Sharing \(](#page-57-0)Доступ)**  возможности операционной системы (ОС), обеспечивающие общий доступ к принтеру по сети другим пользователям.
- **[Вкладка](#page-58-0) Ports (Порты)**  возможность ОС, отображающая доступные коммуникационные порты.
- **Вкладка Advanced ([Дополнительно](#page-59-0))**  возможность ОС для выбора доступности принтера и параметров использования очередности печати.
- **Вкладка [Color Management \(](#page-60-0)Управление цветом)**  определение цветовых профилей для цветных принтеров.
- **Вкладка Security ([Безопасность](#page-61-0))**  возможность ОС, позволяющая определять разрешения для принтеров.
- **Вкладка [Device Information \(](#page-62-0)Сведения об устройстве)**  основные настройки принтера и доступ к дополнительным элементам управления.

## <span id="page-56-0"></span>**Вкладка General (Общие)**

На вкладке «Общие» показана модель принтера и список его функций.

Чтобы получить доступ к вкладке General (Общие), выберите команду *Start (Пуск) > Printers and Faxes (Принтеры и факсы)*. Щелкните правой кнопкой мыши элемент *Zebra ZXP Series 8 Card Printer*. Выберите пункт *Properties (Свойства) > General (Общие)*.

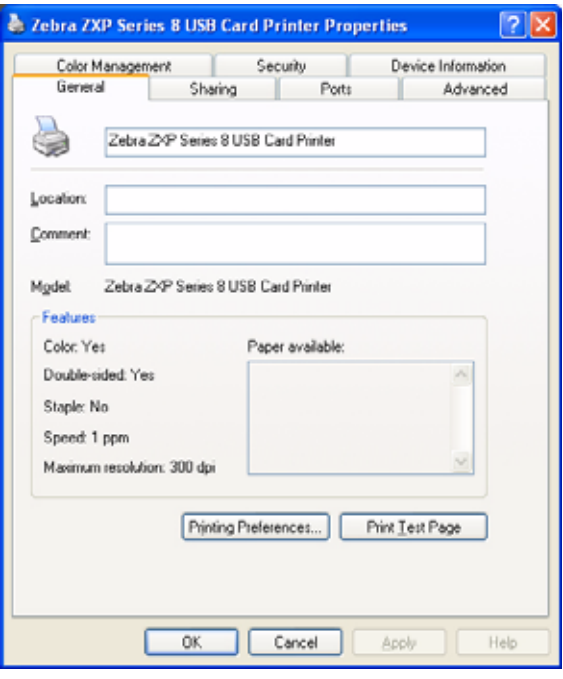

- **Location (Размещение)**: позволяет указать место размещения принтера.
- **Comment (Комментарии)**: позволяет указать общие сведения о принтере, такие как тип печатающего устройства и ответственного за него сотрудника. После установки эти поля могут отображаться в приложениях.
- **Model (Модель)**: отображает имя установленного драйвера принтера.
- **Features (Возможности)**: отображает возможности, доступные для принтера.

Кнопка **Printing Preferences (Настройка печати)** открывает **окно** настроек печати, в котором можно задать нужные параметры конфигурации. См. раздел *[Настройка](#page-63-1) [печати](#page-63-1)* на стр. 60.

Нажатие кнопки **Print Test Page (Пробная печать)** отправляет на принтер стандартную пробную страницу Windows.

# <span id="page-57-0"></span>**Вкладка Sharing (Доступ)**

На вкладке Sharing (Доступ), являющейся страницей свойств общего доступа, можно выбрать режим общего доступа к принтеру по сети и установить дополнительные драйверы, рассчитанные на различные операционные системы.

Чтобы получить доступ к вкладке Sharing (Доступ), выберите команду *Start (Пуск) > Printers and Faxes (Принтеры и факсы)*. Щелкните правой кнопкой мыши элемент *Zebra ZXP Series 8 Card Printer*. Выберите пункт *Properties (Свойства) > Sharing (Доступ)*.

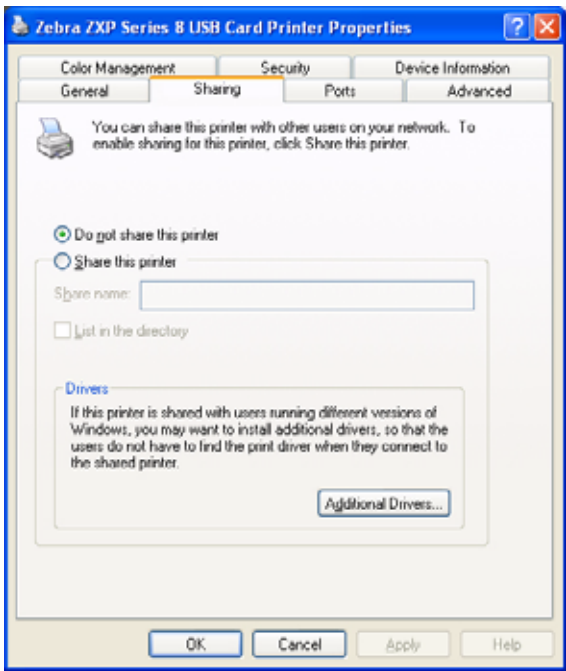

Общий доступ к принтеру предусматривает выполнение следующих задач.

- Чтобы предоставить общий доступ к принтеру, выберите вариант *Share this printer (Общий доступ к данному принтеру)* и укажите имя общего ресурса. По завершении нажмите кнопку OK.
- Для изменения сетевого имени просто введите новое имя в поле *Share name (Сетевое имя)* и нажмите кнопку OK.
- Чтобы отменить общий доступ к принтеру, выберите вариант *Do not share this printer (Нет общего доступа к этому принтеру)*. По завершении нажмите кнопку OK.

## <span id="page-58-0"></span>**Вкладка Ports (Порты)**

Используйте вкладку Ports (Порты) для указания порта компьютера, к которому подключен принтер. Порт определяется на этапе начальной установки принтера и обычно не требует каких-либо действий.

Чтобы получить доступ к вкладке Ports (Порты), выберите команду *Start (Пуск) > Printers and Faxes (Принтеры и факсы)*. Щелкните правой кнопкой мыши элемент *Zebra ZXP Series 8 Card Printer*. Выберите пункт *Properties (Свойства) > Ports (Порты)*.

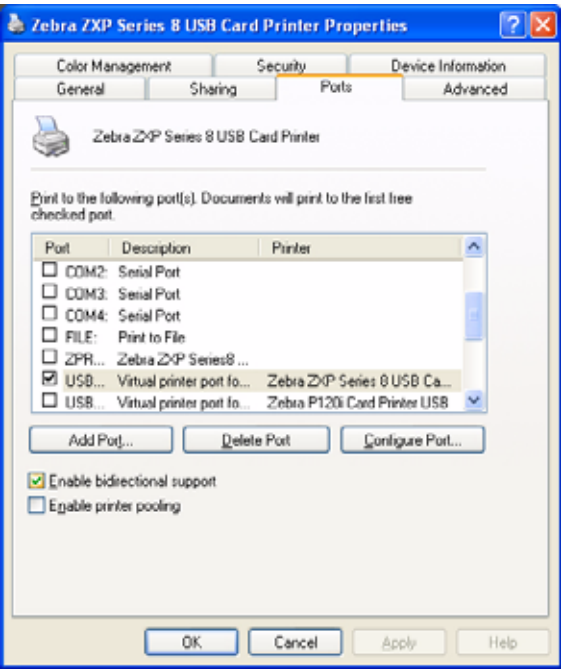

Исключением является случай, когда нужно использовать *группировку принтеров в пул*, то есть возможность распределения заданий печати на несколько принтеров. Дополнительные сведения см. в разделе *[Группировка](#page-174-0) принтеров в пул* на стр. 171.

Чтобы разрешить группировку принтеров в пул, установите флажок Enable printer pooling (Разрешить группировку принтеров в пул), а затем флажки дополнительных портов. На каждый порт можно установить только один принтер Zebra. Все принтеры, объединенные в пул, должны быть одной модели и иметь одну конфигурацию (например, все с лицевой стороной YMC и обратной стороной K). Также для каждого из них должен быть установлен драйвер.

Теперь при печати на «основной принтер» (т. е. любой принтер, выбранный правой кнопкой мыши в окне Printers and Faxes (Принтеры и факсы) для перехода на этот экран) этот принтер будет получать задания на печать, пока его буфер заданий не заполнится. Оставшиеся задания будут «переброшены» на другие принтеры, пока все принтеры в пуле не будут заняты.

## <span id="page-59-0"></span>**Вкладка Advanced (Дополнительно)**

На вкладке Advanced (Дополнительно) определяется режим использования постановки в очередь печати заданий и способ их обработки относительно самого последнего задания.

Чтобы получить доступ к вкладке Advanced (Дополнительно), выберите команду *Start (Пуск) > Printers and Faxes (Принтеры и факсы)*. Щелкните правой кнопкой мыши элемент *Zebra ZXP Series 8 Card Printer*. Выберите пункт *Properties (Свойства) > Advanced (Дополнительно)*.

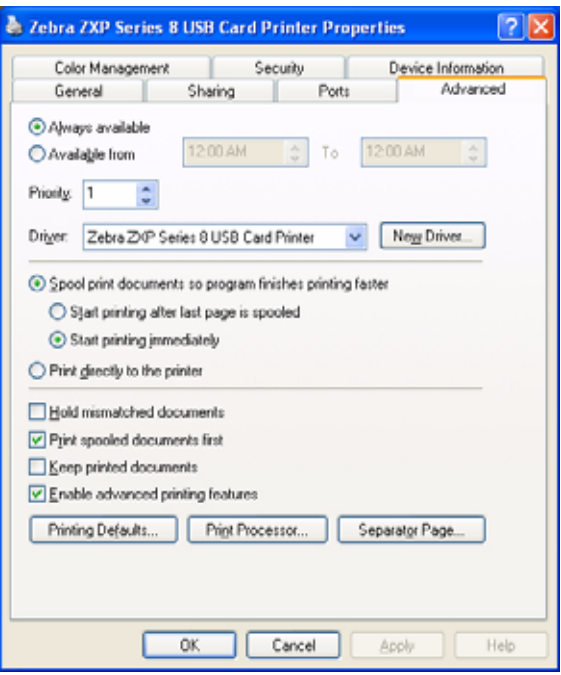

**Чтобы разрешить использование очереди печати,** выберите вариант *Spool print documents so program finishes printing faster (Использовать очередь печати для ускорения работы приложений)*.

- Выберите вариант *Start printing after last page is spooled (Начинать печать после помещения в очередь всего задания)*, если до начала печати нужно поместить в очередь весь документ. Этот вариант гарантирует, что до начала печати весь документ будет помещен в очередь. Если по каким-либо причинам печать отменена или не завершена, задание не будет напечатано.
- Выберите вариант *Start printing immediately (Начинать печать немедленно)*, если нужно начать печать сразу же после освобождения печатающего устройства. Этот вариант рекомендуется, если нужно, чтобы задания на печать завершались быстрее или чтобы приложение возвращало управление пользователям как можно раньше.

**Чтобы запретить использование очереди печати,** выберите вариант *Print directly to the printer (Печатать прямо на принтер)*.

## <span id="page-60-0"></span>**Вкладка Color Management (Управление цветом)**

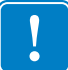

**Важно •** Оптимальный цветовой профиль автоматически выбирается при выборе типа карточки. См. «Настройка печати», **Вкладки [Card Setup \(](#page-64-1)Настройка карточки)**.

Параметры управления цветом позволяют связать цветовые профили с принтером в зависимости от типа используемого носителя и конфигурации принтера. Кнопка **Add (Добавить)** позволяет оператору добавлять в список цветовых профилей дополнительные профили.

Чтобы получить доступ к вкладке Color Management (Управление цветом), выберите команду *Start (Пуск) > Printers and Faxes (Принтеры и факсы)*. Щелкните правой кнопкой мыши элемент *Zebra ZXP Series 8 Card Printer*. Выберите пункт *Properties (Свойства) > Color Management (Управление цветом)*.

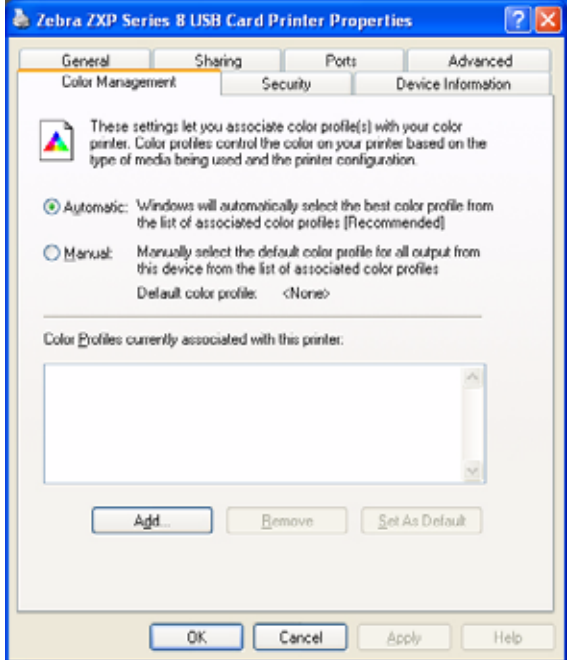

Следующие параметры позволяют связать цветовые профили с принтером:

- Вариант **Automatic (Автомат)** предоставляет ОС Windows возможность выбрать оптимальный цветовой профиль из списка связанных профилей (по умолчанию).
- Вариант **Manual (Вручную)** позволяет оператору выбрать подходящий профиль из списка, показанного в окне цветовых профилей.

Управлять цветовыми профилями, связанными с принтером, можно следующим образом.

- Кнопка **Add (Добавить)** позволяет оператору добавлять в список цветовых профилей дополнительные профили.
- Кнопка **Remove (Удалить)** позволяет оператору удалять профили из списка цветовых профилей.
- Кнопка **Set As Default (Использовать по умолчанию)** позволяет определить выбранный профиль как используемый по умолчанию.

# <span id="page-61-0"></span>**Вкладка Security (Безопасность)**

Это стандартный экран безопасности Windows, показывающий доступ пользователя к различным параметрам управления принтером. Чтобы обеспечить полную функциональность принтера, *должен быть* установлен как флажок Print (Печать), так и флажок Manage Printers (Управление принтерами).

Чтобы получить доступ к вкладке Security (Безопасность), выберите команду *Start (Пуск) > Printers and Faxes (Принтеры и факсы)*. Щелкните правой кнопкой мыши элемент *Zebra ZXP Series 8 Card Printer*. Выберите пункт *Properties (Свойства) > Security (Безопасность)*.

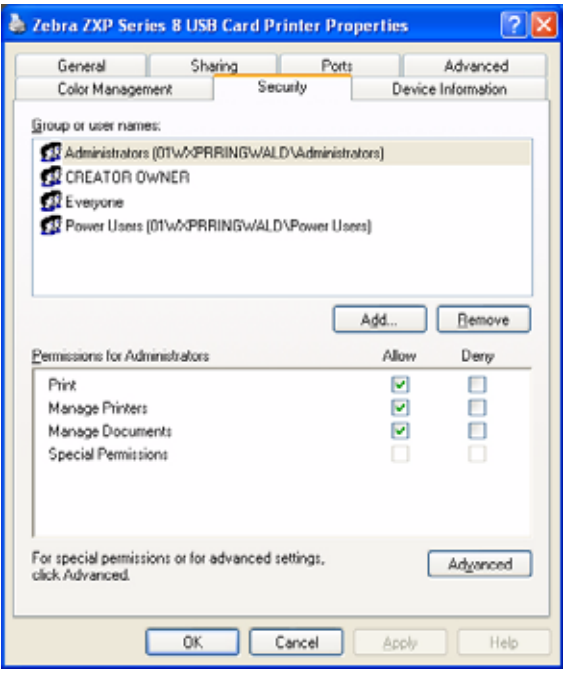

На вкладке Security (Безопасность) можно назначить фактические разрешения, применяемые к очереди печати. Разрешения можно применять как к пользователям, так и к группам. Наилучшим вариантом является применение разрешений безопасности только к группам.

Окно свойств «Дополнительные параметры безопасности» позволяет использовать более полный набор разрешений, чем предусмотренный для свойств принтера на основной вкладке Security (Безопасность).

## <span id="page-62-0"></span>**Вкладка Device Information (Сведения об устройстве)**

На вкладке Device Information (Сведения об устройстве) представлены сведения об устройстве, состоянии безопасности и использовании принтера. Сюда же включен доступ к сведениям о носителе и инструментам ZXP ToolBox.

Чтобы получить доступ к вкладке Device Information (Сведения об устройстве), выберите команду *Start (Пуск) > Printers and Faxes (Принтеры и факсы)*. Щелкните правой кнопкой мыши элемент *Zebra ZXP Series 8 Card Printer*. Выберите пункт *Properties (Свойства) > Device Information (Сведения об устройстве)*.

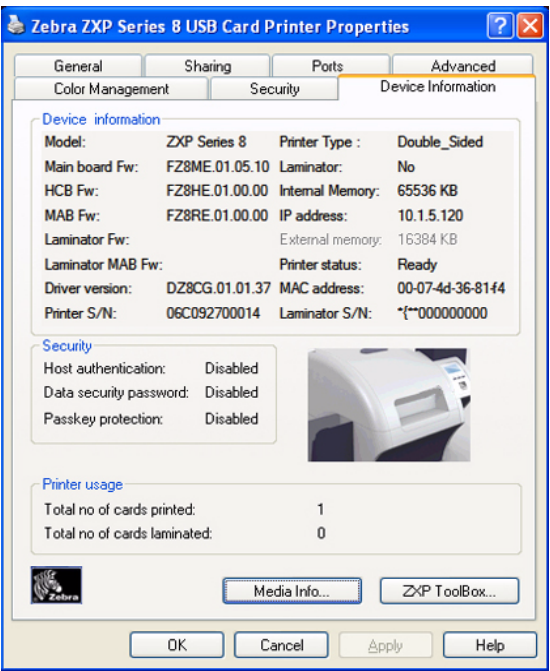

- С помощью кнопки **Media Info (Сведения о носителе)** можно перейти на экран сведений о носителе, где представлены следующие данные:
	- тип установленной цветной ленты, ее инвентарный номер и число оставшихся наборов цветовых секций;
	- тип установленной термотрансферной пленки, ее инвентарный номер и число оставшихся панелей;
- Кнопка **ZXP Toolbox** позволяет перейти на экран ZXP Toolbox, где предоставляются дополнительные возможности для настройки и инструменты для управления работой принтера. Дополнительные сведения см. в [Разделе](#page-74-0) 5.

Обратите внимание, что ZXP Toolbox — это отдельное приложение, работающее независимо от драйвера принтера.

## <span id="page-63-1"></span><span id="page-63-0"></span>**Настройка печати**

Чтобы получить доступ к настройкам печати, выберите *Пуск > Принтеры и факсы*. Щелкните правой кнопкой мыши элемент *Zebra ZXP Series 8 Card Printer* и выберите пункт *Printing Preferences (Настройка печати)*.

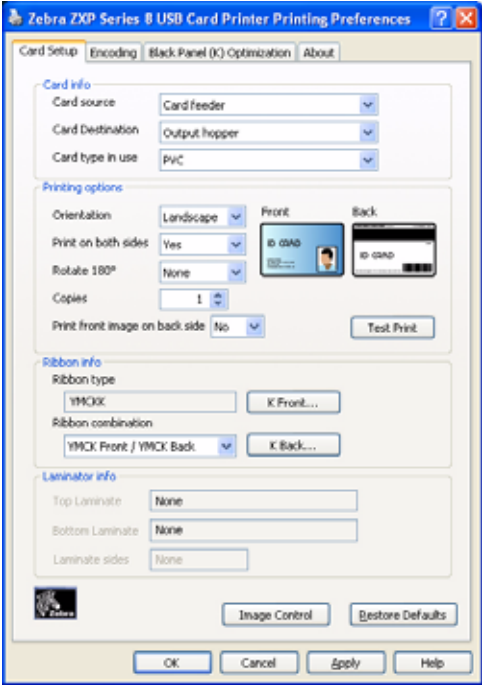

- **Вкладки [Card Setup \(](#page-64-1)Настройка карточки)** позволяет пользователю настроить параметры выбранной карточки и задания на печать.
- **Вкладка Encoding ([Кодирование](#page-71-0))** позволяет пользователю задать различные параметры магнитного кодирования.
- **Вкладка [Black Panel \[K\] \(](#page-72-0)Панель черного [K])** показывает параметры, доступные для переноса черного.
- **Вкладка About ([Информация](#page-73-0) о версии)**  показывает сведения об авторских правах и версии драйвера принтера.

Кнопка **OK** позволяет сохранить настройки.

Кнопка **Cancel (Отмена)** отменяет сделанные изменения.

Кнопка **Apply (Применить)** применяет настройки.

Кнопка **Help (Справка)** открывает соответствующую страницу справочной информации.

## <span id="page-64-1"></span><span id="page-64-0"></span>**Вкладки Card Setup (Настройка карточки)**

На вкладке Card Setup (Настройка карточки) можно настроить параметры выбранной карточки и задания на печать.

Чтобы получить доступ к вкладке Card Setup (Настройка карточки), выберите команду *Start (Пуск) > Printers and Faxes (Принтеры и факсы)*. Щелкните правой кнопкой мыши элемент *Zebra ZXP Series 8 Card Printer* и выберите пункт *Printing Preferences (Настройка печати) > Card Setup (Настройка карточки)*.

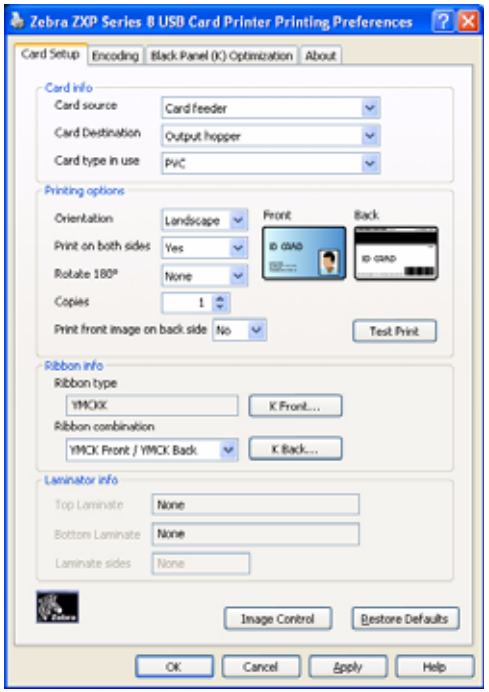

• Поле **Card Info (Сведения о карточке)** позволяет выбрать источник и приемник карточек, а также их тип.

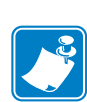

- Поле **Card type in use (Тип используемых карточек)** позволяет указать тип применяемых карточек. Учитывая выбранный вариант, принтер автоматически настроит множество своих свойств для достижения оптимального качества печати.
- Поле **Printing options (Параметры печати)** позволяет выбрать ориентацию карточки, печать на обеих сторонах карточки, поворот карточки на 180° и число копий для печати. Кнопка **Test Print (Пробная печать)** печатает тестовую карточку.
- **• Сведения о ленте:**
	- **Ribbon type (Тип ленты)** это цветная лента, установленная в принтере. Ее выбор пользователю недоступен.
	- **Ribbon combination (Комбинация лент)** позволяет применить цветную или черную ленты, по отдельности или вместе, к любой из сторон карточки.

### **Окно параметров расширенной панели черного**

В окне параметров расширенной панели черного можно управлять и настраивать режим переноса черного. Данное окно доступно при использовании лент панели черного (K), например YMCK, YMCKK и т. д.

В этом окне можно определить, как драйвер будет выбирать текст и/или графику для печати с панелью черного.

Чтобы получить доступ к окну Advanced Black Panel Options (Параметры расширенной панели черного), выберите команду *Start (Пуск) > Printers and Faxes (Принтеры и факсы)*. Щелкните правой кнопкой мыши элемент *Zebra ZXP Series 8 Card Printer* и выберите пункт *Printing Preferences (Настройка печати) > Card Setup (Настройка карточки).* Затем выберите пункт *Ribbon info (Сведения о ленте) > K Front... (Лицевая сторона K)* или *K Back... (Обратная сторона K)*.

На рисунке ниже показаны параметры для лицевой стороны карточки. Для обратной стороны значения параметров идентичны.

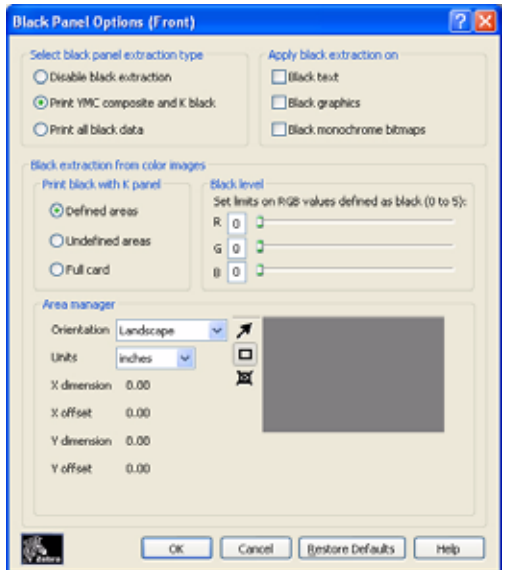

- **• Выберите тип переноса панели черного:** 
	- Если выбран вариант *Disable black extraction (Отключить перенос черного)*, все указанные нечерные элементы печатаются составным цветом (YMC).
	- Вариант *Print YMC black under K (Печать YMC черного под K)* используется для печати составного черного (YMC) под панелью K. Выбрав этот вариант, оператор может указать конкретные области или типы данных (например, текст, графика и т. д.) в окне **Area manager (Диспетчер областей)**.
	- Вариант *Print all black data (Печатать все данные черного)* позволяет печатать все данные черного цвета с панелью K.
- **Применение переноса черного.** Укажите вариант *Black text (Черный текст)*, *Black graphics (Черная графика)* или *Black monochrome bitmaps (Черные монохромные растровые изображения)*. Драйвер автоматически определит наилучшие параметра панели K, учитывая элементы дизайна карточки.

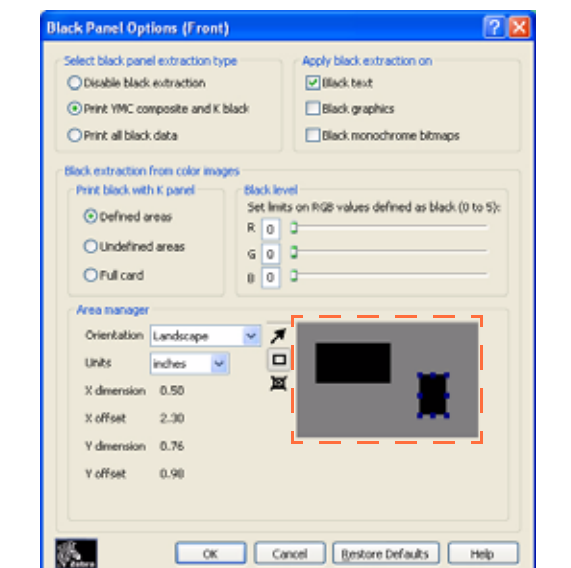

• **Black extraction from color images (Перенос черного из цветных изображений)**

- **Print black with K panel (Печать черного при помощи панели K)**: определите зоны *Defined areas (Определенные области)*, *Undefined areas (Неопределенные области)* или *Full card (Полная карточка)*.
- **Black level (Уровень черного)**: драйвер оценивает RGB-данные дизайна карточки в поисках значений 000, чтобы определить, какие элементы должны быть напечатаны черным цветом.

Используя параметры панели черного, укажите текст и графику в дизайне карточки, которые должны быть напечатаны составным черным цветом (YMC), черным K-Resin или обоими вариантами.

Используйте раздел Black Level (Уровень черного), чтобы указать значения RGB выше значения 000, которые должны быть напечатаны черным цветом K-Resin. Таким образом диапазон расширяется до 555 значений.

- **Area manager (Диспетчер областей)**: данное поле доступно, если был выбран вариант *Defined areas (Определенные области),* т. е. перенос внутри зоны, или вариант *Undefined areas (Неопределенные области),* т. е. перенос вне зоны. Обратите внимание, что определенная область является зоной.

Данное поле используется, когда определенная область карточки включает текст или другие элементы, которые необходимо **напечатать черным с панелью K**.

- Orientation (Ориентация): задает книжную или альбомную ориентацию карточки.
- Units (Единицы): задает единицы измерения в дюймах или миллиметрах.
- Агеа (Область): используйте кнопку  $\blacktriangleright$ , чтобы задать, выделить, переместить или изменить размер зоны. Используйте кнопку  $\Box$ , чтобы нарисовать зону, и кнопку **и**, чтобы удалить выбранную зону.

Чтобы создать зону, задайте ее расположение, перетащив курсор мыши по диагонали через область карточки (пунктирный контур). Можно создать несколько зон. Все размеры задаются относительно верхнего левого угла карточки.

Кнопка **Restore Defaults (По умолчанию)** восстанавливает значения параметров расширенной панели черного, используемые по умолчанию.

### **Окно панели Uv**

Панель Uv является покрытием на основе смолы, схожим с панелью K, и используется для печати невидимых изображений (текста или графики), которые будут светиться в видимом спектре при облучении ультрафиолетом.

Окно панели Uv позволяет управлять и настраивать печать с панелью Uv. Данное окно доступно только при использовании лент Uv (например, YMCUvK) и автоматически становится доступно, если установлена лента YMCUvK.

Чтобы получить доступ к окну панели Uv, выберите команду *Start (Пуск) > Printers and Faxes (Принтеры и факсы)*. Щелкните правой кнопкой мыши элемент *Zebra ZXP Series 8 Card Printer* и выберите пункт *Printing Preferences (Настройка печати) > Card Setup (Настройка карточки).* Затем выберите пункт *Ribbon info (Сведения о ленте) > Front Uv... (Лицевая сторона Uv)* или *Back Uv ... (Обратная сторона Uv)*.

На рисунке ниже показаны параметры для лицевой стороны карточки. Для обратной стороны значения параметров идентичны.

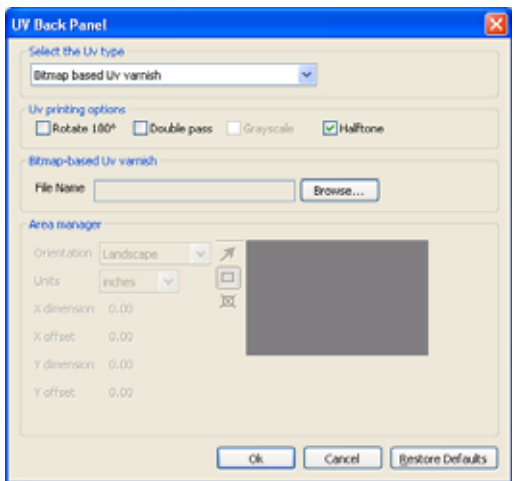

- **Select the Uv type (Выберите тип Uv)**:
	- *Disable Uv (Отключить Uv):* панель Uv не используется (по умолчанию).
	- *Full Uv varnish (Полное покрытие Uv)*: печать всей карты с помощью панели Uv.
	- *Selected area blank (Не печатать выбранные панели)*: используя диспетчер областей (см. следующую страницу), можно создать одну или несколько областей, которые будут исключены из печати панелью Uv.
	- *Selected area Uv varnish (Покрытие выбранных областей)*: используя диспетчер областей (см. следующую страницу), можно создать одну или несколько областей, которые будут напечатаны панелью Uv.
	- *Bitmap based Uv varnish (Покрытие Uv на основе растра)*: позволяет использовать растровое изображения для печати с помощью панели Uv (например, защитное покрытие).
- **Uv printing options (Параметры печати Uv)**: обратите внимание, что варианты Rotate 180° (Повернуть на 180°), Grayscale (Градации серого) и Halftone (Полутона) доступны, только если выбран вариант *Bitmap based Uv varnish (Покрытие Uv на основе растра)*.
	- Rotate  $180^\circ$  (Повернуть на  $180^\circ$ )
	- Grayscale (Градации серого)
	- Halftone (Полутона)
- **Double pass (Двойной проход)**: используйте данный вариант, чтобы оптимизировать качество Uv-изображения. Данный процесс выполняется в два шага: 1) печать и передача карточки без Uv-изображения; 2) печать и передача карточки второй раз с Uv-изображением поверх уже существующего. Обратите внимание, что данный вариант использует дополнительную панель передачи.
- **Bitmap-based Uv varnish (Покрытие Uv на основе растра)**: данное поле доступно, если выбран вариант *Bitmap based Uv varnish (Покрытие Uv на основе растра)* (см. выше). Чтобы указать растровое изображение, нажмите кнопку **Browse (Обзор)** для открытия диалогового окна выбора файла.
- **Area manager (Диспетчер областей)**: обратите внимание, что данное поле доступно, если выбран вариант *Defined areas (Определенные области)* или *Undefined areas (Неопределенные области)*. Определенная область является зоной.

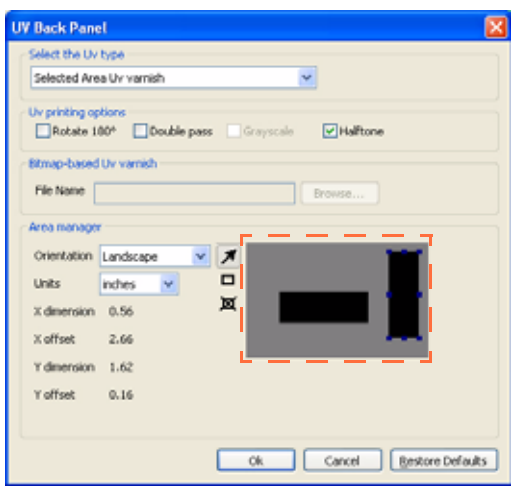

- Orientation (Ориентация): задает книжную или альбомную ориентацию карточки.
- Units (Единицы): задает единицы измерения в дюймах или миллиметрах.
- Агеа (Область): используйте кнопку **1**, чтобы задать, выделить, переместить или изменить размер зоны. Используйте кнопку  $\Box$ , чтобы нарисовать зону, и кнопку  $\blacksquare$ , чтобы удалить выбранную зону.

Чтобы создать зону, задайте ее расположение, перетащив курсор мыши по диагонали через область карточки (пунктирный контур). Можно создать несколько зон. Все размеры задаются относительно верхнего левого угла карточки.

Кнопка **Restore Defaults (По умолчанию)** восстанавливает значения параметров расширенной панели черного, используемые по умолчанию.

### **Окно пропуска печати**

Окно пропуска печати позволяет выбрать области, предназначенные для магнитной ленты, полосы для росписи или другие области карты, не предназначенные для печати. Это окно доступно только при использовании лент с панелью пропуска печати, например YMCKi.

Чтобы получить доступ к окну пропуска печати, выберите команду *Start (Пуск) > Printers and Faxes (Принтеры и факсы)*. Щелкните правой кнопкой мыши элемент *Zebra ZXP Series 8 Card Printer* и выберите пункт *Printing Preferences (Настройка печати) > Card Setup (Настройка карточки).* Затем выберите пункт *Ribbon info (Сведения о ленте) > Front Inhibit... (Пропуск на лицевой стороне)* или *Back Inhibit... (Пропуск на обратной стороне)*.

На рисунке ниже показаны параметры для лицевой стороны карточки. Для обратной стороны значения параметров идентичны.

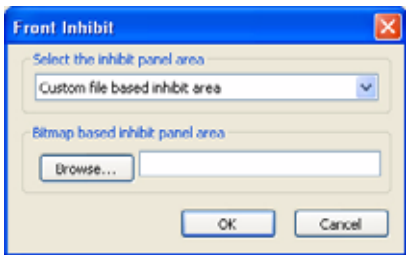

#### **• Выберите область пропуска печати:**

- *Disable Inhibit (Отключить пропуск печати)*: по умолчанию.
- *Inhibit printing on magnetic stripe (Попуск печати для магнитной ленты)*: задает зону без печати в области магнитной ленты.
- *Inhibit printing on smartcard contact (Пропуск печати для контактов смарткарты)*: задает зону без печати в области микросхемы смарт-карты.
- *Custom file based inhibit area (Пропуск печати на основе файла)*: см. ниже.
- **Bitmap based inhibit panel area (Пропуск печати на основе растрового изображения)**: данное поле доступно, если выбран вариант *Custom file based inhibit area (Пропуск печати на основе файла)* (см. выше). Чтобы указать растровое изображение, нажмите кнопку **Browse (Обзор)** для открытия диалогового окна выбора файла.

#### **Параметры управления изображением**

Кнопка **Image Control (Управление изображением)** открывает окно управления изображением, в котором можно настроить цвета для компенсации погрешностей съемки или условий освещения.

Следует помнить, что эти настройки цвета изменяют способ *печати* изображений. Они не затрагивают файлы изображений, которые следует настраивать в приложении для обработки изображений.

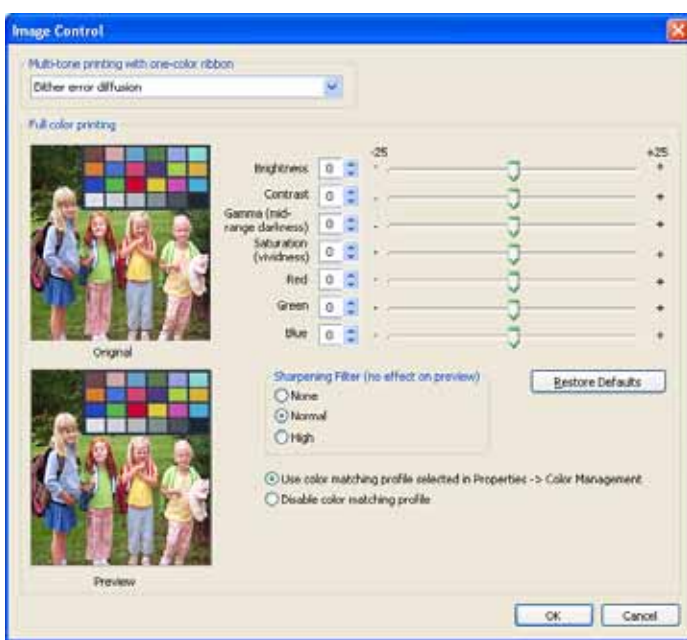

- В выпадающем меню **Multi-tone printing with one-color ribbon (Многотоновая печать с одноцветной лентой)** можно выбрать вариант *Dither error diffusion (Сглаживание диффузии ошибок)*, *Dither halftoning (Сглаживание полутонов)* или *Dither pure black on white (Сглаживание чистого черного на белом)*.
- Настройки раздела **Full color printing (Полноцветная печать)** (в диапазоне от -25 до +25) включают в себя Brightness (Яркость), Contrast (Контрастность), Gamma (Гамма), Saturation (Насыщение), Red (Красный), Green (Зеленый) и Blue (Синий).
- Для параметра **Sharpening filter (Фильтр резкости)** доступны значения None (Нет), Normal (Нормальный) и High (Высокий). Обратите внимание, что эти настройки не влияют на изображение при предварительном просмотре.

**Управление цветом**: в зависимости от выбранного варианта переключателя можно использовать профиль соответствия цветов, выбранный на панели Properties (Свойства) > Color Management (Управление цветом), либо можно отключить его.

Кнопка **OK** позволяет сохранить настройки.

Кнопка **Cancel (Отмена)** позволяет вернуться на вкладку настройки. При этом все сделанные изменения отменяются.

# <span id="page-71-0"></span>**Вкладка Encoding (Кодирование)**

На вкладке Encoding (Кодирование) можно задать различные параметры кодирования магнитных карточек и смарт-карт.

Чтобы получить доступ к вкладке Encoding (Кодирование), выберите команду *Start (Пуск) > Printers and Faxes (Принтеры и факсы)*. Щелкните правой кнопкой мыши элемент *Zebra ZXP Series 8 Card Printer* и выберите пункт *Printing Preferences (Настройка печати) > Encoding (Кодирование)*.

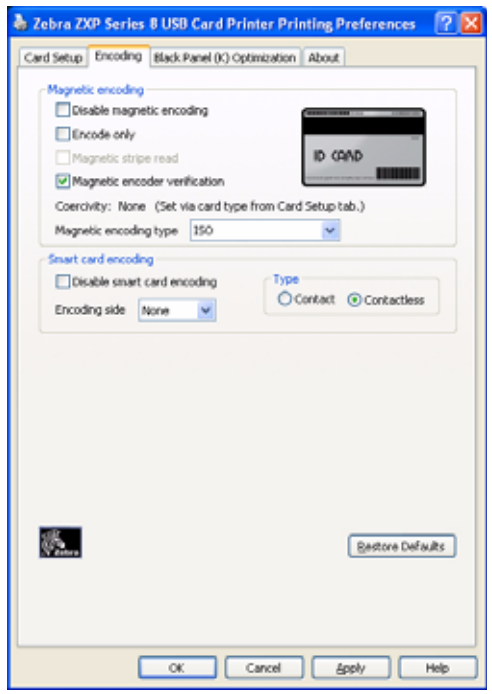

Хотя эти параметры доступны для выбора пользователем, они задаются автоматически при выборе типа карточки (см. *Вкладки [Card Setup \(](#page-64-1)Настройка карточки)* на стр. 61).

- **Magnetic encoder verification (Проверка магнитного кодера)**: алгоритм проверки включает в себя такие шаги, как (1) записать данные, (2) проверить данные, (3) если случилась ошибка, проверить снова, (4) если ошибка повторилась, перезаписать данные и снова проверить, (5) если ошибка произошла вновь, вытащить карточку.
- **Magnetic encoding type (Тип магнитной кодировки)**: доступны следующие варианты: ISO, AAMVA, CUSTOM и BINARY. Дополнительные сведения см. в *[Тип](#page-180-0) магнитного [кодирования](#page-180-0)* на стр. 177.

Кнопка **Restore Defaults (По умолчанию)** восстанавливает значения параметров кодирования, используемые по умолчанию.

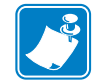

**Примечание •** Для получения сведений о дополнительных параметрах см. [Разделе](#page-74-0) 5, *[ZXP Series Toolbox](#page-74-1)*.
## **Вкладка Black Panel [K] (Панель черного [K])**

Вкладка «Панель черного (K)» позволяет задавать специальную обработку для черного цвета.

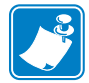

**Примечание •** Вкладка «Панель черного (K)» применяется только к сторонам карточки, на которых печать выполняется как в режиме YMC (цвет), так и в режиме K (черный).

Чтобы получить доступ к вкладке Black Panel [K] (Панель черного [K]), выберите команду *Start (Пуск) > Printers and Faxes (Принтеры и факсы)*. Щелкните правой кнопкой мыши элемент *Zebra ZXP Series 8 Card Printer* и выберите пункт *Printing Preferences (Настройка печати) > Black Panel (K) (Панель черного)*.

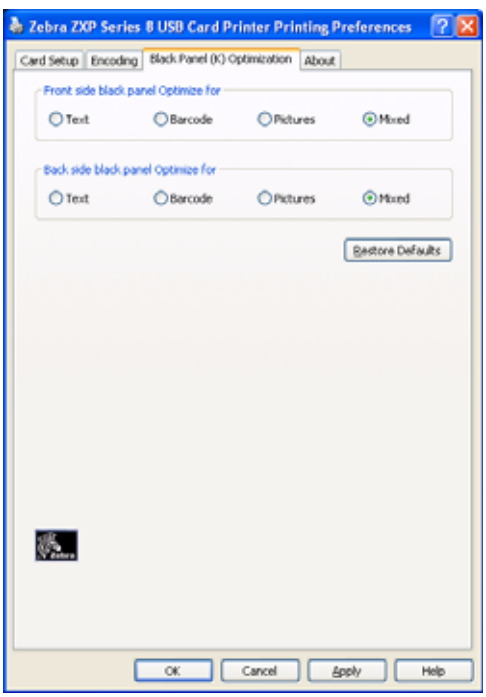

Чтобы оптимизировать качество печати, выберите соответствующий вариант: Text (Текст), Barcode (Штрихкод), Pictures (Изображения) или Mixed (Смешанный).

Кнопка **Restore Defaults (По умолчанию)** восстанавливает значения параметров панели черного, используемые по умолчанию.

#### **Вкладка About (Информация о версии)**

На вкладке About (Информация о версии) показаны сведения об авторских правах и версия драйвера *принтера для карточек Zebra ZXP Series 8*.

Чтобы получить доступ к вкладке About (Информация о версии), выберите команду *Start (Пуск) > Printers and Faxes (Принтеры и факсы)*. Щелкните правой кнопкой мыши элемент *Zebra ZXP Series 8 Card Printer* и выберите пункт *Printing Preferences (Настройка печати) > About (Информация о версии)*.

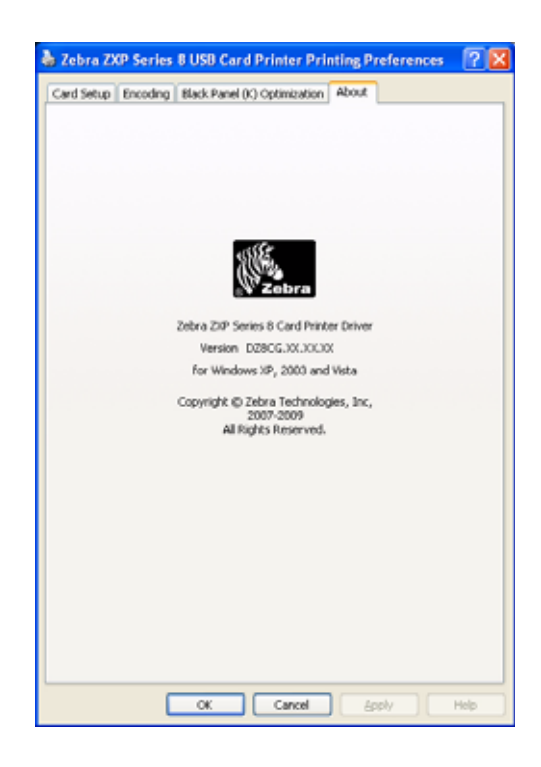

## ZXP Series Toolbox

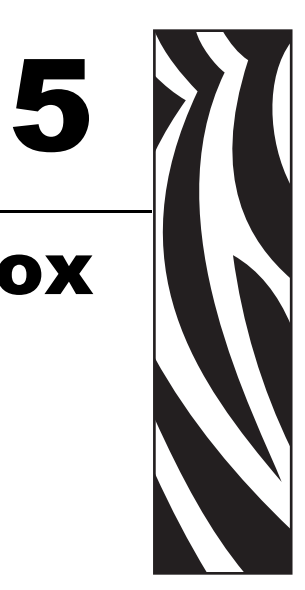

## **Введение**

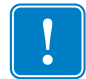

**Важно •** Программа ZXP Series Toolboxпредназначена только для опытных пользователей и системных администраторов.

ZXP Series Toolbox предоставляет дополнительные возможности настройки и инструменты для управления работой принтера. Обратите внимание, что ZXP Series Toolbox является отдельным приложением, работающим независимо от драйвера принтера.

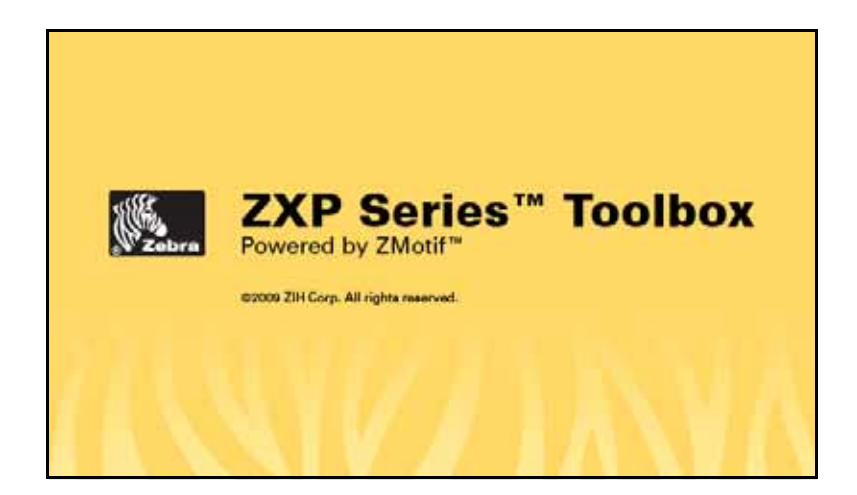

## **Доступ к ZXP Series Toolbox**

Чтобы получить доступ к ZXP Series Toolbox из драйвера принтера, выберите *Start (Пуск) > Printers and Faxes (Принтеры и факсы)*. Затем щелкните правой кнопкой мыши *Zebra ZXP Series 8 Card Printer (Принтер Zebra ZXP Series 8 Card)* и выберите *Properties (Свойства) > Device Information (Сведения об устройстве) > ZXP ToolBox.*

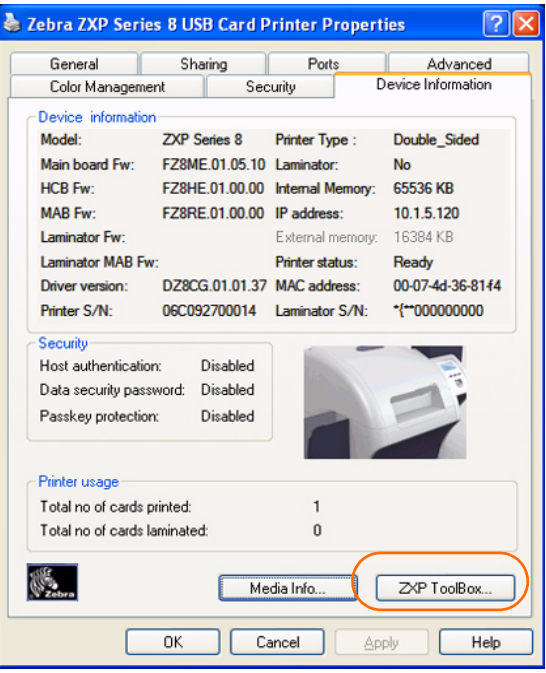

Доступ к ZXP Series Toolbox можно также получить через *Start (Пуск) > All Programs (Все программы) > Zebra ZXP Series 8 Card Printer (Принтер Zebra ZXP Series 8 Card) > ZXP ToolBox.*

## **Параметры**

#### **Принтер**

Изменение этой информации пользователем невозможно, однако эта информация может быть полезной для прошедшего обучение и сертифицированного персонала Zebra при проведении диагностики и оценке состояния принтера.

• **Firmware and Driver (Микропрограмма и драйвер)** содержит версии микропрограммы (микропрограмма, HCB и MAB) и версию драйвера.

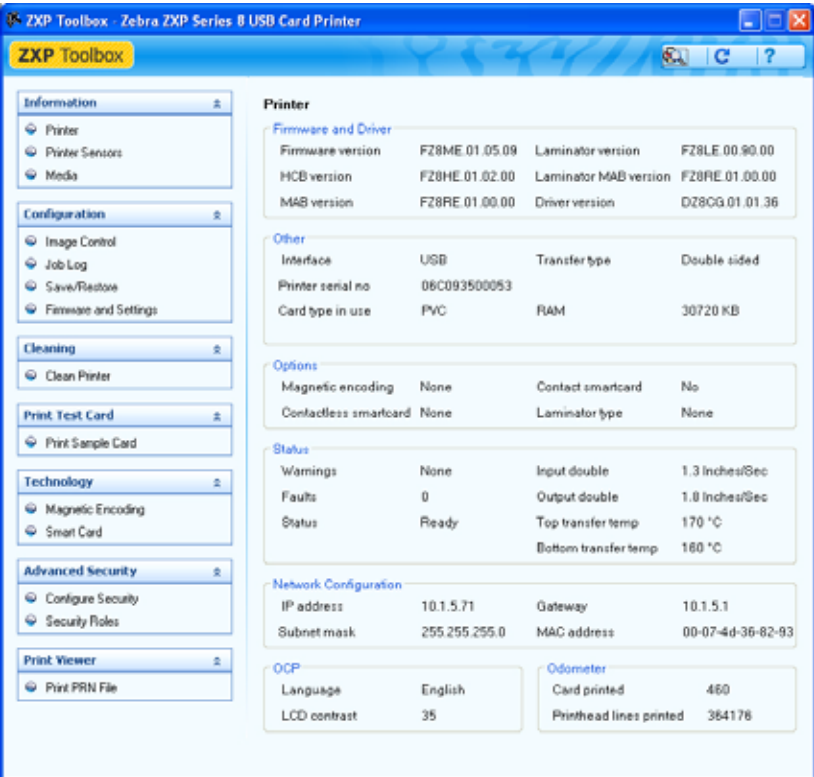

- **Other (Прочие)** показывает используемый интерфейс, тип переноса и тип карточек, а также объем ОЗУ и серийный номер принтера.
- **Options (Опции)** показывает установленные компоненты: магнитное кодирование, контактную смарт-карту и бесконтактную смарт-карту.
- **Status (Состояние)** содержит предупреждения, ошибки, состояние, входную и выходную скорости (для односторонней и двусторонней печати), верхнюю и нижнюю температуры переноса.
- **Network Configuration (Сетевая конфигурация)** содержит IP-адрес, шлюз, маску подсети и MAC-адрес.
- **OCP** показывает язык, отображаемый на панели ручного управления, и выбранный уровень контрастности ЖКД.
- **Odometer (Одометр)** показывает количество напечатанных карточек и количество строк, напечатанных печатающей головкой.

#### **Датчики**

Изменение этих характеристик пользователем невозможно, однако эта информация может быть полезной для прошедшего обучение и сертифицированного персонала Zebra при проведении диагностики и оценке состояния датчиков принтера.

• **Sensor States (Состояния датчиков)** показывает состояние каждого датчика принтера.

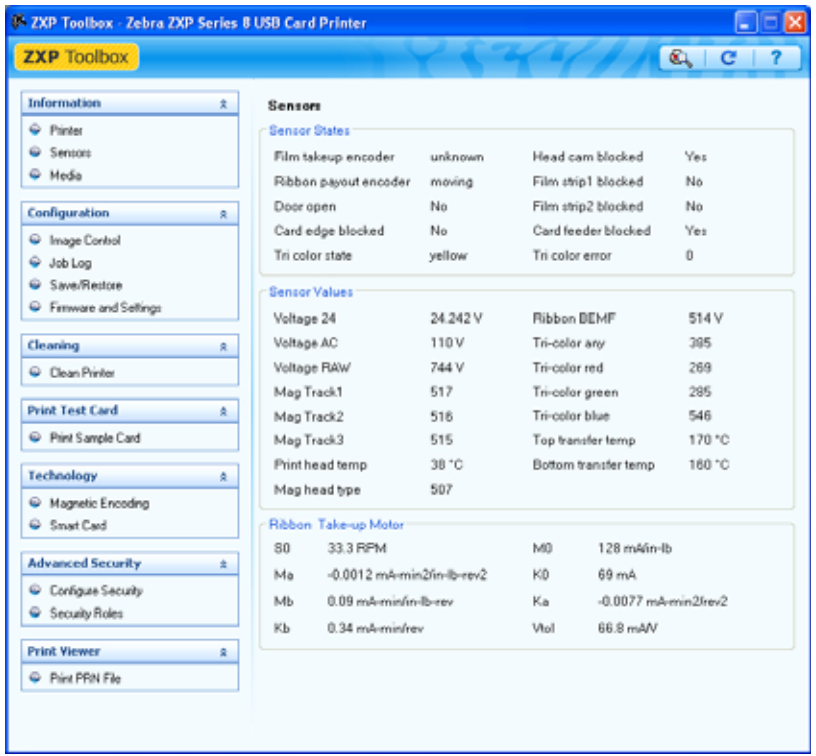

- **Sensor Values (Значения датчиков)** показывает значение каждого датчика принтера.
- **Ribbon Take-up Motor (Мотор приемника ленты)** содержит различные электрические характеристики мотора.

#### **Носитель**

На этом экране отображаются сведения о ленте и термотрансферной пленке. Эти данные автоматически считываются и обновляются из установленного в принтер носителя.

• **Ribbon Details (Сведения о ленте)** содержит тип, описание, номер по каталогу Zebra, начальный объем и счетчик оставшихся изображений.

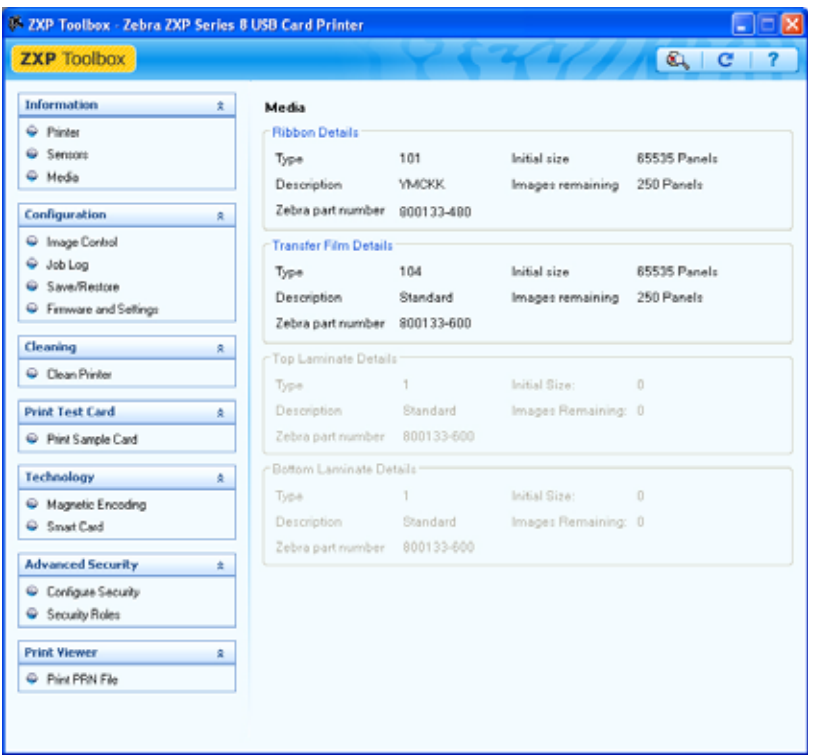

• **Transfer Film Details (Сведения о термотрансферной пленке)** содержит тип, описание, номер по каталогу Zebra, начальный объем и счетчик оставшихся изображений.

## **Конфигурация**

#### **Управление изображениями**

В окне Image Control (Управление изображениями) можно настроить цвета для компенсации погрешностей съемки или условий освещения.

Следует помнить, что эти настройки цвета изменяют способ *печати* изображений. Они не затрагивают файлы изображений, которые следует настраивать в приложении для обработки изображений.

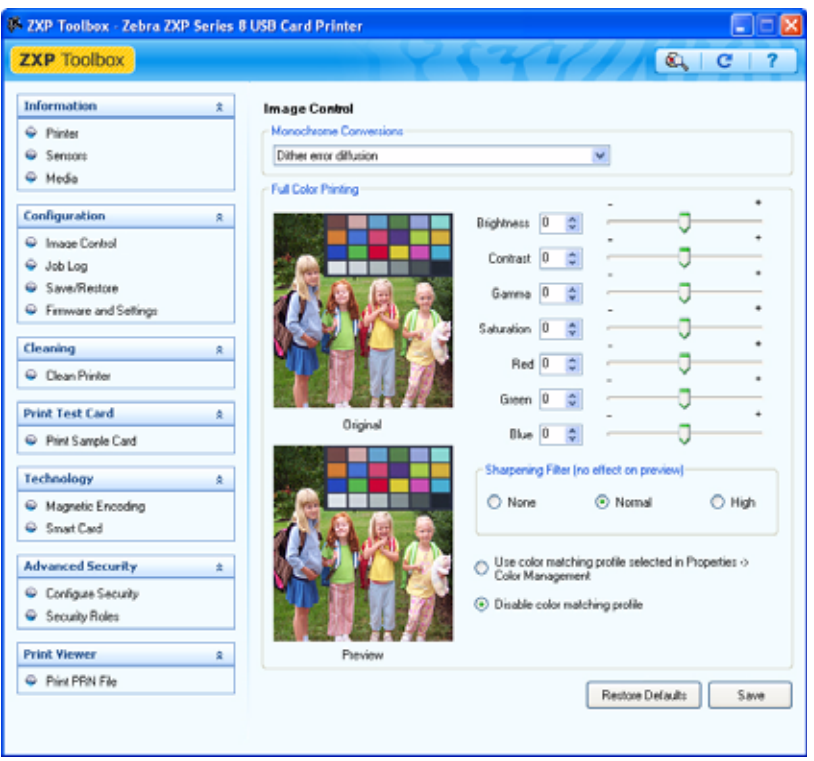

- В раскрывающемся меню **Monochrome Conversions (Монохромные преобразования)** можно выбрать *Dither error diffusion (Сглаживание диффузии ошибок)*, *Dither halftoning (Сглаживание полутонов)* или *Dither pure black on white (Сглаживание чистого черного на белом)*.
- Настройки раздела **Full color printing (Полноцветная печать)** (в диапазоне от -25 до +25) включают в себя Brightness (Яркость), Contrast (Контрастность), Gamma (Гамма), Saturation (Насыщение), Red (Красный), Green (Зеленый) и Blue (Синий).
- Для параметра **Sharpening filter (Фильтр резкости)** доступны значения None (Нет), Normal (Нормальный) и High (Высокий). Заметьте, что эти настройки не влияют на изображение предварительного просмотра.

В зависимости от выбранного варианта переключателя можно использовать профиль соответствия цветов, выбранный на панели *Properties (Свойства) > Color Management (Управление цветом)*, либо можно отключить его.

Кнопка **Save (Сохранить)** сохраняет параметры управления изображением.

Кнопка **Restore Defaults (По умолчанию)** восстанавливает значения параметров управления изображением, используемые по умолчанию.

#### **Журнал заданий**

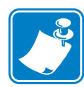

Журналы заданий и журналы принтера по умолчанию хранятся в следующем каталоге: *C:\Documents and Settings\All Users\ZMotif*

Журнал заданий — это служебная программа, формирующая на управляющем компьютере принтера базу данных транзакций с карточками. Журнал заданий записывает данные кодирования на магнитной полосе карточки, а также дату, время и серийный номер принтера.

В любой момент набор данных можно выгрузить в центральный архив, что позволяет сотрудникам отдела безопасности проверить карточку, сравнив ее с защищенными от подделки *действительными данными*.

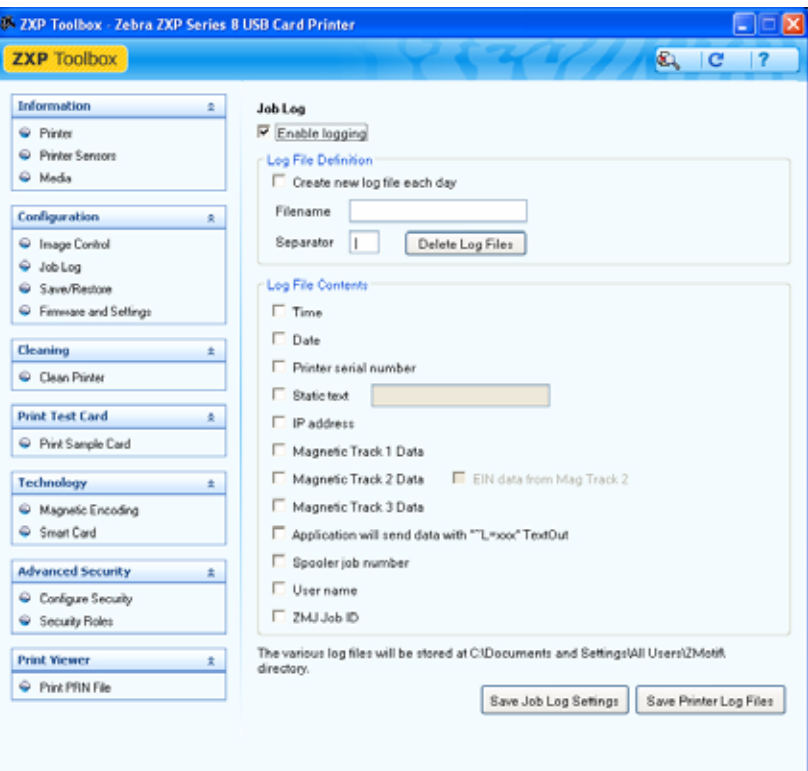

- **Enable logging (Включить ведение журнала)** если этот флажок установлен, функция ведения журнала включена.
- **Log File Definition (Определение файла журнала)** выберите один из следующих вариантов.
	- Если флажок Create new log file each day (Создавать новый файл журнала каждый день) снят, данные сохраняются в файл журнала по выбору пользователя (Filename [Имя файла]).
	- Если флажок установлен, данные сохраняются в файл журнала *ZXPLog* с добавлением текущей даты, например *ZXPLog\_2009\_3\_4*.
	- Кроме имени файла, можно ввести значение в специальное поле Separator Character (Символ разделителя). По умолчанию в поле Separator Character (Символ разделителя) указано значение «**|**».

• **Log File Contents (Содержимое файла журнала)** — в этой группе выбираются данные журнала для регистрации в файле, указанном выше. Данные записываются в порядке, показанном на экране, каждое поле отделяется символом, указанным в качестве разделителя в определении файла журнала.

Варианты выбора содержимого файла журнала включают следующее.

- **Time (Время)**: регистрируется время отправки карточки на принтер в формате ЧЧ:ММ:СС. Используется 24-часовой формат, т. е. 13:00:00 = 1:00 pm, a  $05:00:00 = 5:00$  am.
- **Date (Дата)**: регистрируется дата отправки карточки на принтер в формате ММ/ДД/ГГГГ.
- **Printer serial number (Серийный номер принтера)**: регистрируется серийный номер принтера, на котором напечатана карточка.
- **Static text (Статический текст)**: к записи добавляется текст из поля справа, не более 16 символов.
- **IP address (IP-адрес)**: регистрируется IP-адрес ПК, отправившего карточку на принтер.
- **Magnetic Track 1, 2, 3 Data (Данные магнитной дорожки 1, 2, 3)**: регистрируются данные, отправленные на принтер для кодирования на магнитной полосе карточки.
- **EIN data from Mag Track 2 (Данные EIN магнитной дорожки 2)**: не применяется.
- **Application will send data with (Приложение будет отправлять данные с) "~L=xxx" TextOut**: позволяет приложениям сторонних производителей отправлять данные для журнала способом, во многом идентичном отправке магнитных данных.
- **Spooler job number (Номер очереди печати для задания)**: регистрируется номер, который спулер печати Windows присвоил заданию печати карточки.
- **User name (Имя пользователя)**: регистрируется имя пользователя для сотрудника, инициировавшего задание печати карточки.
- **ZML Job ID (ИД задания ZML)**: регистрируется UUID, а для среды Windows  $-$  GUID.

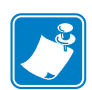

**Примечание •** Журналы заданий и журналы принтера по умолчанию хранятся в следующей папке: *C:\Documents and Settings\All Users\ZMotif*

Кнопка **Save Job Log Settings (Сохранить параметры журнала заданий)** сохраняет параметры журнала заданий.

Кнопка **Save Printer Log Files (Сохранить файлы журнала принтера)** позволяет создать следующие XML-файлы журнала:

- GetLogCleanHistory.xml
- GetLogErrors.xml
- GetLogEventHistory.xml
- GetLogServiceHistory.xml

#### **Сохранение и восстановление**

При настройке принтера можно сохранить параметры конфигурации принтера и драйвера. Впоследствии при восстановлении или при добавлении дополнительных принтеров сохраненную конфигурацию можно использовать, чтобы обеспечить согласованность конфигураций.

Заметим, что сохраненные и восстановленные параметры (на приведенном ниже рисунке выделены кругом) относятся к принтеру.

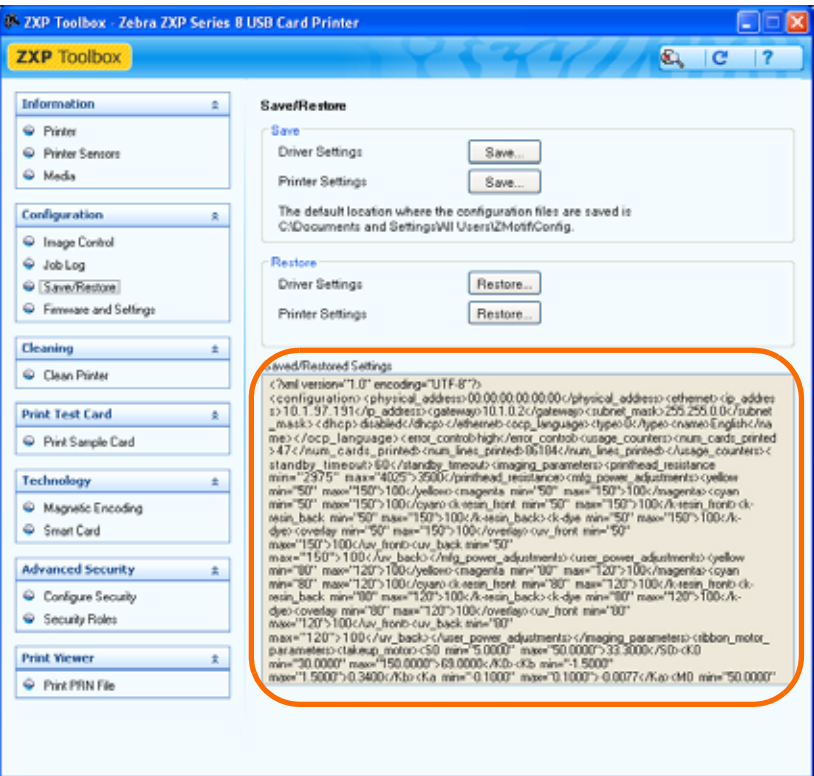

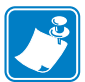

**Примечание •** Файлы конфигурации в XML-формате сохраняются по умолчанию в следующем каталоге:

*C:\Documents and Settings\All Users\ZMotif\Config*

- Кнопки **Save (Сохранить)** сохраняют параметры драйвера и/или параметры принтера в файле формата XML.
	- Параметры конфигурации принтера сохраняются в виде P <filename>
	- Параметры конфигурации драйвера сохраняются в виде  $D \leq$ filename>
- Кнопки **Восстановить** восстанавливают параметры драйвера и/или принтера.

#### <span id="page-83-0"></span>**Микропрограмма и параметры**

Экран загрузки микропрограмм позволяет загружать микропрограмму и ее обновления. Обратите внимание, что обновления [микропрограммы](http://www.zebracard.com) доступны на веб-сайте http://zebracard.com в разделе *Drivers & Downloads (Драйверы и загрузки)*.

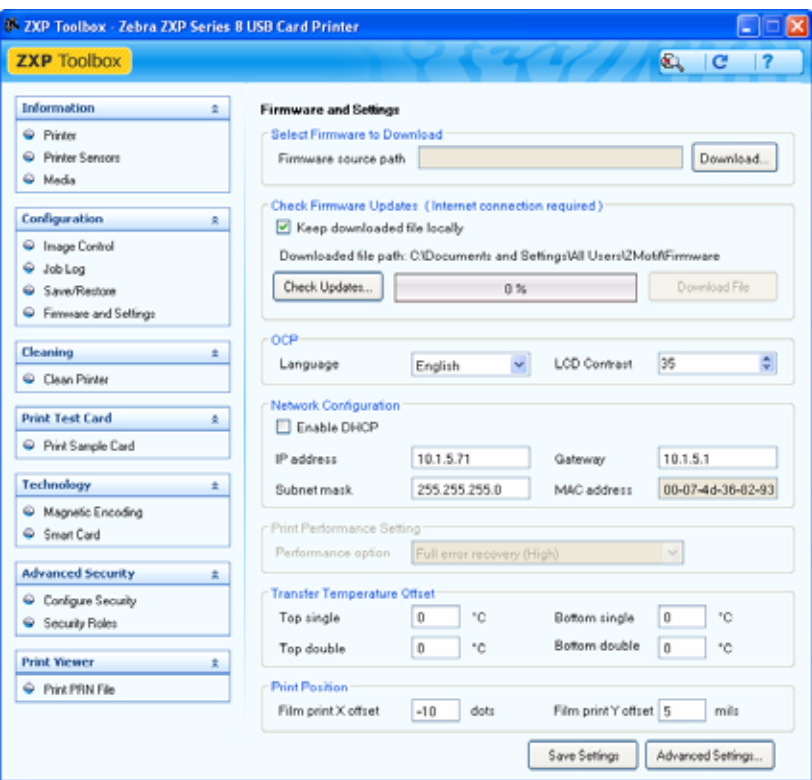

- **Select Firmware to Download (Выберите микропрограмму для загрузки)**: используйте эту возможность для установки микропрограммы, загруженной с веб-сайта компании Zebra в каталог компьютера.
	- **1.** Нажмите кнопку **Download (Загрузить)**.
	- **2.** В окне обозревателя найдите загруженную микропрограмму (файл типа BIN) и нажмите кнопку **Open (Открыть)**.
	- **3.** Прочитайте предупреждающее сообщение *ZXP Toolbox*. Если вы согласны на загрузку файла, нажмите кнопку **OK**, чтобы установить микропрограмму. В противном случае нажмите кнопку **Cancel (Отмена)**, чтобы отменить установку.

• **Check Firmware Updates (Проверка обновлений микропрограмм):** для использования этой возможности необходимо иметь соединение с Интернетом.

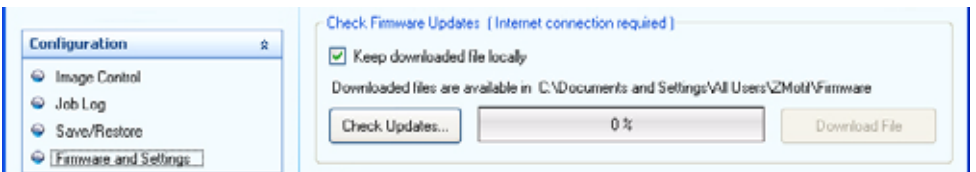

- **1.** Нажмите кнопку **Check Updates (Проверить обновления)**.
- **2.** Введите имя сервера, имя пользователя и пароль во всплывающем окне  $Ftp$  *Login (Вход на FTP)* и нажмите кнопку **ОК**.
- **3.** Просмотрите файлы обновлений микропрограммы в списке Filename (Имя файла).
- **4.** Выберите в списке нужный файл обновления.
- **5.** Нажмите кнопку **Download File (Загрузить файл)**.
- **6.** По мере загрузки файла следите за полосой загрузки. Если установлен флажок *Keep downloaded file locally (Сохранять загруженный файл локально)*, обновленный файл будет также сохранен на компьютере в папке *C:\Documents and Settings\ZMotif\Firmware.*
- **7.** Нажмите кнопку **OK** при открытии всплывающего окна *Download completed (Загрузка завершена)*.
- **8.** Прочитайте предупреждающее сообщение *ZXP Toolbox*. Если вы согласны на загрузку файла, нажмите кнопку **OK**, чтобы установить микропрограмму. В противном случае нажмите кнопку **Cancel (Отмена)**, чтобы отменить установку.
- **OCP**: этот раздел позволяет менять язык, отображаемый на пульте управления оператора (OCP) — английский, французский, испанский, немецкий, бразильский, португальский или итальянский — и настраивать параметр LCD Contrast (Контрастность ЖКД) в диапазоне от 20 до 50.
- **Network Configuration (Конфигурация сети)**: этот раздел позволяет менять различные параметры конфигурации сети (DHCP, IP-адрес, шлюз, маска подсети и MAC-адрес).
- **Print Performance Setting (Настройки производительности принтера)**: в выпадающем меню содержаться следующие варианты производительности.
	- Standard performance and error handling (Стандартная производительность и обработка ошибок)
	- Optimized for performance (Оптимизированная производительность)
	- Optimized for error recovery (Оптимизирован для восстановления при ошибках)

#### **• Температура и параметры положения**

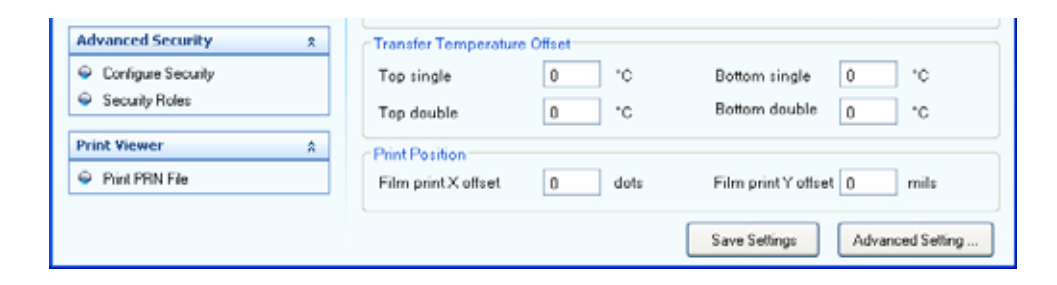

- Transfer Temperature Offset (Сдвиг температуры переноса)

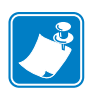

**Примечание •** Хотя при использовании *сдвигов температуры переноса* изменение параметров данной карточки не наблюдается, на экране сведений OCP происходит изменение, показывающее заданную и текущую температуры.

Параметр Transfer Temperature Offset (Сдвиг температуры переноса) используется для общего изменения температуры нагреваемых валиков. Если имеется единственный тип карточки, для которой нужно изменить температуру валиков, то необходимо использовать пользовательский тип карточки. Если принтер недостаточно нагревается или наоборот, перегревается для каждого типа карточек, то следует использовать эту настройку для поднятия или снижения температуры нагреваемых роликов для всех карточек. Это не влияет на то, что показано в параметрах карточки для данного типа карточек; см. примечание выше. Диапазон настройки: от -10 до 10.

- Print Position (Положение при печати)

Film print X offset (X-смещение печати пленки), точки: количество точек (300 точек/дюйм / ~3 мил/точка), необходимое для смещения изображения и его выравнивания на носителе. При увеличении этого значения изображение перемещается вправо, а при уменьшении — влево. Данный параметр можно использовать для центровки изображения на карточке или выравнивания его по кромке. Диапазон настройки: от -50 до 50.

Film print Y offset (Y-смещение печати пленки), мил: количество в милах, необходимое для сдвига изображения, чтобы выровнять его на носителе. При увеличении этого значения изображение перемещается вверх, а при уменьшении — вниз. Данный параметр можно использовать для центровки изображения на карточке или выравнивания его по кромке. Диапазон настройки: от -100 до 100.

Кнопка **Save Settings (Сохранить параметры)** сохраняет изменения, сделанные на экране.

Кнопка **Advanced Setting (Дополнительные параметры)** предоставляет доступ к служебным функциям проверки и настройки. Доступ к ним защищен и предоставляется только авторизованному персоналу компании Zebra.

#### **Чистка**

#### **Clean Printer (Чистить принтер)**

Экран Clean Printer (Чистить принтер) предоставляет возможность чистки принтера с помощью ZXP Toolbox; см. [Раздел](#page-96-0) 6 для чистки с помощью OCP.

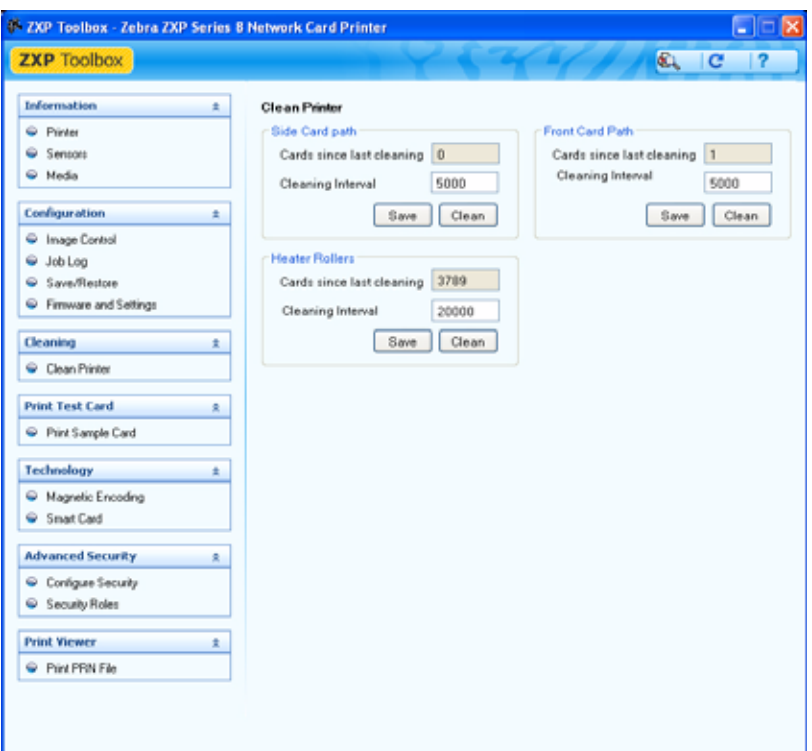

#### **• Side Card Path (Боковой тракт карточки)**

После нажатия кнопки **Clean (Очистить)** выполните указанную ниже последовательность действий.

- **1.** Выньте лоток с карточками и нажмите кнопку OK.
- **2.** Вставьте карточку чистки валика X в боковую прорезь, где был расположен лоток для карточек. После этого нажмите кнопку OK.
- **3.** Дождитесь завершения процесса чистки. Карточка возвращается через боковую прорезь.
- **4.** Переверните чистящую карточку. Вставьте карточку через боковую прорезь. Нажмите кнопку OK.
- **5.** Дождитесь завершения процесса чистки. Карточка возвращается через боковую прорезь.
- **6.** Появится сообщение *Side card path cleaning successful (Чистка бокового тракта карточки успешно завершена)*.
- **7.** На этом процесс чистки бокового тракта карточки завершен.

#### **• Front Card Path (Передний тракт карточки)**

После нажатия кнопки **Clean (Очистить)** выполните указанную ниже последовательность действий.

- **1.** Вставьте чистящую карточку для валика Y в переднюю приемную прорезь. Нажмите кнопку OK после вставки карточки.
- **2.** Дождитесь завершения процесса чистки. Карточка возвращается через переднее гнездо подачи.
- **3.** Переверните чистящую карточку. Вставьте карточку через переднюю прорезь. Нажмите кнопку OK.
- **4.** Дождитесь завершения процесса чистки. Карточка возвращается через переднее гнездо подачи.
- **5.** Появится сообщение *Front card path cleaning successful (Чистка переднего тракта карточки успешно завершена).*
- **6.** На этом процесс чистки переднего тракта карточки завершен.

#### **• Heater Rollers (Нагревающие валики)**

После нажатия кнопки **Clean (Очистить)** выполните указанную ниже последовательность действий.

- **1.** Откройте крышку принтера, удалите термотрансферную пленку и закройте крышку. Затем нажмите кнопку OK.
- **2.** Проследите за понижением верхней и нижней температур переноса. Дождитесь понижения температуры ниже 70 °C перед тем, как приступить к следующему шагу.
- **3.** Удалите подложку с чистящей карточки для горячего валика. Вставьте карточку через переднее гнездо подачи. Нажмите кнопку OK.
- **4.** Дождитесь завершения процесса чистки. Карточка возвращается через переднее гнездо подачи.
- **5.** Переверните чистящую карточку. Вставьте карточку через переднее гнездо подачи. Нажмите кнопку OK.
- **6.** Дождитесь завершения процесса чистки. Карточка возвращается через переднее гнездо подачи.
- **7.** Замените термотрансферную пленку.
- **8.** Появится сообщение *Transfer roller cleaning successful (Чистка валика переноса успешно завершена)*.
- **9.** На этом процесс чистки нагревающего валика завершен.

#### **Печать тестовой карточки**

#### **Print Sample Card (Печать тестовой карточки)**

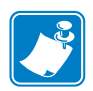

**Примечание •** Тестовыми карточками в библиотеке тестовых карточек являются изображения в формате BMP, которые хранятся в каталоге по умолчанию: *C:\Documents and Settings\All Users\ZMotif\Library*

**1.** Просмотрите раздел **Test Card Library (Библиотека тестовых карточек)**. Для просмотра используйте полосу прокрутки.

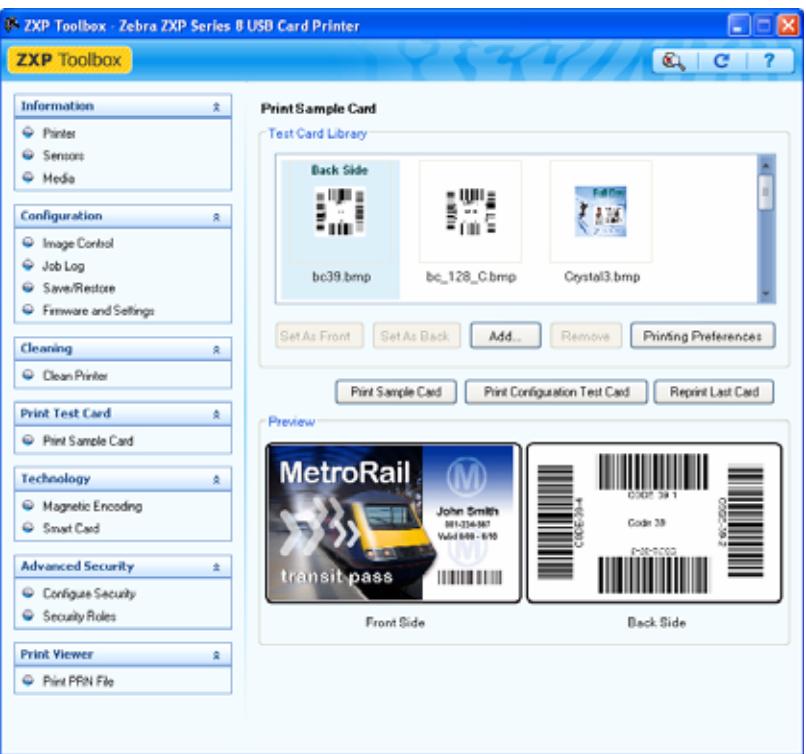

- <span id="page-88-2"></span><span id="page-88-1"></span><span id="page-88-0"></span>**2.** Задайте лицевую сторону.
	- **a.** Выберите (щелкните) карточку в библиотеке тестовых карточек.
	- **b.** Нажмите кнопку **Set As Front (Задать как лицевую)**.
	- **c.** Просмотрите выбранную карточку в окне предварительного просмотра. Обратите внимание, что для удаления выбранной карточки из окна предварительного просмотра необходимо нажать кнопку **Set As Front (Задать как лицевую)**.
	- **d.** Чтобы изменить выбор, повторите шаги с [a](#page-88-0) по [c.](#page-88-1)
- **3.** Задайте обратную сторону. Сделайте то же, что и для шага [2,](#page-88-2) но с нажатием кнопки **Set As Back (Задать как обратную)**.
- **4.** Если выбор приемлем, нажмите кнопку **Print (Печать)**, чтобы напечатать карточку-образец.

Кнопка **Printing Preferences (Настройка печати)** открывает раздел Printer Preferences (Настройки принтера) вкладки Card Setup (Настройка карточки).

Кнопка **Print Configuration Test Card (Тестовая карточка конфигурации печати)** предоставляет данные о конфигурации печати на карточке.

Кнопка **Reprint Last Card (Повторная печать последней карточки)** отправляет на принтер команду для печати последней напечатанной карточки.

## **Технология**

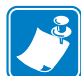

**Примечание •** Значения по умолчанию для магнитного кодирования и смарт-карт задаются при помощи параметра *Card type in use (Тип используемых карточек)* на вкладке Card Setup (Настройка карточки), см. стр[. 61](#page-64-0)

#### **Magnetic Encoding (Магнитное кодирование)**

На экране Magnetic Encoding (Магнитное кодирование) пользователь может протестировать различные параметры магнитного кодирования. Дополнительные сведения о магнитном кодировании содержит [Приложение](#page-176-0) D.

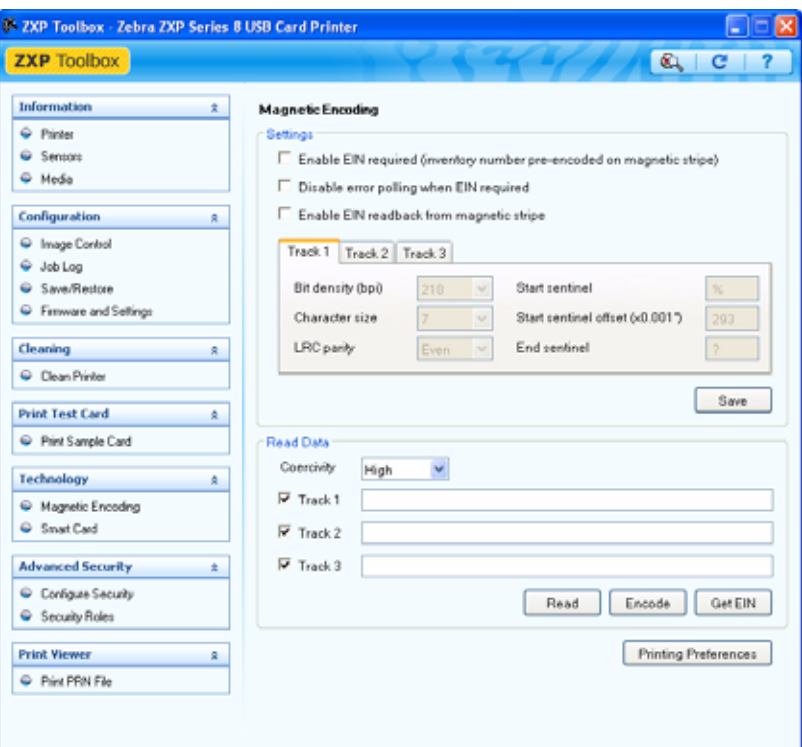

Параметры: параметры EIN не применяются.

Чтение данных.

- Коэрцитивность: выберите *High (Высокая)* или *Low (Низкая)*.
- Выбор дорожки.
	- Для кодирования: установите флажки *Track 1 (Дорожка 1)*, *Track 2 (Дорожка 2)* и/или *Track 3 (Дорожка 3)*. Введите данные для записи. Нажмите кнопку **Encode (Кодировать)**.
	- Для чтения: установите флажки *Track 1 (Дорожка 1)*, *Track 2 (Дорожка 2)* и/или *Track 3 (Дорожка 3)*. Нажмите кнопку **Read (Читать)** и проверьте правильность чтения данных.

### **Smart Card (Смарт-карта)**

На экране Smart Card (Смарт-карта) пользователь может протестировать различные параметры кодирования смарт-карт. Дополнительные сведения о кодировании смарт-карт содержит [Приложение](#page-184-0) E.

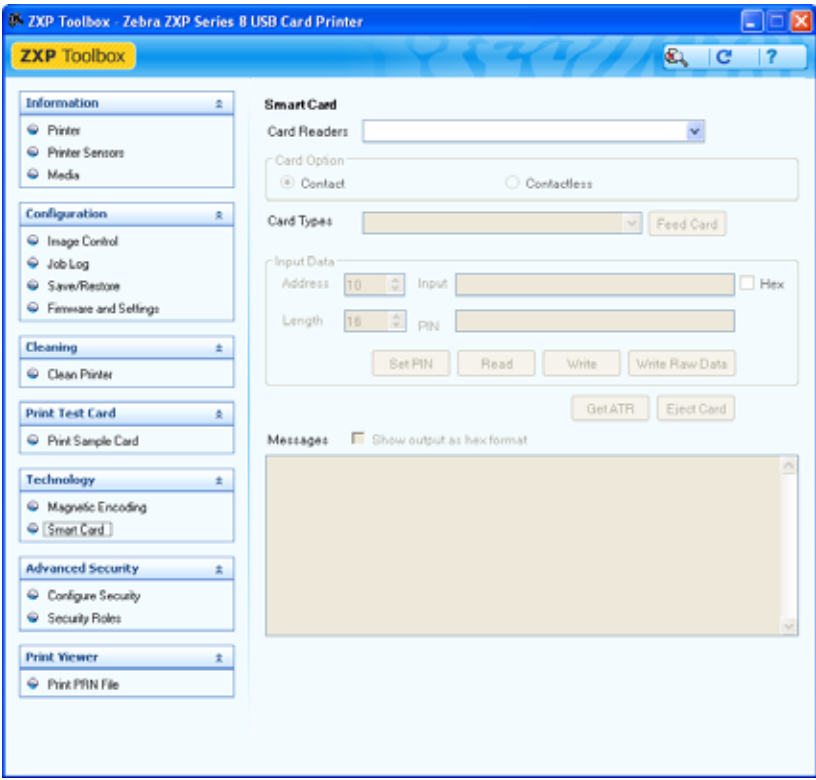

- Card Readers (Кардридеры): в раскрывающемся меню выберите кардридер.
	- Card Option (Параметры карточки): выберите Contact (Контактная) или Contactless (Бесконтактная).
- Card Types (Типы карточки): в раскрывающемся меню выберите тип карточки.
	- Кнопка **Feed Card (Подать карточку)** служит для подачи карточки в принтер.
	- Входные данные включают адрес, длину, ввод и ПИН-код.
		- Нажмите кнопку **Set PIN (Задать ПИН-код)**, чтобы задать защитный код для карточки.
		- Нажмите кнопку **Read (Читать)** для считывания данных с карточки.
		- Нажмите кнопку **Write (Записать)** для записи данных на карточку.
		- Нажмите кнопку **Write Raw Data (Записать необработанные данные)**, чтобы записать на карточку «необработанные данные».
- Кнопка **Get ATR (Получить ATR)** служит для возврата результата запроса ATR (ответ на сброс) из кардридера. Эта функция полезна при определении типа смарт-карты, вставленной в принтер.
- Кнопка **Eject Card (Извлечь карту)** служит для извлечения карточки.
- Установите флажок **Messages (Сообщения)** для отображения выходных данных в шестнадцатеричном формате.

#### **Дополнительная безопасность**

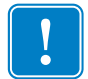

**Важно •** Для управления функциями этого раздела необходимо быть администратором локального компьютера или иметь права администратора.

#### **Configure Security (Настройка безопасности)**

Включение защиты драйвера паролем предотвращает изменение параметров конфигурации принтера неавторизованными лицами. Доступ к различным экранам принтера можно избирательно отключать с учетом имени пользователя Windows.

#### **Textbox Password (Пароль Textbox)**

Ввод нового пароля.

**1.** Введите новый пароль в поле *New password (Новый пароль)*. Пароль чувствителен к регистру и должен содержать не менее восьми символов.

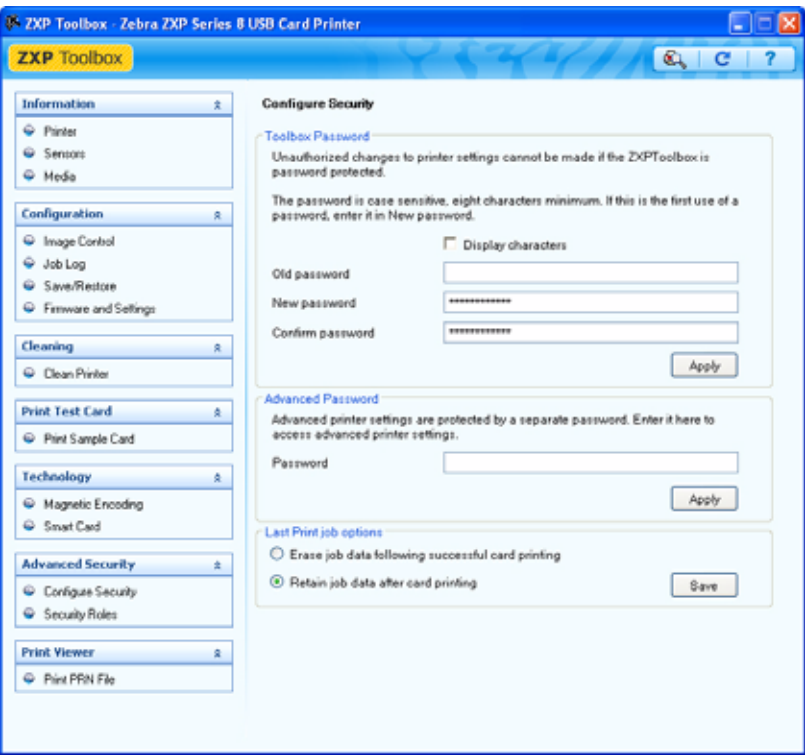

- **2.** Еще раз введите пароль в поле *Confirm password (Подтвердить пароль)*.
- **3.** Нажмите кнопку **Apply (Применить)**.

Изменение пароля.

**1.** Введите пароль в поле *Old password (Старый пароль)*.

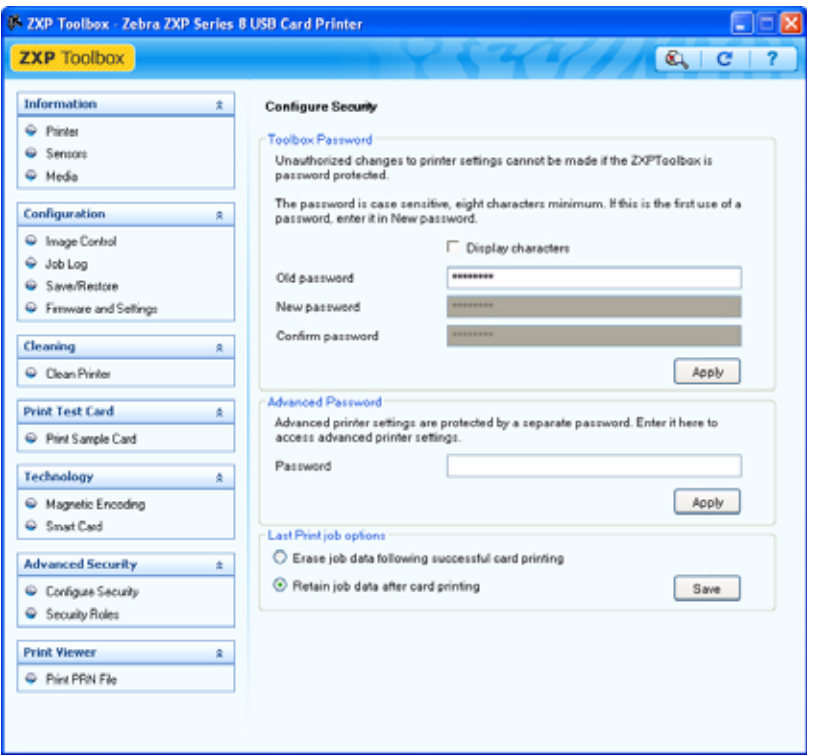

- **2.** Введите новый пароль в поля *New password (Новый пароль)* и *Confirm password (Подтвердить пароль)*.
- **3.** Нажмите кнопку **Apply (Применить)**.

#### **Advanced Password (Дополнительный пароль)**

Этот пароль предоставляет доступ к служебным функциям проверки и настройки с помощью кнопки **Advanced Setting (Дополнительные параметры)**; см. *[Микропрограмма](#page-83-0) и параметры* на стр. 80. Доступ ограничен и предоставляется только авторизованному персоналу компании Zebra.

#### **Last Print job option (Параметр последнего задания на печать)**

- Параметр *Erase job data following successful card printing (Удалять данные задания после печати карточки)*позволяет удалить задание на печать после печати карточки.
- Параметр *Retain job data after card printing (Оставлять данные задания после печати карточки)* позволяет оставлять напечатанное задание в памяти для повторной печати при помощи панели OCP.

Кнопка **Save (Сохранить)** позволяет сохранить выбранные параметры.

#### **Распределение ролей безопасности**

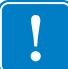

**Важно •** Для управления функциями этого раздела необходимо быть администратором локального компьютера или иметь права администратора.

Используйте этот раздел для задания ролей безопасности, т. е. для предоставления и ограничения доступа к различным экранам ZXP Series ToolBox. Список пользователей в раскрывающемся меню (например, Guest, HelpAssistant, Local User, localfix и др.) формируется из списка пользователей системы.

Для задания ролей безопасного доступа выполните следующее.

**1.** Выберите пользователя в выпадающем списке.

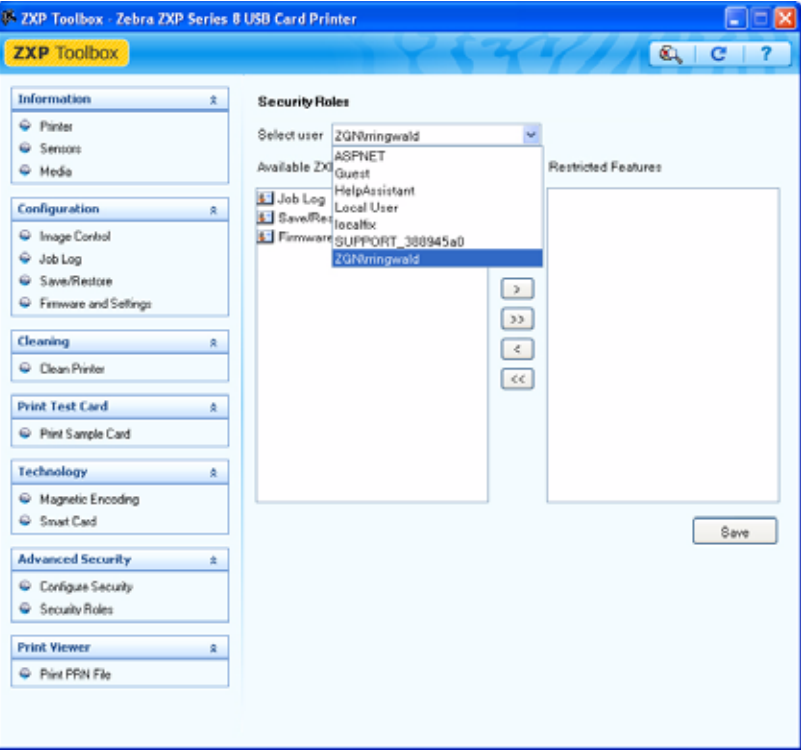

- **2.** При помощи кнопок со стрелками  $(>, \geq, \leq)$  предоставьте или ограничьте доступ к определенным функциям для выбранной роли пользователя.
- **3.** Когда выбор будет завершен, нажмите кнопку **Save (Сохранить)**.

При следующем входе в систему пользователю будут видны или доступны только предоставленные ему возможности.

#### **Программа просмотра печати**

Печать PRN-файлов выполняется непосредственно на принтер, минуя приложения и связанные с ними драйверы принтера. Данную служебную программу можно использовать, чтобы убедиться в правильной работе принтера, изолировав его от проблем, связанных с драйвером и связью.

#### **Печать PRN-файла**

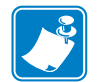

**Примечание •** Примеры PRN-файлов хранятся в каталоге/папке по умолчанию: *C:\Documents and Settings\All Users\ZMotif\Library*

Чтобы отправить PRN-файл на принтер, выполните следующее.

- XXP Toolbox Zebra ZXP Series 8 USB Card Printer п **ZXP** Toolbox  $x + c$  2 Information Print PRN file  $\hat{\mathbf{x}}$  $\bullet$  Pinter C Printer Sensors @ Media Configuration Ř. C Insge Control  $Q$  Job Log C Save/Restore C Finnware and Settings PRN Sie Set Cleaning  $\pm$ Card Type: PVC Copies : 1 EIN Required: no Delete : no Thickness : 30 Clean Printer **Print Test Card**  $\hat{\mathbf{x}}$ Front Side: **Back Side:** Pint Sample Card Orientation : Landscape Rotation : no Orientation: Landscape Rotation: no Sharpness : normal Print Type : YMC Sharpness : normal Print Type : K Technology  $\star$ C Magnetic Encoding - Select a File to View Smart Card Select a PRN file CIDocuments and SettingsWII Users\Z | Browse... | Print **Advanced Security**  $\pm$ Configure Security Security Roles **Print Viewer** ž, Print PRN File
- **1.** Нажмите кнопку **Browse (Просмотр)**.

- **2.** В окне просмотра найдите и выберите PRN-файл.
- **3.** Нажмите кнопку **Open (Открыть)**.
- **4.** Просмотрите PRN-файл.
- **5.** Если выбор приемлем, нажмите кнопку **Print (Печать)**.

Успешная печать PRN-файла указывает, что принтер и обмен данными с ним установлены и настроены правильно.

# Чистка

6

<span id="page-96-0"></span>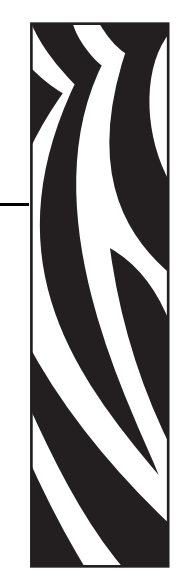

**Внимание! • ВЫПОЛНЯЙТЕ ОБСЛУЖИВАНИЕ ПРИНТЕРА В СООТВЕТСТВИИ С УСЛОВИЯМИ ЗАВОДСКОЙ ГАРАНТИИ**!

**Гарантийное обязательство поставщика предусматривает обязательное выполнение рекомендованных процедур чистки. Процедуры чистки, отличные от рекомендованных и описанных в данном руководстве, могут выполнять только авторизованные технические специалисты компании Zebra при обслуживании принтера.**

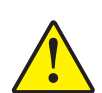

**ЗАПРЕЩАЕТСЯ ослаблять, затягивать, регулировать, сгибать и т. п. любой компонент или кабель внутри принтера.**

**ЗАПРЕЩАЕТСЯ использовать для удаления частиц из принтера воздушный компрессор высокого давления.**

#### **Чистка принтера**

Выполняйте чистку принтера, используя входящие в комплект чистящие карточки. При регулярном применении этих карточек происходит чистка и необходимая профилактика важных компонентов принтера, недоступных для обслуживания другим способом, включая печатающую головку, транспортные валики и станцию магнитного кодера (дополнительный компонент).

#### **Когда выполнять чистку принтера?**

- Чистку валиков X и Y следует выполнять после каждых 5000 карточек.
- Нагревающий валик должен чиститься после каждых 20 000 карточек. Обратите внимание, что карточка для чистки нагревающего валика не входит в комплект поставки принтера. Закажите набор Zebra карточек для чистки (номер 105999-801).

#### **Чистка валиков**

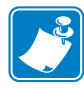

**Примечание •** Запрещается повторное использование чистящих карточек.

**Шаг 1.** Запустите процесс чистки.

- **a.** Нажмите кнопку MENU на панели ручного управления (OCP). На экране OCP появится главное меню.
- **b.** Прокрутите главное меню и выберите дополнительные параметры. На экране OCP появится меню дополнительных параметров.
- **c.** Прокрутите меню дополнительных параметров и выберите пункт Clean Printer (Очистить принтер). На экране OCP появится меню чистки принтера.
- **Шаг 2.** Очистите валики привода X.
	- **a.** Выберите пункт *Clean Card Side Path (Очистить боковой тракт подачи карточек)*, чтобы выполнить процедуру очистки валика X.
	- **b.** Используйте чистящую карточку для валика X.
	- **c.** Следуйте инструкциям на экране OCP.

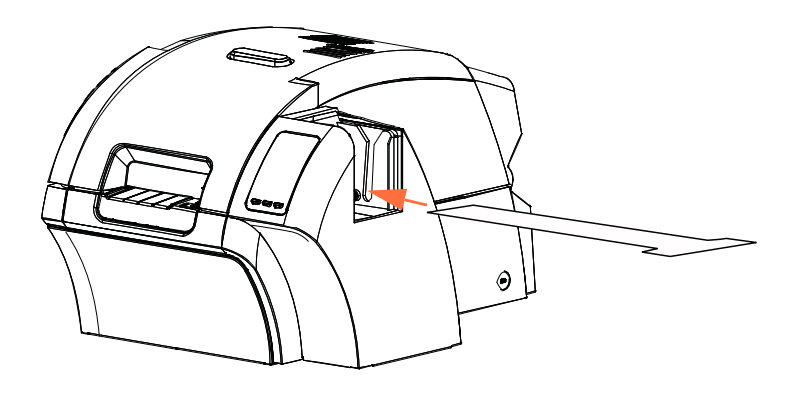

**d.** По завершении OCP вернется в меню очистки принтера.

- **Шаг 3.** Очистите валики привода Y.
	- **a.** Выберите пункт *Clean Card Front Path (Очистить передний тракт подачи карточек)*, чтобы выполнить процедуру очистки валика Y.
	- **b.** Используйте чистящую карточку для валика Y.
	- **c.** Следуйте инструкциям на экране OCP.

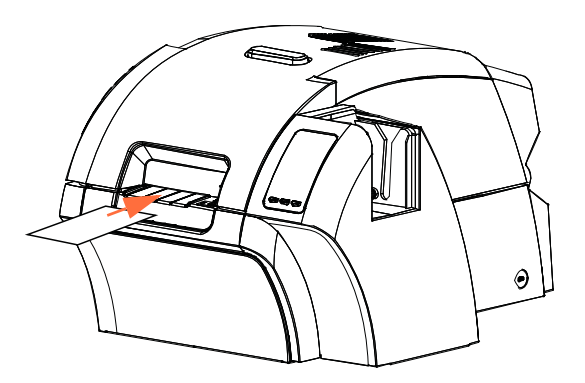

- **d.** По завершении OCP вернется в меню очистки принтера.
- **Шаг 4.** Очистите нагревающие валики.
	- **a.** Выберите пункт *Clean Card Side Path (Очистить канал подачи)*, чтобы выполнить процедуру очистки нагревательного валика.
	- **b.** Используйте чистящую карточку для нагревательного валика.
	- **c.** Следуйте инструкциям на экране OCP.

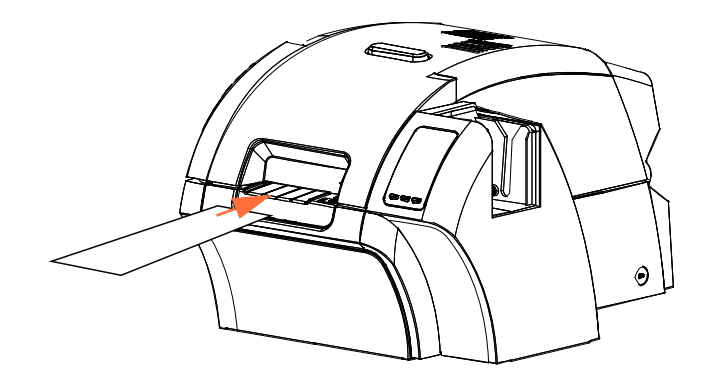

- **d.** По завершении OCP вернется в меню очистки принтера.
- **e.** После этого используйте чистящую карточку нагревающего валика для чистки печатного валика. См. стр[. 96](#page-99-0).

Выйдите из меню принтера, выбрав RETURN (ВОЗВРАТ) в меню каждого из уровней (Clean Printer Menu, Advanced Settings Menu и Main Menu).

#### <span id="page-99-0"></span>**Чистка печатного валика**

- **Шаг 1.** Откройте крышку принтера.
- **Шаг 2.** Удалите термотрансферную пленку.
- **Шаг 3.** Вручную проведите чистящую карточку для нагревательного валика над печатным валиком.

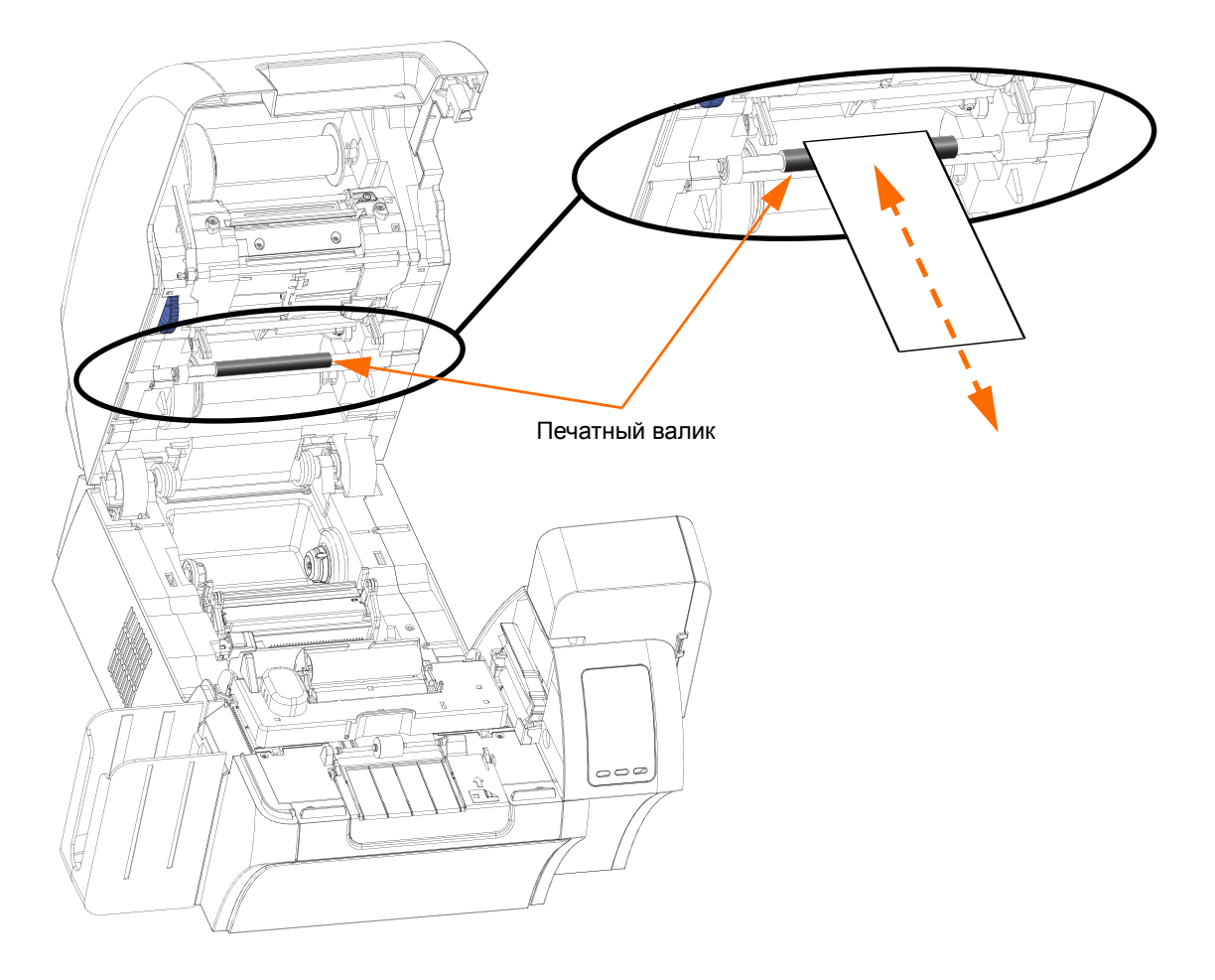

- **Шаг 4.** Повторно установите термотрансферную пленку.
- **Шаг 5.** Закройте крышку принтера.

#### **Чистка печатающей головки**

Если дефекты печати не устранены, чистка печатающей головки позволяет удалить образовавшийся налет. Во избежание образования отложений используйте только тампоны или ручки с поролоновым кончиком.

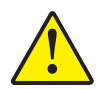

**Внимание! •** Не используйте острые предметы и абразивные материалы для удаления образовавшегося на печатающей головке налета. Это приведет к необратимому повреждению печатающей головки.

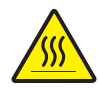

**Внимание! •** Не прикасайтесь к печатающей головке, если с момента использования принтера прошло менее 10 минут. Высокая температура головки может вызвать ожог.

- **Шаг 1.** Установите выключатель питания принтера в положение ВЫКЛ. ( $\bigcirc$ ).
- **Шаг 2.** Откройте крышку и удалите ленту для печати.
- **Шаг 3.** Сдавите чистящий тампон до появления очищающей жидкости.
- **Шаг 4.** Выполните чистку печатающей головки, двигая кончик чистящего тампона из стороны в сторону по компонентам головки. Не нажимайте сильно на тампон. Порядок заказа чистящих тампонов см. в *списке носителей* на **компакт-диске с пользовательской документацией и драйверами**, поставляемом с принтером.
- **Шаг 5.** Повторно установите ленту для печати и закройте крышку.
- **Шаг 6.** Установите выключатель питания принтера в положение ВКЛ. ( ).

#### **Картридж для чистки карточек**

Этот картридж производит чистку карточек, которые подаются в принтер через устройство подачи. Чтобы поддерживать качество печати на высоком уровне, валик для чистки карточек необходимо периодически менять. Новые валики для чистки карточек прилагаются к каждой ленте для печати или могут быть приобретены отдельно. (Порядок заказа см. в *списке носителей* на **компакт-диске с пользовательской документацией и драйверами**, поставляемом с принтером.)

Установку картриджа для чистки карточек подробно описывает [Раздел](#page-10-0) 2, и здесь она не повторяется.

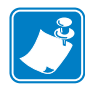

**Примечание •** Перед заменой картриджа для чистки карточек или его липкого валика произведите чистку принтера с помощью чистящих карточек, как описано выше в этой главе.

#### **Валик для чистки карточек**

Валик для чистки карточек очищает карточки, подаваемые и выводимые через станцию переноса. Чтобы поддерживать качество печати на высоком уровне, валик для чистки карточек необходимо периодически менять. Новый валик для чистки карточек прилагается к каждой ленте для печати или может быть приобретен отдельно. (Порядок заказа см. в списке носителей на **компакт-диске с пользовательской документацией и драйверами**, поставляемом с принтером.)

Установку валика для чистки карточек подробно описывает [Раздел](#page-10-0) 2, и здесь она не повторяется.

## Устранение неполадок

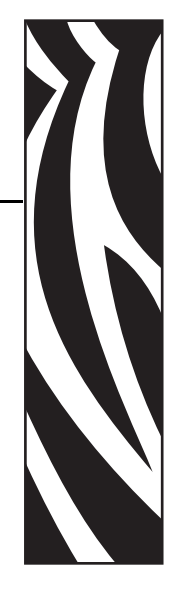

7

В таблице на следующей странице описаны возможные причины неполадок принтера и способы их устранения. При нарушениях в работе принтера или ухудшении качества печати обращайтесь к этой таблице.

Для обнаружения возможной причины неполадки и способа ее устранения используйте вместе с таблицей следующий рисунок.

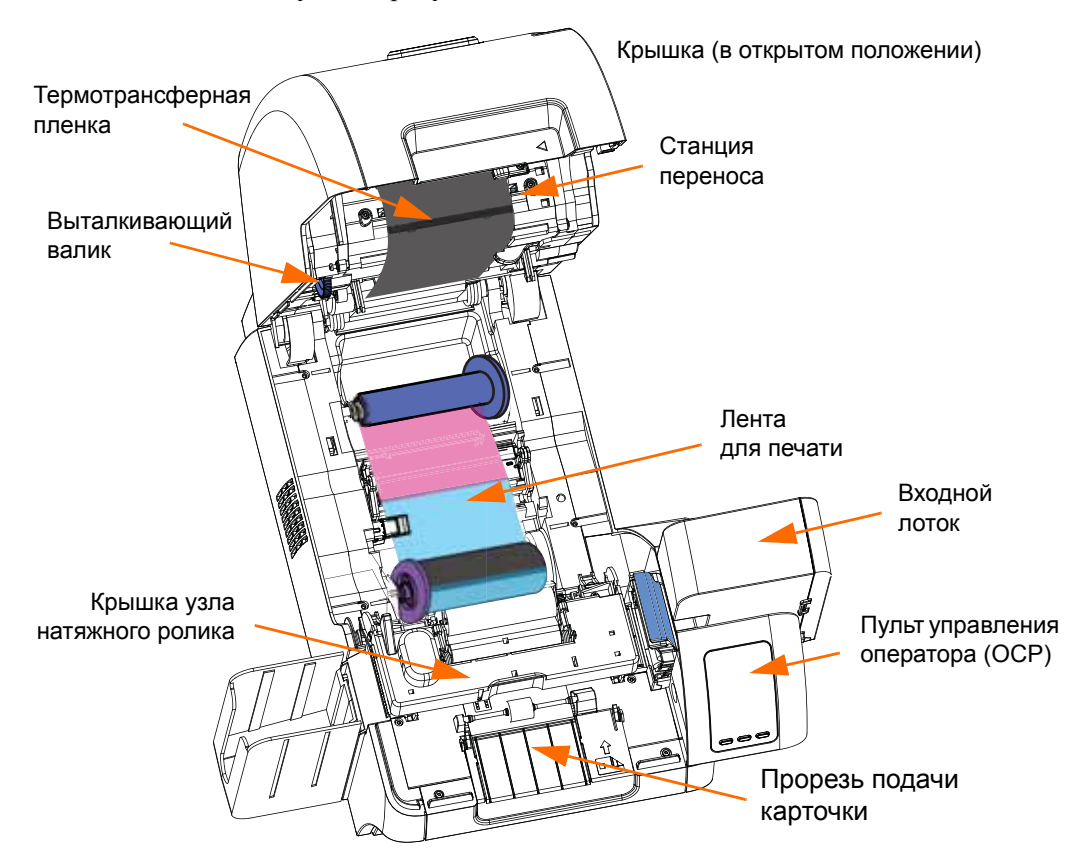

## **Сообщения об ошибках OCP**

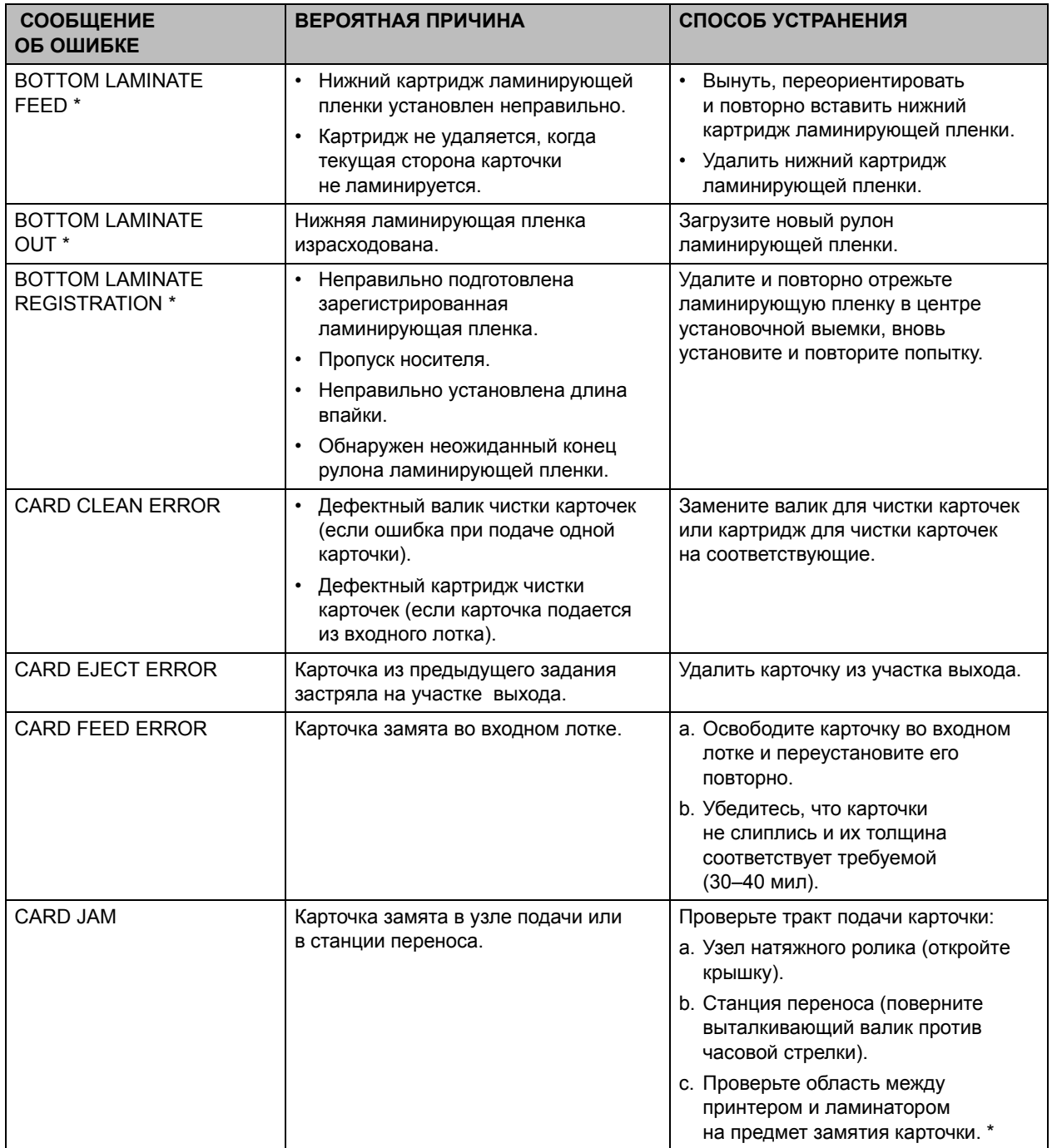

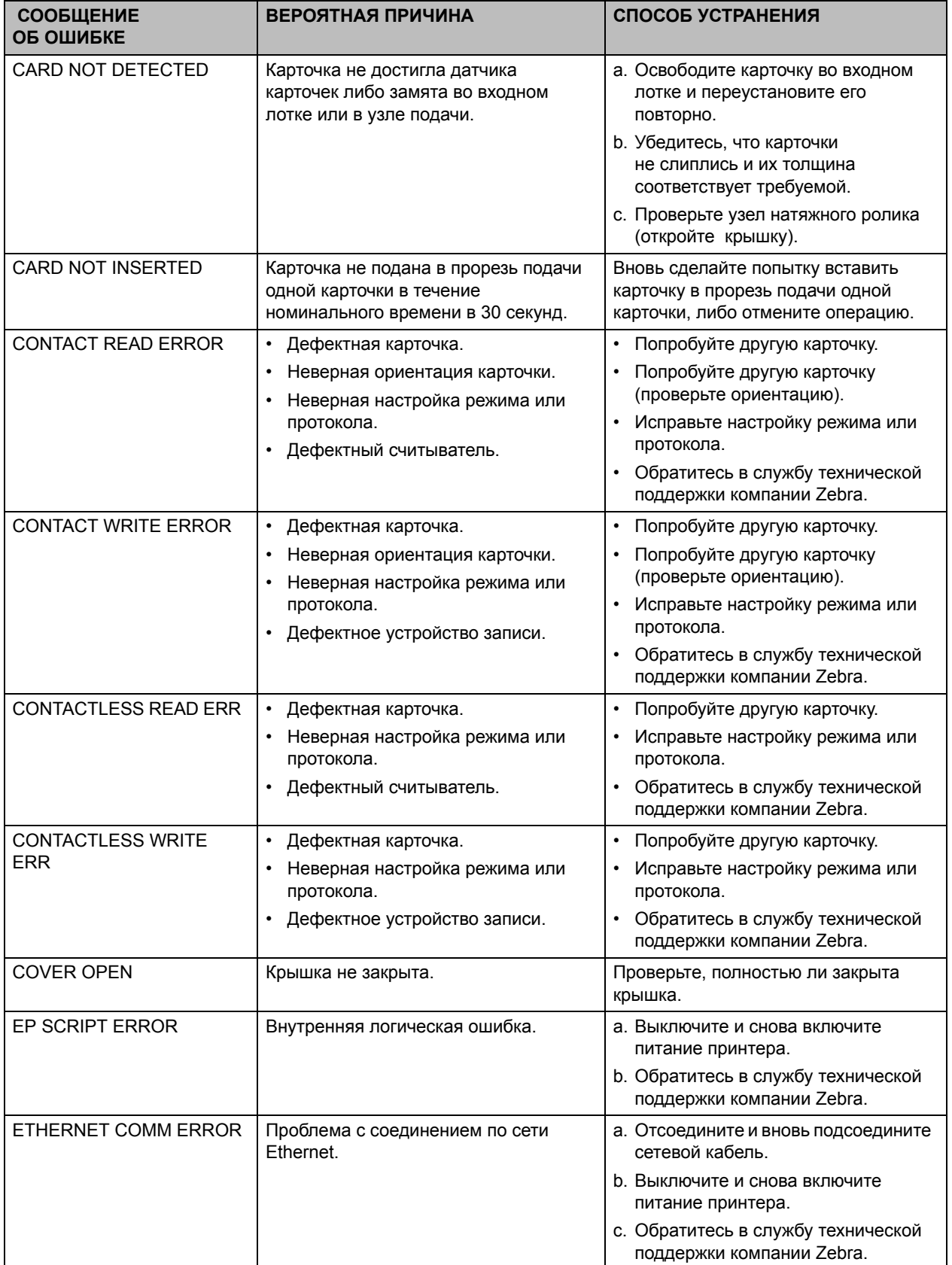

Сообщения об ошибках OCP

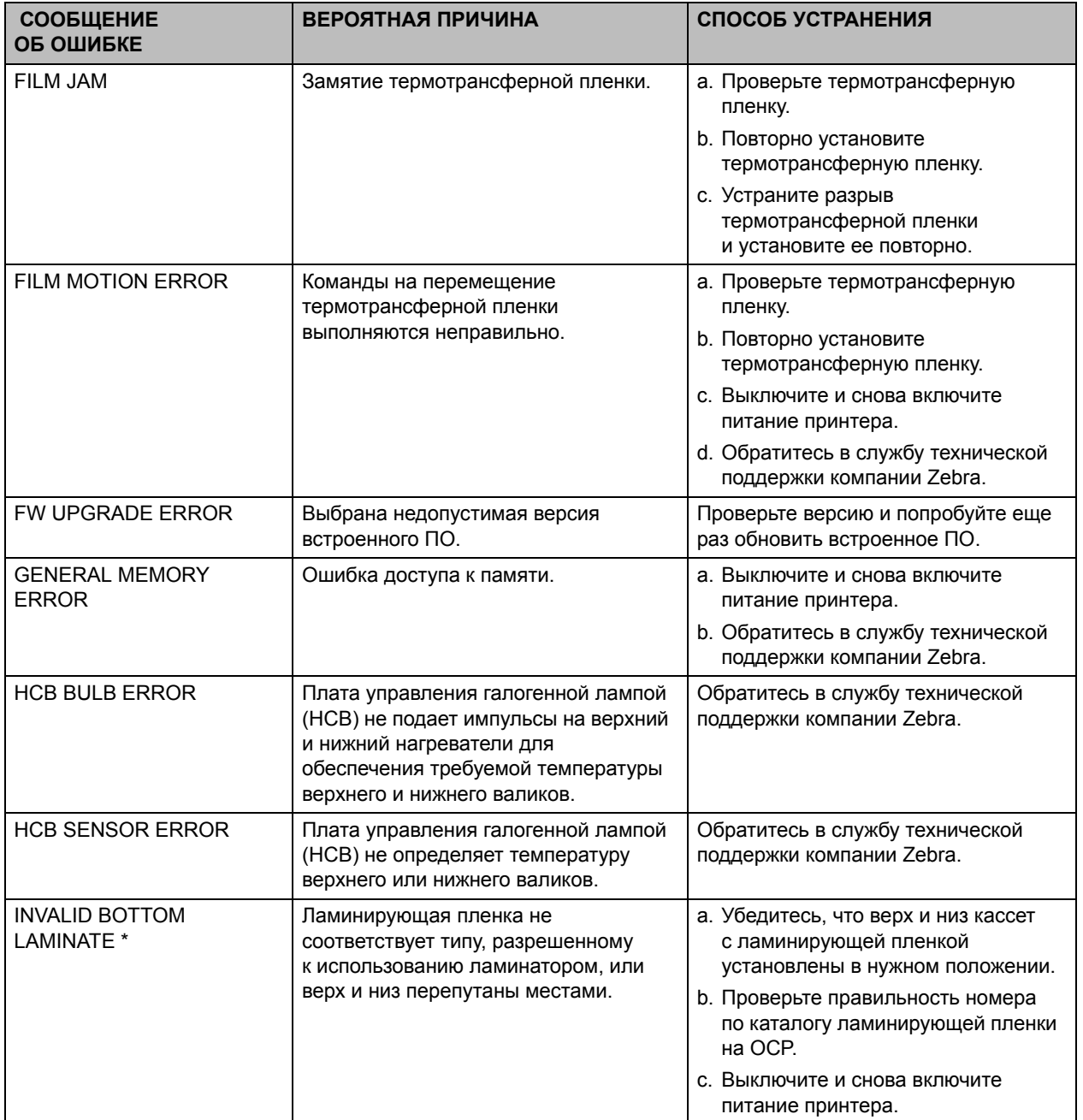

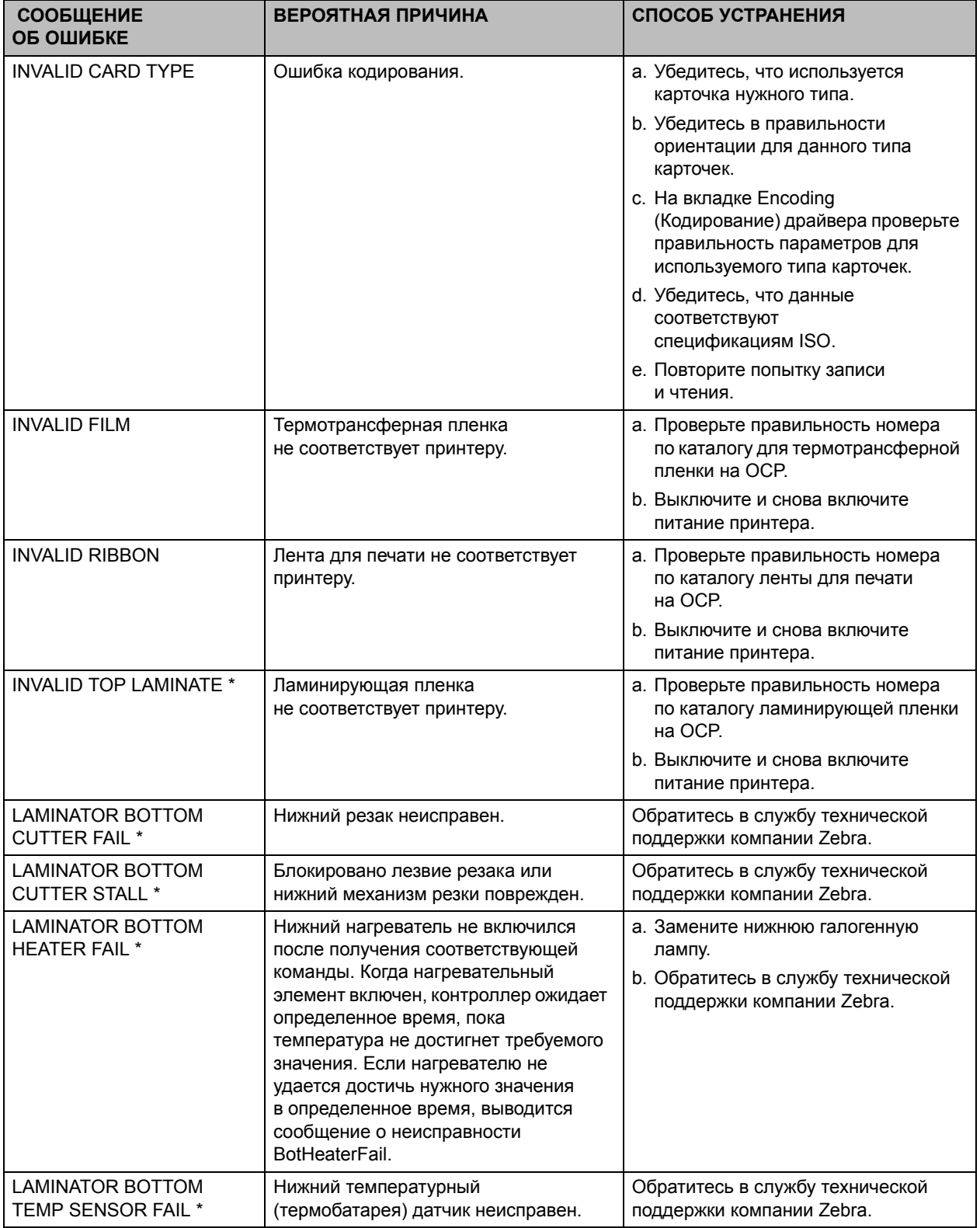

Сообщения об ошибках OCP

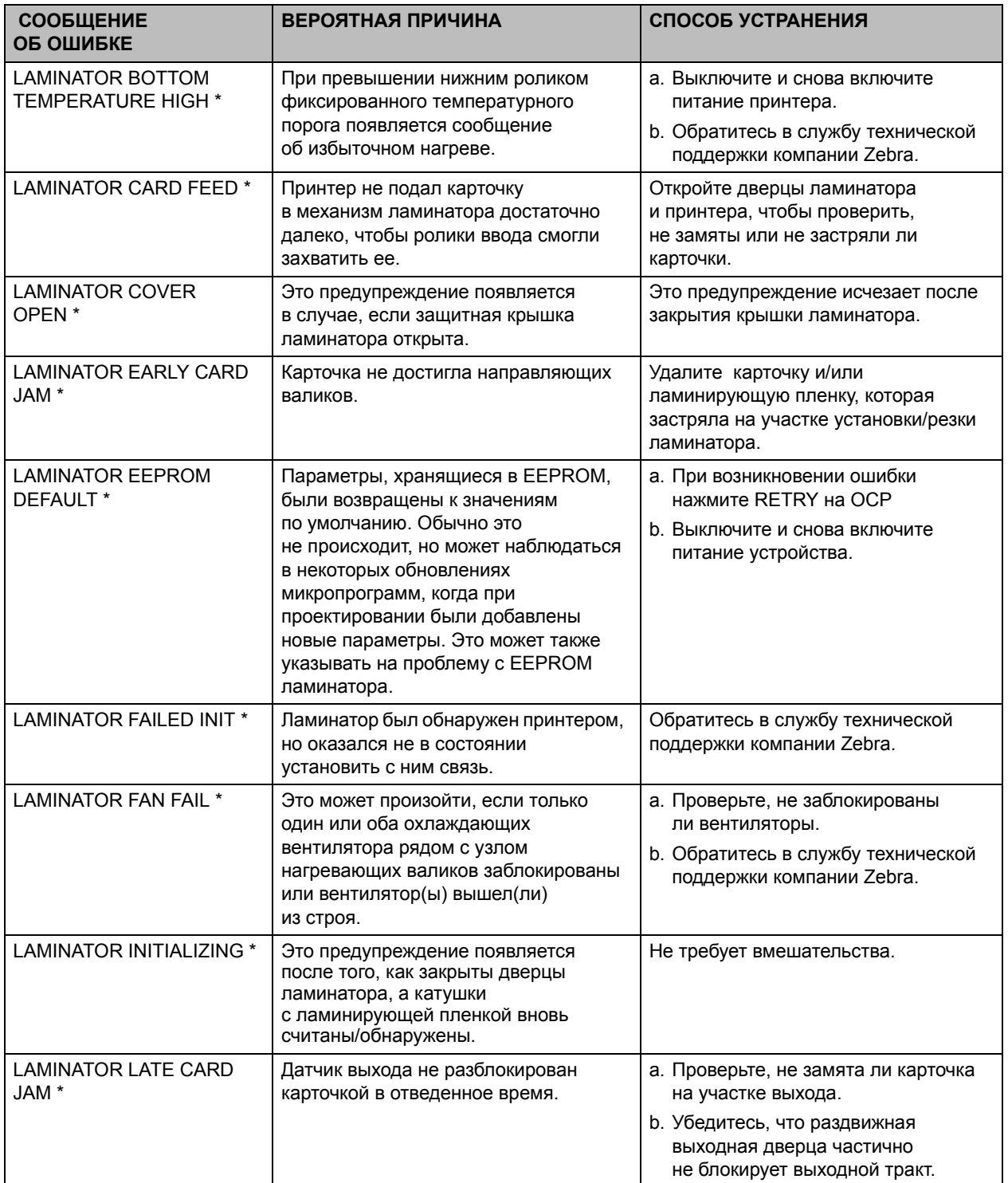
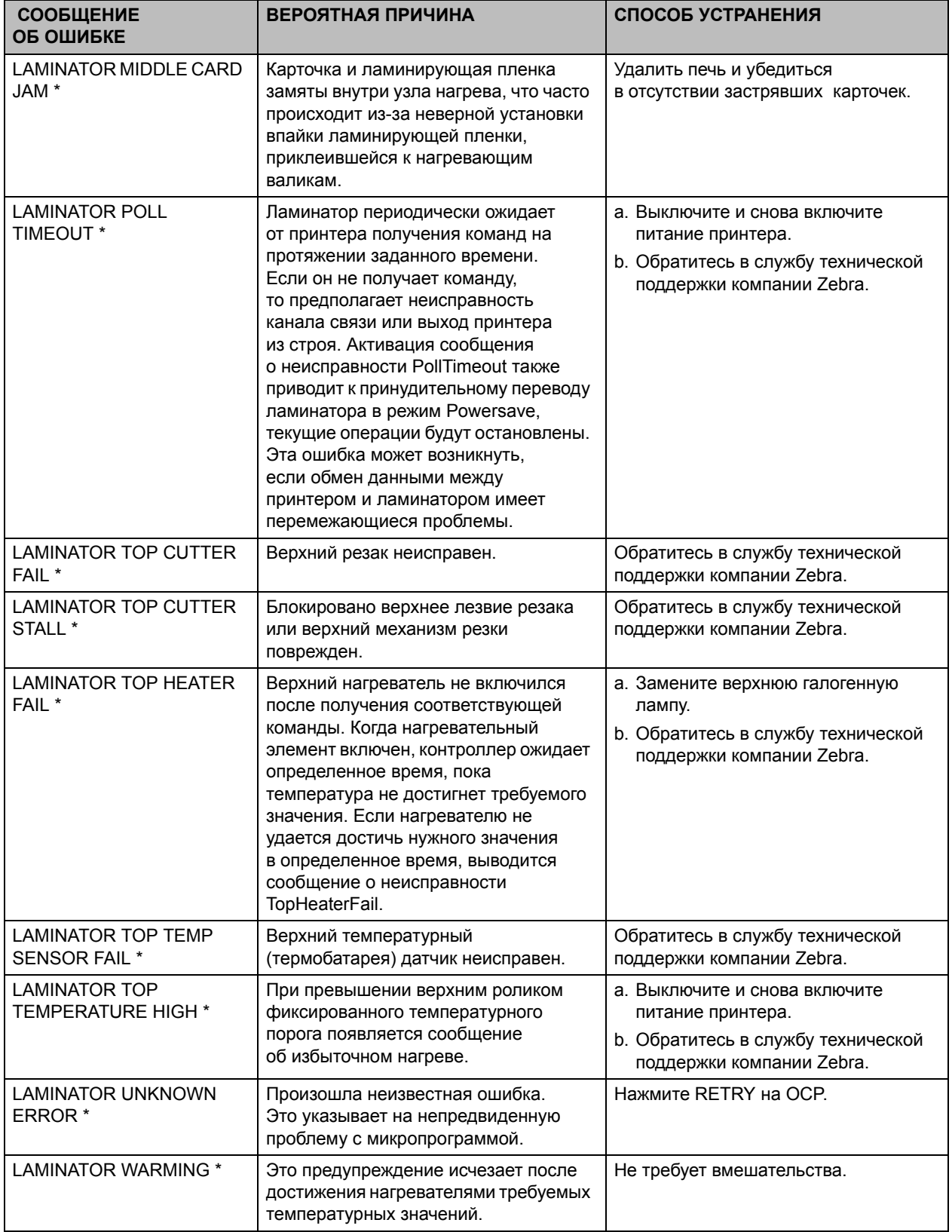

\* Сообщение относится только к принтерам с ламинатором.

Сообщения об ошибках OCP

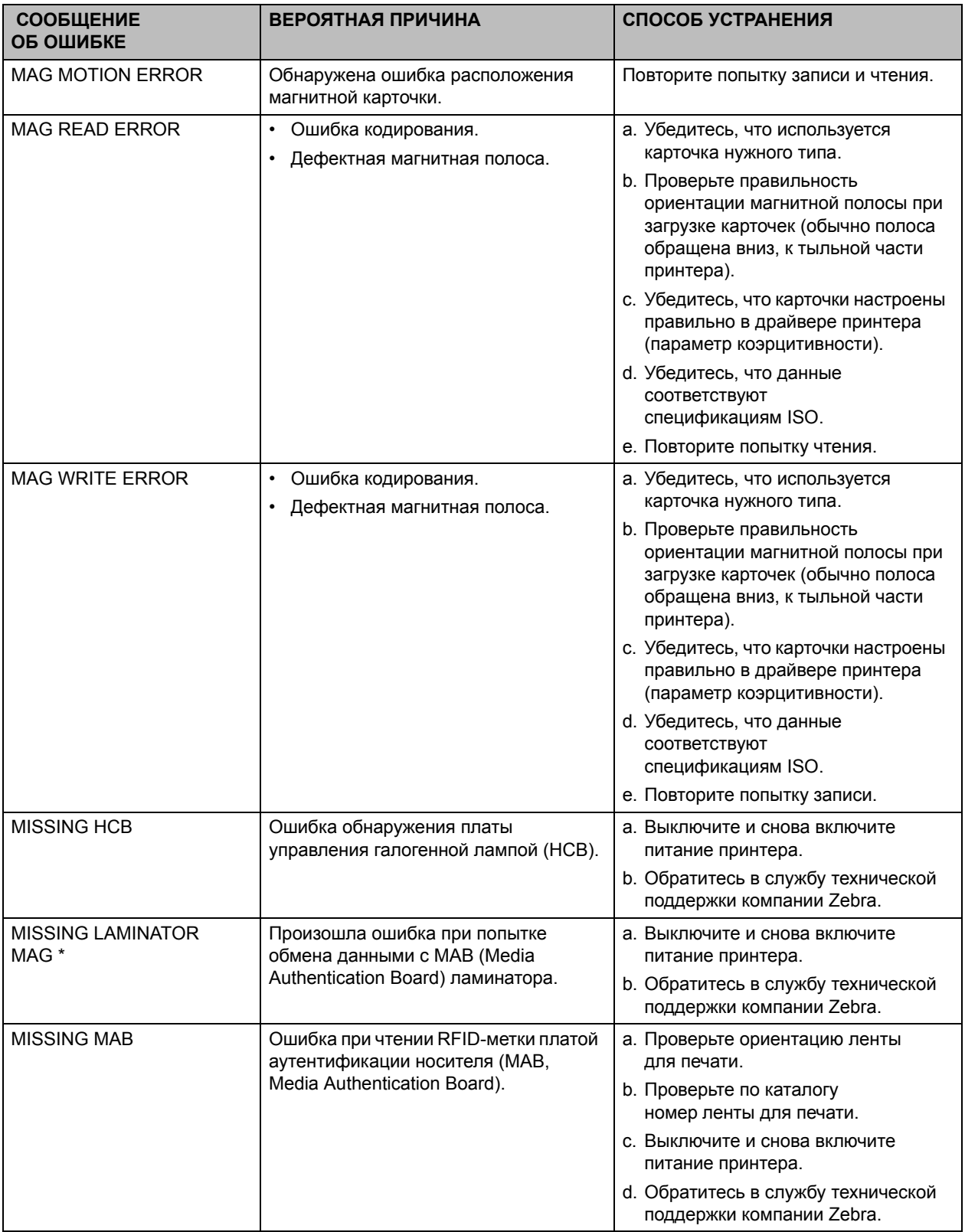

\* Сообщение относится только к принтерам с ламинатором.

Сообщения об ошибках OCP

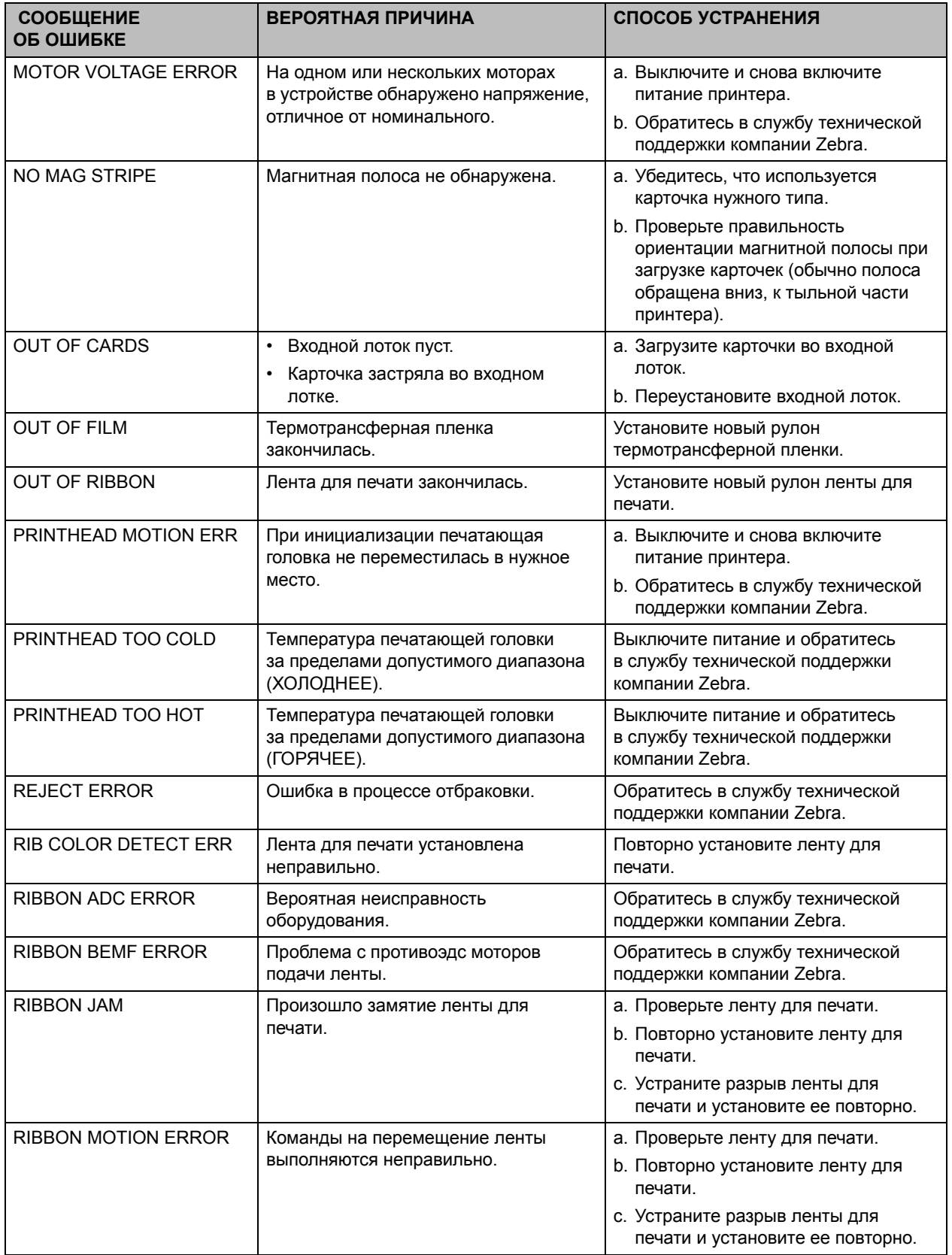

Сообщения об ошибках OCP

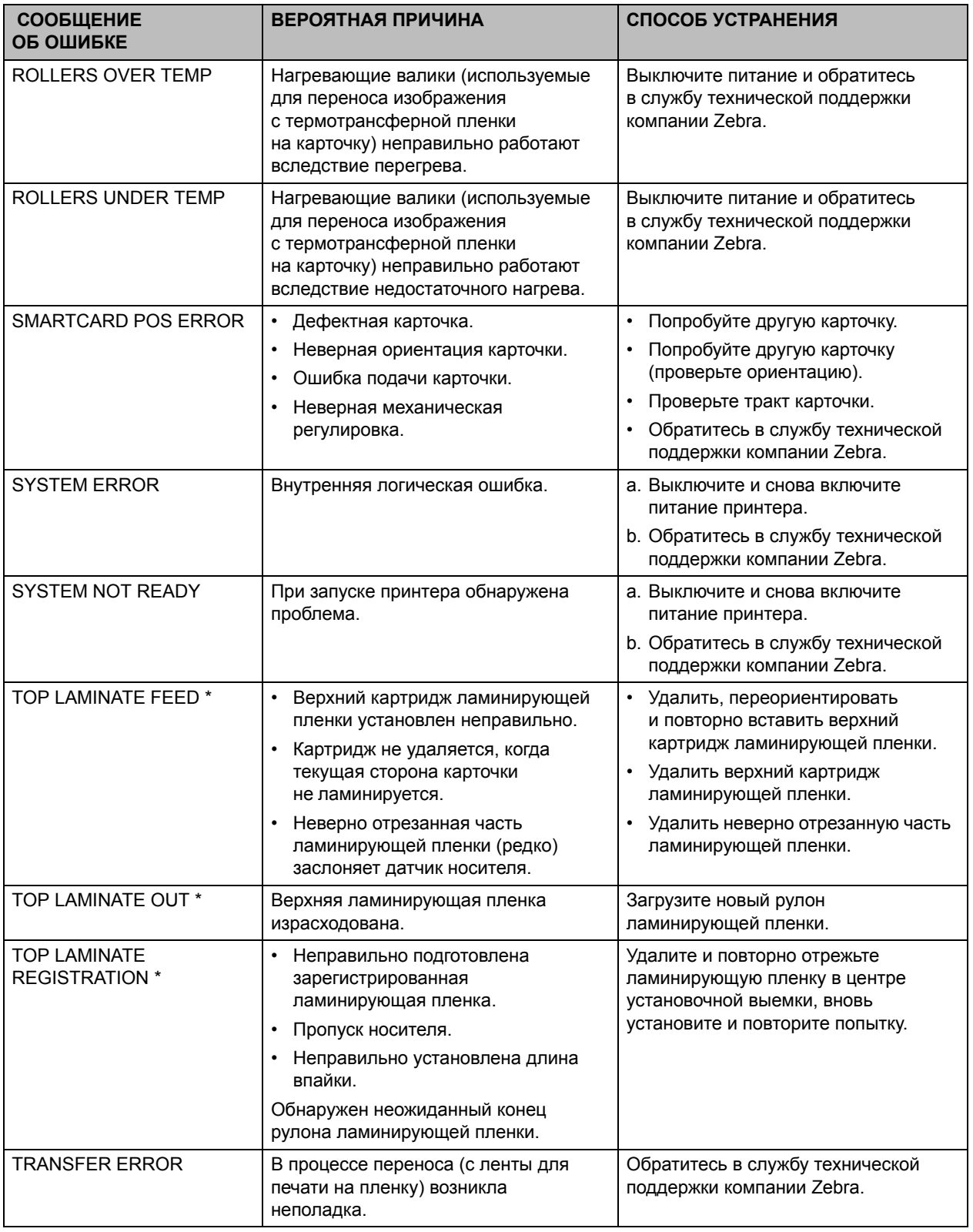

\* Сообщение относится только к принтерам с ламинатором.

# **Изображения тестовых карточек OCP**

Нейтральный серый Сетка на сером Голубые полосы 2-пиксельная сетка Пейтральный пурпурный Пемно-голубой ٠ п Максимально серый Офсетные точки Размытость 255 255 Минимально пурпурный  $\parallel$ Белый максимально серый  $\parallel$ Максимально серый белый Протяжка и регистрация Градиентные ячейки Настройка плотности

См. подробное описание тестовых карточек на следующей странице.

Сетка на сером 2

# **Описания тестовых карточек**

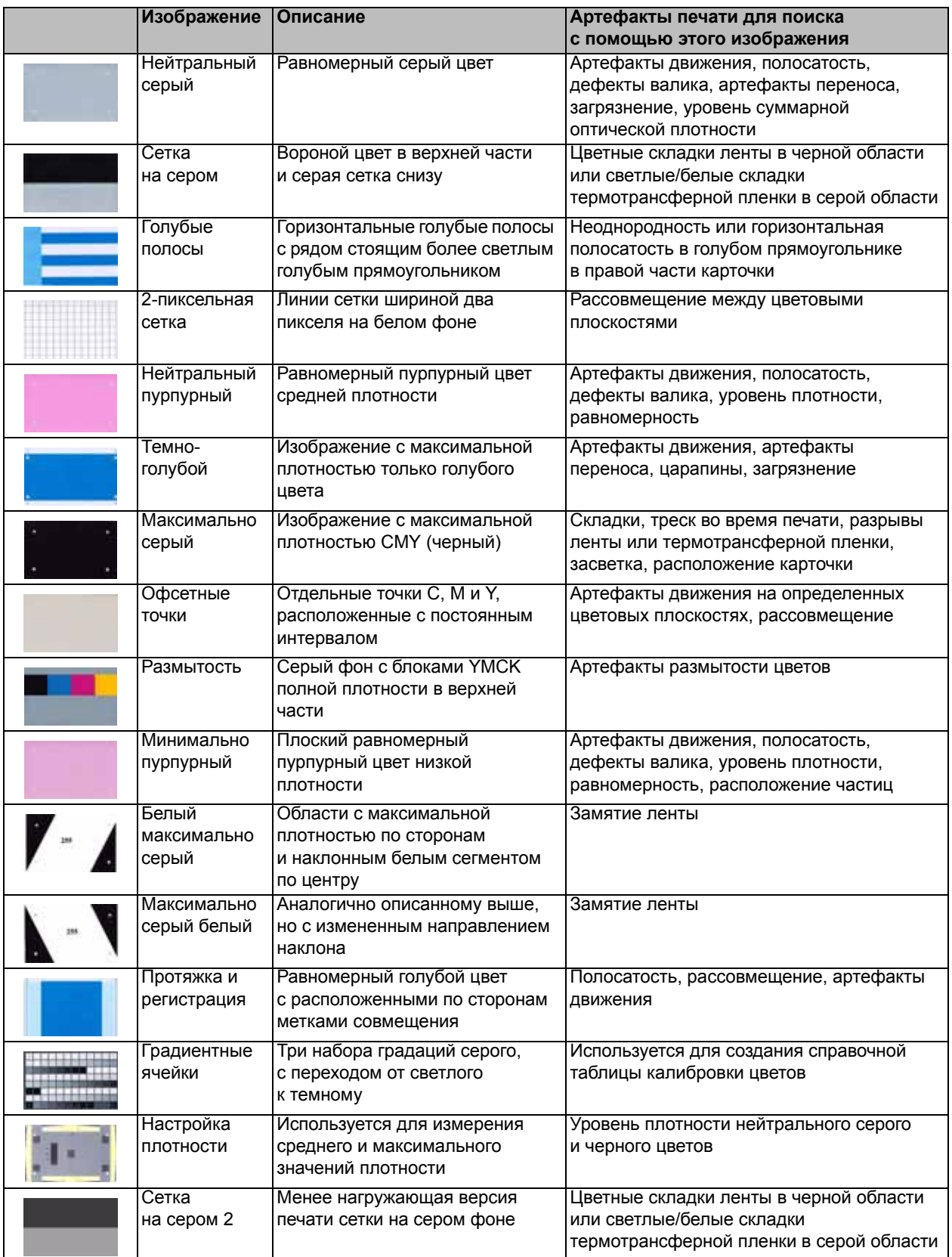

# **Проблемы с Ethernet**

Если оба светодиода выключены, то принтер не обнаружил наличие сетевого кабеля. Для решения этой проблемы сделайте следующее.

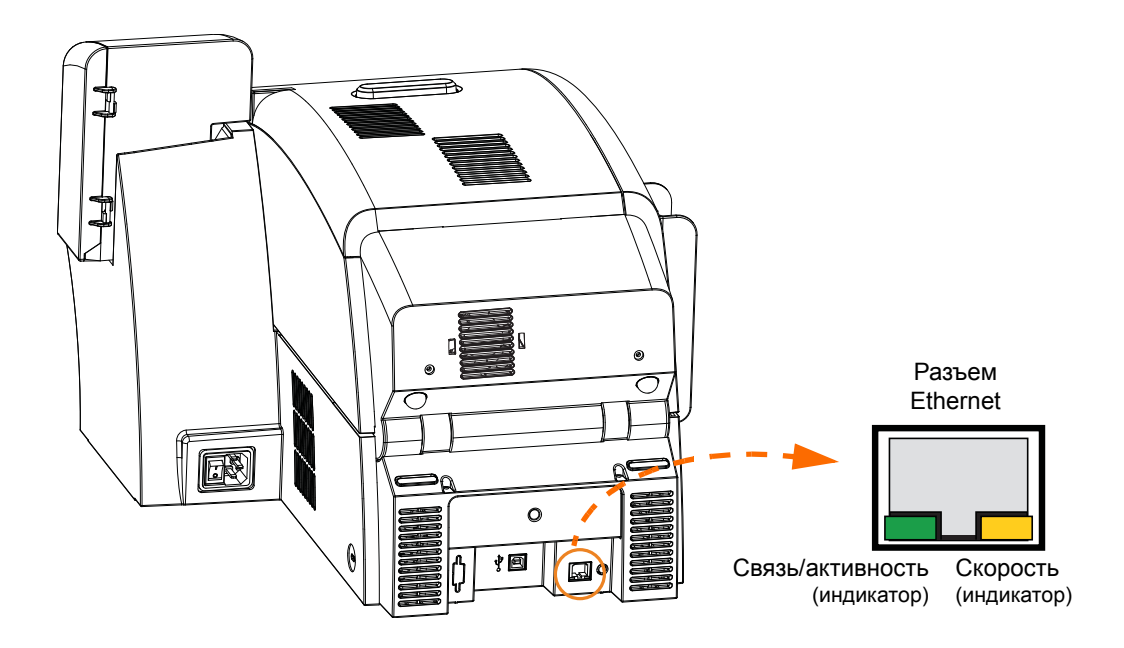

- Убедитесь, что используемый сетевой кабель соответствует типу сети и имеет разъем RJ-45.
- Отсоедините сетевой кабель от принтера. Вставьте сетевой кабель снова, чтобы раздался четкий щелчок. Таким же образом проверьте другой конец кабеля. Если после этого принтер не обнаруживает кабель, то сделайте следующее.
- Подсоедините принтер к заведомо исправной сети. Если принтер по-прежнему не обнаруживает сетевой кабель, обратитесь в службу технической поддержки.

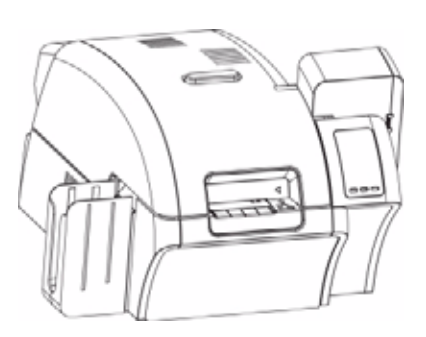

# Технические характеристики

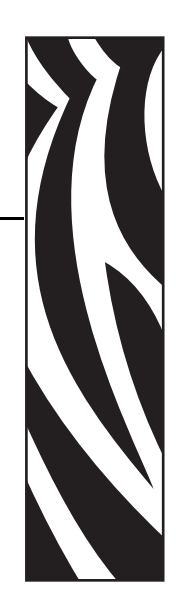

8

# **Стандартные функции**

- Термоперенос и диффузия красителя на термотрансферную пленку
- Полноцветная или монохромная печать с выворотным переносом
- Одно- и двусторонняя печать
- Максимальная скорость печати (пакетный режим, т. е. многократная печать одного изображения)
	- Односторонняя (только лицевая сторона) YMC 190 карточек/час YMCK 160 карточек/час
	- Двусторонняя (лицевая и обратная стороны) YMCK (лицевая сторона — YMC, обратная сторона — K) 170 карточек/час YMCKK (лицевая сторона — YMCK, обратная сторона — K) 150 карточек/час
- Изображение с фотографическим качеством
- Печать за край на стандартном носителе CR80
- Сертифицированные драйверы Microsoft Windows
- Возможность подачи одной карточки
- Устройство подачи емкостью 150 карточек (30 мил)
- Контейнер для брака емкостью 15 карточек (30 мил)
- Выходной лоток емкостью 100 карточек (30 мил)
- Технология интеллектуальных носителей i Series<sup>TM</sup>
- Автоматическая калибровка носителя
- Текстовый ЖК-дисплей для оператора с программным меню шириной в 21 символ
- Разрешение печати 304 точек/дюйм (12,0 точек/мм)
- Стандартная память объемом 64 МБ
- 2-летняя неограниченная гарантия на принтер, пожизненная ограниченная гарантия на печатающую головку с оригинальными комплектующими компании Zebra

# **Характеристики**

### **Параметры кодирования**

- Контактный кодер смарт-карт совместим с ISO 7816, PC/SC
- Кодер магнитной полосы ISO 7811 и JIS-II (первичное и повторное кодирование, дорожки 1, 2 и 3, высокая и низкая коэрцитивность, положение полосы снизу, толщина карточек 30–40 мил)
- Кодер контактных смарт-карт EMV уровня 1 с сертификацией
- Комбинированный контактный кодер ISO 14443 MIFARE (13,56 МГц) и ISO 7816

### **Интерфейсы передачи данных**

- Протокол USB V2.0 / 1.1
- USB поддерживает идентификацию принтера по принципу plug-n-play
- USB и встроенный адаптер Ethernet 10/100 (стандартный)

### **Программное обеспечение**

### **Поддерживаемые драйверы принтера, сертифицированные для Microsoft Windows**

• Windows XP\*, Windows Vista\*, Windows 7\*, Windows Server 2003\*

\*32- и 64-разрядные, сертифицированные

#### **Возможности драйвера**

- Графический контроль ориентации карточки для визуализации установки и настройки печати карточки
- Параметр типа карточки устраняет ненужные параметры установки и настройки
- Полный графический контроль областей и выбора элементов для переноса параметров черного обеспечивает истинную черную и цветную печать именно там, где она должна быть на карточке
- Автоопределение типа ленты для печати
- Дополнительный параметр защиты драйвера паролем для предотвращения случайного или несанкционированного изменения конфигурации принтера

### **ZXP Toolbox**

- Инструменты и утилиты для настройки принтера, обеспечивающие полное управление всеми функциями и возможностями принтера
- Учет ролей пользователя обеспечивает действительно безопасную эксплуатацию принтера
- Полная технология управления карточками позволяет настраивать и тестировать все возможности и функции принтера и кодера
- Тестовая печать карточек и диагностические утилиты предоставляют возможности для безошибочной печати и быстрого устранения неполадок

### **Совместимость карточек**

- Толщина карточек: 30–40 мил
- Размеры карточек: формат ISO 7810, тип ID-1, CR-80
- Материал карточек: ABS; PVC, композитный; TESLIN, композитный; PET; PETG; поликарбонат; PVC

### **Соответствие нормативным документам**

Принтер для карточек Zebra ZXP Series 8 соответствует следующим действующим инструкциям и стандартам для среды ITE: местная, коммерческая и легкая промышленность

- Для США/Канады/Мексики/Австралии и Новой Зеландии
	- FCC Class A, cfr47, Part 15 Subpart J
	- FCC 15.257 2008, Part15 Subpart C
	- Canadian STD RSS-210
	- NOM-ETL (Мексика)
	- EN60950: 2000 Safety Standard (TUV & RTL)
	- C-Tick Electromagnetic Radiation Standard (Австралия)
- Для Европы:
	- Действующие инструкции и вспомогательные стандарты

2004/108/EC EMC Directive, EN55022:2006 Class A, EN55024:1998+AD1:2001+AD2:2003, EN61000-3-2:2006, EN61000-3-3:1995+AD1:2001, 2006/95/EC LVD Directive, EN60950-1:2001, CB Scheme

• С поддержкой беспроводной сети (WLAN)

Действующие инструкции и вспомогательные стандарты

99/5/EC R&TTE Directive, EN 301 489-17 V1.2.1 (2002-08), EN 300 328 V1.7.1 (2006-10)

• С функцией RFID

Действующие инструкции и вспомогательные стандарты

99/5/EC R&TTE Directive, EN 301 489-3 V1.4.1 (2002-08), EN 300 220-2 V2.1.2 (2007-06)

### **Электрические характеристики**

- Однофазное питание от сети переменного тока с автопереключением
- Источник переменного тока с напряжением 90–264 В и частотой 47–63 Гц (номинал 50–60 Гц)
- Потребляемая мощность

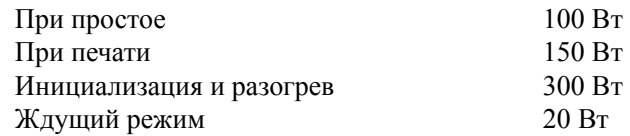

### **Физические характеристики**

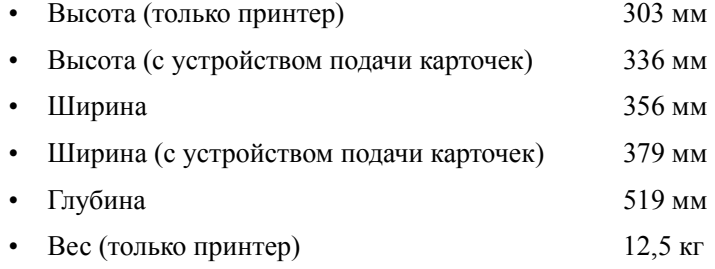

# **Условия окружающей среды**

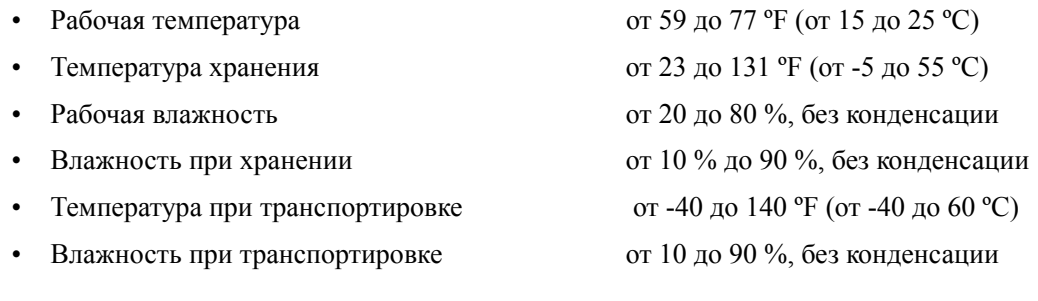

### **Заявления о соответствии**

#### **КОРПОРАЦИЯ ZEBRA TECHNOLOGIES**

Настоящим заявляет, что следующее информационное оборудование

**Принтер для карточек Zebra ZXP Series 8** соответствует следующим действующим инструкциям и стандартам для сред ITE: местная, коммерческая и легкая промышленность

**Действующие инструкции и вспомогательные стандарты** 2004/108/EC EMC Directive, EN55022:2006 Class A, EN55024:1998+AD1:2001+AD2:2003EN, 61000-3-2:2006, EN61000-3-3:1995+AD1:2001, 2006/95/EC LVD Directive, EN60950-1:2001, CB Scheme

#### **С функцией RFID**

Действующие инструкции и вспомогательные стандарты *99/5/EC* R&TTE Directive, EN 301 489-3 V1.4.1 (2002-08), EN 300 220-2 V2.1.2 (2007-06)

Официальные сертификаты можно получить в отделе сертификации корпорации Zebra в г. Камарильо.

**ЕВРОПА** (только Норвегия). Этот продукт также может использоваться в энергосистемах с линейным напряжением 230 В. Заземление осуществляется через поляризованный трехжильный шнур питания.

FI: «Laite on liitettävä suojamaadoitus koskettimilla varustettuun pistorasiaan»

SE: «Apparaten skall anslutas till jordat uttag»

NO: «Apparatet må tilkoples jordet stikkontakt»

### **Правила FCC**

 $\epsilon$ 

Устройство Принтер для карточек Zebra ZXP Series 8 прошло испытания и было признано соответствующим требованиям, предъявляемым к цифровым устройствам класса A согласно части 15 правил Федеральной комиссии связи (FCC). Указанные ограничения рассчитаны на обеспечение адекватного уровня защиты от помех в условиях эксплуатации оборудования в коммерческой среде. Данное устройство (Принтер для карточек Zebra ZXP Series 8) генерирует, использует и может излучать электромагнитные волны в диапазоне радиочастот и в случае неправильной установки или несоблюдения инструкций по эксплуатации может вызывать помехи радиосвязи. При эксплуатации данного оборудования в жилом секторе велика вероятность, что оно будет источником помех в работе радиооборудования, в этом случае пользователь обязан устранить помехи за свой счет.

Согласно части 15.21 Правил FCC изменения и модификации данного устройства, явно не утвержденные корпорацией Zebra, могут оказывать вредное воздействие на окружающую среду и, следовательно, привести к аннулированию разрешения FCC на его эксплуатацию.

### **Заявление FCC о воздействии излучения (действительно только для устройства 15.247)**

Данное оборудование соответствует ограничениям FCC на радиационное воздействие, установленным для неконтролируемой среды. При установке и эксплуатации этого оборудования необходимо, чтобы между излучателем и оператором сохранялось расстояние не менее 20 см. Запрещается объединять или эксплуатировать данный передатчик совместно с любой другой антенной или передатчиком без соответствующего разрешения со стороны FCC.

### **Уведомление Промышленной палаты Канады**

Это устройство соответствует требованиям ICES-003 Промышленной палаты Канады в отношении оборудования класса A.

Cet équipement est conforme à l 'ICES-003 classe A de la Norme Industrielle Canadienne.

# ПРИЛОЖЕНИЕ A

# Конфигурации принтера

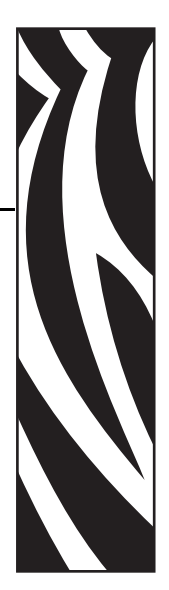

# **Введение**

Номер по каталогу для конкретного принтера указан на этикетке, прикрепленной к его днищу, и определяет конфигурацию данного принтера. В таблице на следующей странице показаны доступные конфигурации.

# **Номера по каталогу**

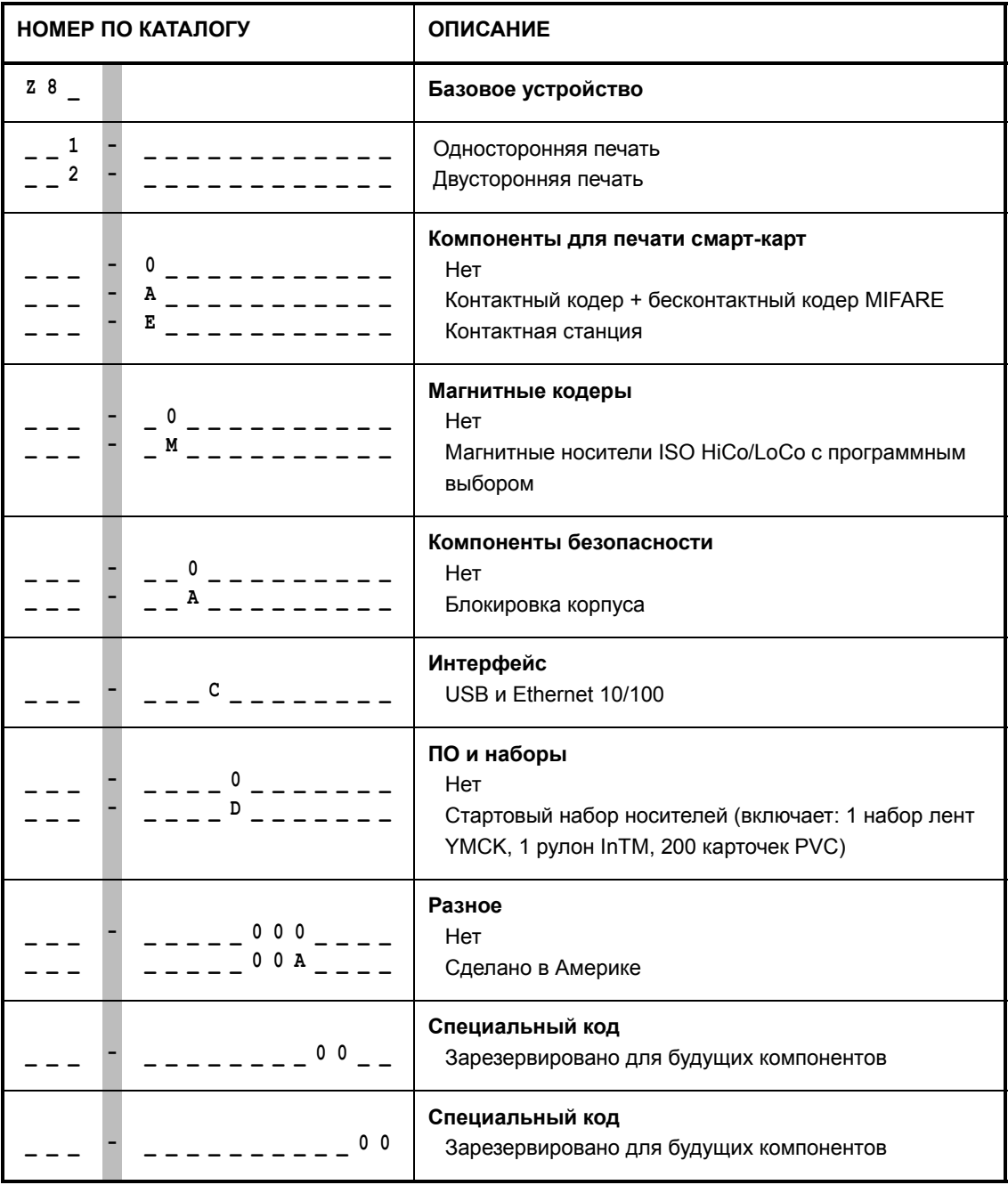

# ПРИЛОЖЕНИЕ B

# Пользовательская настройка характеристик карточек

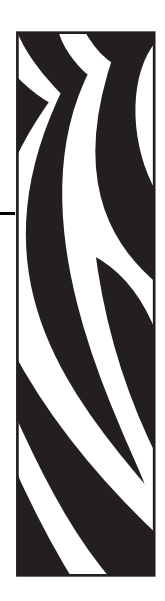

# **B.1 Введение**

Это приложение посвящено настройке характеристик карточек, которые не перечислены в выпадающем списке **Card type in use (Используемый тип карточек)**, обведенном красным на рисунке ниже. Установка характеристик для неперечисленного типа карточек представляет собой трехшаговый процесс, в котором используется вкладка Card Setup (Настройка карточки).

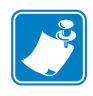

**Примечание •** Чтобы получить доступ к вкладке Card Setup (Настройка карточки), выберите команду *Start (Пуск) > Printers and Faxes (Принтеры и факсы)*. Щелкните правой кнопкой мыши элемент *Zebra ZXP Series 8 Card Printer* и выберите пункт *Printing Preferences (Настройка печати) > Card Setup (Настройка карточки)*.

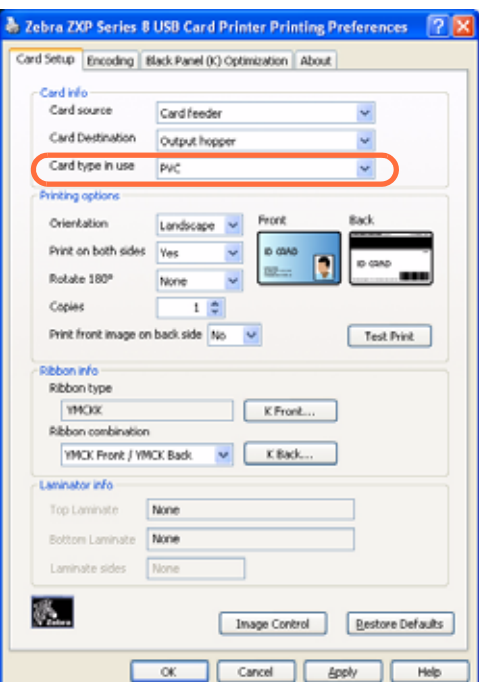

# **B.2 Блок-схема процесса**

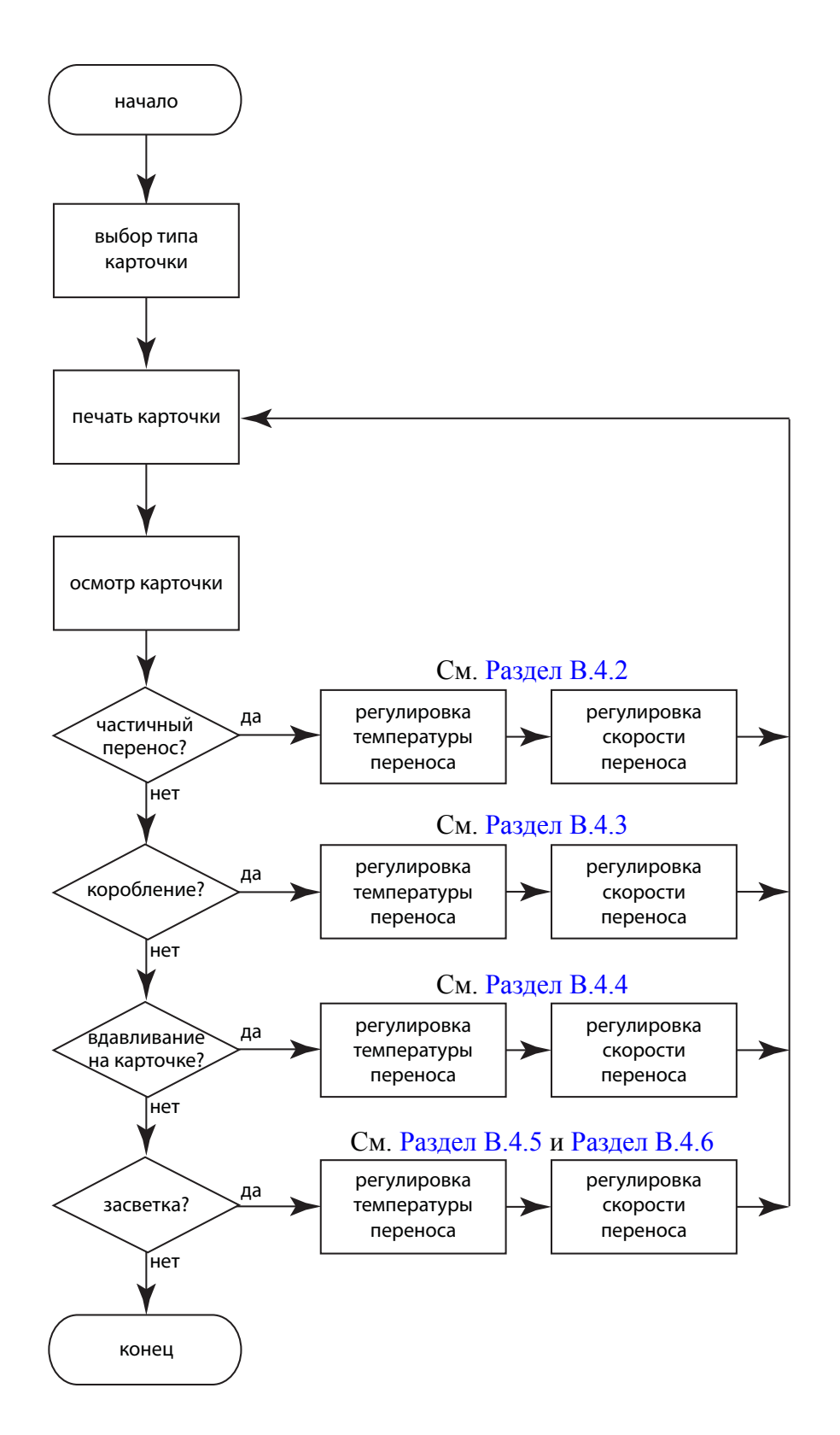

# <span id="page-126-0"></span>**B.3 Трехшаговый процесс**

### **Шаг 1: Выбор типа карточки**

В выпадающем списке **Card type in use (Используемый тип карточек)** выберите *Custom 1 (Пользовательский 1)* или *Custom 1 (Пользовательский 2)* и нажмите кнопку OK. Следует отметить, что *Custom 1 (Пользовательский 1)* или *Custom 1 (Пользовательский 2)*  имеют регулируемые таблицы температуры переноса и скорости переноса, а другие типы карт — нет.

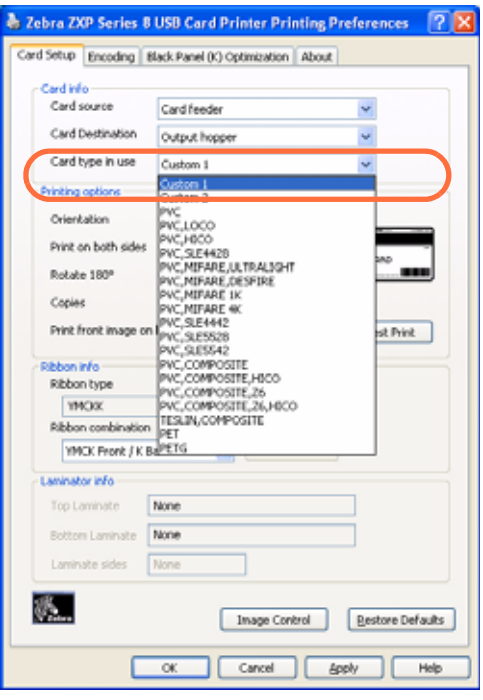

# **Шаг 2: Регулировки**

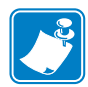

**Примечание •** Перед тем как выполнить какие-либо настройки, сделайте распечатку тестовой карточки ([Шаг](#page-128-0) 3). Качество тестовой карточки покажет, следует ли продолжать процесс.

После выбора пункта *Custom 1 (Пользовательский 1)* или *Custom 1 (Пользовательский 2)* откроется окно Card Specifications (Характеристики карточек). Выполните рекомендуемую настройку температуры переноса и/или скорости переноса ([Раздел](#page-129-0) B.4) и нажмите кнопку OK.

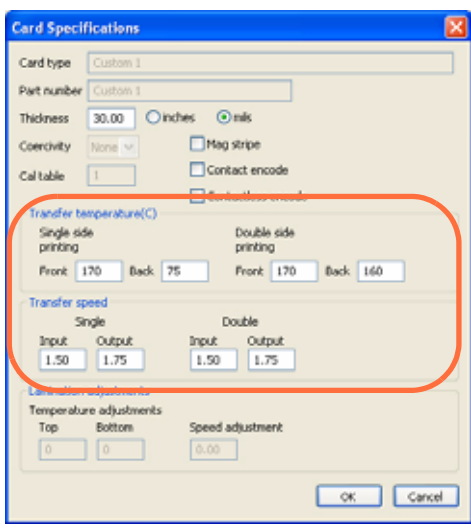

Окно Card Specifications (Характеристики карточек) закроется.

## <span id="page-128-0"></span>**Шаг 3: Печать и осмотр тестовой карточки**

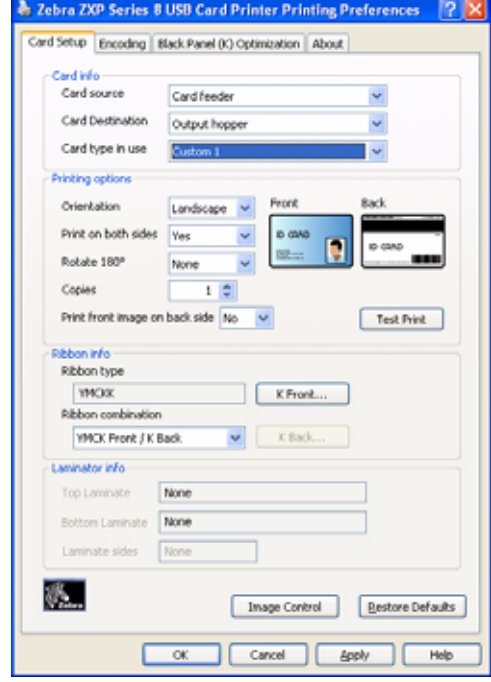

Из вкладки настроек карточки распечатайте (нажмите кнопку **Test Print (Тест печати)**, обведенную на рисунке ниже) и осмотрите тестовую карточку.

Качество тестовой карточки покажет, следует ли продолжать процесс.

# <span id="page-129-0"></span>**B.4 Регулировки**

Данный раздел включает следующее.

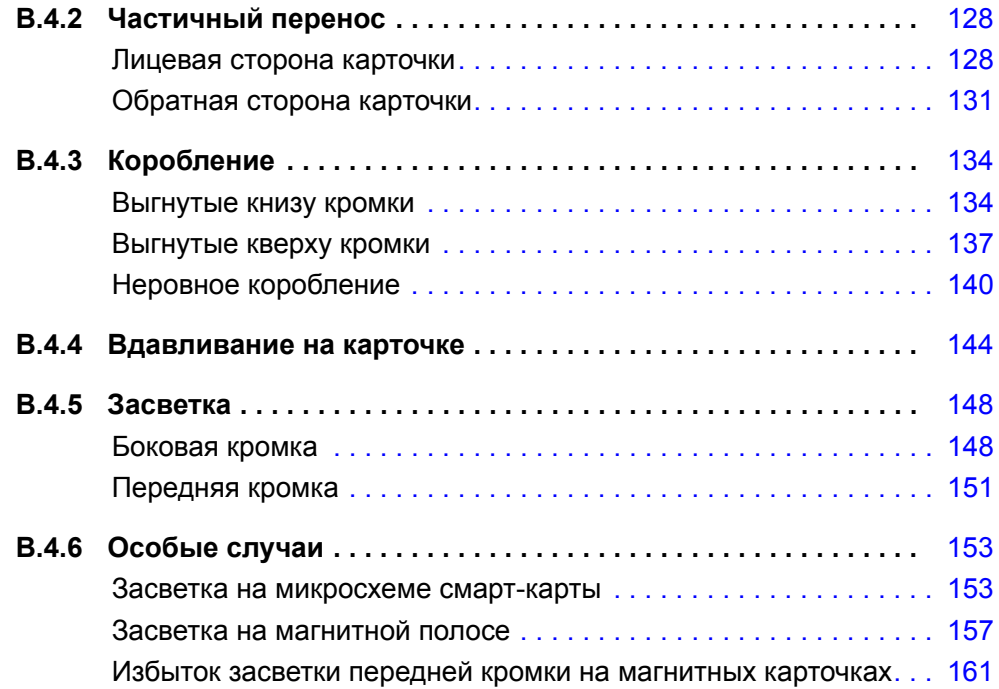

## **B.4.1 Обзор регулировок**

При выполнении регулировок следует помнить о взаимозависимости параметров. Например, чтобы устранить коробления вверх, необходимо в первую очередь уменьшить температуру переноса на лицевую сторону; однако это может привести к частичному переносу и, возможно, к засветке.

Чтобы компенсировать взаимозависимости, отрегулируйте параметры в следующем порядке.

- <span id="page-130-0"></span>**Шаг 1.** Начните с устранения частичного переноса, используя процедуру, которая описана в [Раздел](#page-131-0) B.4.2.
- <span id="page-130-1"></span>**Шаг 2.** Затем постарайтесь уменьшить коробление ([Раздел](#page-137-0) B.4.3) и выпучивание ([Раздел](#page-147-0) B.4.4). Начните с приемлемых настроек из [Шага](#page-130-0) 1. При настройке параметров надо убедиться, что качество переноса остается приемлемым. Следует остановить уменьшение температуры или увеличение скорости, если качество переноса становится неприемлемым.
- **Шаг 3.** Затем попытайтесь уменьшить засветку ([Раздел](#page-151-0) B.4.5). Начните с приемлемых настроек из [Шага](#page-130-1) 2. При настройке параметров надо убедиться, что перенос *и* коробление остаются приемлемыми.

# <span id="page-131-0"></span>**B.4.2 Частичный перенос**

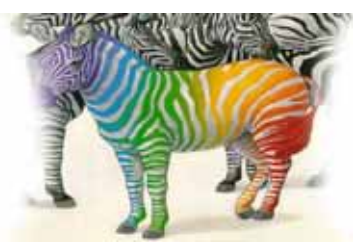

Свет или отсутствие переноса по бокам

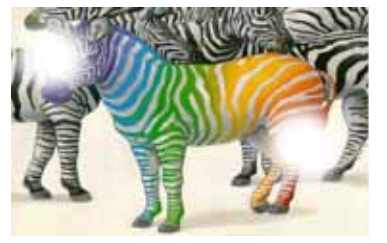

Пятнистый перенос где-либо на карточке

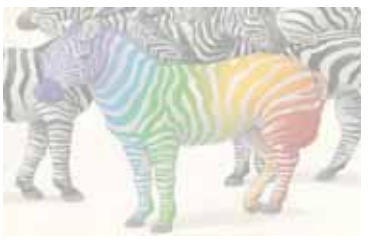

Световой перенос по всей карточке

### <span id="page-131-1"></span>**Лицевая сторона карточки**

Частичный перенос обычно происходит из-за недостатка энергии, передаваемой на карточку, т. е. либо температура слишком низкая, либо скорость слишком высокая.

**Шаг 1.** Увеличьте температуру переноса на лицевую сторону.

- **a.** В окне Card Specifications (Характеристики карточек) обратите внимание на значения параметров температуры переноса на лицевую сторону, заданные по умолчанию; см. [Раздел](#page-126-0) B.3.
- **b.** Увеличьте соответствующую температуру переноса на лицевую сторону (для односторонней или двусторонней печати) на 5 градусов.
- **c.** Нажмите кнопку **OK**.

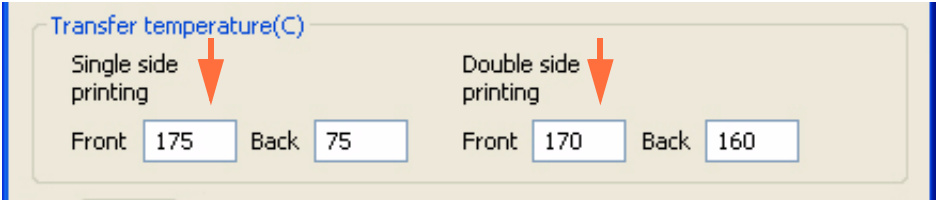

- **d.** Распечатайте тестовую карточку; см. [Раздел](#page-126-0) B.3.
- **e.** Осмотрите тестовую карточку.
	- Если качество заметно улучшилось, снова увеличьте температуру переноса на лицевую сторону на 5 градусов, распечатайте и осмотрите полученную карточку. Продолжайте до устранения проблемы или отсутствия улучшения. Если проблема решена, дальнейшие регулировки не требуются. В противном случае перейдите к пункту [Шаг](#page-132-0) 2.
	- Если заметных улучшений не наблюдается, верните значение по умолчанию для температуры и перейдите к пункту [Шаг](#page-132-0) 2.
- <span id="page-132-0"></span>**Шаг 2.** Уменьшите входную скорость переноса.
	- **a.** В окне Card Specifications (Характеристики карточек) обратите внимание на значения параметров входной скорости переноса, заданные по умолчанию.
	- **b.** Уменьшите соответствующую входную скорость переноса (для односторонней или двусторонней печати) на 0,2.
	- **c.** Нажмите кнопку **OK**.

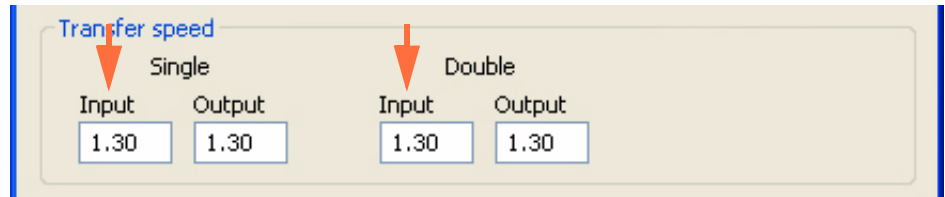

- **d.** Распечатайте тестовую карточку.
- **e.** Осмотрите тестовую карточку.
	- Если качество заметно улучшилось, снова уменьшите входную скорость переноса на 0,2, распечатайте и осмотрите полученную карточку. Продолжайте до устранения проблемы или отсутствия улучшения. Если проблема решена, дальнейшие регулировки не требуются. В противном случае перейдите к пункту [Шаг](#page-133-0) 3.
	- Если заметных улучшений не наблюдается, верните значение по умолчанию для скорости и перейдите к пункту [Шаг](#page-133-0) 3.

<span id="page-133-0"></span>**Шаг 3.** Уменьшите выходную скорость переноса.

- **a.** В окне Card Specifications (Характеристики карточек) обратите внимание на значения параметров выходной скорости переноса, заданные по умолчанию.
- **b.** Уменьшите соответствующую выходную скорость переноса (для односторонней или двусторонней печати) на 0,2.
- **c.** Нажмите кнопку **OK**.

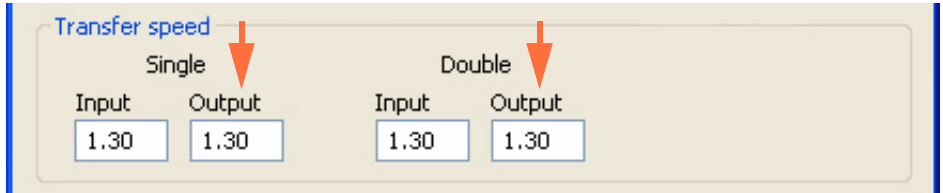

- **d.** Распечатайте тестовую карточку.
- **e.** Осмотрите тестовую карточку.
	- Если качество заметно улучшилось, снова уменьшите выходную скорость переноса на 0,2, распечатайте и осмотрите полученную карточку. Продолжайте до устранения проблемы или отсутствия улучшения. Если проблема решена, дальнейшие регулировки не требуются. В противном случае обратитесь в службу технической поддержки компании Zebra.
	- Если заметных улучшений не наблюдается, верните значение по умолчанию для выходной скорости переноса и обратитесь в службу технической поддержки компании Zebra.

### <span id="page-134-0"></span>**Обратная сторона карточки**

Частичный перенос обычно происходит из-за недостатка энергии, передаваемой на карточку, т. е. либо температура слишком низкая, либо скорость слишком высокая.

- **Шаг 1.** Увеличьте температуру переноса на обратную сторону.
	- **a.** В окне Card Specifications (Характеристики карточек) обратите внимание на значения параметров температуры переноса на обратную сторону, заданные по умолчанию; см. [Раздел](#page-126-0) B.3.
	- **b.** Увеличьте соответствующую температуру переноса на обратную сторону (для односторонней или двусторонней печати) на 5 градусов.
	- **c.** Нажмите кнопку **OK**.

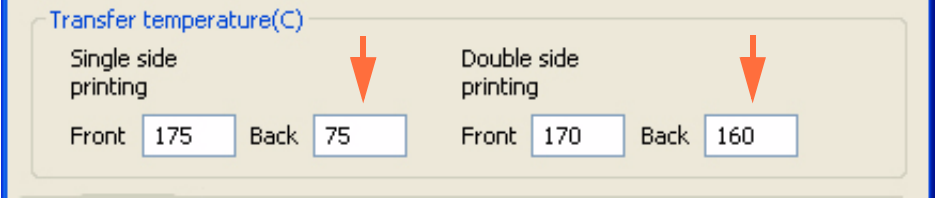

- **d.** Распечатайте тестовую карточку; см. [Раздел](#page-126-0) B.3.
- **e.** Осмотрите тестовую карточку.
	- Если качество заметно улучшилось, снова увеличьте температуру переноса на обратную сторону на 5 градусов, распечатайте и осмотрите полученную карточку. Продолжайте до устранения проблемы или отсутствия улучшения. Если проблема решена, дальнейшие регулировки не требуются. В противном случае перейдите к пункту [Шаг](#page-135-0) 2.
	- Если заметных улучшений не наблюдается, верните значение по умолчанию для температуры и перейдите к пункту [Шаг](#page-135-0) 2.

<span id="page-135-0"></span>**Шаг 2.** Уменьшите входную скорость переноса.

- **a.** В окне Card Specifications (Характеристики карточек) обратите внимание на значения параметров входной скорости переноса, заданные по умолчанию.
- **b.** Уменьшите соответствующую входную скорость переноса (для односторонней или двусторонней печати) на 0,2.
- **c.** Нажмите кнопку **OK**.

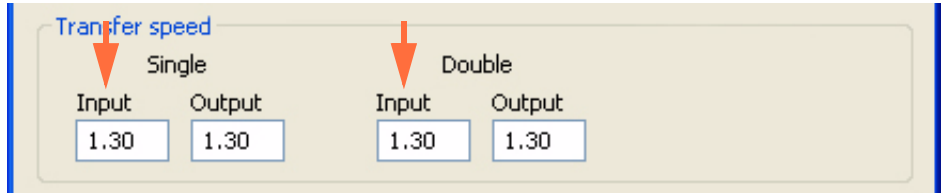

- **d.** Распечатайте тестовую карточку.
- **e.** Осмотрите тестовую карточку.
	- Если качество заметно улучшилось, снова уменьшите входную скорость переноса на 0,2, распечатайте и осмотрите полученную карточку. Продолжайте до устранения проблемы или отсутствия улучшения. Если проблема решена, дальнейшие регулировки не требуются. В противном случае перейдите к пункту [Шаг](#page-136-0) 3.
	- Если заметных улучшений не наблюдается, верните значение по умолчанию для скорости и перейдите к пункту [Шаг](#page-136-0) 3.
- <span id="page-136-0"></span>**Шаг 3.** Уменьшите выходную скорость переноса.
	- **a.** В окне Card Specifications (Характеристики карточек) обратите внимание на значения параметров выходной скорости переноса, заданные по умолчанию.
	- **b.** Уменьшите соответствующую выходную скорость переноса (для односторонней или двусторонней печати) на 0,2.
	- **c.** Нажмите кнопку **OK**.

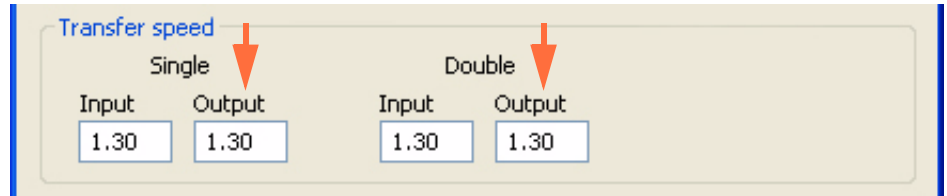

- **d.** Распечатайте тестовую карточку.
- **e.** Осмотрите тестовую карточку.
	- Если качество заметно улучшилось, снова уменьшите выходную скорость переноса на 0,2, распечатайте и осмотрите полученную карточку. Продолжайте до устранения проблемы или отсутствия улучшения. Если проблема решена, дальнейшие регулировки не требуются. В противном случае обратитесь в службу технической поддержки компании Zebra.
	- Если заметных улучшений не наблюдается, верните значение по умолчанию для выходной скорости переноса и обратитесь в службу технической поддержки компании Zebra.

# <span id="page-137-1"></span><span id="page-137-0"></span>**B.4.3 Коробление**

### **Выгнутые книзу кромки**

Коробление обычно происходит из-за избытка энергии, переносимой на карточку, т. е. либо температура слишком высокая, либо скорость слишком низкая.

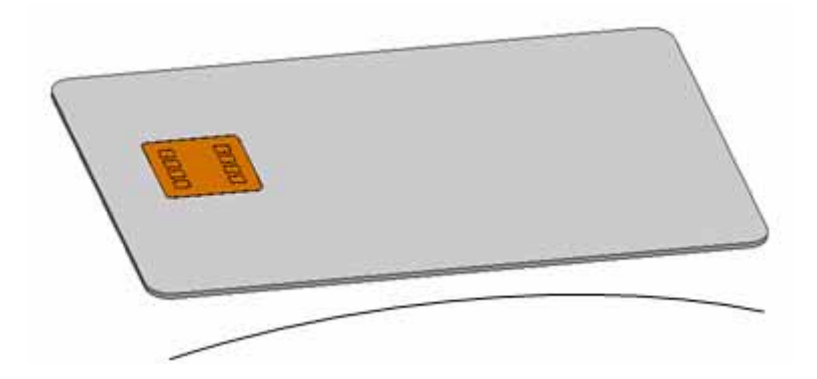

- **Шаг 1.** Уменьшите температуру переноса на обратную сторону.
	- **a.** Откройте окно Card Specifications (Характеристики карточек). См. [Раздел](#page-126-0) B.3.
	- **b.** Обратите внимание на значения температуры переноса на обратную сторону, заданные по умолчанию.
	- **c.** Уменьшите соответствующую температуру переноса на обратную сторону (для односторонней или двусторонней печати) на 5 градусов.
	- **d.** Нажмите кнопку **OK**.

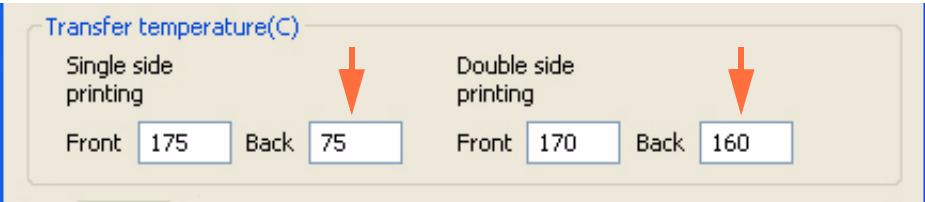

- **e.** Распечатайте тестовую карточку; см. [Раздел](#page-126-0) B.3.
- **f.** Осмотрите тестовую карточку.
	- Если качество заметно улучшилось, снова уменьшите температуру переноса на обратную сторону на 5 градусов, распечатайте и осмотрите полученную карточку. Продолжайте до устранения проблемы или отсутствия улучшения. Если проблема решена, дальнейшие регулировки не требуются. В противном случае перейдите к пункту [Шаг](#page-138-0) 2.
	- Если заметных улучшений не наблюдается, верните значение по умолчанию для температуры и перейдите к пункту [Шаг](#page-138-0) 2.
- <span id="page-138-0"></span>**Шаг 2.** Увеличьте температуру переноса на лицевую сторону.
	- **a.** В окне Card Specifications (Характеристики карточек) обратите внимание на значения параметров температуры переноса на лицевую сторону, заданные по умолчанию.
	- **b.** Увеличьте соответствующую температуру переноса на лицевую сторону (для односторонней или двусторонней печати) на 5 градусов.
	- **c.** Нажмите кнопку **OK**.

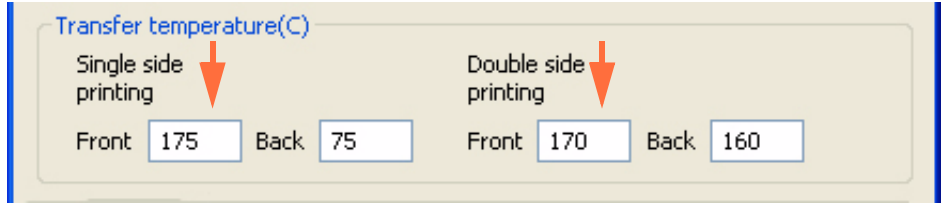

- **d.** Распечатайте тестовую карточку.
- **e.** Осмотрите тестовую карточку.
	- Если качество заметно улучшилось, снова увеличьте температуру переноса на лицевую сторону на 5 градусов, распечатайте и осмотрите полученную карточку. Продолжайте до устранения проблемы или отсутствия улучшения. Если проблема решена, дальнейшие регулировки не требуются. В противном случае перейдите к пункту [Шаг](#page-139-0) 3.
	- Если заметных улучшений не наблюдается, верните значение по умолчанию для температуры и перейдите к пункту [Шаг](#page-139-0) 3.
- <span id="page-139-0"></span>**Шаг 3.** Увеличьте выходную скорость переноса.
	- **a.** В окне Card Specifications (Характеристики карточек) обратите внимание на значения параметров выходной скорости переноса, заданные по умолчанию.
	- **b.** Увеличьте соответствующую выходную скорость переноса (для односторонней или двусторонней печати) на 0,2.
	- **c.** Нажмите кнопку **OK**.

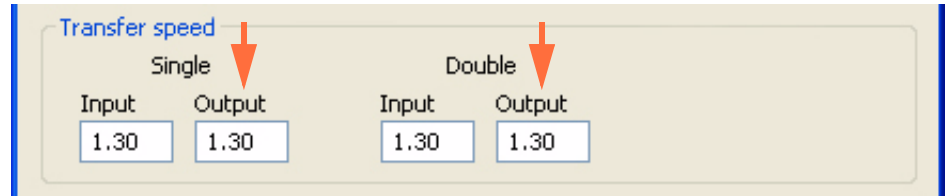

- **d.** Распечатайте тестовую карточку.
- **e.** Осмотрите тестовую карточку.
	- Если качество заметно улучшилось, снова увеличьте выходную скорость переноса на 0,2, распечатайте и осмотрите полученную карточку. Продолжайте до устранения проблемы или отсутствия улучшения. Если проблема решена, дальнейшие регулировки не требуются. В противном случае обратитесь в службу технической поддержки компании Zebra.
	- Если заметных улучшений не наблюдается, верните значение по умолчанию для выходной скорости переноса и обратитесь в службу технической поддержки компании Zebra.

### <span id="page-140-0"></span>**Выгнутые кверху кромки**

Коробление карточки обычно происходит из-за избытка энергии, передаваемой на карточку, т. е. либо температура слишком высокая, либо скорость слишком низкая.

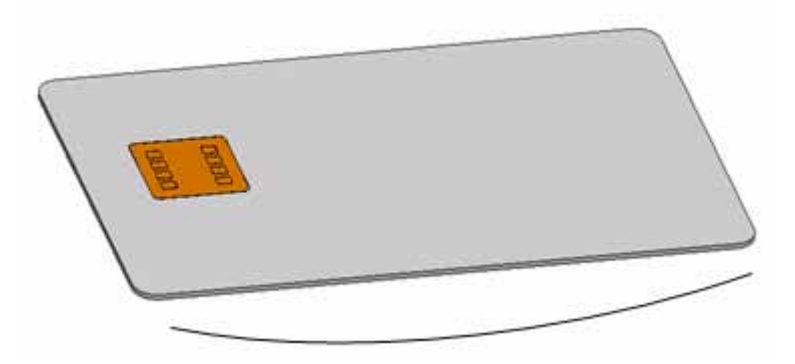

**Шаг 1.** Уменьшите температуру переноса на лицевую сторону.

- **a.** Откройте окно Card Specifications (Характеристики карточек). См. [Раздел](#page-126-0) B.3.
- **b.** Обратите внимание на значения температуры переноса на лицевую сторону, заданные по умолчанию.
- **c.** Уменьшите соответствующую температуру переноса на лицевую сторону (для односторонней или двусторонней печати) на 5 градусов.
- **d.** Нажмите кнопку **OK**.

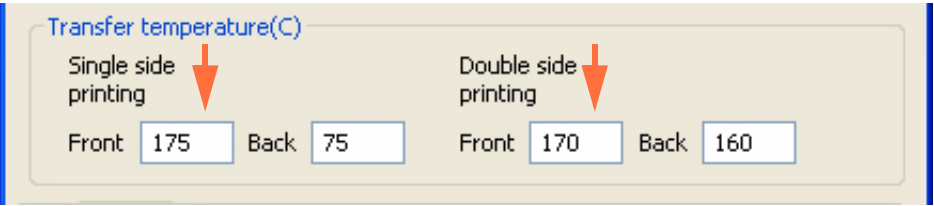

- **e.** Распечатайте тестовую карточку; см. [Раздел](#page-126-0) B.3.
- **f.** Осмотрите тестовую карточку.
	- Если качество заметно улучшилось, снова уменьшите температуру переноса на лицевую сторону на 5 градусов, распечатайте и осмотрите полученную карточку. Продолжайте до устранения проблемы или отсутствия улучшения. Если проблема решена, дальнейшие регулировки не требуются. В противном случае перейдите к пункту [Шаг](#page-141-0) 2.
	- Если заметных улучшений не наблюдается, верните значение по умолчанию для температуры и перейдите к пункту [Шаг](#page-141-0) 2.
- <span id="page-141-0"></span>**Шаг 2.** Увеличьте температуру переноса на обратную сторону.
	- **a.** В окне Card Specifications (Характеристики карточек) обратите внимание на значения параметров температуры переноса на обратную сторону, заданные по умолчанию.
	- **b.** Увеличьте соответствующую температуру переноса на обратную сторону (для односторонней или двусторонней печати) на 5 градусов.
	- **c.** Нажмите кнопку **OK**.

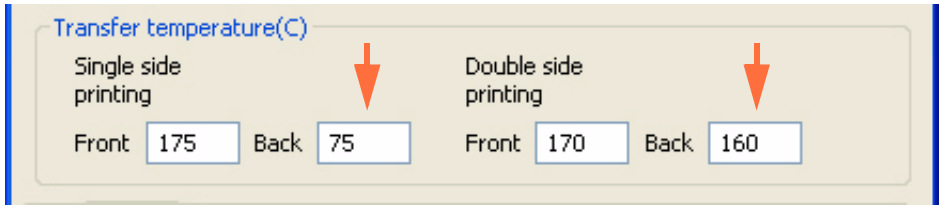

- **d.** Распечатайте тестовую карточку.
- **e.** Осмотрите тестовую карточку.
	- Если качество заметно улучшилось, снова увеличьте температуру переноса на обратную сторону на 5 градусов, распечатайте и осмотрите полученную карточку. Продолжайте до устранения проблемы или отсутствия улучшения. Если проблема решена, дальнейшие регулировки не требуются. В противном случае перейдите к пункту [Шаг](#page-142-0) 3.
	- Если заметных улучшений не наблюдается, верните значение по умолчанию для температуры и перейдите к пункту [Шаг](#page-142-0) 3.
- <span id="page-142-0"></span>**Шаг 3.** Увеличьте выходную скорость переноса.
	- **a.** В окне Card Specifications (Характеристики карточек) обратите внимание на значения параметров выходной скорости переноса, заданные по умолчанию.
	- **b.** Увеличьте соответствующую выходную скорость переноса (для односторонней или двусторонней печати) на 0,2.
	- **c.** Нажмите кнопку **OK**.

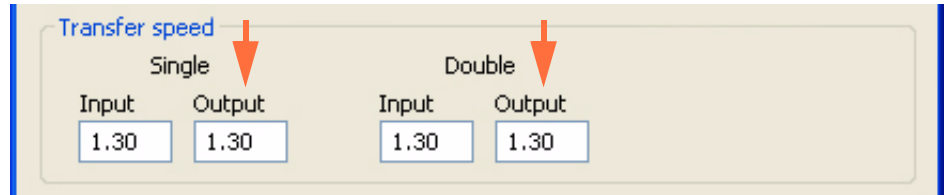

- **d.** Распечатайте тестовую карточку.
- **e.** Осмотрите тестовую карточку.
	- Если качество заметно улучшилось, снова увеличьте выходную скорость переноса на 0,2, распечатайте и осмотрите полученную карточку. Продолжайте до устранения проблемы или отсутствия улучшения. Если проблема исчезла, дальнейшие регулировки не требуются. Если проблема не исчезла, обратитесь в службу технической поддержки компании Zebra.
	- Если заметных улучшений не наблюдается, верните значение по умолчанию для выходной скорости переноса и обратитесь в службу технической поддержки компании Zebra.

### <span id="page-143-0"></span>**Неровное коробление**

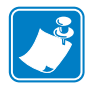

**Примечание •** Неровное коробление наиболее частое явление для смарт-карт.

Коробление обычно происходит из-за избытка энергии, передаваемой на карточку, т. е. либо температура слишком высокая, либо скорость слишком низкая.

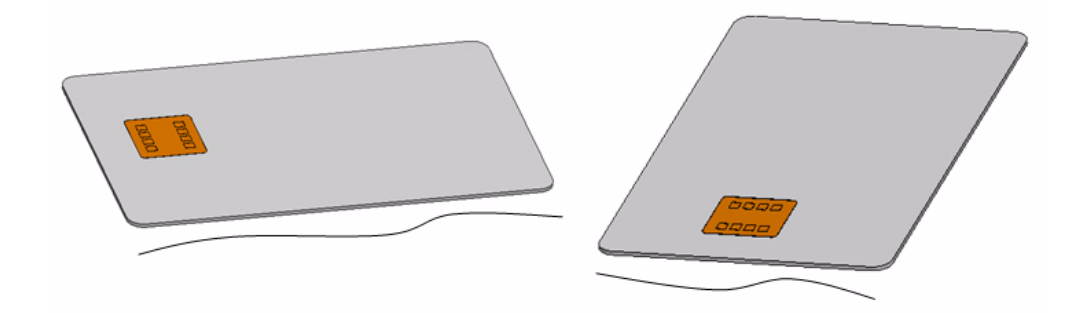

**Шаг 1.** Уменьшите температуру переноса на лицевую сторону.

- **a.** Откройте окно Card Specifications (Характеристики карточек). См. [Раздел](#page-126-0) B.3.
- **b.** Обратите внимание на значения температуры переноса на лицевую сторону, заданные по умолчанию.
- **c.** Уменьшите соответствующую температуру переноса на лицевую сторону (для односторонней или двусторонней печати) на 5 градусов.
- **d.** Нажмите кнопку **OK**.

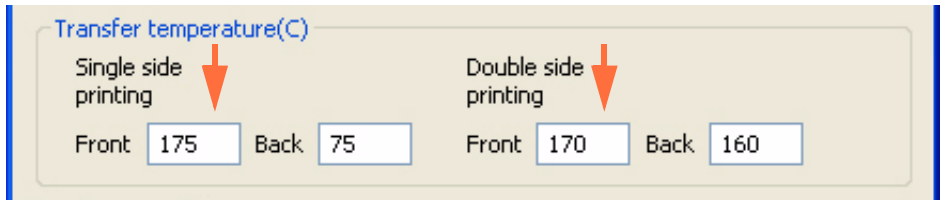

- **e.** Распечатайте тестовую карточку; см. [Раздел](#page-126-0) B.3.
- **f.** Осмотрите тестовую карточку.
	- Если качество заметно улучшилось, снова уменьшите температуру переноса на лицевую сторону на 5 градусов, распечатайте и осмотрите полученную карточку. Продолжайте до устранения проблемы или отсутствия улучшения. Если проблема решена, дальнейшие регулировки не требуются. В противном случае перейдите к пункту [Шаг](#page-144-0) 2.
	- Если заметных улучшений не наблюдается, верните значение по умолчанию для температуры и перейдите к пункту [Шаг](#page-144-0) 2.
- **Шаг 2.** Уменьшите температуру переноса на обратную сторону.
	- **a.** Откройте окно Card Specifications (Характеристики карточек).
	- **b.** Обратите внимание на значения температуры переноса на обратную сторону, заданные по умолчанию.
	- **c.** Уменьшите соответствующую температуру переноса на обратную сторону (для односторонней или двусторонней печати) на 5 градусов.
	- **d.** Нажмите кнопку **OK**.

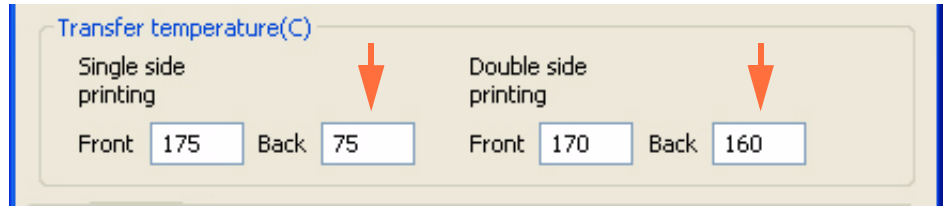

- **e.** Распечатайте тестовую карточку.
- **f.** Осмотрите тестовую карточку.
	- Если качество заметно улучшилось, снова уменьшите температуру переноса на обратную сторону на 5 градусов, распечатайте и осмотрите полученную карточку. Продолжайте до устранения проблемы или отсутствия улучшения. Если проблема решена, дальнейшие регулировки не требуются. В противном случае перейдите к пункту [Шаг](#page-145-0) 3.
	- Если заметных улучшений не наблюдается, верните значение по умолчанию для температуры и перейдите к пункту [Шаг](#page-145-0) 3.
- <span id="page-145-0"></span>**Шаг 3.** Увеличьте выходную скорость переноса.
	- **a.** В окне Card Specifications (Характеристики карточек) обратите внимание на значения параметров выходной скорости переноса, заданные по умолчанию.
	- **b.** Увеличьте соответствующую выходную скорость переноса (для односторонней или двусторонней печати) на 0,2.
	- **c.** Нажмите кнопку **OK**.

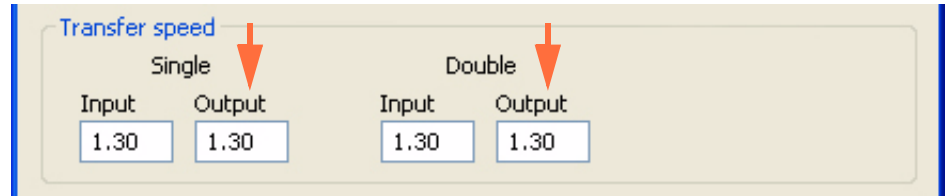

- **d.** Распечатайте тестовую карточку.
- **e.** Осмотрите тестовую карточку.
	- Если качество заметно улучшилось, снова увеличьте выходную скорость переноса на 0,2, распечатайте и осмотрите полученную карточку. Продолжайте до устранения проблемы или отсутствия улучшения. Если проблема решена, дальнейшие регулировки не требуются. В противном случае перейдите к пункту [Шаг](#page-146-0) 4.
	- Если заметных улучшений не наблюдается, верните значение по умолчанию для выходной скорости переноса и перейдите к пункту  $III$ аг 4
- <span id="page-146-0"></span>**Шаг 4.** Увеличьте входную скорость переноса.
	- **a.** В окне Card Specifications (Характеристики карточек) обратите внимание на значения параметров входной скорости переноса, заданные по умолчанию.
	- **b.** Увеличьте соответствующую входную скорость переноса (для односторонней или двусторонней печати) на 0,2.
	- **c.** Нажмите кнопку **OK**.

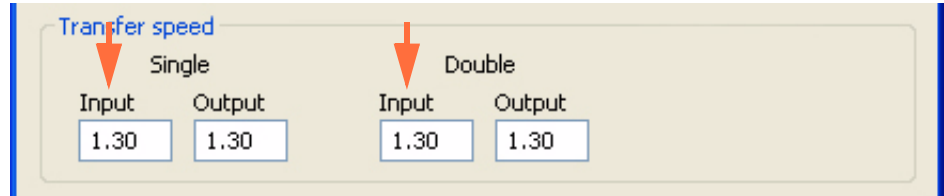

- **d.** Распечатайте тестовую карточку.
- **e.** Осмотрите тестовую карточку.
	- Если качество заметно улучшилось, снова увеличьте входную скорость переноса на 0,2, распечатайте и осмотрите полученную карточку. Продолжайте до устранения проблемы или отсутствия улучшения. Если проблема решена, дальнейшие регулировки не требуются. В противном случае обратитесь в службу технической поддержки компании Zebra.
	- Если заметных улучшений не наблюдается, верните значение по умолчанию для входной скорости переноса и обратитесь в службу технической поддержки компании Zebra.

#### **B.4.4 Вдавливание на карточке**

Вдавливания обычно происходят из-за избытка энергии, передаваемой на карточку, т. е. либо температура слишком высокая, либо скорость слишком низкая.

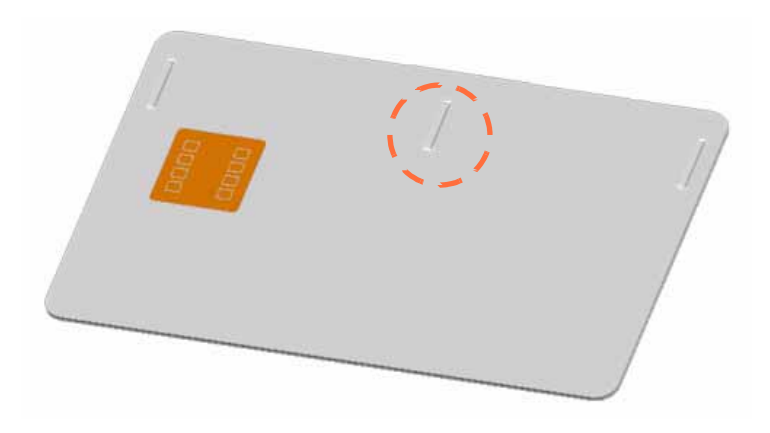

- **Шаг 1.** Уменьшите температуру переноса на лицевую сторону.
	- **a.** Откройте окно Card Specifications (Характеристики карточек). См. [Раздел](#page-126-0) B.3.
	- **b.** Обратите внимание на значения температуры переноса на лицевую сторону, заданные по умолчанию.
	- **c.** Уменьшите соответствующую температуру переноса на лицевую сторону (для односторонней или двусторонней печати) на 5 градусов.
	- **d.** Нажмите кнопку **OK**.

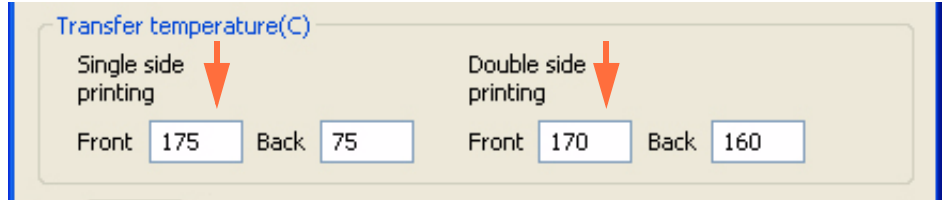

- **e.** Распечатайте тестовую карточку; см. [Раздел](#page-126-0) B.3.
- **f.** Осмотрите тестовую карточку.
	- Если качество заметно улучшилось, снова уменьшите температуру переноса на лицевую сторону на 5 градусов, распечатайте и осмотрите полученную карточку. Продолжайте до устранения проблемы или отсутствия улучшения. Если проблема решена, дальнейшие регулировки не требуются. В противном случае перейдите к пункту [Шаг](#page-148-0) 2.
	- Если заметных улучшений не наблюдается, верните значение по умолчанию для температуры и перейдите к пункту [Шаг](#page-148-0) 2.
- <span id="page-148-0"></span>**Шаг 2.** Уменьшите температуру переноса на обратную сторону.
	- **a.** Откройте окно Card Specifications (Характеристики карточек).
	- **b.** Обратите внимание на значения температуры переноса на обратную сторону, заданные по умолчанию.
	- **c.** Уменьшите соответствующую температуру переноса на обратную сторону (для односторонней или двусторонней печати) на 5 градусов.
	- **d.** Нажмите кнопку **OK**.

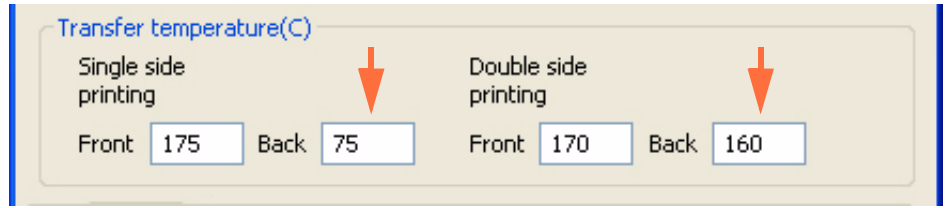

- **e.** Распечатайте тестовую карточку.
- **f.** Осмотрите тестовую карточку.
	- Если качество заметно улучшилось, снова уменьшите температуру переноса на обратную сторону на 5 градусов, распечатайте и осмотрите полученную карточку. Продолжайте до устранения проблемы или отсутствия улучшения. Если проблема решена, дальнейшие регулировки не требуются. В противном случае перейдите к пункту [Шаг](#page-149-0) 3.
	- Если заметных улучшений не наблюдается, верните значение по умолчанию для температуры и перейдите к пункту [Шаг](#page-149-0) 3.
- <span id="page-149-0"></span>**Шаг 3.** Увеличьте выходную скорость переноса.
	- **a.** В окне Card Specifications (Характеристики карточек) обратите внимание на значения параметров выходной скорости переноса, заданные по умолчанию.
	- **b.** Увеличьте соответствующую выходную скорость переноса (для односторонней или двусторонней печати) на 0,2.
	- **c.** Нажмите кнопку **OK**.

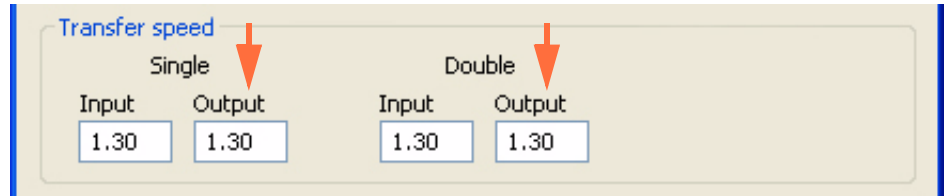

- **d.** Распечатайте тестовую карточку.
- **e.** Осмотрите тестовую карточку.
	- Если качество заметно улучшилось, снова увеличьте выходную скорость переноса на 0,2, распечатайте и осмотрите полученную карточку. Продолжайте до устранения проблемы или отсутствия улучшения. Если проблема решена, дальнейшие регулировки не требуются. В противном случае перейдите к пункту [Шаг](#page-150-0) 4.
	- Если заметных улучшений не наблюдается, верните значение по умолчанию для скорости и перейдите к пункту [Шаг](#page-150-0) 4.
- <span id="page-150-0"></span>**Шаг 4.** Увеличьте входную скорость переноса.
	- **a.** В окне Card Specifications (Характеристики карточек) обратите внимание на значения параметров входной скорости переноса, заданные по умолчанию.
	- **b.** Увеличьте соответствующую входную скорость переноса (для односторонней или двусторонней печати) на 0,2.
	- **c.** Нажмите кнопку **OK**.

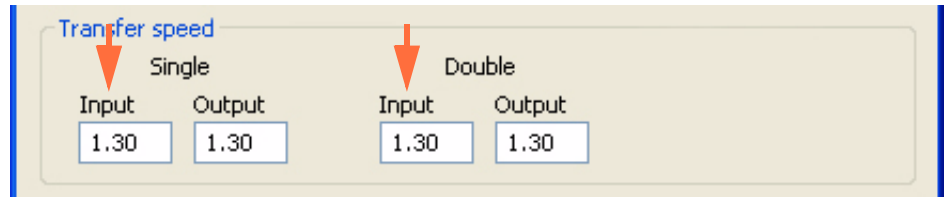

- **d.** Распечатайте тестовую карточку.
- **e.** Осмотрите тестовую карточку.
	- Если качество заметно улучшилось, снова увеличьте входную скорость переноса на 0,2, распечатайте и осмотрите полученную карточку. Продолжайте до устранения проблемы или отсутствия улучшения. Если проблема исчезла, дальнейшие регулировки не требуются. Если проблема не исчезла, обратитесь в службу технической поддержки компании Zebra.
	- Если заметных улучшений не наблюдается, верните значение по умолчанию для входной скорости переноса и обратитесь в службу технической поддержки компании Zebra.

# **B.4.5 Засветка**

Засветка обычно происходит из-за избытка энергии, переносимой на карточку (т. е. либо температура слишком высокая, либо скорость слишком низкая) и не оставляет достаточно времени на остывание карточек при выходе из станции переноса (т. е. скорость выхода слишком высокая).

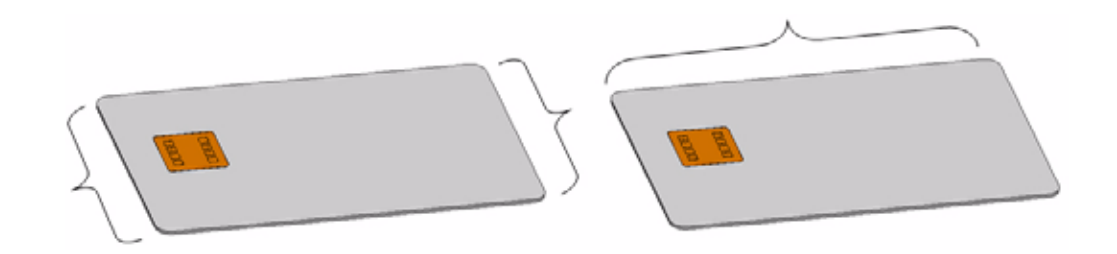

#### **Боковая кромка**

**Шаг 1.** Уменьшите температуру переноса на лицевую сторону.

- **a.** Откройте окно Card Specifications (Характеристики карточек). См. [Раздел](#page-126-0) B.3.
- **b.** Обратите внимание на значения температуры переноса на лицевую сторону, заданные по умолчанию.
- **c.** Уменьшите соответствующую температуру переноса на лицевую сторону (для односторонней или двусторонней печати) на 5 градусов.
- **d.** Нажмите кнопку **OK**.

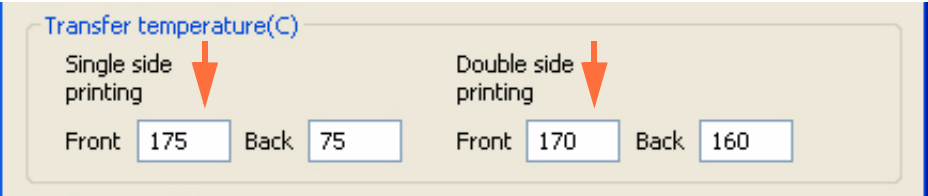

- **e.** Распечатайте тестовую карточку; см. [Раздел](#page-126-0) B.3.
- **f.** Осмотрите тестовую карточку.
	- Если качество заметно улучшилось, снова уменьшите температуру переноса на лицевую сторону на 5 градусов, распечатайте и осмотрите полученную карточку. Продолжайте до устранения проблемы или отсутствия улучшения. Если проблема решена, дальнейшие регулировки не требуются. В противном случае перейдите к пункту [Шаг](#page-152-0) 2.
	- Если заметных улучшений не наблюдается, верните значение по умолчанию для температуры и перейдите к пункту [Шаг](#page-152-0) 2.
- <span id="page-152-0"></span>**Шаг 2.** Уменьшите температуру переноса на обратную сторону.
	- **a.** Откройте окно Card Specifications (Характеристики карточек).
	- **b.** Обратите внимание на значения температуры переноса на обратную сторону, заданные по умолчанию.
	- **c.** Уменьшите соответствующую температуру переноса на обратную сторону (для односторонней или двусторонней печати) на 5 градусов.
	- **d.** Нажмите кнопку **OK**.

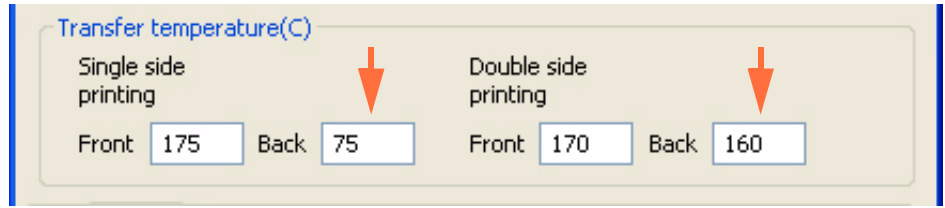

- **e.** Распечатайте тестовую карточку.
- **f.** Осмотрите тестовую карточку.
	- Если качество заметно улучшилось, снова уменьшите температуру переноса на обратную сторону на 5 градусов, распечатайте и осмотрите полученную карточку. Продолжайте до устранения проблемы или отсутствия улучшения. Если проблема решена, дальнейшие регулировки не требуются. В противном случае перейдите к пункту [Шаг](#page-149-0) 3.
	- Если заметных улучшений не наблюдается, верните значение по умолчанию для температуры и перейдите к пункту [Шаг](#page-149-0) 3.
- **Шаг 3.** Уменьшите выходную скорость переноса.
	- **a.** В окне Card Specifications (Характеристики карточек) обратите внимание на значения параметров выходной скорости переноса, заданные по умолчанию.
	- **b.** Уменьшите соответствующую выходную скорость переноса (для односторонней или двусторонней печати) на 0,2.
	- **c.** Нажмите кнопку **OK**.

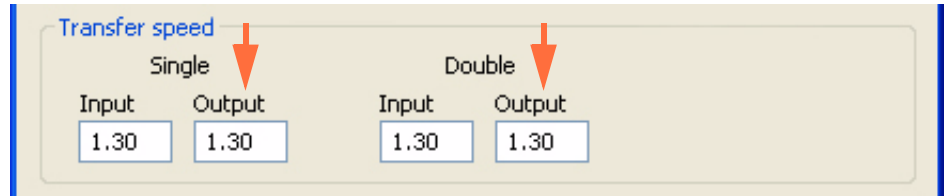

- **d.** Распечатайте тестовую карточку.
- **e.** Осмотрите тестовую карточку.
	- Если качество заметно улучшилось, снова уменьшите выходную скорость переноса на 0,2, распечатайте и осмотрите полученную карточку. Продолжайте до устранения проблемы или отсутствия улучшения. Если проблема решена, дальнейшие регулировки не требуются. В противном случае обратитесь в службу технической поддержки компании Zebra.
	- Если заметных улучшений не наблюдается, верните значение по умолчанию для выходной скорости переноса и обратитесь в службу технической поддержки компании Zebra.

#### **Передняя кромка**

- **Шаг 1. Уменьшите температуру переноса на лицевую сторону**.
	- **a.** Откройте окно Card Specifications (Характеристики карточек). См. [Раздел](#page-126-0) B.3.
	- **b.** Обратите внимание на значения температуры переноса на лицевую сторону, заданные по умолчанию.
	- **c.** Уменьшите соответствующую температуру переноса на лицевую сторону (для односторонней или двусторонней печати) на 5 градусов.
	- **d.** Нажмите кнопку **OK**.

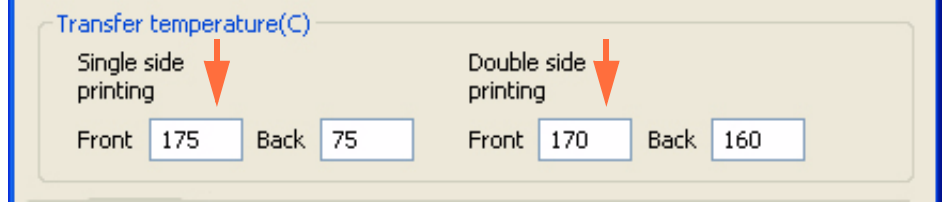

- **e.** Распечатайте тестовую карточку.
- **f.** Осмотрите тестовую карточку. См. [Раздел](#page-126-0) B.3.
	- Если качество заметно улучшилось, снова уменьшите температуру переноса на лицевую сторону на 5 градусов, распечатайте и осмотрите полученную карточку. Продолжайте до устранения проблемы или отсутствия улучшения. Если проблема решена, дальнейшие регулировки не требуются. В противном случае перейдите к пункту [Шаг](#page-155-0) 2.
	- Если заметных улучшений не наблюдается, верните значение по умолчанию для температуры и перейдите к пункту [Шаг](#page-155-0) 2.
- <span id="page-155-0"></span>**Шаг 2.** Уменьшите температуру переноса на обратную сторону.
	- **a.** Откройте окно Card Specifications (Характеристики карточек).
	- **b.** Обратите внимание на значения температуры переноса на обратную сторону, заданные по умолчанию.
	- **c.** Уменьшите соответствующую температуру переноса на обратную сторону (для односторонней или двусторонней печати) на 5 градусов.
	- **d.** Нажмите кнопку **OK**.

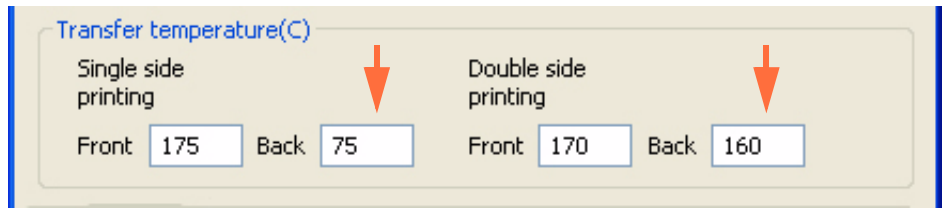

- **e.** Распечатайте тестовую карточку.
- **f.** Осмотрите тестовую карточку.
	- Если качество заметно улучшилось, снова уменьшите температуру переноса на обратную сторону на 5 градусов, распечатайте и осмотрите полученную карточку. Продолжайте до устранения проблемы или отсутствия улучшения. Если проблема решена, дальнейшие регулировки не требуются. В противном случае обратитесь в службу технической поддержки компании Zebra.
	- Если заметных улучшений не наблюдается, верните значение по умолчанию для скорости переноса на обратную сторону и обратитесь в службу технической поддержки компании Zebra.

#### **B.4.6 Особые случаи**

#### **Засветка на микросхеме смарт-карты**

- **Шаг 1.** Уменьшите температуру переноса на лицевую сторону.
	- **a.** Откройте окно Card Specifications (Характеристики карточек). См. [Раздел](#page-126-0) B.3.
	- **b.** Обратите внимание на значения температуры переноса на лицевую сторону, заданные по умолчанию.
	- **c.** Уменьшите соответствующую температуру переноса на лицевую сторону (для односторонней или двусторонней печати) на 5 градусов.
	- **d.** Нажмите кнопку **OK**.

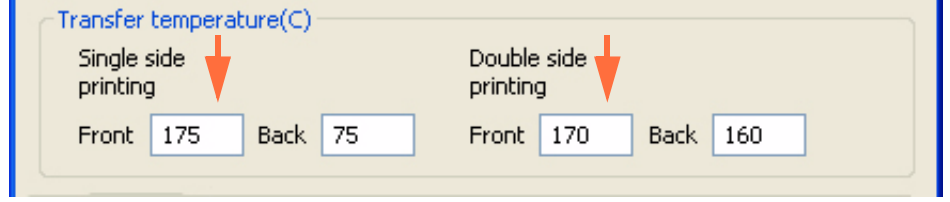

- **e.** Распечатайте тестовую карточку.
- **f.** Осмотрите тестовую карточку. См. [Раздел](#page-126-0) B.3.
	- Если качество заметно улучшилось, снова уменьшите температуру переноса на лицевую сторону на 5 градусов, распечатайте и осмотрите полученную карточку. Продолжайте до устранения проблемы или отсутствия улучшения. Если проблема решена, дальнейшие регулировки не требуются. В противном случае перейдите к пункту [Шаг](#page-157-0) 2.
	- Если заметных улучшений не наблюдается, верните значение по умолчанию для температуры и перейдите к пункту [Шаг](#page-157-0) 2.
- <span id="page-157-0"></span>**Шаг 2.** Уменьшите температуру переноса на обратную сторону.
	- **a.** Откройте окно Card Specifications (Характеристики карточек).
	- **b.** Обратите внимание на значения температуры переноса на обратную сторону, заданные по умолчанию.
	- **c.** Уменьшите соответствующую температуру переноса на обратную сторону (для односторонней или двусторонней печати) на 5 градусов.
	- **d.** Нажмите кнопку **OK**.

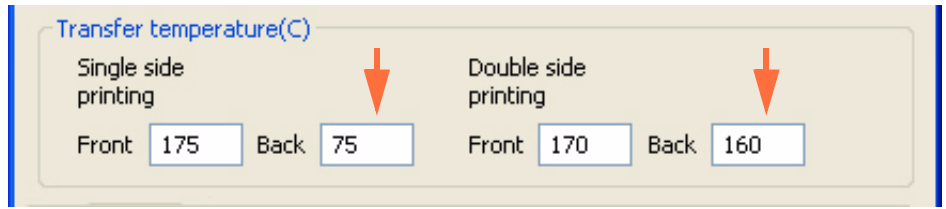

- **e.** Распечатайте тестовую карточку.
- **f.** Осмотрите тестовую карточку.
	- Если качество заметно улучшилось, снова уменьшите температуру переноса на обратную сторону на 5 градусов, распечатайте и осмотрите полученную карточку. Продолжайте до устранения проблемы или отсутствия улучшения. Если проблема решена, дальнейшие регулировки не требуются. В противном случае перейдите к пункту [Шаг](#page-158-0) 3.
	- Если заметных улучшений не наблюдается, верните значение по умолчанию для температуры и перейдите к пункту [Шаг](#page-158-0) 3.
- <span id="page-158-0"></span>**Шаг 3.** Увеличьте выходную скорость переноса.
	- **a.** В окне Card Specifications (Характеристики карточек) обратите внимание на значения параметров выходной скорости переноса, заданные по умолчанию.
	- **b.** Увеличьте соответствующую выходную скорость переноса (для односторонней или двусторонней печати) на 0,2.
	- **c.** Нажмите кнопку **OK**.

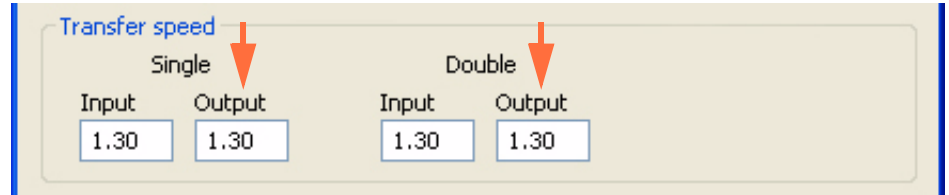

- **d.** Распечатайте тестовую карточку.
- **e.** Осмотрите тестовую карточку.
	- Если качество заметно улучшилось, снова увеличьте выходную скорость переноса на 0,2, распечатайте и осмотрите полученную карточку. Продолжайте до устранения проблемы или отсутствия улучшения. Если проблема решена, дальнейшие регулировки не требуются. В противном случае перейдите к пункту [Шаг](#page-159-0) 4.
	- Если заметных улучшений не наблюдается, верните значение по умолчанию для выходной скорости переноса и перейдите к пункту  $III$ аг 4

<span id="page-159-0"></span>**Шаг 4.** Увеличьте входную скорость переноса.

- **a.** В окне Card Specifications (Характеристики карточек) обратите внимание на значения параметров входной скорости переноса, заданные по умолчанию.
- **b.** Увеличьте соответствующую входную скорость переноса (для односторонней или двусторонней печати) на 0,2.
- **c.** Нажмите кнопку **OK**.

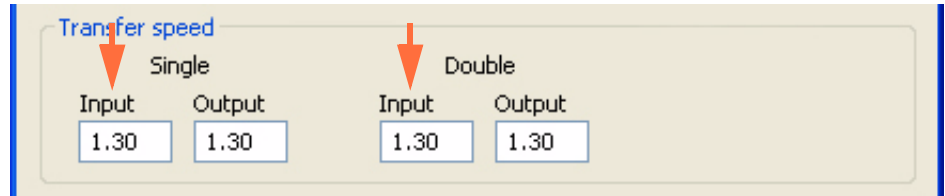

- **d.** Распечатайте тестовую карточку.
- **e.** Осмотрите тестовую карточку.
	- Если качество заметно улучшилось, снова увеличьте входную скорость переноса на 0,2, распечатайте и осмотрите полученную карточку. Продолжайте до устранения проблемы или отсутствия улучшения. Если проблема исчезла, дальнейшие регулировки не требуются. Если проблема не исчезла, обратитесь в службу технической поддержки компании Zebra.
	- Если заметных улучшений не наблюдается, верните значение по умолчанию для входной скорости переноса и обратитесь в службу технической поддержки компании Zebra.

#### **Засветка на магнитной полосе**

- **Шаг 1.** Уменьшите температуру переноса на обратную сторону.
	- **a.** Откройте окно Card Specifications (Характеристики карточек). См. [Раздел](#page-126-0) B.3.
	- **b.** Обратите внимание на значения температуры переноса на обратную сторону, заданные по умолчанию.
	- **c.** Уменьшите соответствующую температуру переноса на обратную сторону (для односторонней или двусторонней печати) на 5 градусов.
	- **d.** Нажмите кнопку **OK**.

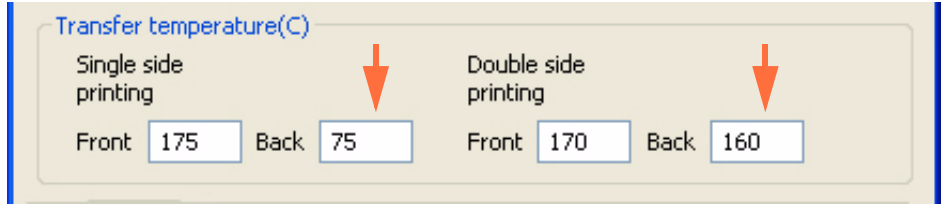

- **e.** Распечатайте тестовую карточку.
- **f.** Осмотрите тестовую карточку. См. [Раздел](#page-126-0) B.3.
	- Если качество заметно улучшилось, снова уменьшите температуру переноса на обратную сторону на 5 градусов, распечатайте и осмотрите полученную карточку. Продолжайте до устранения проблемы или отсутствия улучшения. Если проблема решена, дальнейшие регулировки не требуются. В противном случае перейдите к пункту [Шаг](#page-161-0) 2.
	- Если заметных улучшений не наблюдается, верните значение по умолчанию для температуры и перейдите к пункту [Шаг](#page-161-0) 2.
- <span id="page-161-0"></span>**Шаг 2.** Увеличьте выходную скорость переноса.
	- **a.** В окне Card Specifications (Характеристики карточек) обратите внимание на значения параметров выходной скорости переноса, заданные по умолчанию.
	- **b.** Увеличьте соответствующую выходную скорость переноса (для односторонней или двусторонней печати) на 0,2.
	- **c.** Нажмите кнопку **OK**.

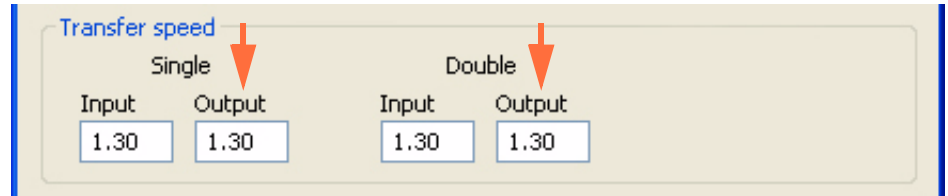

- **d.** Распечатайте тестовую карточку.
- **e.** Осмотрите тестовую карточку.
	- Если качество заметно улучшилось, снова увеличьте выходную скорость переноса на 0,2, распечатайте и осмотрите полученную карточку. Продолжайте до устранения проблемы или отсутствия улучшения. Если проблема решена, дальнейшие регулировки не требуются. В противном случае перейдите к пункту [Шаг](#page-162-0) 3.
	- Если заметных улучшений не наблюдается, верните значение по умолчанию для выходной скорости переноса и перейдите к пункту  $III$ аг 3
- <span id="page-162-0"></span>**Шаг 3.** Увеличьте входную скорость переноса.
	- **a.** В окне Card Specifications (Характеристики карточек) обратите внимание на значения параметров входной скорости переноса, заданные по умолчанию.
	- **b.** Увеличьте соответствующую входную скорость переноса (для односторонней или двусторонней печати) на 0,2.
	- **c.** Нажмите кнопку **OK**.

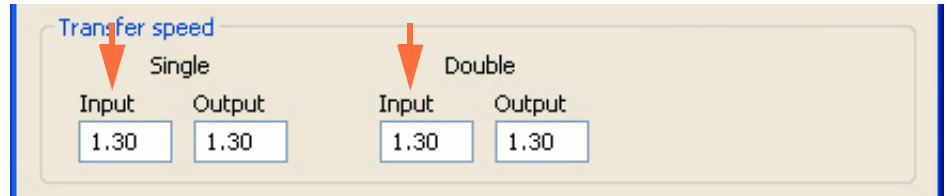

- **d.** Распечатайте тестовую карточку.
- **e.** Осмотрите тестовую карточку.
	- Если качество заметно улучшилось, снова увеличьте входную скорость переноса на 0,2, распечатайте и осмотрите полученную карточку. Продолжайте до устранения проблемы или отсутствия улучшения. Если проблема исчезла, дальнейшие регулировки не требуются. Если проблема решена, дальнейшие регулировки не требуются. В противном случае перейдите к пункту [Шаг](#page-163-0) 4.
	- Если заметных улучшений не наблюдается, верните значение по умолчанию для входной скорости переноса и перейдите к пункту [Шаг](#page-163-0) 4.
- <span id="page-163-0"></span>**Шаг 4.** Уменьшите температуру переноса на лицевую сторону.
	- **a.** Откройте окно Card Specifications (Характеристики карточек).
	- **b.** Обратите внимание на значения температуры переноса на лицевую сторону, заданные по умолчанию.
	- **c.** Уменьшите соответствующую температуру переноса на лицевую сторону (для односторонней или двусторонней печати) на 5 градусов.
	- **d.** Нажмите кнопку **OK**.

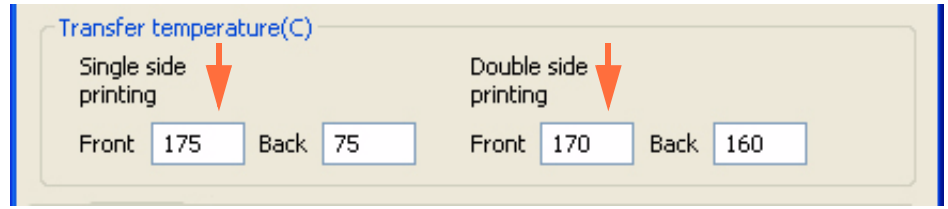

- **e.** Распечатайте тестовую карточку.
- **f.** Осмотрите тестовую карточку. См. [Раздел](#page-126-0) B.3.
	- Если качество заметно улучшилось, снова уменьшите температуру переноса на лицевую сторону на 5 градусов, распечатайте и осмотрите полученную карточку. Продолжайте до устранения проблемы или отсутствия улучшения. Если проблема решена, дальнейшие регулировки не требуются. В противном случае обратитесь в службу технической поддержки компании Zebra.
	- Если заметных улучшений не наблюдается, верните значение скорости переноса на лицевую сторону по умолчанию и обратитесь в службу технической поддержки компании Zebra.

#### **Избыток засветки передней кромки на магнитных карточках**

Используйте изображение с черной линией или текст сверху магнитной полосы (стрелки ниже).

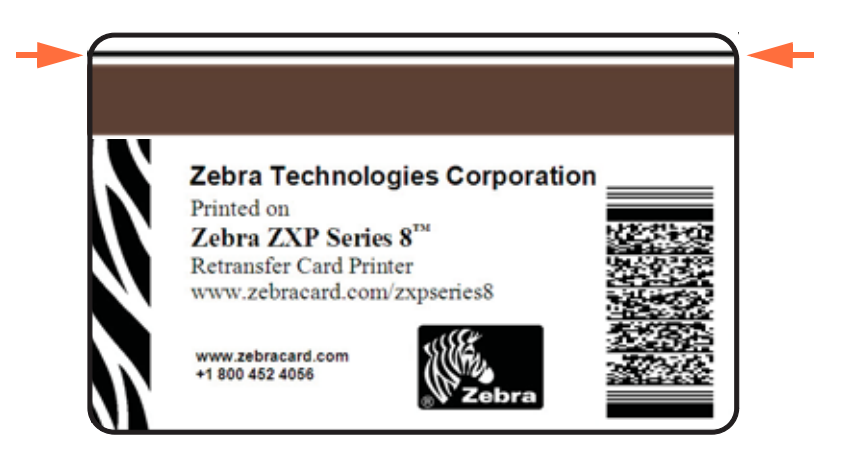

Для решения этой проблемы можно использовать запрещающее всплывающее окно, которое позволяет выбрать запрещающую область панели для магнитной полосы, панели подписи или другие непечатаемые области карточки. Подробнее см. *[Окно](#page-69-0) [пропуска](#page-69-0) печати* на стр. 66.

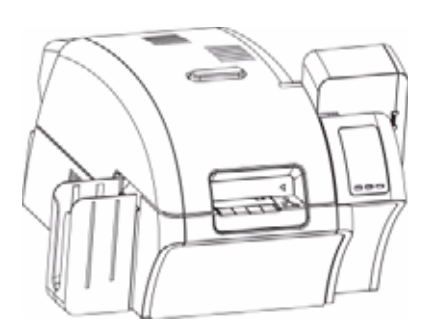

# Приложение C

# Сетевые операции

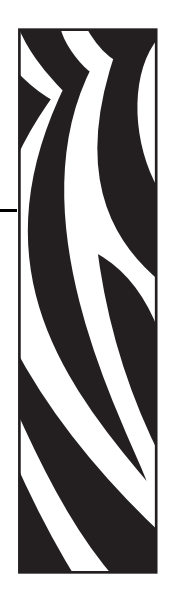

Этот раздел содержит следующее.

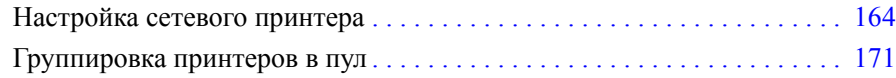

### <span id="page-167-0"></span>**Настройка сетевого принтера**

Используйте данную процедуру, если к системе уже подсоединен принтер, оснащенный адаптером Ethernet (см. [Раздел](#page-10-0) 2), и необходимо подсоединить к сети второй принтер с Ethernet при помощи мастера **Add Printer Wizard (Мастер установки принтеров)** корпорации Microsoft.

- **Шаг 1.** Нажмите кнопку **Start (Пуск)**, выберите пункт *Control Panel (Панель управления)* > *Printers and Faxes (Принтеры и факсы)* > *Add a printer (Установка принтера)*.
	- **Add Printer Wizard** Welcome to the Add Printer Wizard This wizard helps you install a printer or make printer connections. If you have a Plug and Play printer that connects<br>through a USB port (or any other hot pluggable<br>port, such as IEEE 1394, infrared, and so on), you<br>do not need to use this wizard. Click Cancel to  $\mathbf{u}$ Solve the wazed, and then plug the pinter's cable<br>into your computer or point the printer toward your<br>computer's initiated port, and turn the printer on.<br>Windows will automatically install the printer for you. To continue, click Next.  $\leq$  Back Next> Cancel
- **Шаг 2.** Откроется окно *Add Printer Wizard (Мастер установки принтеров)*.

**Шаг 3.** Нажмите кнопку **Next (Далее)**, откроется окно *Local or Network Printer (Локальный или сетевой принтер)*.

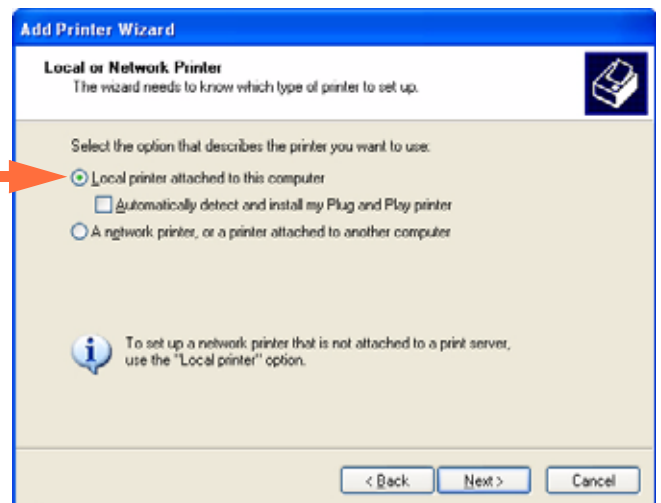

- **Шаг 4.** Выберите *Local printer attached to this computer (Локальный принтер)*. Убедитесь, что флажок *Automatically detect and install my Plug and Play printer (Автоматическое определение и установка принтера Plug and Play)* **НЕ** установлен.
- **Шаг 5.** Нажмите кнопку **Next (Далее)**.
- **Шаг 6.** Откроется окно *Select a Printer Port (Выберите порт принтера)*.

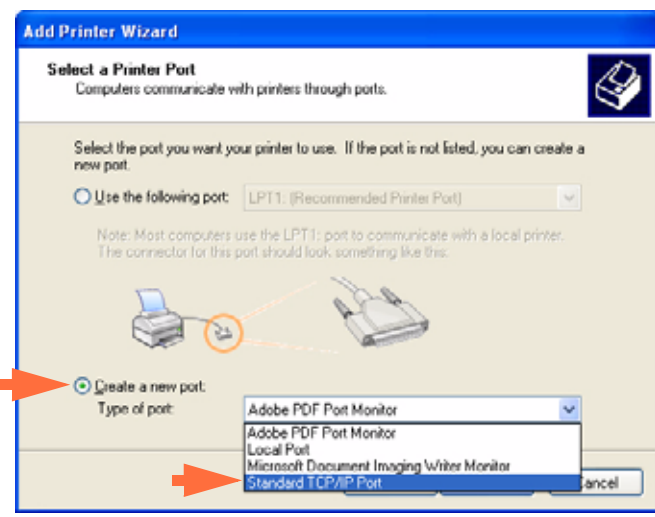

- **Шаг 7.** Щелкните переключатель *Create a new port (Создать новый порт)*.
- **Шаг 8.** Выберите в выпадающем списке *Standard TCP/IP Port (Стандартный порт TCP/IP)*.
- **Шаг 9.** Нажмите кнопку **Next (Далее)**, откроется окно *Add Standard TCP/IP Port Wizard (Мастер добавления стандартного порта TCP/IP)*.

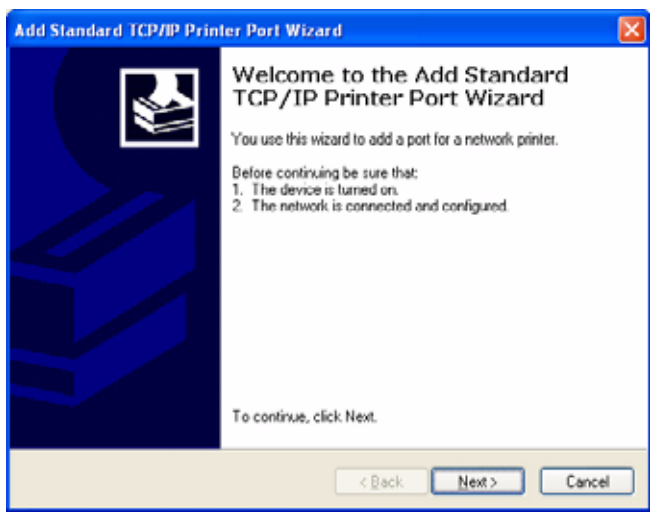

**Шаг 10.** Убедитесь, что принтер включен, а сеть подключена и настроена.

**Шаг 11.** Нажмите кнопку **Next (Далее)**.

**Шаг 12.** Откроется второе окно *Add Standard TCP/IP Port Wizard (Мастер добавления стандартного порта TCP/IP)*.

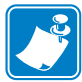

**Примечание •** IP-адрес можно получить с помощью пульта управления оператора (OCP). Кнопка INFO > NETWORK INFO > IP.

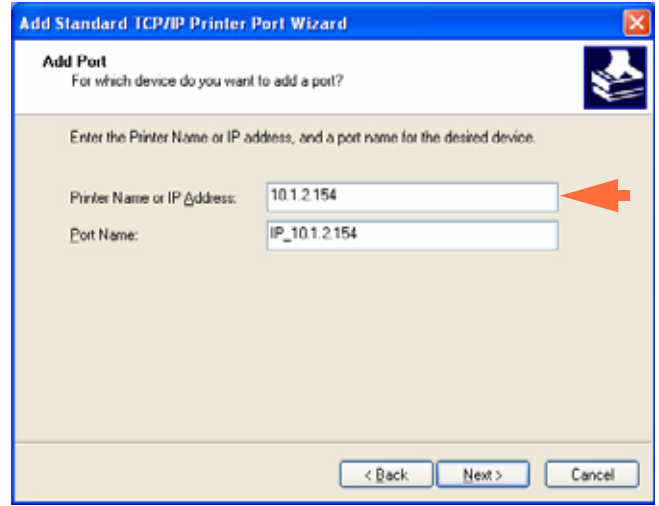

- **Шаг 13.** Введите IP-адрес принтера. Обратите внимание, что поле Port Name (Имя порта) автоматически заполняется при вводе IP-адреса. **Не изменяйте поле Port Name (Имя порта)**.
- **Шаг 14.** Нажмите кнопку **Next (Далее)**, откроется окно *Additional Port Information Required (Требуются дополнительные сведения о порте)*.

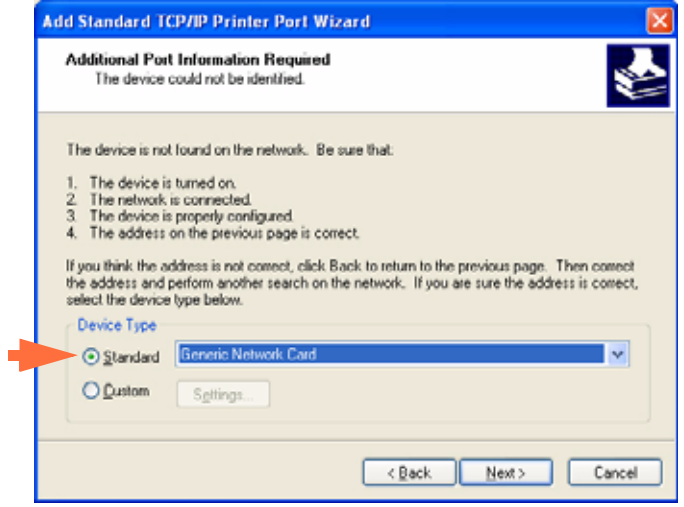

- **Шаг 15.** Щелкните переключатель *Standard (Стандартный)* и в выпадающем списке выберите *Generic Network Card (Общая сетевая карта)*.
- **Шаг 16.** Нажмите кнопку **Next (Далее)**.

**Шаг 17.** Откроется окно *Completing the Add Standard TCP/IP Printer Port Wizard (Завершение работы мастера добавления стандартного порта TCP/IP)*.

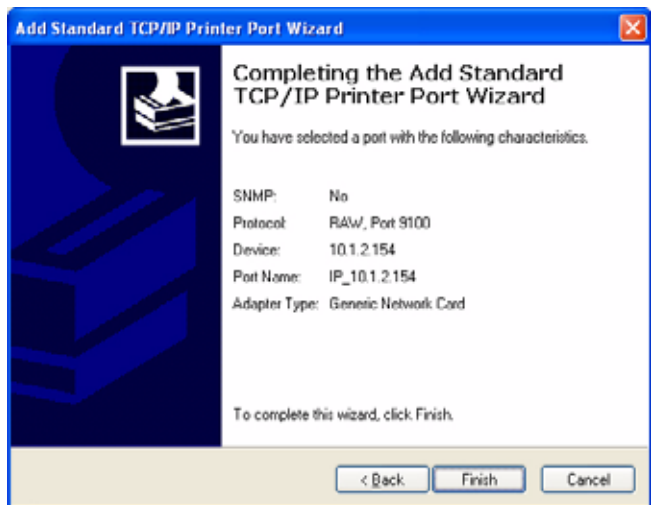

**Шаг 18.** Нажмите кнопку **Finish (Готово)**, откроется окно *Install Printer Software (Установить программное обеспечение принтера)*.

![](_page_170_Picture_117.jpeg)

- **Шаг 19.** Выберите изготовителя (Zebra Technologies Inc) и принтеры (Zebra ZXP Series 8 Network Card Printer).
- **Шаг 20.** Нажмите кнопку **Next (Далее)**.

![](_page_171_Picture_1.jpeg)

**Шаг 21.** Откроется окно *Use Existing Driver (Использовать существующий драйвер)*.

- **Шаг 22.** Выберите переключатель *Keep existing driver (Сохранить существующий драйвер)*.
- **Шаг 23.** Нажмите кнопку **Next (Далее)**, откроется окно *Name Your Printer (Присвоить имя принтеру)*.

![](_page_171_Picture_202.jpeg)

- **Шаг 24.** Введите имя принтера, используйте имя по умолчанию или добавьте дополнительную информацию, чтобы указать размещение принтера, например Офис Михаила, Холл, комната 33 и т. п.
- **Шаг 25.** Выберите соответствующий переключатель в ответе на вопрос *Do you want to use this printer as the default printer? (Использовать этот принтер по умолчанию?)*
- **Шаг 26.** Нажмите кнопку **Next (Далее)**.

![](_page_172_Picture_166.jpeg)

**Шаг 27.** Откроется окно *Printer Sharing (Общий доступ к принтеру)*.

- **Шаг 28.** Выберите соответствующий переключатель в ответе на вопрос *Do you want to share this printer...? (Разрешить общий доступ к принтеру?)* Введите *Share name (Сетевое имя)*, если применимо.
- **Шаг 29.** Нажмите кнопку **Next (Далее)**, откроется окно *Print Test Page (Печать пробной страницы)*.

![](_page_172_Picture_167.jpeg)

- **Шаг 30.** Выберите соответствующий переключатель в ответе на вопрос *Do you want to print a test page? (Напечатать пробную страницу?)*
- **Шаг 31.** Нажмите кнопку **Next (Далее)**.

**Шаг 32.** Откроется окно *Completing the Add Printer Wizard (Завершение работы мастера установки принтеров)*.

![](_page_173_Picture_91.jpeg)

**Шаг 33.** Нажмите кнопку **Finish (Готово)**, чтобы завершить работу мастера *Add Printer Wizard (Мастер установки принтеров)*.

Установка сетевого принтера успешно завершена.

### <span id="page-174-0"></span>**Группировка принтеров в пул**

#### **Настройка группировки принтеров в пул**

Группировка принтеров в пул является стандартной функцией Windows, которая позволяет распределять вывод на печать среди принтеров пула. В этом примере будет установлена и настроена группировка в пул трех сетевых принтеров.

- **Шаг 1.** Перед тем как приступить к группировке принтеров в пул, протестируйте их по отдельности и убедитесь, что они настроены одинаково. В частности, проверьте следующее.
	- Конфигурация панели ленты (тип ленты и что на какой стороне карточки печатается).
	- Конфигурация магнитного кодирования.
	- Конфигурация переноса черного (если применимо).
- **Шаг 2.** Перейдите на вкладку Ports (Порты).

L.

Чтобы получить доступ к вкладке Ports (Порты), выберите *Start (Пуск) > Printers and Faxes (Принтеры и факсы)*. Щелкните правой кнопкой мыши элемент *Zebra ZXP Series 8 Card Printer*. Выберите пункт *Properties (Свойства) > Ports (Порты)*.

![](_page_174_Picture_337.jpeg)

- **Шаг 3.** Установите флажок *Enable printer pooling (Разрешить группировку принтеров в пул)* (указано стрелкой).
- **Шаг 4.** Выберите три принтера, установив соответствующие флажки (обведено кружком).

#### **Использование пула принтеров**

![](_page_175_Picture_2.jpeg)

**Примечание •** Направляйте задания печати на пул, а **не** на конкретный принтер.

После получения первым принтером того количества заданий, которое он может обработать (а именно, двух заданий — одно для немедленной печати, а другое в очереди), следующие задания «распространяются» на второй принтер, а затем на третий.

Обратите внимание, что в случае печати двух заданий оба направляются на первый принтер. Группировка принтеров в пул использует методологию распространения. Она не поддерживает баланс в использовании принтеров.

После настройки пула обслуживание и изменение конфигурации должны осуществляться с помощью меню для каждого принтера по отдельности, **а не** через пул (что может привести к нежелательным последствиям).

![](_page_175_Picture_7.jpeg)

**Важно •** Результат обслуживания и/или изменений может (и должен) проверяться путем **раздельной** отправки заданий печати на каждый принтер, а не всему пулу.

![](_page_176_Picture_0.jpeg)

# Кодер магнитных карточек

![](_page_176_Picture_2.jpeg)

# **Введение**

Данное приложение содержит инструкции по эксплуатации и обслуживанию принтеров с дополнительным кодером карточек с магнитной полосой.

![](_page_176_Picture_5.jpeg)

Магнитный кодер можно настроить для кодирования с высокой или низкой коэрцитивностью, которая должна соответствовать используемым карточкам. Параметры кодера настраиваются при помощи драйвера принтера.

# **Параметры драйвера**

На вкладке **Card Setup (Настройка карточки)** пользователь может указать используемый тип карточек для магнитного кодера. Учитывая выбранный вариант, принтер автоматически настраивает свои свойства для достижения оптимальной производительности.

Если в раскрывающемся меню нет нужного типа карточки, выберите пункт *Custom (Пользовательский)* и заполните появившуюся форму характеристик карточки.

Чтобы получить доступ к вкладке Card Setup (Настройка карточки), выберите команду *Start (Пуск) > Printers and Faxes (Принтеры и факсы)*. Щелкните правой кнопкой мыши элемент *Zebra ZXP Series 8 Card Printer* и выберите пункт *Printing Preferences (Настройка печати) > Card Setup (Настройка карточки)*.

![](_page_177_Picture_212.jpeg)

• Выберите нужный тип карточки для магнитного кодера.

# **Ориентация карточек при загрузке**

![](_page_178_Picture_2.jpeg)

**Примечание •** Карточки с магнитной полосой должны ОБЯЗАТЕЛЬНО соответствовать стандартам ISO 7810 и 7811. Для нормальной работы карточки магнитная полоса должна располагаться заподлицо с поверхностью карточки. Никогда не используйте карточки с заклеенными лентой магнитными полосами.

Поместите карточки во входной лоток в правильной ориентации, как показано на рисунке (магнитная полоса обращена вниз, к тыльной стороне). Убедитесь в правильности размещения карточек в лотке.

![](_page_178_Figure_5.jpeg)

# **Чистка магнитного кодера**

Чистка магнитного кодера выполняется в рамках общего процесса чистки принтера; см. [Раздел](#page-96-0) 6. При частом появлении ошибок кодирования может потребоваться дополнительная чистка головки. Для чистки используйте только тампоны с поролоновым кончиком.

![](_page_179_Picture_3.jpeg)

**Внимание! •** Никогда не используйте острые предметы или любые абразивные материалы для удаления налета с магнитного кодера. Это приведет к неустраняемому повреждению магнитной головки.

- **Шаг 1.** Откройте крышку.
- **Шаг 2.** Откройте крышку узла натяжного ролика.
- **Шаг 3.** Сдавите чистящий тампон до появления очищающей жидкости.
- **Шаг 4.** Очищайте магнитный кодер, двигая наконечником чистящего тампона из стороны в сторону по компонентам головки. Порядок заказа чистящих тампонов см. в списке носителей (Media List) на **компакт-диске с пользовательской документацией и драйверами**, поставляемом с принтером.
- **Шаг 5.** Закройте крышку узла натяжного ролика.
- **Шаг 6.** Закройте крышку.
### **Тип магнитного кодирования**

### **ISO (По умолчанию)**

Кодер считывает и записывает дорожки данных в формате стандарта ISO в местоположениях дорожек, определяемых стандартом ISO. На следующем рисунке показаны три дорожки стандарта ISO.

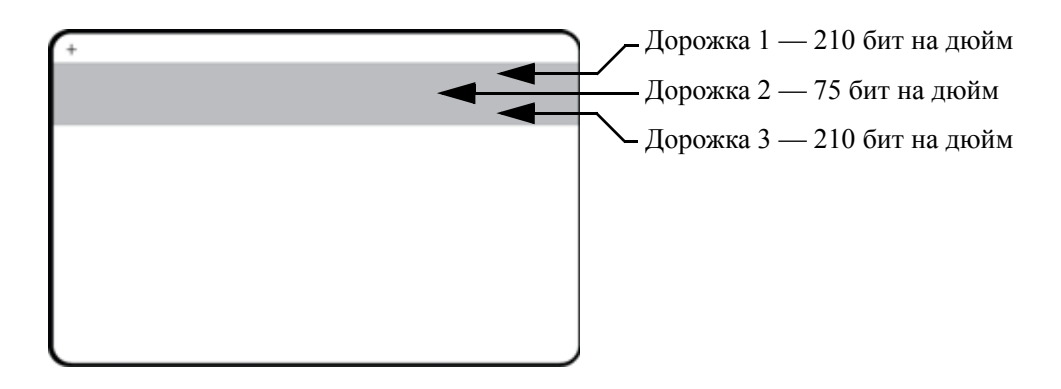

Каждая дорожка может быть кодирована и декодирована с помощью символов ASCII в форматах данных стандарта ISO по умолчанию.

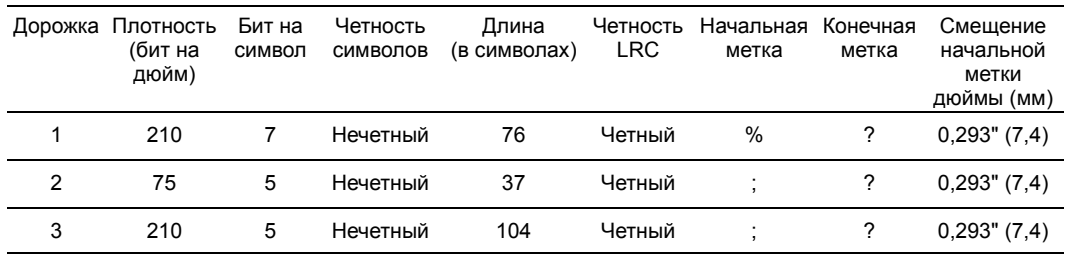

Магнитный кодер может считывать или кодировать до 3 дорожек цифровых данных на карточках CR-80, содержащих магнитную полосу HiCo или LoCo в формате ISO 7811.

При кодировании трех дорожек используется формат ISO 7811.

- Для дорожки 1 используется кодирование 210 бит на дюйм в формате International Air Transport Association (IATA) из 79 алфавитно-цифровых символов, при 7 битах на символ.
- Для дорожки 2 используется кодирование 75 бит на дюйм для хранения 40 цифровых символов при 7 битах на символ в формате American Banking Association (ABA).
- Для дорожки 3 используется кодирование 210 бит на дюйм из 107 цифровых символов при 5 битах на символ в формате THRIFT.

Форматы данных ISO включают преамбулу (все нули), символ запуска, данные (7 бит или 5 бит, как определено ISO), символ остановки и символ продольного контроля избыточности (LRC). 7-битный формат данных включает в себя 6 бит кодированных данных и 1 бит четности. 5-битный формат данных включает в себя 4 бит кодированных данных и 1 бит четности.

Формат данных ISO включает разделитель полей данных (символ разделения), который обеспечивает синтаксический анализ данных закодированной дорожки. Примером разделенных полей данных может служить формат данных ABA (Дорожка 2), который включает поле номера основного счета (PAN) и информацию о счете (дата истечения действия, код страны и т. д.).

### **AAMVA**

Буквенно-цифровые символы на дорожках 1 и 3, только цифры на дорожке 2.

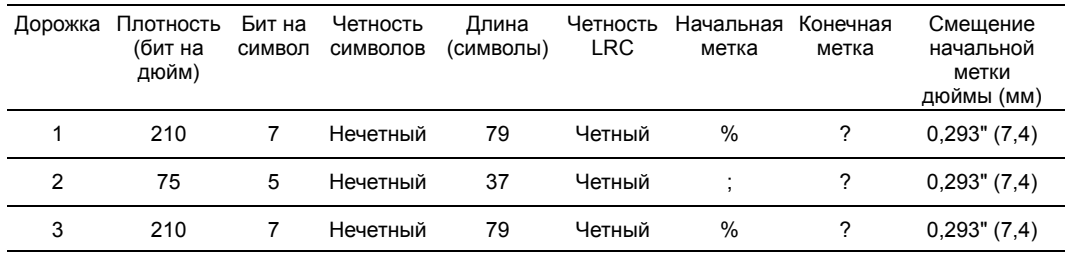

## **CUSTOM (ПОЛЬЗОВАТЕЛЬСКИЙ)**

Если необходим собственный формат, то в качестве отправного можно использовать формат ISO. Позже стандартный формат может быть изменен путем назначения других значений одному или всем атрибутам **плотности**, **символов** и **меток**. (Если какой-либо из этих атрибутов отсутствует, будет подставлено его соответствующее значение в формате ISO.)

### **BINARY (ДВОИЧНЫЙ)**

Вариант Binary (двоичный) позволяет пользователю непосредственно определять на магнитной полосе значение для каждого бита.

В этом "прямом двоичном режиме" на главный компьютер возлагается обязанность полностью заполнить магнитную ленту, то есть шестнадцатеричные данные, предоставленные главным компьютером, должны включать ведущие нули, начальные метки, данные, конечные метки, продольный контроль по избыточности и нулевой байт в конце строки. Обратите внимание, что магнитная полоса кодируется с правого конца, как это видится со стороны "полосы", причем последняя — самая верхняя. Самый младший бит кодируется в первую очередь.

К началу должно быть добавлено достаточное число ведущих нулей, чтобы сместить начальную метку приблизительно на 0,3" (7,5 мм) с правого конца, как это предусмотрено форматом ISO. Следует обратить внимание на то, чтобы данные о полезной нагрузке не превышали возможность полос по показателям их плотности записи. В **двоичном** режиме, данные, вышедшие из диапазона допустимых значений, не записываются и сбойная ситуация не регистрируется.

Карточка с размером CR-80 имеет номинальную ёмкость 252 бита на дорожку при 75 бит на дюйм и 708 бит при 210 бит на дюйм. Эти емкости равны приблизительно 31 шестнадцатеричному байту (248 бинарных бит) и 88 шестнадцатеричным байтам соответственно.

### **Макрокоманды кодера**

В принтерах ZXP Series 8 предусмотрена поддержка для сквозных команд магнитного кодирования.

Разработчик или пользователь могут использовать преамбулу или макрокоманду для указания драйверу, что данные, следующие за преамбулой или макрокомандой, должны иметь магнитное кодирование.

Пользователь может иметь кодирование и данные печати на той же самой карточке, а драйвер отфильтровывает данные кодирования от данных печати. Пользователю нет необходимости знать синтаксис управления заданиями или команды ZMotif, чтобы послать команды кодирования на принтер.

Поддерживаются следующие макрокоманды.

- **1.** C01<Данные дорожки 1> C02<Данные дорожки 2> C03<Данные дорожки 3>
- **2.** \${1<Данные дорожки 1>}\$
	- \${2<Данные дорожки 2>}\$
	- \${3<Данные дорожки 3>}\$
- **3.** ~1=<Данные дорожки 1>
	- ~2=<Данные дорожки 1>
	- ~3=<Данные дорожки 1>

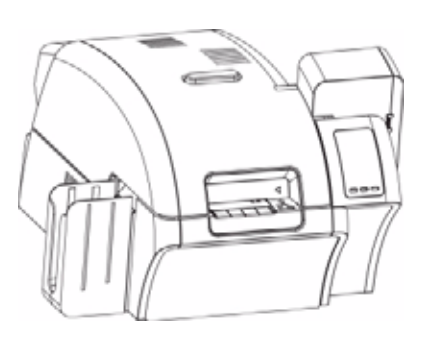

# ПРИЛОЖЕНИЕ E

# Компоненты для печати смарт-карт

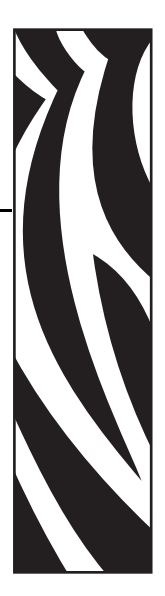

### **Введение**

В данном приложении содержатся сведения о дополнительных функциях принтера, оборудованного одним или несколькими компонентами для печати смарт-карт.

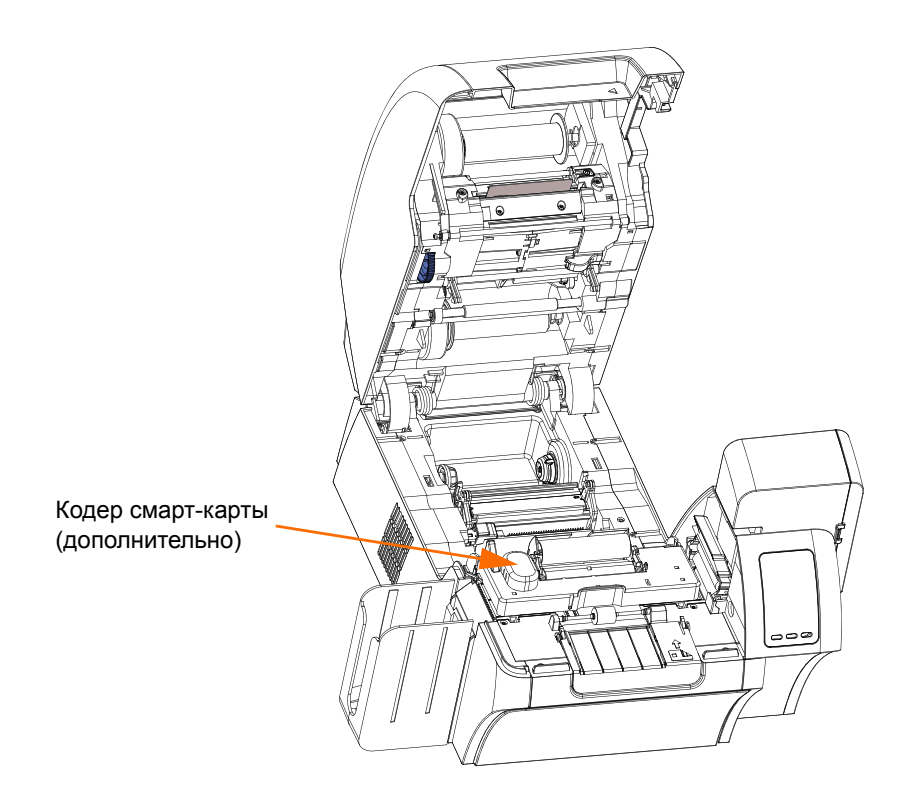

Смарт-карты имеют встроенный микрокомпьютер и/или память для хранения отпечатков пальцев, образцов речи, медицинской документации и других подобных сведений. В остальном принтер функционирует аналогично стандартным моделям.

### **Кодирование и считывание смарт-карт**

Кодирование данных в смарт-картах и считывание ранее закодированной в них информации полностью контролируется программным приложением — участие оператора не требуется.

При наличии любых проблем с кодированием или считыванием данных обратитесь к руководству пользователя или другой документации для программного приложения.

### **Параметры драйвера**

На вкладке **Card Setup (Настройка карточки)** пользователь может указать используемый тип смарт-карт. Учитывая выбранный вариант, принтер автоматически настроит множество своих свойств для достижения оптимальной производительности печати.

Если в раскрывающемся меню нет нужного типа карточки, выберите пункт *Custom (Пользовательский)* и заполните появившуюся форму характеристик карточки.

Чтобы получить доступ к вкладке Card Setup (Настройка карточки), выберите команду *Start (Пуск) > Printers and Faxes (Принтеры и факсы)*. Щелкните правой кнопкой мыши элемент *Zebra ZXP Series 8 Card Printer* и выберите пункт *Printing Preferences (Настройка печати) > Card Setup (Настройка карточки)*.

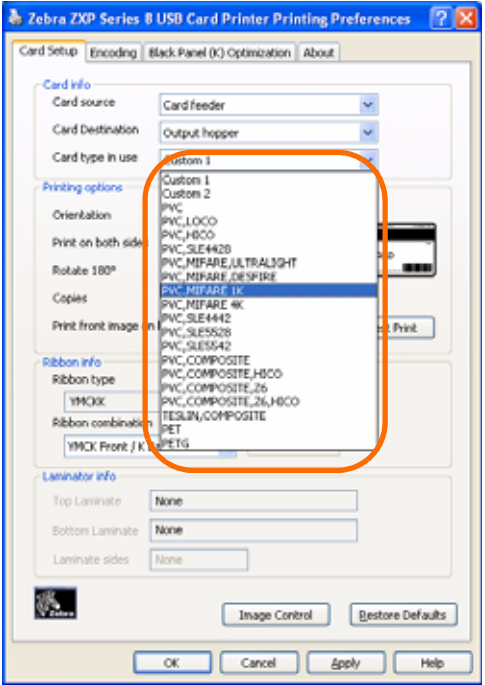

• Выберите соответствующий тип смарт-карты.

### **Контактные смарт-карты**

На поверхности контактной смарт-карты размещается набор контактов для подключения к электронной схеме, встроенной в карту.

Принтер выполняет команды, которые помещают карту в место, где принтер подключается к контактам смарт-карты. Данные для кодирования в смарт-карте и данные, считываемые с нее, могут передаваться через разъем на задней панели принтера (*контактная станция*), либо кодирование/декодирование может выполняться логикой основного PCBA (*контактного кодера*) принтера.

В остальном принтер функционирует аналогично стандартным моделям.

#### **Ориентация контактных смарт-карт при загрузке**

Поместите карточки во входной лоток в правильной ориентации, как показано на рисунке (позолоченные контакты смарт-карты расположены на ее верхней поверхности и обращены влево). Убедитесь в правильности размещения карточек в лотке.

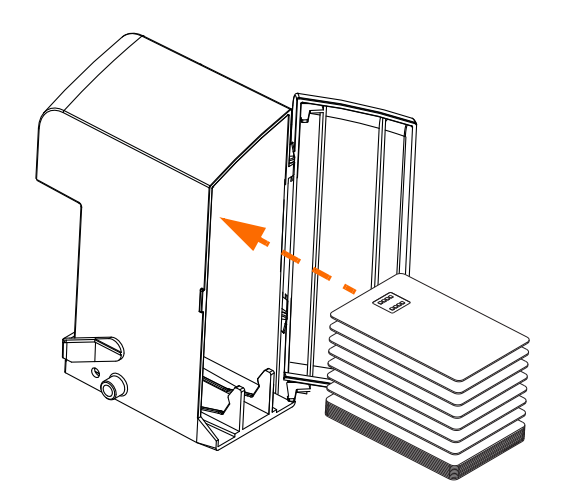

### **Интерфейс смарт-карт с контактной станцией**

Когда команда, поступившая на интерфейс принтера, отправляет карту на контактную станцию, принтер подключает контактную станцию к гнездовому разъему DB-9 (на задней панели).

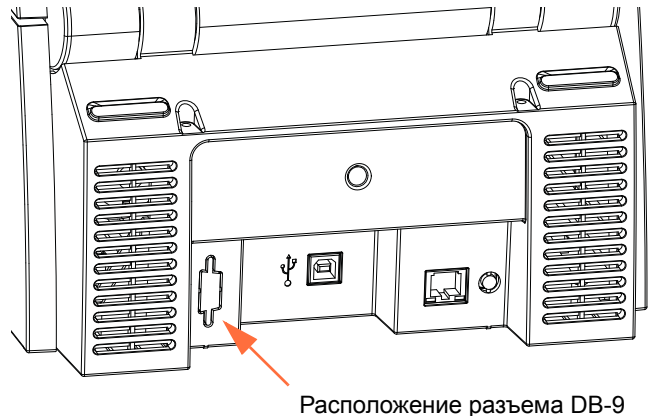

для контактной станции смарт-карт

Для программирования микросхем смарт-карт можно использовать внешний программатор. В следующей таблице перечислены контактные точки смарт-карты.

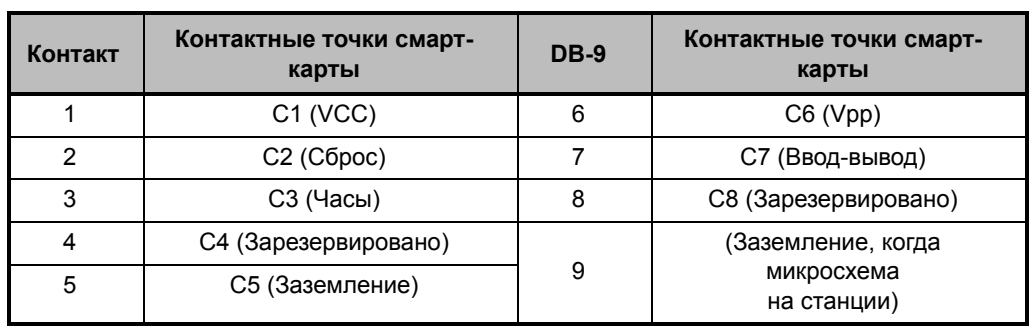

### **Бесконтактные смарт-карты**

Бесконтактные смарт-карты используют для связи с принтером не набор контактов, а различные радиотехнологии с небольшим радиусом действия. Принтер перемещает карту в место размещения антенны в тракте подачи карты и выполняет ее кодирование или декодирование. В остальном принтер функционирует как обычно.

### **Ориентация бесконтактных смарт-карт при загрузке**

Для бесконтактных смарт-карт ориентация может быть любой.

### **Печать на бесконтактных смарт-картах**

При использовании технологии печати с обратным переносом отсутствуют ограничения на создание материалов, предназначенных для печати на бесконтактных смарт-картах.

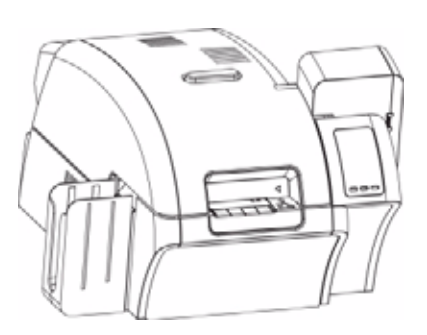

# Приложение F

# Упаковка принтера для транспортировки

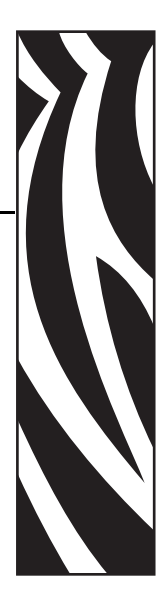

### **Введение**

Чтобы избежать повреждения принтера при транспортировке, используйте оригинальную коробку и упаковочные материалы.

При утере оригинальной упаковки для ее замены можно заказать транспортировочный комплект компании Zebra, см. список комплектов запчастей в руководстве по эксплуатации или обратитесь к веб-странице *Partner Zone* по адресу [w](http://www.zebracard.com)ww.zebracard.com.

## **Процедура упаковки**

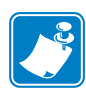

**Примечание •** С учетом особенностей транспортировки и состояния принтера приведенная ниже процедура может быть изменена в соответствии со здравым смыслом.

- **Шаг 1.** Удалите все карточки из входного и выходного лотка.
- **Шаг 2.** Если принтер еще включен и присоединен к источнику питания и компьютеру, установите выключатель питания (сзади на принтере) в положение ВЫКЛ. ( ) и отсоедините интерфейсный кабель и кабель питания.
- **Шаг 3.** Откройте крышку принтера.
- **Шаг 4.** Удалите ленту для печати и термотрансферную пленку. (Если нужно сохранить ленту и пленку для использования в будущем, поместите их в пластиковый пакет для хранения.)
- **Шаг 5.** Снимите картридж для чистки карточек и валик для чистки карточек и поместите их в пенопластовую вставку.
- **Шаг 6.** Закройте крышку принтера.

**Шаг 7.** Отсоедините входной и выходной лотки и поместите их в пенопластовую вставку.

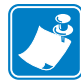

**Примечание •** На рисунке принтер и принадлежности показаны в нижней пенопластовой вставке, для наглядности извлеченной из упаковочной коробки.

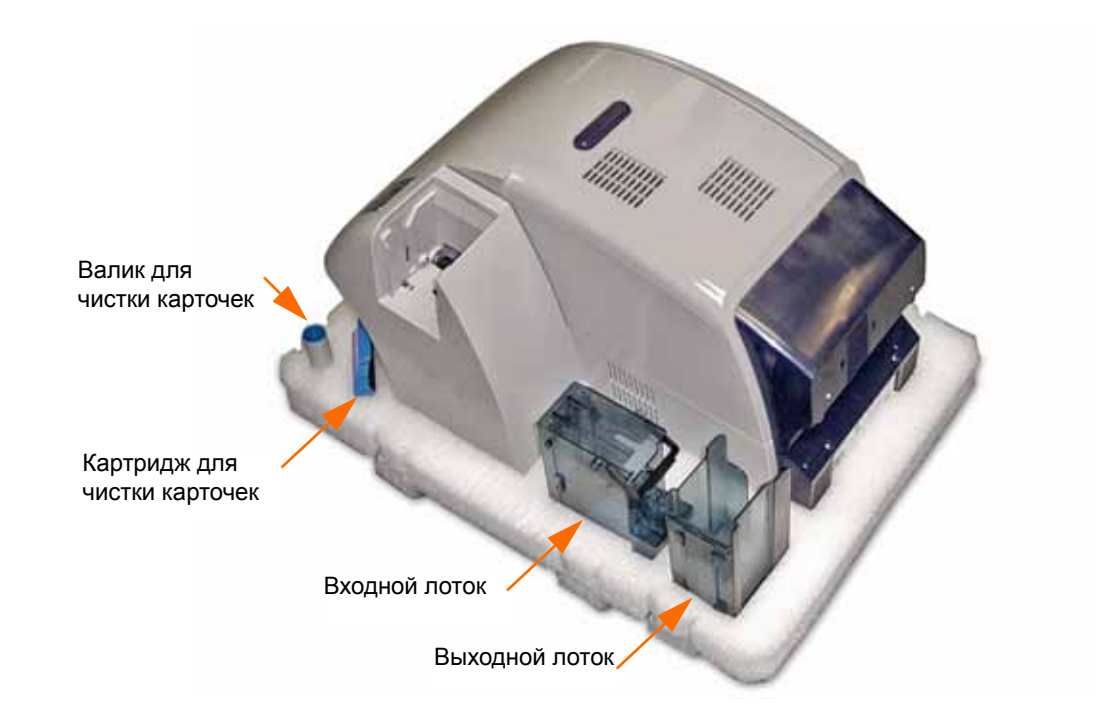

- **Шаг 8.** Поместите принтер в защитный пластиковый пакет.
- **Шаг 9.** Поместите нижнюю пенопластовую вставку в упаковочную коробку.
- **Шаг 10.** Удерживая принтер обеими руками, осторожно установите его в углубление в нижней пенопластовой вставке.
- **Шаг 11.** Наденьте верхнюю пластиковую вставку на принтер и мягко прижмите ее, чтобы она плотно прилегла — верхняя поверхность вставки должна находиться на одном уровне с верхним краем упаковочной коробки.
- **Шаг 12.** Закройте упаковочную коробку.
- **Шаг 13.** Надежно заклейте упаковочную коробку липкой лентой.

# ПРИЛОЖЕНИЕ G

# Центры технической поддержки

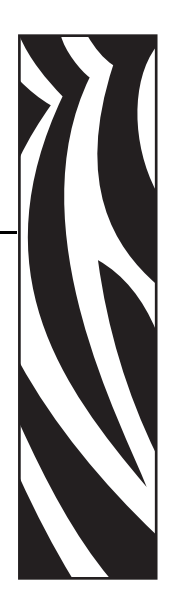

За технической поддержкой и услугами по ремонту обращайтесь в один из центров, список которых приведен ниже.

### **Северная Америка и Латинская Америка — техническая поддержка**

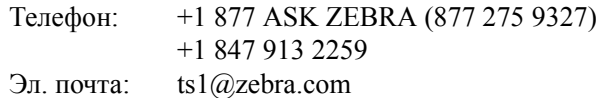

### **Северная Америка и Латинская Америка — услуги по ремонту**

Перед возвратом корпорации Zebra Technologies любого оборудования для гарантийного или внегарантийного ремонта обратитесь в ремонтную службу для получения номера заказа на ремонт (RО). Четко нанесите номер RO с внешней стороны коробки. Отправьте оборудование, предварительно оплатив расходы на пересылку, по одному из указанных ниже адресов.

Zebra Technologies Repair Services 333 Corporate Woods Parkway Vernon Hills, IL 60061

> Веб-[форма](http://www.zebra.com/repair): www.zebra.com/repair Телефон: 1-877-275-9327 Эл. почта: repair@zebra.com

### **Европа, Ближний Восток и Африка — техническая поддержка**

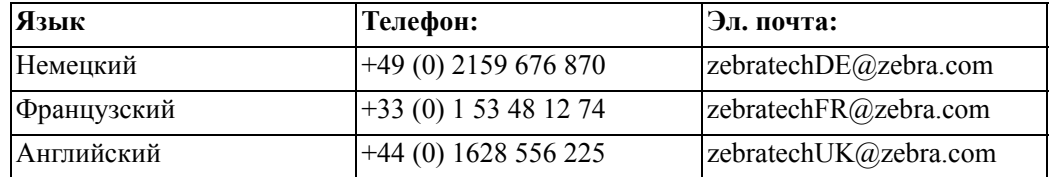

#### **За дополнительной поддержкой обращайтесь по следующему адресу.**

Zebra Technologies Card Printer Solutions Dukes Meadow Millboard Road, Bourne End Buckinghamshire SL8 5XF, UK

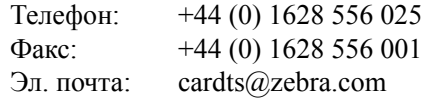

### **Европа, Ближний Восток и Африка — услуги по ремонту**

Перед возвратом корпорации Zebra Technologies любого оборудования для гарантийного или внегарантийного ремонта обратитесь к своему поставщику за получением номера RMA или свяжитесь с одним из следующих ремонтных центров для получения технической помощи и инструкций.

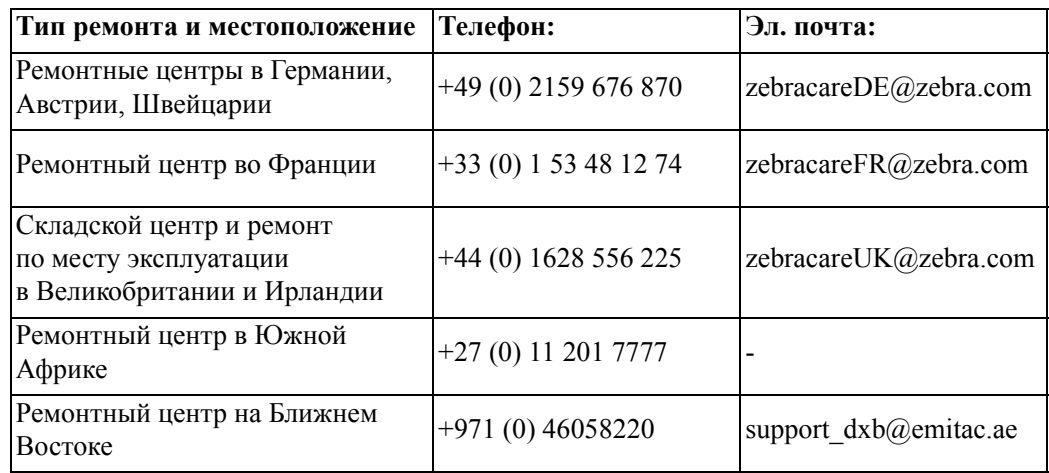

#### **За дополнительной поддержкой обращайтесь по следующему адресу.**

За поддержкой в странах Европы, Ближнего Востока и Африки обращайтесь в центры послепродажного обслуживания.

Телефон:  $+44(0)$  177 2 69 3069 Эл. почта: ukrma@zebra.com

### **Азиатско-Тихоокеанский регион — cлужба технической поддержки**

Zebra Technologies Asia Pacific Pte. Ltd. 120 Robinson Road #06-01 Parakou Building Singapore 068913

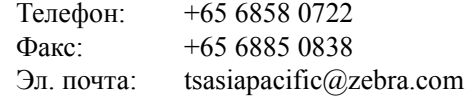

### **Азиатско-Тихоокеанский регион — ремонтные службы**

Перед возвратом корпорации Zebra Technologies любого оборудования для гарантийного или негарантийного ремонта обратитесь в ремонтную службу для получения номера разрешения на возврат материалов (RMA). Упакуйте оборудование в оригинальные упаковочные материалы и четко нанесите снаружи номер RMA. Отправьте оборудование, предварительно оплатив расходы на пересылку, по одному из указанных ниже адресов.

Zebra Technologies Asia Pacific Pte. Ltd. No.5 Changi North Way Level 3 Singapore 498771 Agility Building

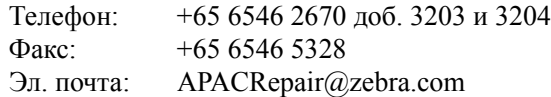

### **Веб-сайт Zebra**

www.zebracard.com

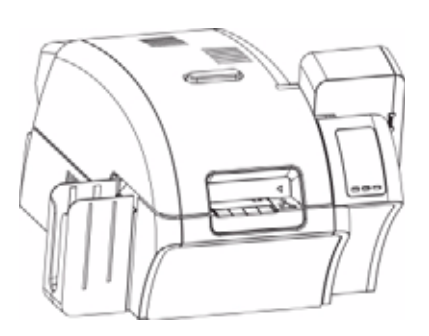